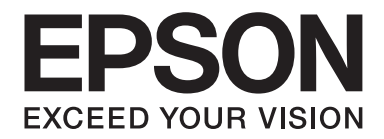

## LQ-590II/LQ-590IIN/LQ-2090II/LQ-2090IIN

# **Používateľská príručka**

NPD5799-02 SK

## *Autorské práva a ochranné známky*

Žiadna časť tejto publikácie sa nesmie reprodukovať, ukladať vo vyhľadávacom systéme alebo prenášať v akejkoľvek forme alebo akýmikoľvek prostriedkami, elektronicky, mechanicky, kopírovaním, nahrávaním alebo inak bez predchádzajúceho písomného súhlasu Seiko Epson Corporation. Informácie uvedené v tejto publikácii sú určené len na účely použitia s touto tlačiarňou Epson. Spoločnosť Epson nepreberá žiadnu zodpovednosť za prípadné použitie týchto informácií v súvislosti s inými tlačiarňami.

Spoločnosť Seiko Epson Corporation ani jej sesterské organizácie nepreberajú zodpovednosť voči kupcovi tohto produktu ani tretím stranám za poškodenia, straty, náklady alebo výdavky, ktoré kupcovi alebo tretím stranám vznikli pri nehode, nesprávnom používaní alebo zneužití tohto produktu alebo pri neoprávnených modifikáciách, opravách alebo zmenách tohto produktu, alebo (okrem USA) nedodržaní pokynov o prevádzke a údržbe od spoločnosti Seiko Epson Corporation.

Seiko Epson Corporation nenesie zodpovednosť za žiadne škody alebo problémy spojené s používaním akýchkoľvek variantov alebo spotrebných materiálov iných, než tých, ktoré sú označené ako originálne výrobky spoločnosti Epson alebo výrobky Epson, ktoré schválila spoločnosť Seiko Epson Corporation.

EPSON® a ESC/P® sú registrované ochranné známky, EPSON EXCEED YOUR VISION, EXCEED YOUR VISION a ESC/P2 sú ochranné známky spoločnosti Seiko Epson Corporation.

Microsoft®, Windows®, Windows Server® a Windows Vista® sú registrované ochranné známky spoločnosti Microsoft Corporation.

IBM je registrovaná ochranná známka spoločnosti International Business Machines Corporation.

Všeobecné oznámenie: Ďalšie názvy výrobkov, ktoré sa v tomto dokumente uvádzajú, sú určené len na účely identifikácie a môžu byť majetkom ich príslušných vlastníkov. Spoločnosť Epson sa zrieka všetkých práv na tieto ochranné známky.

Obsah tejto príručky a špecifikácie tohto produktu sa môžu zmeniť bez predchádzajúceho upozornenia.

© 2017 Seiko Epson Corporation

## *Obsah*

## *[O tejto príručke](#page-7-0)*

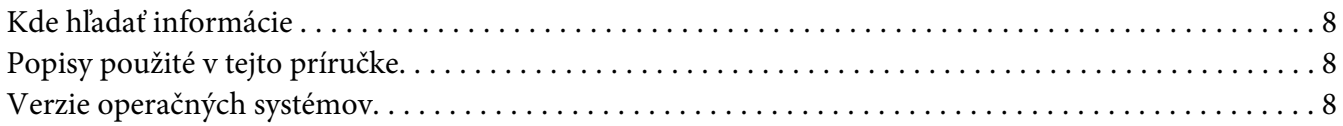

## *[Bezpečnostné pokyny](#page-9-0)*

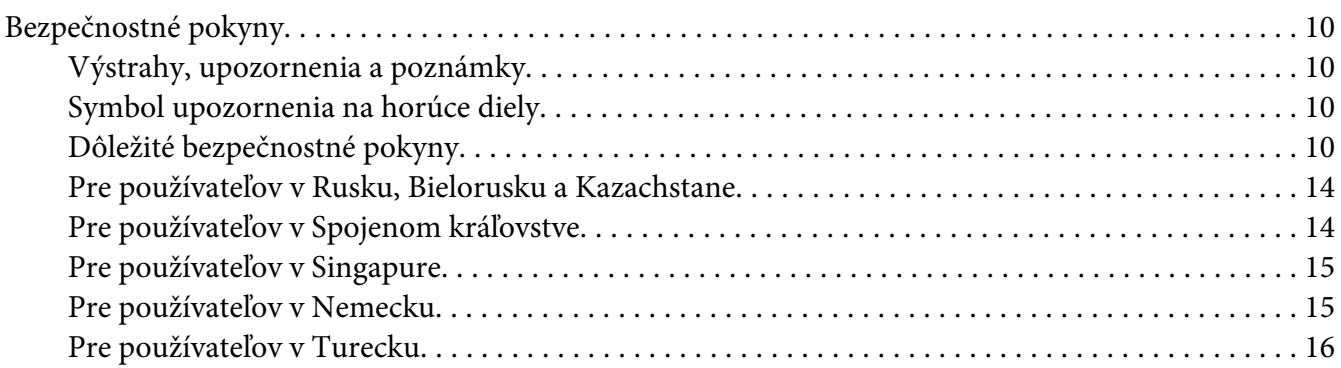

## Kapitola 1 *[Manipulácia s papierom](#page-16-0)*

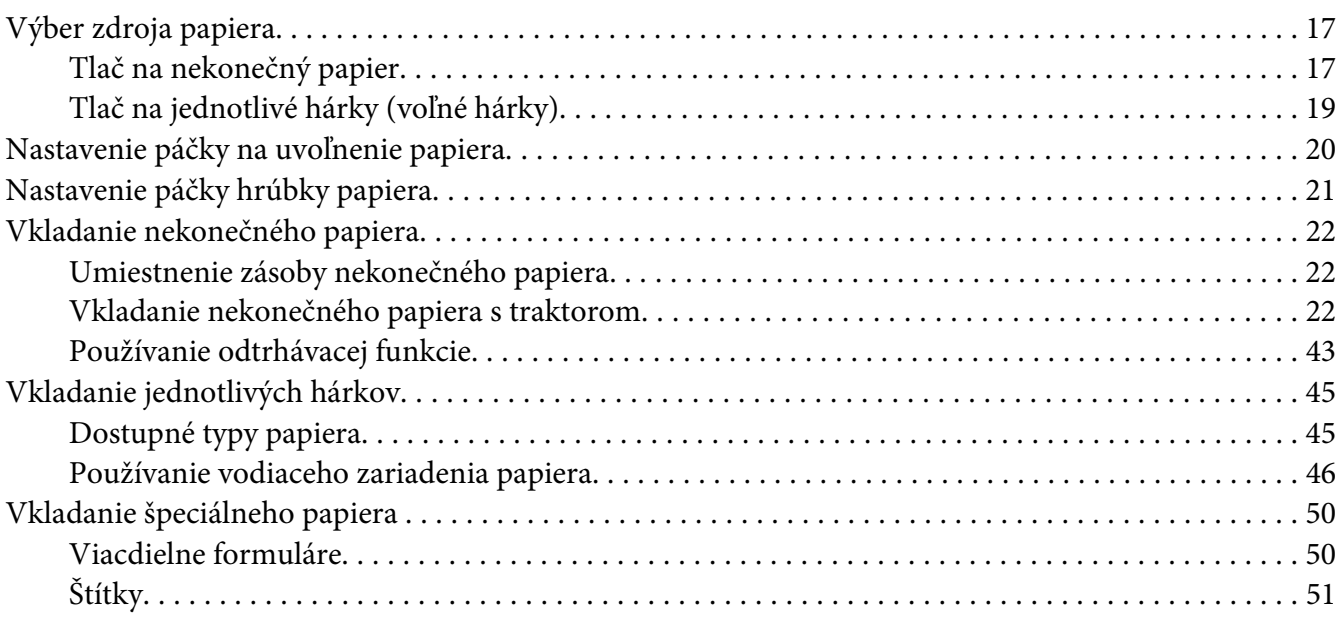

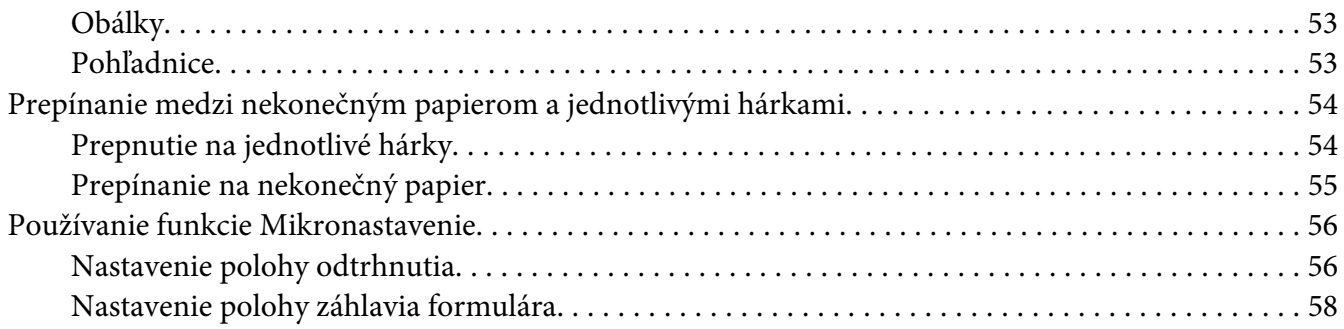

## Kapitola 2 *[Softvér pre tlačiareň](#page-59-0)*

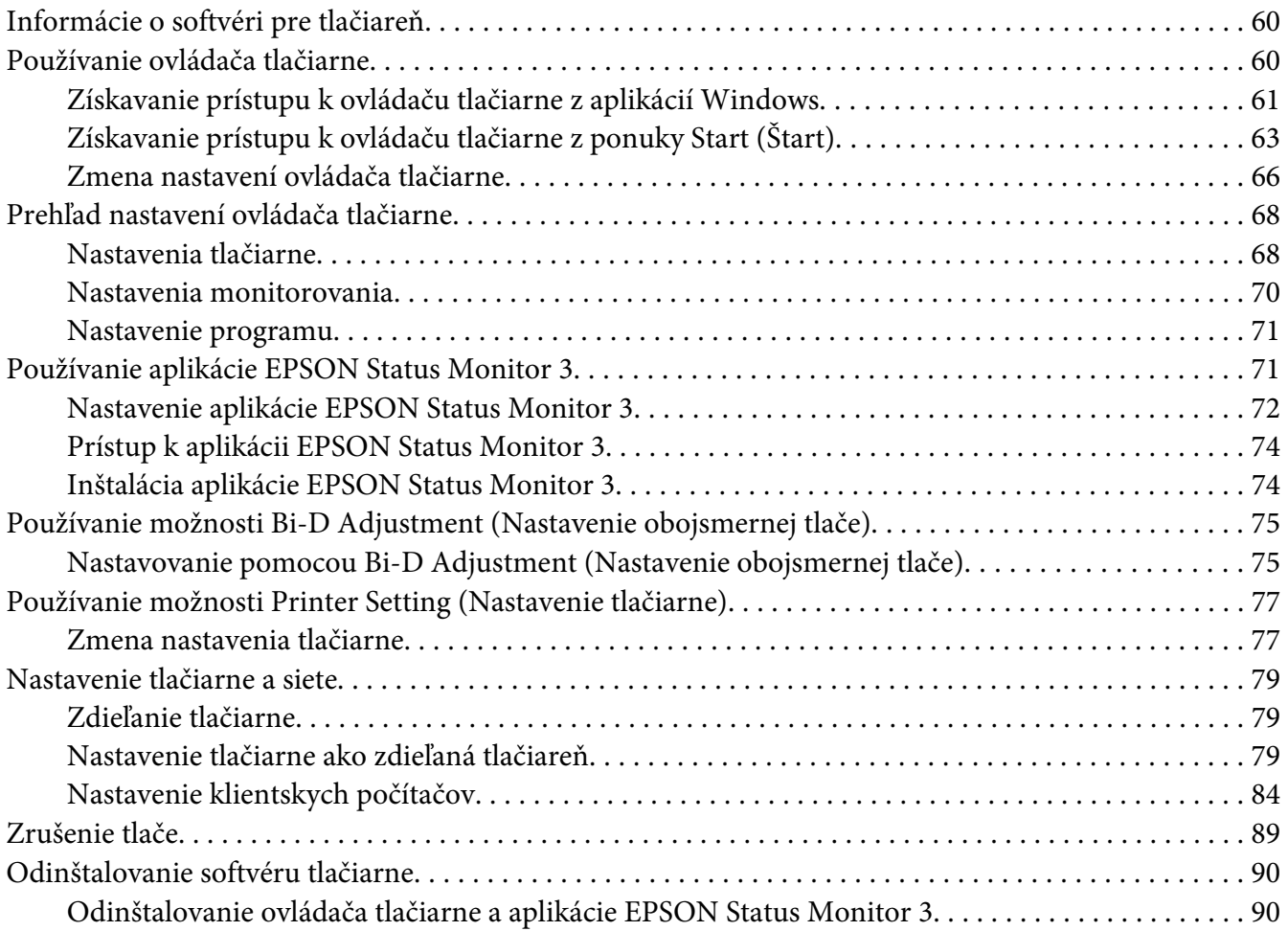

## Kapitola 3 *[Ovládací panel](#page-92-0)*

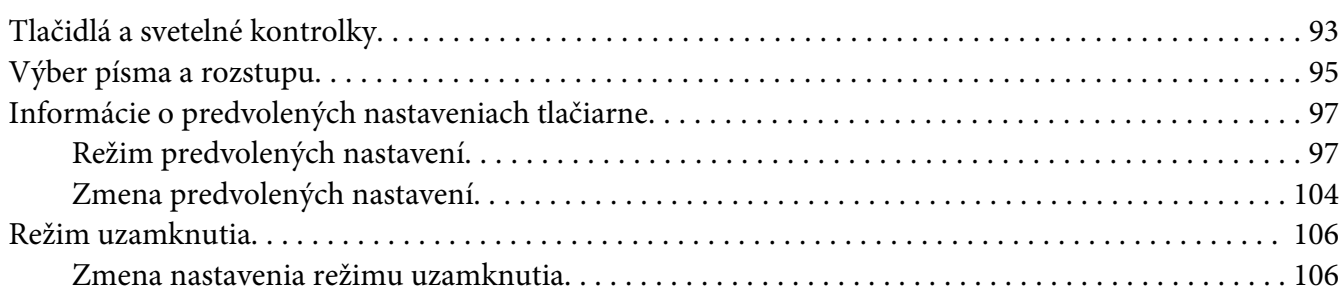

## Kapitola 4 *[Riešenie problémov](#page-108-0)*

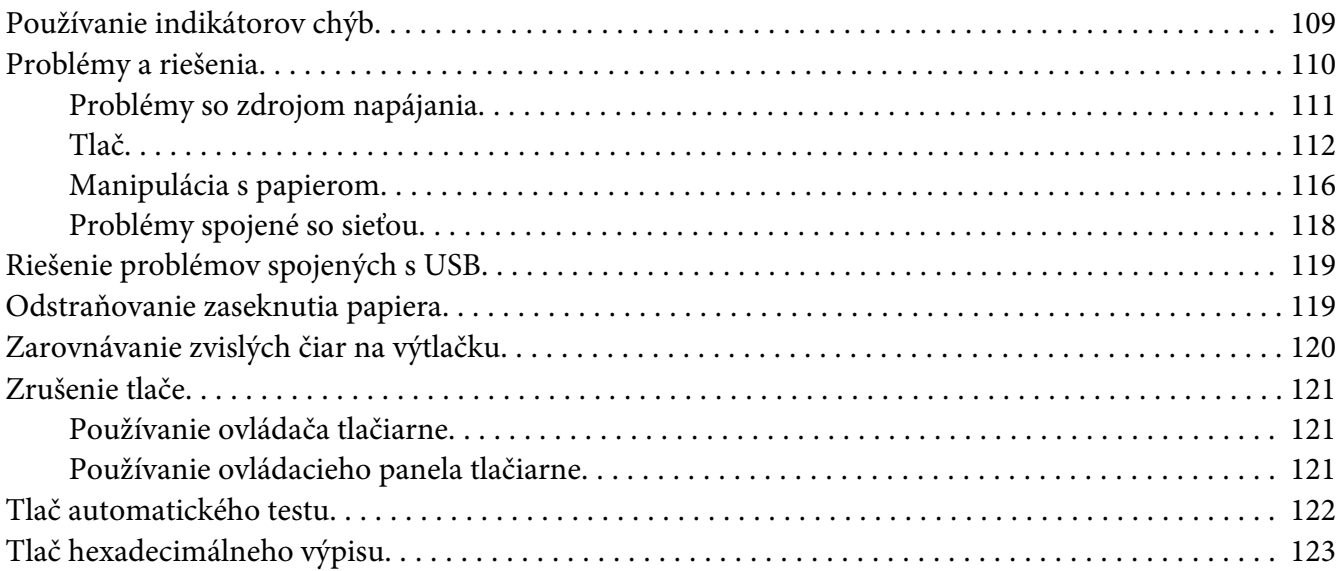

## Kapitola 5 *[Kde získať pomoc](#page-124-0)*

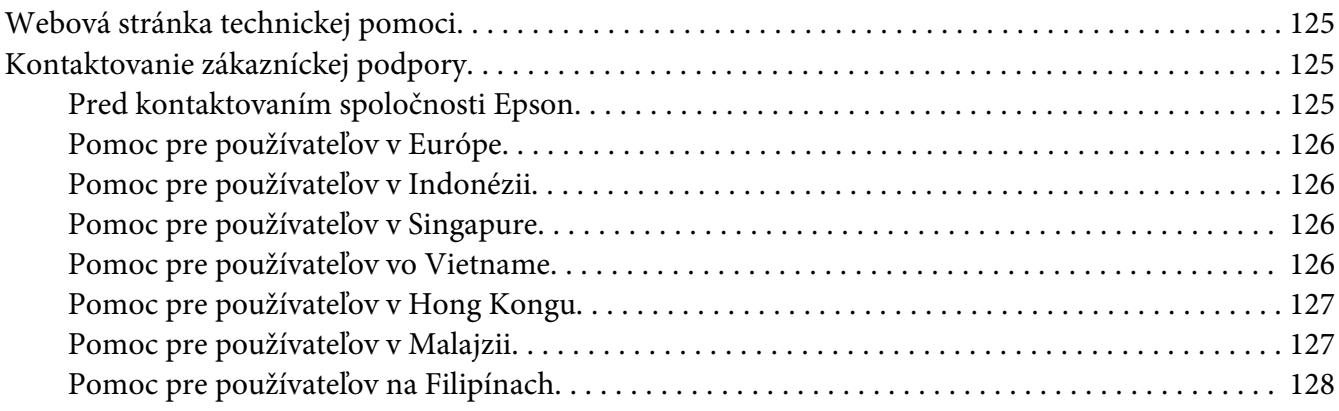

## Kapitola 6 *[Zvláštne vybavenie a spotrebný materiál](#page-128-0)*

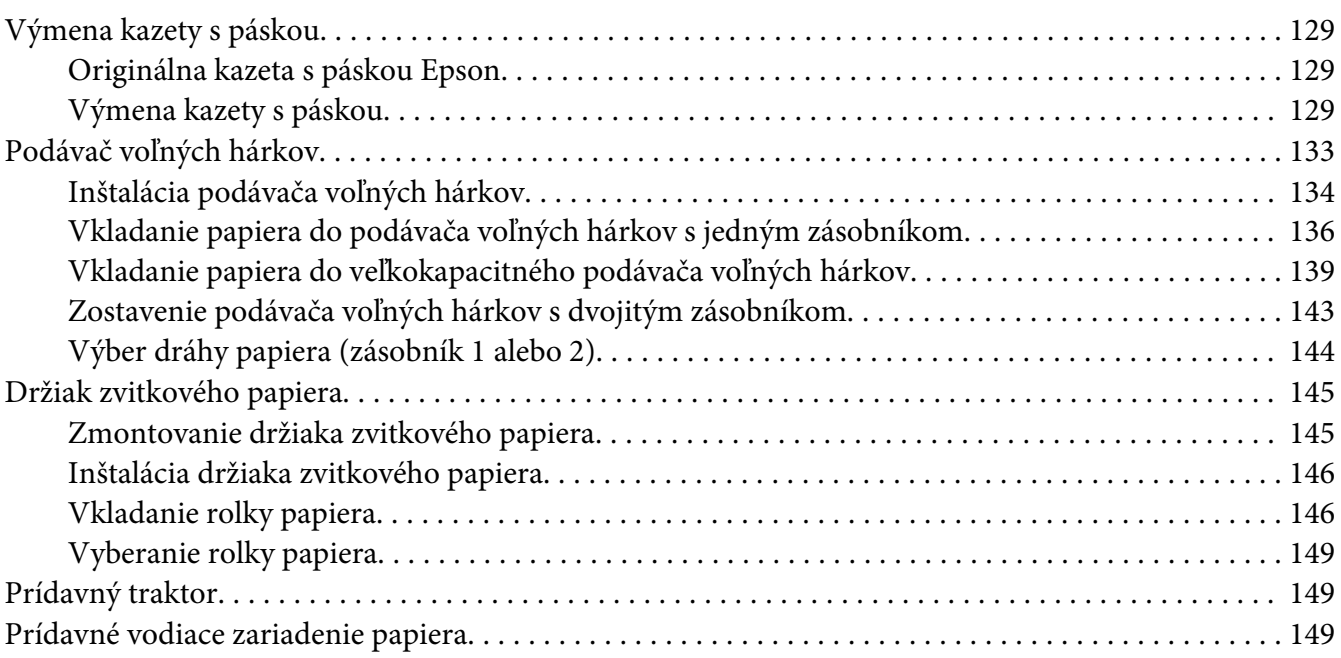

## Kapitola 7 *[Informácie o výrobku](#page-150-0)*

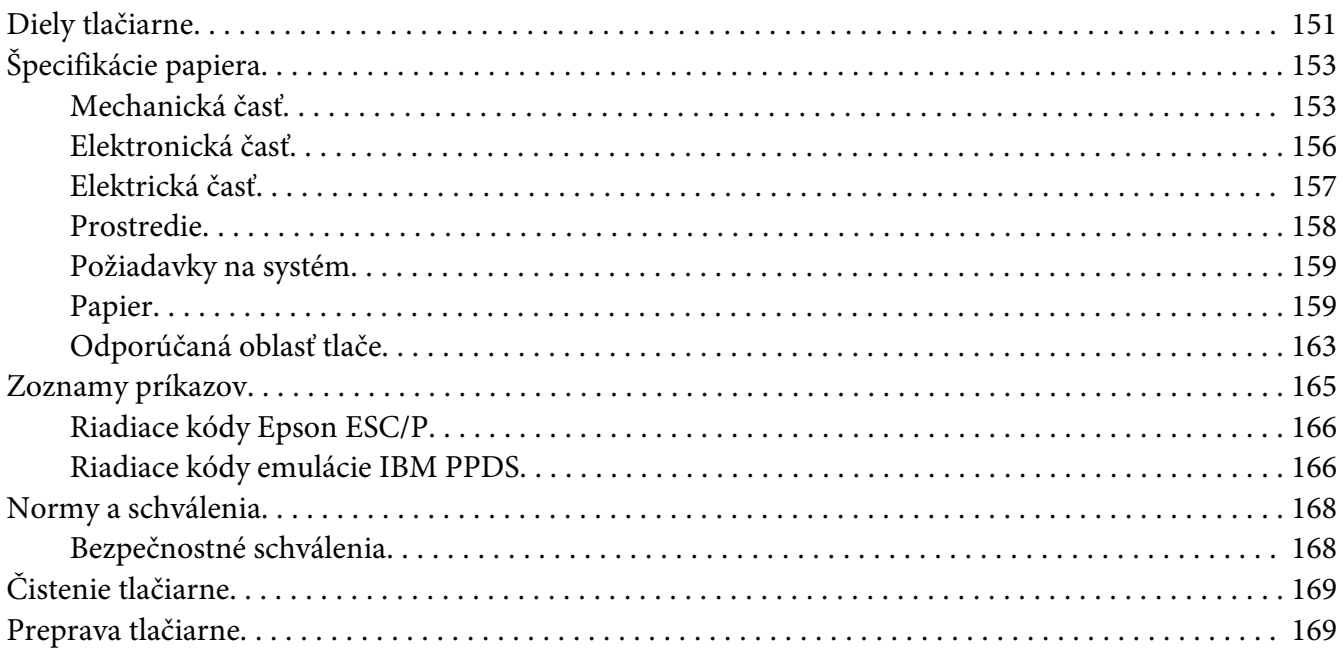

*[Slovník](#page-170-0)*

*[Register](#page-174-0)*

## <span id="page-7-0"></span>*O tejto príručke*

## *Kde hľadať informácie*

Súčasťou dodávky tlačiarne Epson sú nižšie uvedené príručky.

#### **Start Here (príručka vytlačená na papieri)**

Obsahuje informácie týkajúce sa nastavenia tlačiarne a inštalácie softvéru.

#### **Používateľská príručka (táto príručka)**

Obsahuje úplné informácie a návod na používanie tejto tlačiarne.

#### **Sprievodca sieťou (len LQ-590IIN/ LQ-2090IIN)**

Obsahuje informácie o sieti, ktoré sa týkajú správy a nastavení tlačiarne.

## *Popisy použité v tejto príručke*

- ❏ Snímky obrazovky softvéru tlačiarne sú z operačného systému Windows 10, pokiaľ nie je ináč určené. Obsah, ktorý je zobrazený na obrazovkách, sa líši v závislosti od modelu a situácie.
- ❏ Obrázky tlačiarne použité v tejto príručke slúžia len ako príklady. Jednotlivé modely sa môžu líšiť, spôsob obsluhy je však rovnaký.

## *Verzie operačných systémov*

Výrazy v tejto príručke, ako napríklad "Windows 10", "Windows 8.1", "Windows 8", "Windows 7", "Windows Vista", "Windows XP", "Windows Server 2016", "Windows Server 2012 R2", "Windows Server 2012", "Windows Server 2008 R2", "Windows Server 2008", "Windows Server 2003 R2" a "Windows Server 2003" sa týkajú nasledujúcich operačných systémov. Termín "Windows" sa navyše používa na označenie všetkých verzií.

- ❏ Microsoft® Operačný systém Windows® 10
- ❏ Microsoft® Operačný systém Windows® 8.1
- ❏ Microsoft® Operačný systém Windows® 8
- ❏ Microsoft® Operačný systém Windows® 7
- ❏ Microsoft® Operačný systém Windows Vista®
- ❏ Microsoft® Operačný systém Windows® XP
- ❏ Microsoft® Operačný systém Windows® XP Professional x64 Edition
- ❏ Microsoft® Operačný systém Windows Server® 2016
- ❏ Microsoft® Operačný systém Windows Server® 2012 R2
- ❏ Microsoft® Operačný systém Windows Server® 2012
- ❏ Microsoft® Operačný systém Windows Server® 2008 R2
- ❏ Microsoft® Operačný systém Windows Server® 2008
- ❏ Microsoft® Operačný systém Windows Server® 2003 R2
- ❏ Microsoft® Operačný systém Windows Server® 2003

## <span id="page-9-0"></span>*Bezpečnostné pokyny*

## *Bezpečnostné pokyny*

## *Výstrahy, upozornenia a poznámky*

!*Výstrahy*

musia sa dôsledne dodržiavať, aby nedošlo k zraneniu.

!*Upozornenia* musia sa dodržiavať, aby nedošlo k poškodeniu zariadenia.

*Poznámky* obsahujú dôležité informácie a užitočné tipy na obsluhu tlačiarne.

## *Symbol upozornenia na horúce diely*

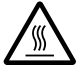

Tento symbol sa nachádza na tlačovej hlave a ďalších dieloch a upozorňuje, že môžu byť horúce. Týchto dielov sa nikdy nedotýkajte tesne po skončení používania tlačiarne. Skôr než sa ich dotknete, nechajte ich niekoľko minút vychladnúť.

## *Dôležité bezpečnostné pokyny*

Pred používaním tlačiarne si prečítajte všetky tieto bezpečnostné pokyny. Okrem toho dodržiavajte všetky výstrahy a pokyny, ktoré sú vyznačené na samotnej tlačiarni.

Niektoré symboly použité na tlačiarni slúžia na zaistenie bezpečnosti a správneho používania tlačiarne. Vysvetlenie významu týchto symbolov nájdete na webovej lokalite: <http://support.epson.net/symbols>

## *Pri príprave tlačiarne*

- ❏ Tlačiareň neumiestňujte na nestabilný povrch alebo do blízkosti radiátora alebo zdroja tepla.
- ❏ Tlačiareň umiestnite na rovný, stabilný povrch. Tlačiareň nebude správne fungovať, ak bude naklonená alebo umiestnená v uhle.
- ❏ Tento výrobok neumiestňujte na mäkký, nestabilný povrch, ako napríklad posteľ alebo pohovku alebo do malého a uzatvoreného priestoru, pretože sa tým obmedzuje vetranie.
- ❏ Štrbiny a otvory na skrinke tlačiarne neblokujte ani nezakrývajte a nevkladajte do nich žiadne predmety.
- ❏ Okolo tlačiarne ponechajte dostatočný priestor na ľahkú obsluhu a údržbu.
- ❏ Tlačiareň umiestnite na miesto, kde ju môžete v prípade potreby ľahko pripojiť ku prepojovaciemu káblu siete (len LQ-590IIN/LQ-2090IIN).
- ❏ Používajte iba zdroj napájania uvedený na typovom štítku tlačiarne. Ak si nie ste istí technickými parametrami zdroja napájania vo vašej oblasti, obráťte sa na miestneho dodávateľa elektrickej energie alebo sa poraďte so svojím predajcom.
- ❏ Všetky zariadenia zapojte do správne uzemnených elektrických zásuviek. Nepoužívajte elektrické zásuvky v rovnakom elektrickom obvode, ako kopírovacie stroje alebo klimatizačné zariadenia, ktoré sa pravidelne zapínajú a vypínajú.
- ❏ Nepoužívajte poškodený ani rozstrapkaný napájací kábel.
- ❏ Napájací kábel musí byť umiestnený tak, aby bol chránený proti oteru, rozrezaniu, rozstrapkaniu, stláčaniu a inému poškodeniu.
- ❏ Ak na pripojenie tlačiarne používate predlžovací kábel, uistite sa, že celkový menovitý prúd všetkých zariadení, ktoré sú k tomuto predlžovaciemu káblu pripojené, neprekračuje menovitý prúd napájacieho kábla. Uistite sa tiež, že celkový menovitý prúd všetkých zariadení, ktoré sú do elektrickej zásuvky pripojené, neprekračuje menovitý prúd elektrickej zásuvky.
- ❏ Používajte iba napájací kábel, ktorý je dodaný spolu s týmto výrobkom. Používanie iného napájacieho kábla môže viesť k požiaru alebo úrazu elektrickým prúdom.
- ❏ Napájací kábel tohto výrobku je určený iba na používanie s týmto výrobkom. Používanie tohto napájacieho kábla s inými zariadeniami môže viesť k požiaru alebo úrazu elektrickým prúdom.
- ❏ Skontrolujte, či napájací kábel spĺňa príslušné miestne bezpečnostné normy.
- ❏ Tlačiareň nepoužívajte ani neskladujte na miestach, ktoré sú vystavené rýchlym zmenám teploty a vlhkosti. Udržiavajte ho tiež mimo priameho slnečného svetla, silného osvetlenia, zdrojov tepla alebo nadmernej vlhkosti alebo prašnosti.
- ❏ Vyhýbajte sa miestam, ktoré sú vystavené silným otrasom a vibráciám.
- ❏ Tlačiareň umiestnite blízko stenovej elektrickej zásuvky, do ktorej môžete ľahko zapojiť napájací kábel.
- ❏ Celý počítačový systém uchovávajte mimo potenciálnych zdrojov elektromagnetického rušenia, ako napríklad reproduktorov alebo základne bezdrôtových telefónov.
- ❏ Nepoužívajte elektrické zásuvky, ktoré sú ovládané stenovými vypínačmi alebo automatickými časovačmi. Pri prerušení dodávky elektrickej energie môže dôjsť k vymazaniu informácií v pamäti tlačiarne alebo počítača. Vyhýbajte sa tiež elektrickým zásuvkám v rovnakom obvode, do ktorého sú zapojené veľké motory alebo iné spotrebiče, ktoré spôsobujú kolísanie napätia.
- ❏ Používajte uzemnenú elektrickú zásuvku; nepoužívajte rozdvojnú zásuvku.
- ❏ Ak chcete použiť stojan na tlačiareň, postupujte podľa týchto pokynov:
	- Používajte stojan, ktorý unesie aspoň dvojnásobok hmotnosti tlačiarne.

– Nikdy nepoužívajte stojan, ktorý tlačiareň nakláňa. Tlačiareň musí byť vždy vo vyrovnanej polohe.

– Napájací a prepojovací kábel tlačiarne umiestnite tak, aby neprekážali pri podávaní papiera. Ak je to možné, upevnite tieto káble k nohe stojana tlačiarne.

## *Pri údržbe tlačiarne*

- ❏ Tlačiareň pred čistením odpojte a na jej čistenie vždy používajte iba navlhčenú handričku.
- ❏ Na tlačiareň nerozlievajte kvapalinu.
- ❏ Tlačiareň sa nepokúšajte sami opravovať s výnimkou prípadov, ktoré sú v tejto príručke výslovne opísané.
- ❏ Tlačiareň odpojte a servis zverte kvalifikovanému servisnému personálu za týchto podmienok: I. Ak je poškodený napájací kábel alebo elektrická zásuvka.
	- II. Ak sa do tlačiarne dostala voda.
	- III. Ak tlačiareň spadla alebo je poškodená jej skrinka.
	- IV. Ak tlačiareň nefunguje správne alebo ak vykazuje výraznú zmenu vo výkonnosti.
- ❏ Nepoužívajte aerosólové rozprašovače, ktoré fúkajú horľavý plyn dovnútra alebo okolo tohto výrobku. Mohlo by dôjsť k požiaru.
- ❏ Nastavujte iba tie ovládacie prvky, na ktoré sa vzťahuje návod na obsluhu.
- ❏ Ak budete túto tlačiareň používať v Nemecku, dodržiavajte tieto pokyny: Na zaistenie primeranej ochrany proti skratu a nadprúdu pre túto tlačiareň musí byť elektrická inštalácia v budove chránená 10- až 16-ampérovým ističom. Bei Anschluss des Druckers an die Stromversorgung muss sichergestellt werden, dass die Gebaudeinstallation mit einer 10A- oder 16 A-Sicherung abgesichert ist.

## *Pri vkladaní papiera*

- ❏ Medzi jednotlivými tlačovými úlohami nenechávajte štítky vložené v tlačiarni; keď obnovíte tlač, môžu sa blízko plošiny zvlniť a zaseknúť.
- ❏ Nevkladajte zvlnený papier alebo taký, ktorý bol poskladaný.

## *Pri prevádzkovaní tlačiarne*

- ❏ Nastavujte iba tie ovládacie prvky, na ktoré sa vzťahuje používateľská dokumentácia. Nesprávnym nastavením ďalších ovládacích prvkov môže dôjsť k poškodeniu, ktoré si vyžaduje drahú opravu kvalifikovaným technikom.
- ❏ Vždy, keď tlačiareň vypnete, počkajte aspoň päť sekúnd, kým ju znova zapnete; v opačnom prípade môžete poškodiť tlačiareň.
- ❏ Tlačiareň nevypínajte pri tlačení výsledku automatického testu. Tlač vždy zastavte stlačením tlačidla **Pause** a potom tlačiareň vypnite.
- ❏ Napájací kábel znova nezapájajte do elektrickej zásuvky s nesprávnym napätím pre tlačiareň.
- ❏ Tlačovú hlavu nikdy sami nevymieňajte; mohli by ste poškodiť tlačiareň. Po výmene tlačovej hlavy je potrebné skontrolovať aj ostatné diely tlačiarne.
- ❏ Pri výmene kazety s páskou musíte tlačovú hlavu odtiahnuť rukou. Tlačová hlava môže byť horúca tesne po skončení používania tlačiarne; skôr než sa jej dotknete, nechajte ju niekoľko minút vychladnúť.

## *Obmedzenie používania*

Keď sa tlačiareň používa v aplikáciách, ktoré si vyžadujú vysokú spoľahlivosť a bezpečnosť, ako sú prepravné zariadenia súvisiace s leteckou, železničnou, námornou a cestnou dopravou; zariadenia na prevenciu katastrof; rôzne bezpečnostné zariadenia a podobne; alebo funkčné a presné prístroje a podobne, mali by ste zvážiť zaradenie systémov do svojho návrhu na zabránenie zlyhaniu a používateľské rozhrania na udržanie bezpečnosti a spoľahlivosti celého systému. Vzhľadom na to, že tento výrobok nie je určený na použitie v aplikáciách, ktoré si vyžadujú mimoriadne vysokú spoľahlivosť a bezpečnosť, ako napríklad letecké zariadenia, hlavné telekomunikačné zariadenia, riadiace zariadenia v atómových elektrárňach alebo zdravotnícke prístroje na priamu lekársku starostlivosť a podobne, po úplnom zhodnotení zvážte vhodnosť tohto zariadenia.

## <span id="page-13-0"></span>*Pre používateľov v Rusku, Bielorusku a Kazachstane*

#### **Informácie pre zákazníka**

Tento model vyhovuje technickému predpisu v rámci colnej únie "O bezpečnosti nízkonapäťových zariadení" (TP TC 004/2011); technickému predpisu v rámci colnej únie "O elektromagnetickej kompatibilite technických zariadení" (TP TC 020/2011)

**Výrobca:** SEIKO EPSON CORPORATION Adresa: 3-5, Owa 3-chome, Suwa-shi, Nagano-ken 392-8502 Japonsko Telefón: 81-266-52-3131

## **Oficiálny zástupca v krajinách SNŠ:**

LLC "EPSON CIS" Adresa: Moskva, 129110, ul. Schepkina, 42, Bldg. 2a, Fl. 3 Business Center Chaika Plaza Telefón: +7 (495) 777-0355/56 web: http://www.epson.ru/ e-mail: info\_CIS@epson.ru

EPSON EUROPE B.V. MOSCOW REPRESENTATIVE OFFICE Adresa: Moskva, 129110, ul. Schepkina, 42, Bldg. 2a, Fl. 3 Business Center Chaika Plaza Telefón: +7 (495) 777-0355/56 web: http://www.epson.ru/

**Mesiac a rok výroby:** na štítku výrobku je vyznačený 8 číslicami: RRRR.MM.DD **Vyrobené v krajine:** Vyznačené na štítku výrobku

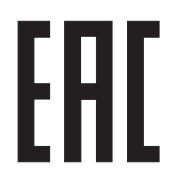

## *Pre používateľov v Spojenom kráľovstve*

## *Možnosti použitia*

Epson (UK) Limited nenesie zodpovednosť za žiadne škody alebo problémy spojené s používaním akýchkoľvek variantov alebo spotrebných materiálov iných, než tých, ktoré sú označené ako originálne výrobky spoločnosti Epson alebo výrobky Epson, ktoré schválila spoločnosť Epson.

## <span id="page-14-0"></span>*Informácie týkajúce sa bezpečnosti*

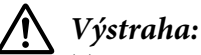

Toto zariadenie musí byť uzemnené. Napätie si pozrite na typovom štítku a skontrolujte, či napätie zariadenia zodpovedá napájaciemu napätiu.

#### **Dôležité upozornenie:**

Vodiče v napájacom kábli, ktorý je zapojený do tohto zariadenia, sú farebne označené podľa tohto kódu:

zelený a žltý — uzemnenie modrý — nulový vodič hnedý — pod napätím

#### **Ak musíte namontovať zástrčku:**

Vzhľadom na to, že farby vodičov v napájacom kábli tohto zariadenia sa nemusia zhodovať s farebným značením, ktoré sa používa na identifikáciu svoriek v zástrčke, postupujte podľa týchto krokov:

Vodiče označené zelenou a žltou farbou musia byť zapojené na tú svorku v zástrčke, ktorá je označená písmenom E alebo symbolom uzemnenia  $(\frac{1}{\epsilon})$ .

Modrý vodič musí byť zapojený na tú svorku v zástrčke, ktorá je označená písmenom N.

Hnedý vodič musí byť zapojený na tú svorku v zástrčke, ktorá je označená písmenom L.

Ak dôjde k poškodeniu zástrčky, vymeňte celý napájací kábel alebo sa poraďte s kvalifikovaným elektrikárom.

Poistky vymeňte iba za poistky so správnou veľkosťou a menovitým napätím.

## *Pre používateľov v Singapure*

Poistky vymeňte iba za poistky so správnou veľkosťou a menovitým napätím.

## *Pre používateľov v Nemecku*

Maschinenlärminformations-Verordnung 3. GPSGV: Der höchste Schalldruckpegel beträgt 70 dB(A) oder weniger gemäss EN ISO 7779.

<span id="page-15-0"></span>Das Gerät ist nicht für die Benutzung am Bildschirmarbeitsplatz gemäß BildscharbV vorgesehen.

Importeur EPSON EUROPE. B.V. AMSTERDAM. THE NETHERLANDS

## *Pre používateľov v Turecku*

AEEE Yönetmeliğine Uygundur.

## <span id="page-16-0"></span>Kapitola 1

## *Manipulácia s papierom*

## *Výber zdroja papiera*

Vaša tlačiareň je vybavená rôznymi zdrojmi papiera na tlač na samostatné hárky a na nekonečný papier. Papier možno do tlačiarne podávať spredu, odspodu alebo zozadu. Zvoľte zdroj papiera, ktorý najlepšie vyhovuje vašim aktuálnym tlačovým potrebám.

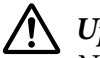

## !*Upozornenie:*

Nepoužívajte poskladaný, pokrčený, zvlnený, roztrhnutý, farebný alebo opečiatkovaný papier. Vždy používajte nový, čistý papier, ktorý spĺňa špecifikácie papiera. Viac podrobností nájdete v časti ["Papier" na strane 159.](#page-158-0)

## *Tlač na nekonečný papier*

Na tlač na nekonečný papier si môžete vybrať z troch polôh traktora (zasúvanie spredu, zozadu a ťahanie) a troch otvorov na vstup papiera (spredu, zozadu a odspodu). Táto časť vám pomôže určiť, ktoré dráhy papiera a polohy traktora sú najlepšie pre potreby vášho tlačenia na nekonečný papier. Návod na inštaláciu a vkladanie papiera nájdete v časti ["Vkladanie nekonečného papiera s traktorom"](#page-21-0) [na strane 22](#page-21-0).

## *Používanie polôh tlačného traktora*

Ak musíte často odtrhávať hárky z nekonečného papiera (napríklad vtedy, keď tlačíte objednávky alebo účtenky), traktor je najlepšie použiť v prednej alebo zadnej tlačnej polohe. To umožňuje použiť odtrhávaciu hranu v tlačiarni na ľahké odtrhnutie hárkov nekonečného papiera s perforáciou. Keď je nekonečný papier založený na zadnom tlačnom traktore, na jednotlivé hárky papiera môžete tiež tlačiť z vodiaceho zariadenia hárkov bez toho, aby ste nekonečný papier odstránili z traktora.

K dispozícii sú dve polohy tlačného traktora: predná a zadná. Podrobnosti o tlačných polohách a zodpovedajúcich dráhach papiera nájdete v tabuľke nižšie.

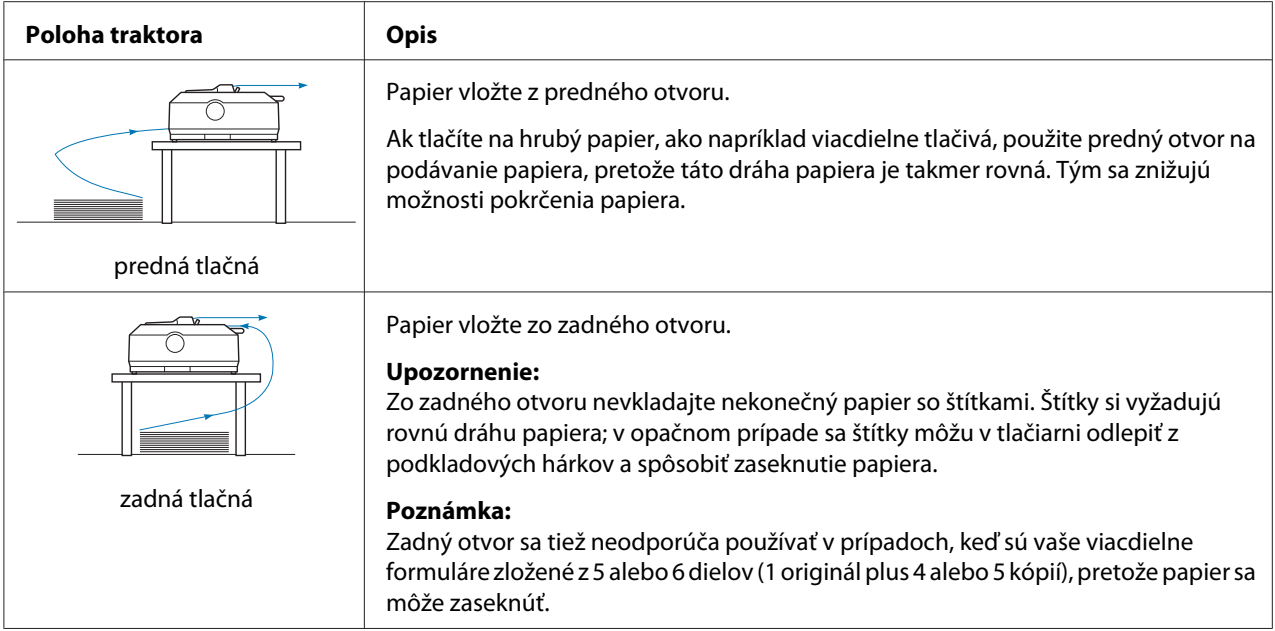

## *Používanie polohy ťažného traktora*

Ak často tlačíte na hrubý alebo ťažký nekonečný papier, ako sú viacdielne formuláre alebo nekonečný papier so štítkami, ťažný traktor používajte v ťažnej polohe. Ťažný traktor zabezpečuje najlepšiu ochranu pred zaseknutím papiera a umožňuje vkladať nekonečný papier z prednej, zadnej alebo spodnej strany tlačiarne. Keď je však traktor v ťažnej polohe, funkciu odtrhovania nemôžete použiť.

#### *Poznámka:*

Ak chcete traktor použiť v ťažnej polohe, môžete ho odmontovať zo zadnej tlačnej polohy a namontovať do ťažnej polohy alebo si môžete zakúpiť voliteľnú jednotku ťažného traktora. LQ-590II/LQ-590IIN: C933761 LQ-2090II/LQ-2090IIN: C933791

Ak používate tlačný traktor s voliteľným traktorom v ťažnej polohe, môžete si vytvoriť kombináciu tlačného traktora s ťažným traktorom. Zvyšuje to výkonnosť pri používaní nekonečného papiera a odporúča sa to pre tlač na nekonečné predtlačené formuláre. Viac informácií nájdete v časti ["Používanie dvoch traktorov v tlačnej/ťažnej kombinácii" na strane 41](#page-40-0).

S ťažným traktorom môžete použiť predný, spodný alebo zadný otvor na podávanie papiera.

<span id="page-18-0"></span>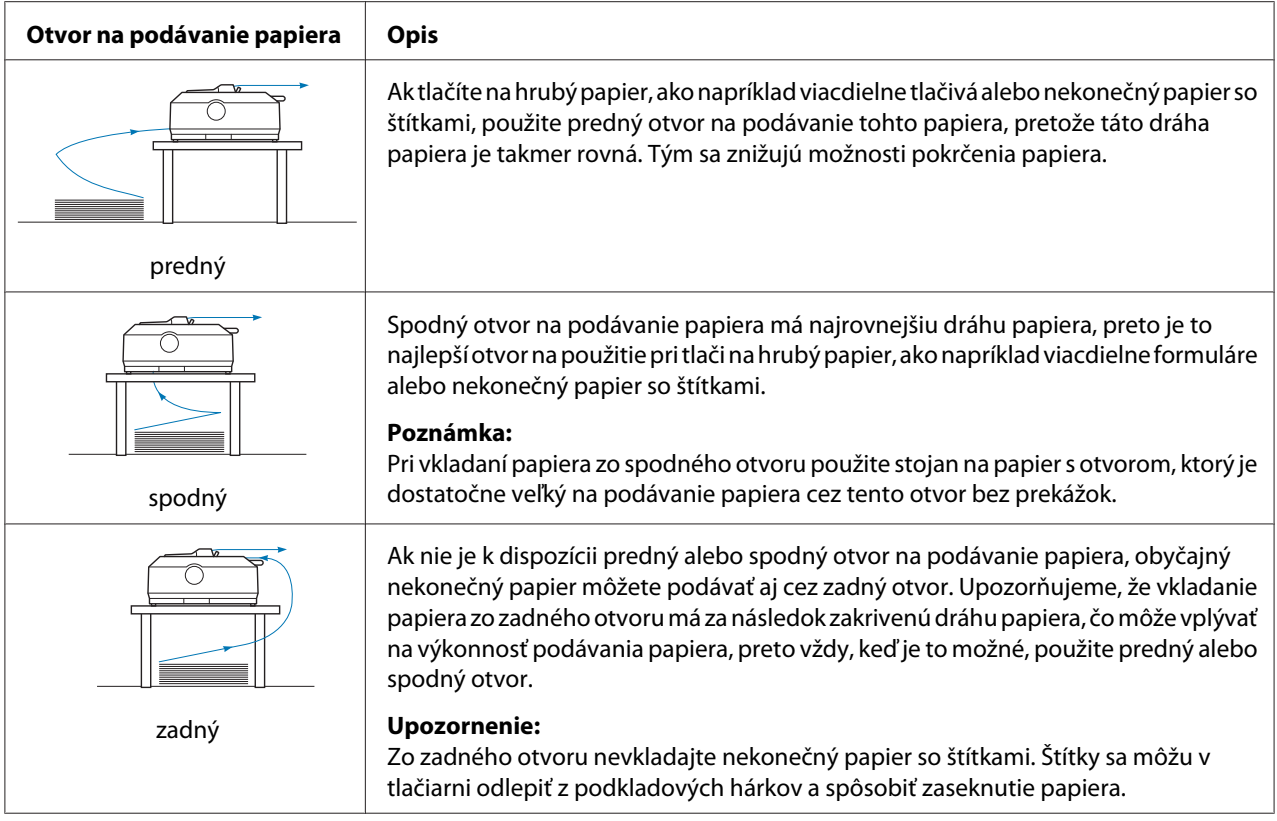

## *Tlač na jednotlivé hárky (voľné hárky)*

Jednotlivé hárky obyčajného papiera alebo obálky môžete pomocou vodiaceho zariadenia po jednom vkladať zo zadného otvoru na podávanie papiera v tlačiarni.

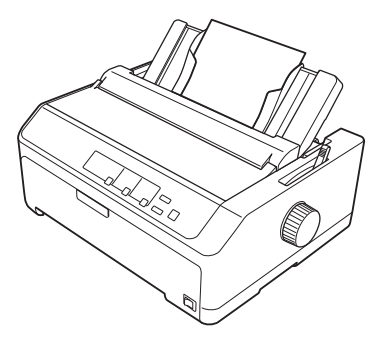

Stoh jednotlivých hárkov papiera môžete tiež podávať pomocou voliteľného podávača voľných hárkov. Viac informácií nájdete v časti ["Vkladanie jednotlivých hárkov" na strane 45.](#page-44-0) Informácie týkajúce sa voliteľného podávača voľných hárkov nájdete v časti ["Podávač voľných hárkov" na](#page-132-0) [strane 133](#page-132-0).

## <span id="page-19-0"></span>*Nastavenie páčky na uvoľnenie papiera*

Keď do tlačiarne vložíte nekonečný papier, musíte nastaviť páčku na uvoľnenie papiera tak, aby označovala zdroj papiera, ktorý chcete použiť, ako je to uvedené v tabuľke nižšie.

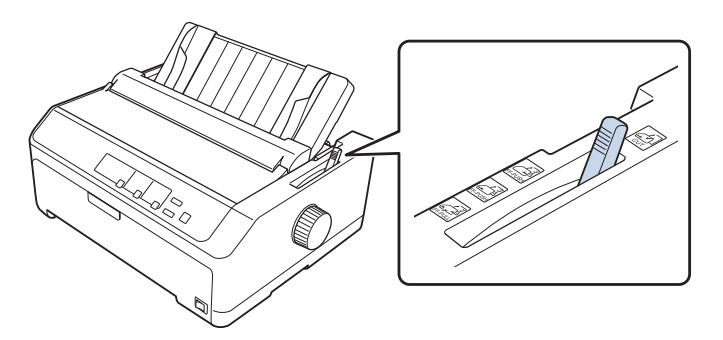

V tabuľke nižšie je opísaná každá poloha páčky na uvoľnenie papiera.

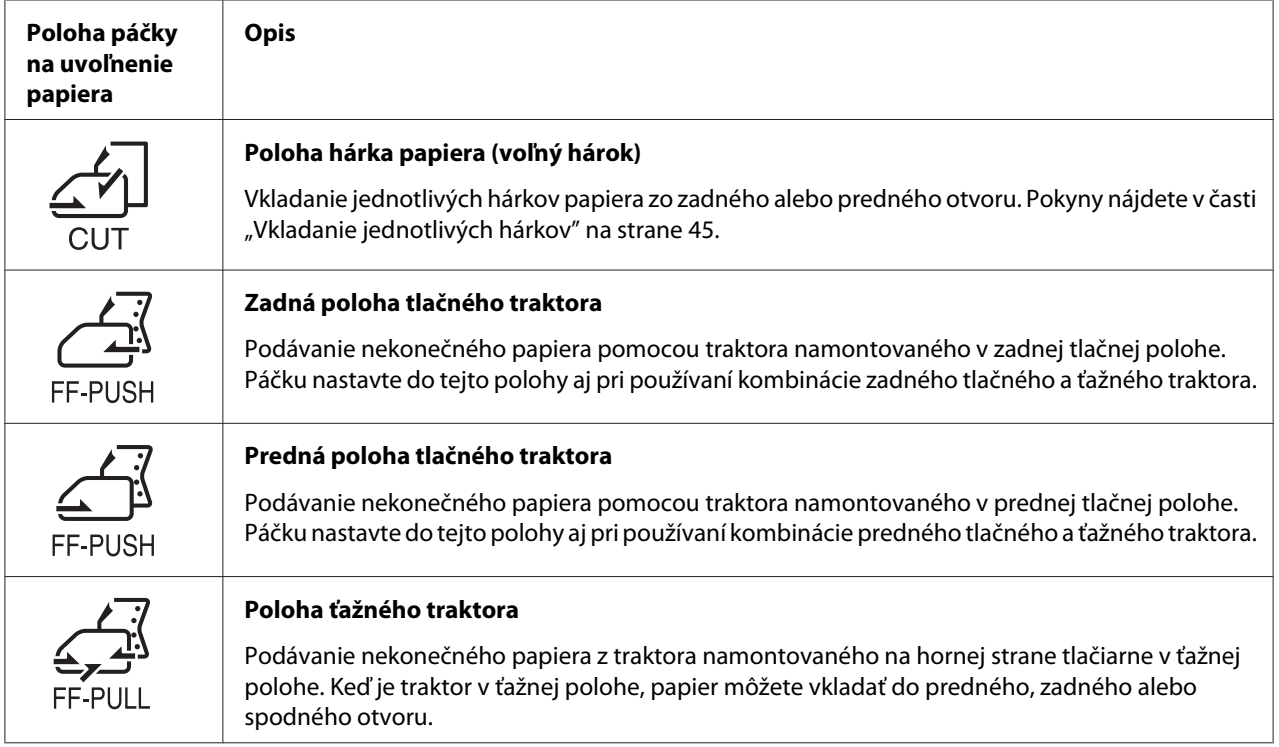

## <span id="page-20-0"></span>*Nastavenie páčky hrúbky papiera*

Najlepšiu kvalitu tlače môžete dosiahnuť nastavením páčky hrúbky papiera podľa hrúbky papiera, ktorý používate.

1. Papier odtrhnite a otvorte kryt tlačiarne. Páčka hrúbky papiera sa nachádza na ľavej strane tlačiarne. Čísla vedľa páčky označujú nastavenie hrúbky.

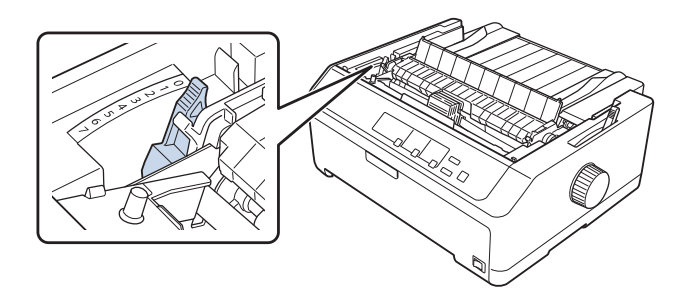

2. Použite nižšie uvedenú tabuľku na výber vhodnej hrúbky papiera.

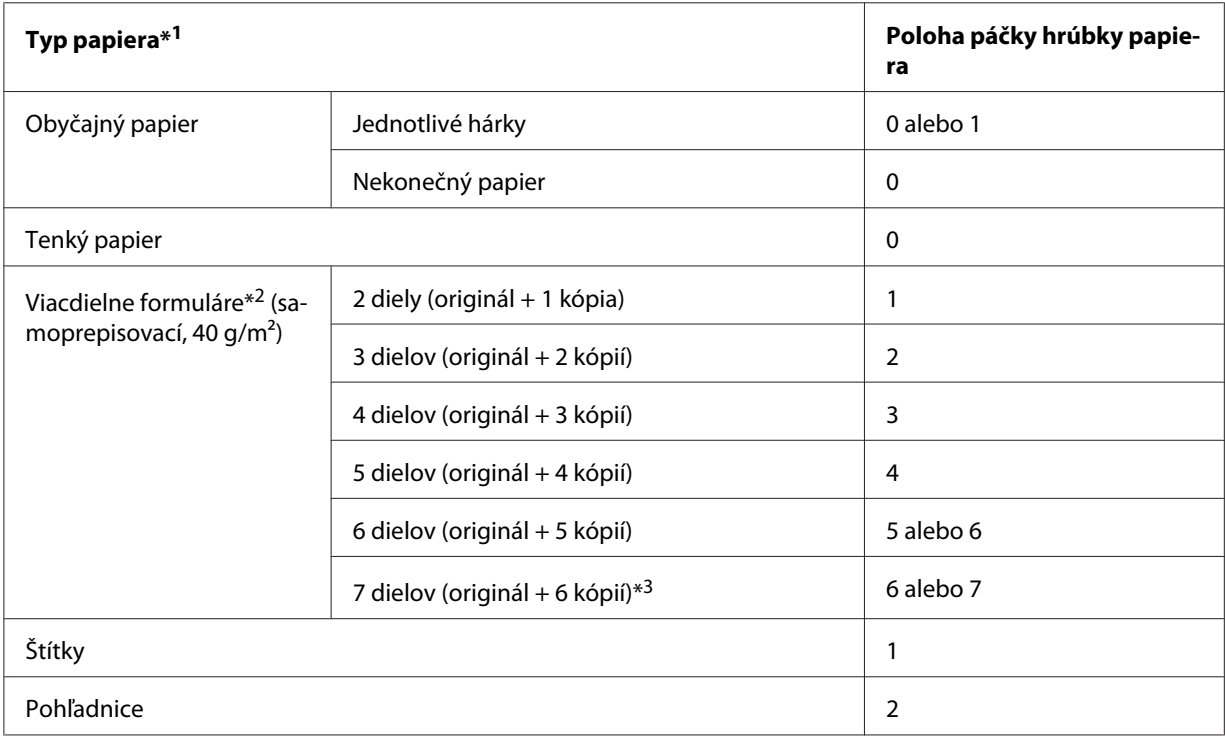

<span id="page-21-0"></span>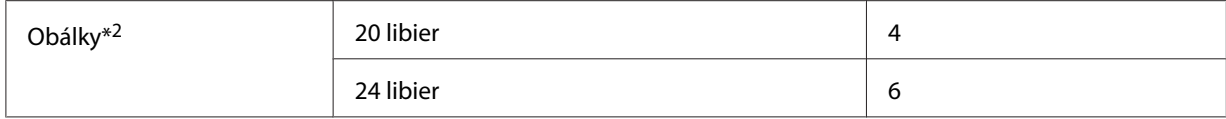

\*<sup>1</sup> Ďalšie podrobnosti nájdete v špecifikáciách papiera v časti ["Papier" na strane 159.](#page-158-0)

\*2 Ak sú výtlačky veľmi svetlé, páčku prepnite o jednu úroveň dolu. Ak sú výtlačky zašpinené alebo poškvrnené, páčku prepnite o jednu úroveň hore.

\*3 K dispozícii pri použití spodnej alebo prednej ťažnej polohy.

## *Vkladanie nekonečného papiera*

Pri vkladaní nekončeného papiera do tlačiarne postupujte podľa pokynov v tejto časti.

## *Umiestnenie zásoby nekonečného papiera*

Pri vkladaní nekonečného papiera nezabudnite zarovnať zásobu papiera s traktorom tak, aby sa papier plynule podával do tlačiarne, ako je to znázornené nižšie.

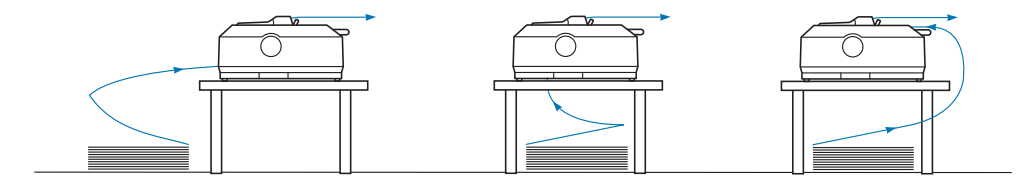

## *Vkladanie nekonečného papiera s traktorom*

Podávanie papiera závisí od umiestnenia traktora, ktorý papier podáva do tlačiarne. Traktor umiestnite do polohy podľa pokynov nižšie.

Táto časť uvádza pokyny týkajúce sa:

- "používania traktora v zadnej tlačnej polohe" na strane 22
- "Používanie traktora v prednej tlačnej polohe" na strane 27
- ["Používanie traktora v tlačnej polohe" na strane 32](#page-31-0)
- ["Používanie dvoch traktorov v tlačnej/ťažnej kombinácii" na strane 41](#page-40-0)

#### *používania traktora v zadnej tlačnej polohe*

Ak je váš traktor v zadnej tlačnej polohe, prejdite do časti ["Vkladanie papiera so zadným tlačným](#page-23-0) [traktorom" na strane 24](#page-23-0), kde nájdete pokyny týkajúce sa vkladania papiera.

V tejto časti sa uvádzajú pokyny týkajúce sa:

- "Namontovanie traktora v zadnej tlačnej polohe" na strane 23
- ["Vkladanie papiera so zadným tlačným traktorom" na strane 24](#page-23-0)
- ["Odmontovanie traktora zo zadnej tlačnej polohy" na strane 26](#page-25-0)

#### *Poznámka:*

Tenký papier, ako napríklad nekonečný papier so štítkami alebo viacdielne formuláre s piatimi alebo šiestimi dielmi, si vyžadujú relatívne rovnú dráhu papiera, aby nedošlo k jeho zaseknutiu. Pri tlači na tenký nekonečný papier použite traktor v prednej tlačnej alebo ťažnej polohe.

#### Namontovanie traktora v zadnej tlačnej polohe

Traktor pred namontovaním v zadnej tlačnej polohe odstráňte z jeho aktuálnej polohy. Ak je traktor v prednej tlačnej polohe, odstráňte ho zatlačením na zaisťovacie západky a vytiahnite ho von. Ak je traktor v ťažnej polohe, odstráňte ho podľa postupu v časti ["Odmontovanie traktora zo zadnej tlačnej](#page-25-0) [polohy" na strane 26](#page-25-0).

- 1. Tlačiareň musí byť vypnutá. Potom otvorte kryt vodiacich líšt potiahnutím jeho zadného okraja dopredu.
- 2. Vodiace zariadenie papiera vyberte jeho posúvaním po dráhe a nadvihnutím pod uhlom.

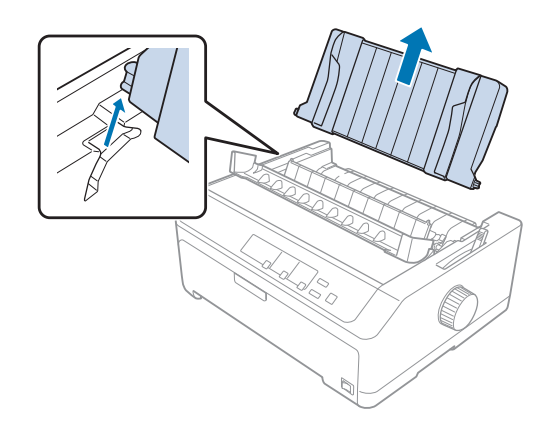

<span id="page-23-0"></span>3. Traktor spustite do montážnych otvorov v tlačiarni a zatlačte na obidva jeho konce, aby ste sa uistili, že je pevne nasadený.

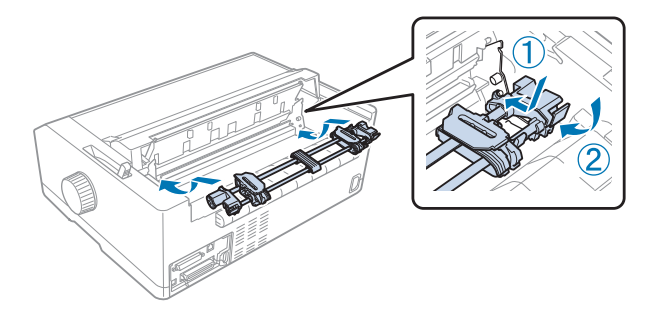

Návod na vkladanie nekonečného papiera pomocou zadného tlačného traktora nájdete v časti "Vkladanie papiera so zadným tlačným traktorom" na strane 24.

## Vkladanie papiera so zadným tlačným traktorom

Papier vkladajte pomocou zadného tlačného traktora podľa týchto krokov:

- 1. Tlačiareň musí byť vypnutá.
- 2. Uistite sa, že traktor je namontovaný v zadnej tlačnej polohe a vodiace zariadenie papiera je z tlačiarne odstránené.

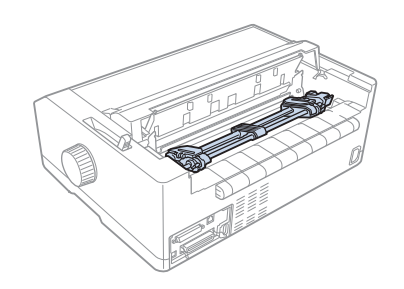

3. Páčku na uvoľnenie papiera nastavte do polohy zadného tlačného traktora.

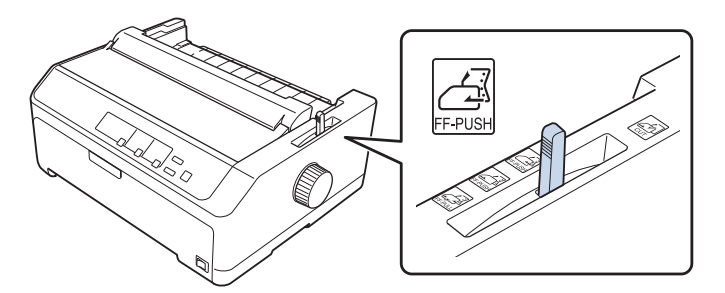

4. Potiahnutím modrých zaisťovacích páčok ozubených koliesok dopredu uvoľnite predné a zadné ozubené koliesko.

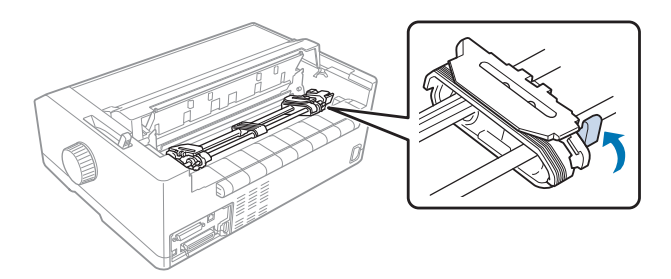

5. Pravé ozubené koliesko (ilustrácia znázornená nižšie) posuňte približne 12 mm (0,5 palca) od vzdialenej polohy a modrú páčku zatlačte späť, aby sa zaistila v mieste. Potom posuňte druhé ozubené koliesko tak, aby zodpovedalo šírke vášho papiera, ale nezaistite ho.

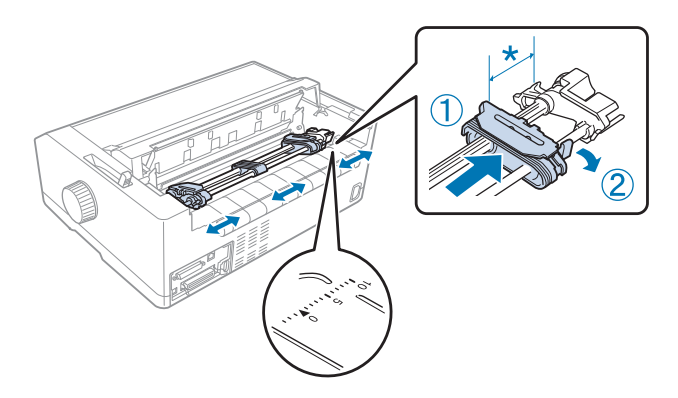

\* približne 12 mm (0,5 palca)

Značka trojuholníka v hornej časti tlačiarne označuje najvzdialenejší bod vľavo, od ktorého môže začať tlač.

6. Papier musí byť čistý s rovnými okrajmi. Potom otvorte kryty obidvoch ozubených koliesok a papier založte na kolíky traktora s prvými štyrmi dierami so stranou tlače dolu.

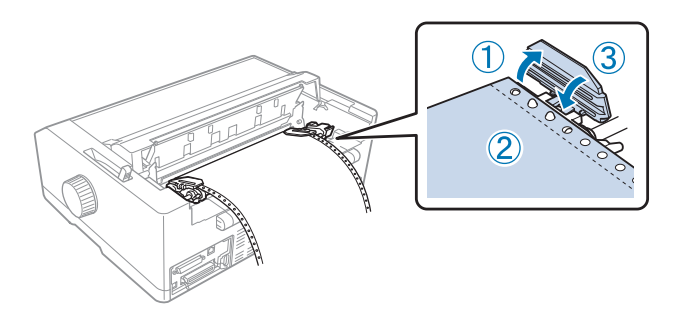

- <span id="page-25-0"></span>7. Zatvorte kryty ozubených koliesok.
- 8. Posunutím pravého ozubeného kolieska odstráňte uvoľnenie papiera; potom ho zaistite v mieste zatlačením modrej zámky ozubeného kolieska nadol.
- 9. Pripojte vodiace zariadenie papiera, uložte ho naplocho na tlačiareň a bočné vodiace lišty posuňte do stredu vodiaceho zariadenia papiera.

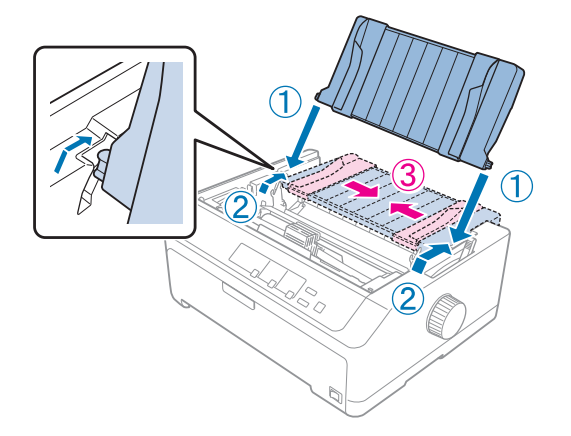

#### *Poznámka:*

Spoločnosť Epson odporúča, aby ste z bezpečnostných dôvodov tlačiareň používali so zatvoreným krytom. Tlačiareň bude fungovať so zatvoreným alebo otvoreným krytom, ale maximálna bezpečnosť a rýchlosť tlače sa môžu dosiahnuť so zatvoreným krytom.

- 10. Tlačiareň zapnite. Po prijatí údajov tlačiareň automaticky vloží papier a spustí tlač.
- 11. Po skončení tlače vyberte vytlačený dokument podľa krokov v časti ["Vyberanie nekonečného](#page-42-0) [papiera" na strane 43.](#page-42-0)

Ak sa zdá, že prvý riadok papiera je veľmi vysoko alebo nízko, jeho polohu môžete zmeniť pomocou funkcie Mikronastavenie, ktorá je opísaná v časti ["Nastavenie polohy záhlavia formulára" na](#page-57-0) [strane 58.](#page-57-0)

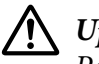

#### !*Upozornenie:*

Polohu záhlavia formulára nikdy nenastavujte pomocou otočného gombíka; môže dôjsť k poškodeniu tlačiarne alebo k strate polohy záhlavia formulára.

#### Odmontovanie traktora zo zadnej tlačnej polohy

Traktor odmontujte zo zadnej tlačnej polohy podľa týchto krokov:

1. Tlačiareň musí byť vypnutá.

- <span id="page-26-0"></span>2. Z traktora odstráňte všetok papier, ako je to opísané v časti ["Vyberanie nekonečného papiera" na](#page-42-0) [strane 43.](#page-42-0)
- 3. Zatlačte na zaisťovacie západky na traktore, nakloňte ho hore a vytiahnite von z tlačiarne.

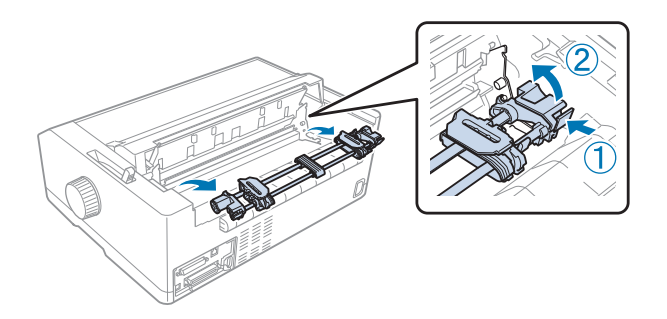

## *Používanie traktora v prednej tlačnej polohe*

## Namontovanie traktora v prednej tlačnej polohe

Traktor pred namontovaním v prednej tlačnej polohe odstráňte z jeho aktuálnej polohy. Ak je traktor v zadnej tlačnej polohe, odstráňte vodiace zariadenie papiera a potom traktor vytiahnite von zatlačením na zaisťovacie západky. Ak je traktor v ťažnej polohe, odstráňte ho podľa postupu v časti ["Odmontovanie traktora z tlačnej polohy" na strane 39](#page-38-0).

- 1. Tlačiareň musí byť vypnutá. V prípade potreby namontujte na tlačiareň vodiace zariadenie papiera, ako je to opísané v dodanom návode na zostavenie.
- 2. Ak je vodiace zariadenie namontované v prednej časti, vyberte ho uchopením za rebrá na obidvoch stranách a mierne potiahnite nahor a von z tlačiarne.
- 3. Traktor vložte do montážnych otvorov v tlačiarni a zatlačte na obidva jeho konce, aby ste sa uistili, že je pevne nasadený.

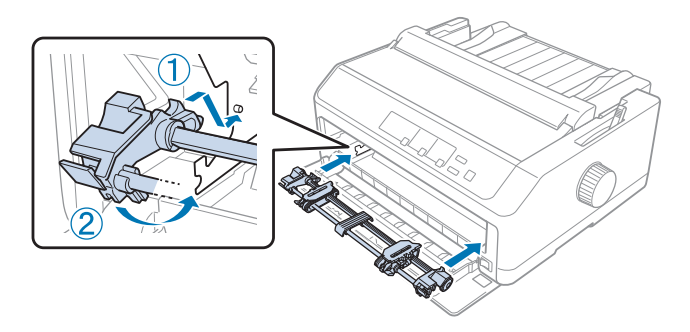

Návod na vkladanie nekonečného papiera pomocou predného tlačného traktora nájdete v časti ["Vkladanie papiera s predným tlačným traktorom" na strane 28](#page-27-0).

#### <span id="page-27-0"></span>Vkladanie papiera s predným tlačným traktorom

Pri používaní tlačného traktora je vhodné nastaviť funkciu automatického odtrhnutia v režime Predvolené nastavenie na **On (Zapnúť)**. Viac informácií nájdete v časti ["Informácie o predvolených](#page-96-0) [nastaveniach tlačiarne" na strane 97](#page-96-0).

Papier vkladajte pomocou predného tlačného traktora podľa týchto krokov:

- 1. Tlačiareň musí byť vypnutá.
- 2. Otvorte predný kryt. Uistite sa, že traktor je namontovaný v prednej tlačnej polohe.

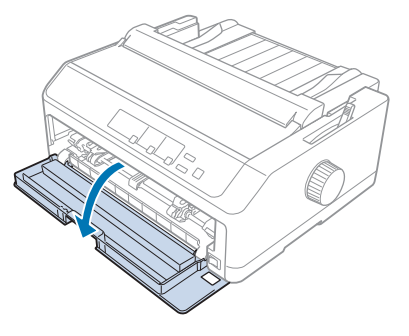

3. Ak chcete vložiť papier, odstráňte podružný kryt.

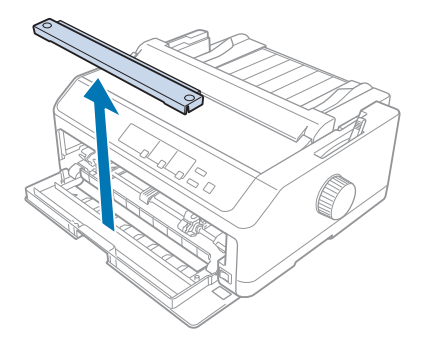

4. Páčku na uvoľnenie papiera nastavte do polohy predného tlačného traktora. Aj páčku hrúbky papiera (nachádza sa pod krytom tlačiarne) nastavte do správnej polohy vzhľadom na hrúbku vášho papiera. Pokyny nájdete v časti ["Nastavenie páčky hrúbky papiera" na strane 21](#page-20-0).

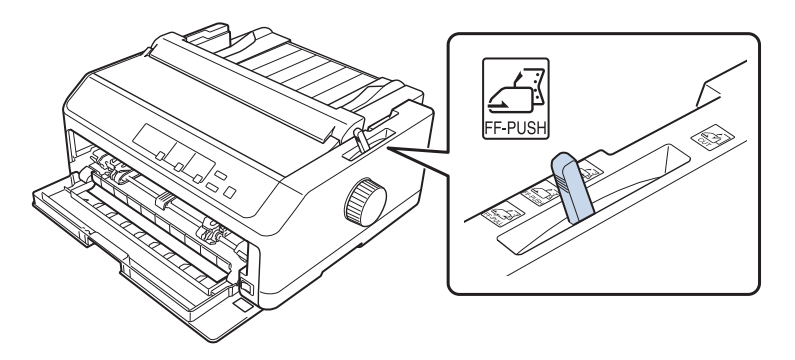

5. Zatlačením modrých zaisťovacích páčok ozubených koliesok dozadu uvoľnite ľavé a pravé ozubené koliesko.

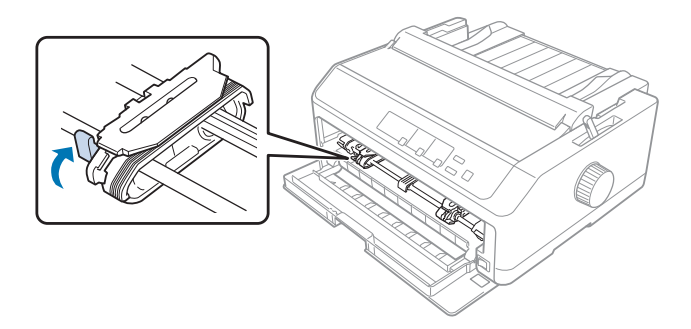

6. Ľavé ozubené koliesko posuňte približne 12 mm (0,5 palca) od vzdialenej ľavej polohy a modrú páčku vytiahnite dopredu, aby sa zaistila v mieste. Potom posuňte pravé ozubené koliesko tak, aby zodpovedalo šírke vášho papiera, ale nezaistite ho.

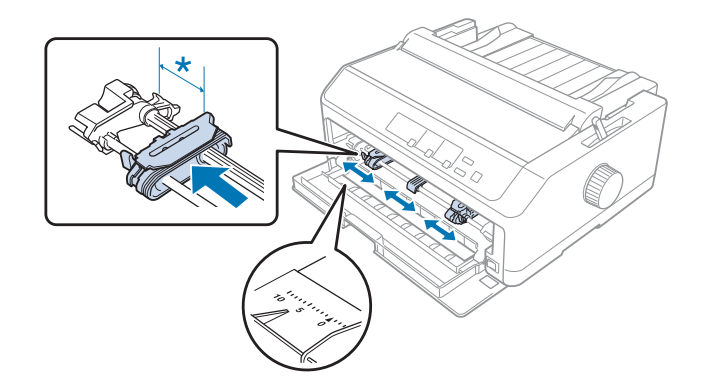

\* približne 12 mm (0,5 palca)

7. Papier vložte do spodného otvoru, ako je to znázornené na obrázku nižšie.

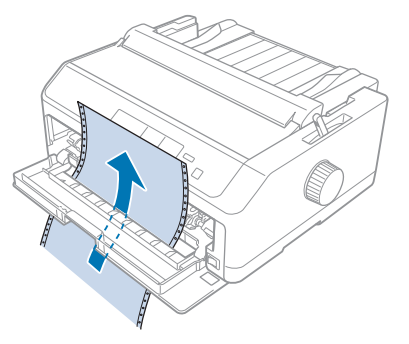

8. Papier musí byť čistý s rovnými okrajmi. Potom otvorte kryty obidvoch ozubených koliesok a papier založte na kolíky traktora prvými štyrmi dierami so stranou tlače nahor. Potom zatvorte kryty ozubených koliesok.

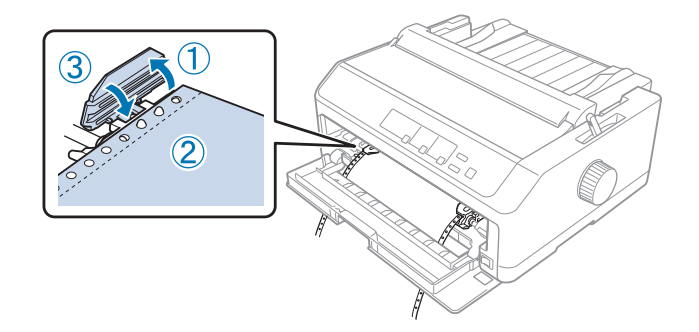

- 9. Posunutím pravého ozubeného kolieska odstráňte uvoľnenie papiera; potom ho zaistite v mieste zatlačením zámky ozubeného kolieska nadol.
- 10. Keď je nekonečný papier v polohe podľa obrázka nižšie, predný kryt zatvorte.

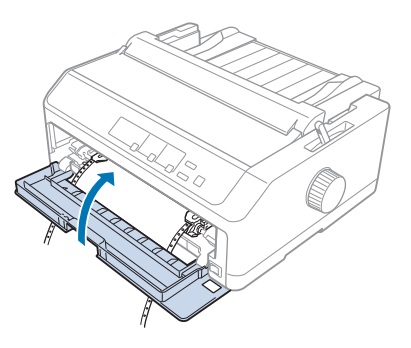

11. Uistite sa, že vodiace zariadenie papiera je uložené naplocho na tlačiarni a bočné vodiace lišty posuňte do stredu vodiaceho zariadenia.

#### *Poznámka:*

Spoločnosť Epson odporúča, aby ste z bezpečnostných dôvodov tlačiareň používali so zatvoreným krytom. Tlačiareň bude fungovať so zatvoreným alebo otvoreným krytom, ale maximálna bezpečnosť a rýchlosť tlače sa môžu dosiahnuť so zatvoreným krytom.

- 12. Tlačiareň zapnite. Po prijatí údajov tlačiareň automaticky vloží papier a spustí tlač.
- 13. Po skončení tlače vyberte vytlačený dokument podľa krokov v časti ["Vyberanie nekonečného](#page-42-0) [papiera" na strane 43.](#page-42-0)

Ak sa zdá, že prvý riadok papiera je veľmi vysoko alebo nízko, jeho polohu môžete zmeniť pomocou funkcie Mikronastavenie, ktorá je opísaná v časti ["Nastavenie polohy záhlavia formulára" na](#page-57-0) [strane 58.](#page-57-0)

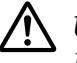

#### !*Upozornenie:*

Polohu záhlavia formulára nikdy nenastavujte pomocou otočného gombíka; môže dôjsť k poškodeniu tlačiarne alebo k strate polohy záhlavia formulára.

#### Odmontovanie traktora z prednej tlačnej polohy

Traktor odmontujte z prednej tlačnej polohy podľa týchto krokov:

- 1. Tlačiareň musí byť vypnutá.
- 2. Z traktora odstráňte všetok papier, ako je to opísané v časti ["Vyberanie nekonečného papiera" na](#page-42-0) [strane 43.](#page-42-0)
- 3. Zatlačte na zaisťovacie západky na traktore, nakloňte ho hore a vytiahnite von z tlačiarne.

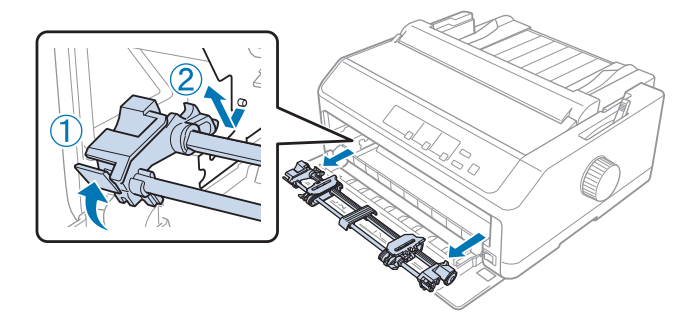

<span id="page-31-0"></span>4. Zatvorte predný kryt.

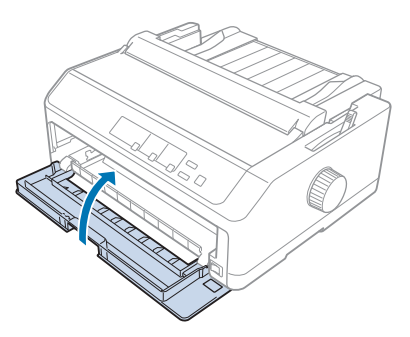

## *Používanie traktora v tlačnej polohe*

Ak tlačíte na hrubý a ťažký nekonečný papier, ako napríklad viacdielne formuláre alebo nekonečný papier so štítkami, ideálne je používať traktor v ťažnej polohe. S ťažným traktorom ale nemôžete používať odtrhávaciu funkciu.

Vzhľadom na to, že hrubý papier si vyžaduje rovnú dráhu papiera, aby sa nezasekával, pri používaní ťažného traktora musíte papier vkladať do predného alebo spodného otvoru. Na ďalšie zníženie pravdepodobnosti zaseknutia papiera a na zvýšenie výkonnosti podávania nekonečného papiera môžete používať kombináciu dvoch traktorov. Viac informácií nájdete v časti ["Používanie dvoch](#page-40-0) [traktorov v tlačnej/ťažnej kombinácii" na strane 41.](#page-40-0)

Táto časť uvádza pokyny týkajúce sa:

- "Namontovanie traktora v tlačnej polohe" na strane 32
- "Vkladanie papiera pomocou ťažného traktora" na strane 34
- ["Odmontovanie traktora z tlačnej polohy" na strane 39](#page-38-0)

#### Namontovanie traktora v tlačnej polohe

Traktor pred namontovaním v tlačnej polohe odstráňte z jeho aktuálnej polohy. Ak je traktor v prednej tlačnej polohe, odstráňte ho zatlačením na zaisťovacie západky a vytiahnite ho von. Ak je traktor v zadnej tlačnej polohe, odstráňte vodiace zariadenie papiera a potom traktor vytiahnite von zatlačením na zaisťovacie západky.

#### *Poznámka:*

Ak máte v pláne papier vkladať zo zadnej strany, pred namontovaním vodiaceho zariadenia papiera a traktora budete musieť papier vložiť do dráhy papiera. Pokyny nájdete v časti ["Vkladanie papiera](#page-33-0) [pomocou ťažného traktora" na strane 34](#page-33-0).

1. Tlačiareň musí byť vypnutá. Potom otvorte kryt vodiacich líšt potiahnutím jeho zadného okraja dopredu.

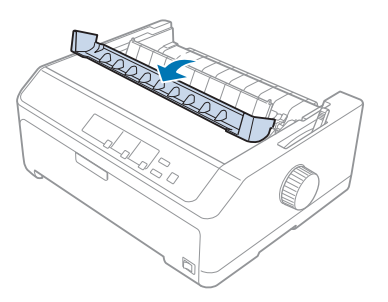

2. Otvorte kryt tlačiarne a potiahnite ho rovno nahor.

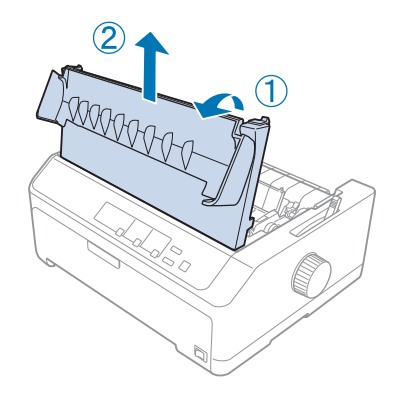

3. Západky na každej strane napínacej jednotky papiera zatlačte smerom nahor a potiahnite k sebe. Napínaciu jednotku papiera uložte na bezpečnom mieste.

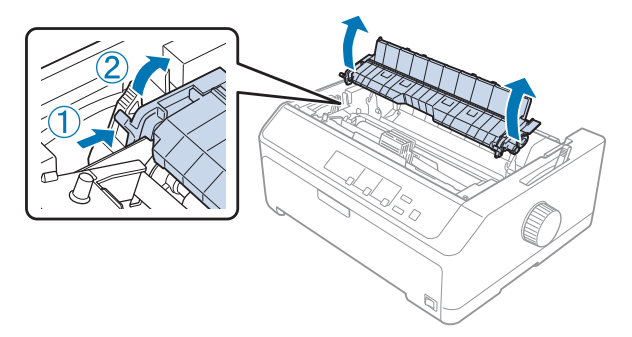

<span id="page-33-0"></span>4. V prípade potreby pripojte vodiace zariadenie papiera a potom ho uložte naplocho na tlačiareň. Potom vodiace lišty posuňte do stredu vodiaceho zariadenia papiera.

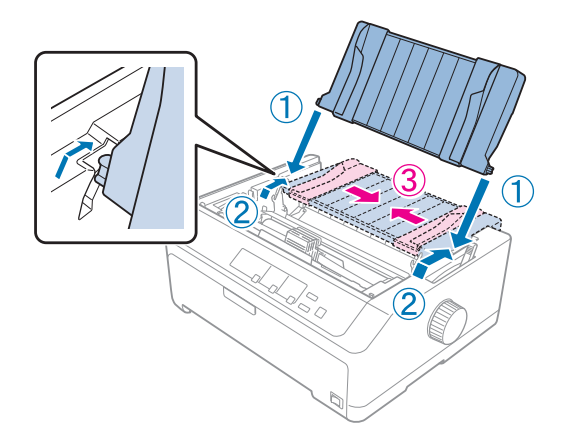

5. Prstami zatlačte na zaisťovacie západky traktora, vložte ho do montážnych otvorov v tlačiarni a potom zatlačením na obidva konce traktore sa uistite, či je pevne osadený.

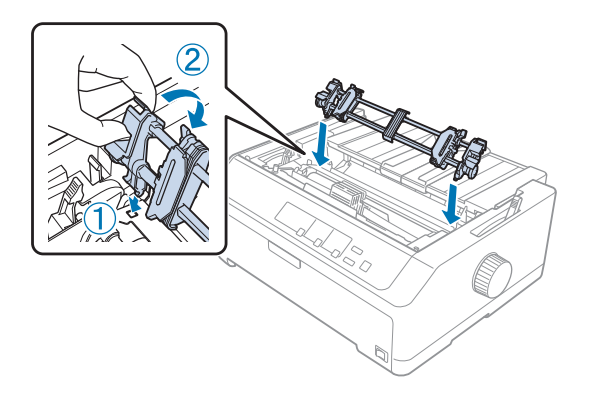

#### Vkladanie papiera pomocou ťažného traktora

Papier vkladajte pomocou ťažného traktora podľa týchto krokov:

- 1. Pred vkladaním papiera sa uistite, že:
	- tlačiareň je vypnutá
	- kryt tlačiarne je odstránený
	- traktor je namontovaný v ťažnej polohe
	- vodiace zariadenie papiera je uložené naplocho na tlačiarni

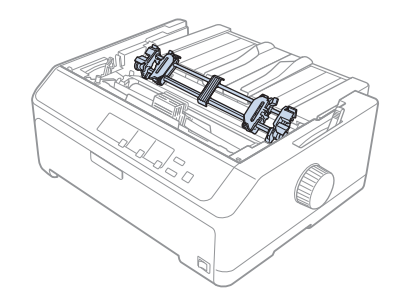

2. Páčku na uvoľnenie papiera nastavte do polohy tlačného traktora.

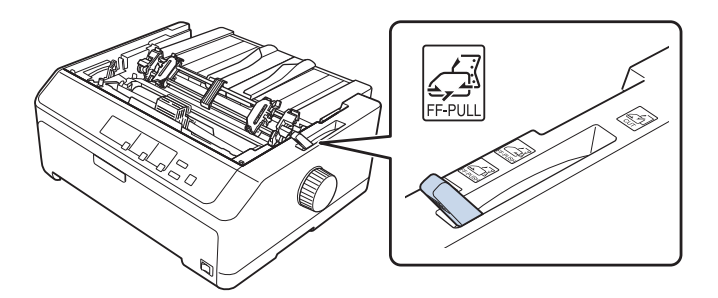

3. Ozubené kolieska uvoľnite potiahnutím zaisťovacích páčok ozubených koliesok dopredu.

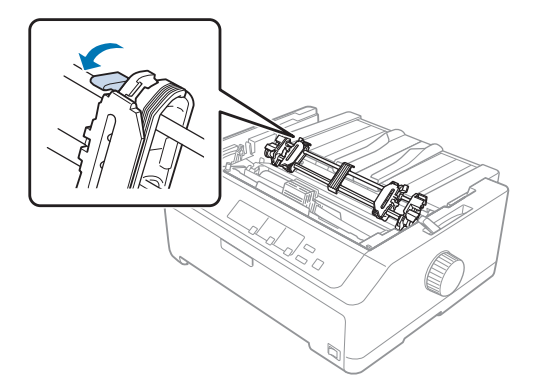

4. Ľavé ozubené koliesko posuňte približne 12 mm (0,5 palca) od vzdialenej ľavej polohy a modrú páčku zatlačte späť, aby sa zaistila v mieste. Potom posuňte pravé ozubené koliesko tak, aby zodpovedalo šírke vášho papiera, ale nezaistite ho.

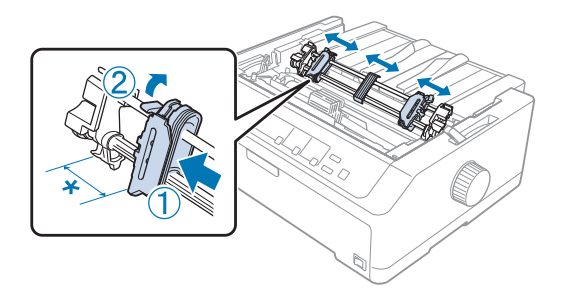

- \* približne 12 mm (0,5 palca)
- 5. Papier musí byť čistý s rovnými okrajmi. Potom otvorte kryty ozubených koliesok.

#### *Poznámka:*

Pred vložením papiera do otvoru na vkladanie papiera sa uistite, že tlačiareň je vypnutá. Keď vložíte papier do zapnutej tlačiarne, môže dôjsť k jeho zaseknutiu.

6. Papier vkladajte do zadného, predného alebo spodného otvoru, ako je to znázornené na obrázku nižšie, až kým sa neobjaví medzi plošinou a páskou. Potom papier vytiahnite, až kým nebude perforácia medzi prvou a druhou stranou zarovnaná s hornou stranou pásky tlačiarne.

#### **Zadný otvor:**

Papier vložte do zadného otvoru so stranou tlače nahor.

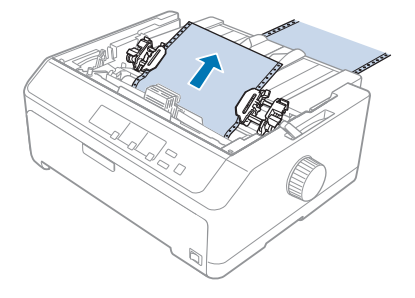
#### **Predný otvor:**

Papier vložte so stranou tlače nahor.

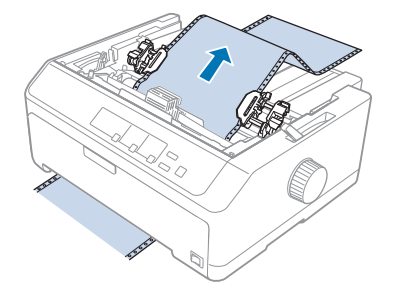

#### **Spodný otvor:**

Papier vložte do spodného otvoru so stranou tlače nahor.

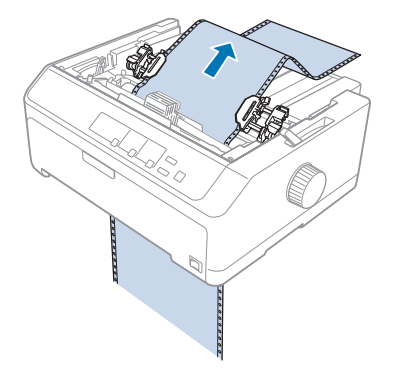

7. Papier založte štyrmi dierami na kolíky obidvoch ozubených koliesok traktora. Potom zatvorte kryty ozubených koliesok.

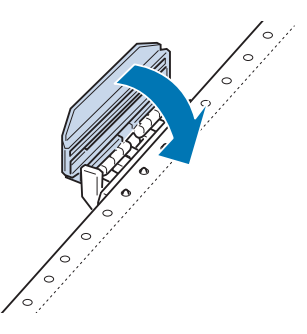

8. Posunutím pravého ozubeného kolieska odstráňte uvoľnenie papiera a potom ho zaistite v mieste.

9. Bočné vodiace lišty na vodiacom zariadení papiera posuňte do stredu.

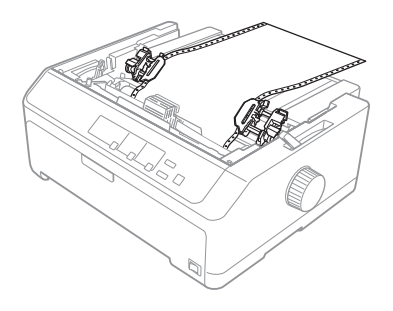

10. Predný kryt zatvorte, ako je to znázornené nižšie.

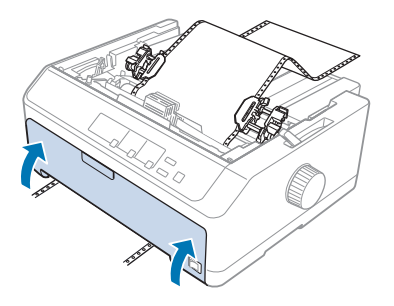

### *Poznámka:*

Pri používaní spodného otvoru nemusíte otvoriť predný kryt.

- 11. Tlačiareň zapnite.
- 12. Uvoľnenie papiera odstráňte stlačením tlačidla **LF/FF**.

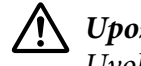

### !*Upozornenie:*

Uvoľnenie papiera vždy odstráňte; v opačnom prípade môže dôjsť k zhoršeniu kvality tlače.

13. Ak chcete odstrániť aktuálnu polohu papiera, postupujte podľa krokov v časti ["Nastavenie polohy](#page-57-0) [záhlavia formulára" na strane 58](#page-57-0).

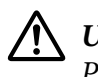

### !*Upozornenie:*

Polohu záhlavia formulára nikdy nenastavujte pomocou otočného gombíka; môže dôjsť k poškodeniu tlačiarne alebo k strate polohy záhlavia formulára.

14. Kryt papiera pripojte vložením predných západiek do otvorov na tlačiarni a potom ho sklopte na miesto. Potom zatvorte kryt vodiaceho zariadenia papiera.

#### <span id="page-38-0"></span>*Poznámka:*

Spoločnosť Epson odporúča, aby ste z bezpečnostných dôvodov tlačiareň používali so zatvoreným krytom. Tlačiareň bude fungovať so zatvoreným alebo otvoreným krytom, ale maximálna bezpečnosť a rýchlosť tlače sa môžu dosiahnuť so zatvoreným krytom.

15. Tlačiareň začne tlačiť od polohy záhlavia formulára. Po skončení tlače otvorte kryt vodiaceho zariadenia papiera.

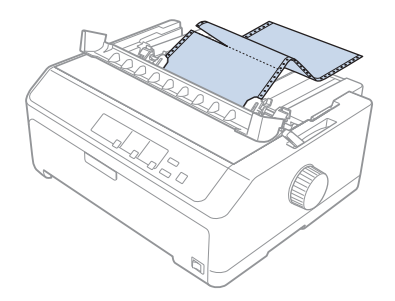

### Vyberanie papiera z ťažného traktora

Nekonečný papier vyberte z ťažného traktora podľa týchto krokov:

1. Po skončení tlače papier odtrhnite v mieste perforácie, ktorá je najbližšie k vstupnému otvoru papiera.

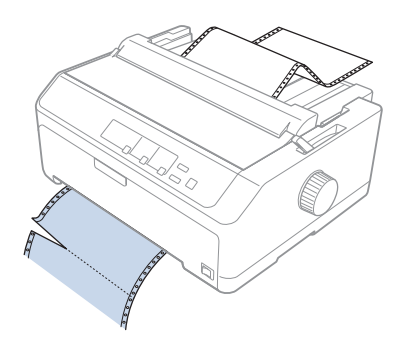

2. Ak chcete papier posúvať dopredu a vysunúť ho, stlačte tlačidlo **LF/FF** a podržte ho stlačené.

### !*Upozornenie:*

Tlačidlo *Load/Eject* alebo *Tear Off/Bin* nestláčajte, keď používate tlačný traktor; papier by mohol vypadnúť z ťažného traktora a zaseknúť sa v tlačiarni.

### Odmontovanie traktora z tlačnej polohy

Traktor odmontujte z ťažnej polohy podľa týchto krokov:

- 1. Z traktora odstráňte všetok papier, ako je to opísané v časti ["Vyberanie papiera z ťažného traktora"](#page-38-0) [na strane 39](#page-38-0).
- 2. Tlačiareň musí byť vypnutá. Potom otvorte kryt vodiaceho zariadenia papiera potiahnutím jeho zadného okraja k sebe.
- 3. Otvorte kryt tlačiarne a vytiahnite ho z tlačiarne smerom nahor.
- 4. Zatlačte na zaisťovacie západky na traktore, nakloňte ho k sebe a vytiahnite von z tlačiarne.

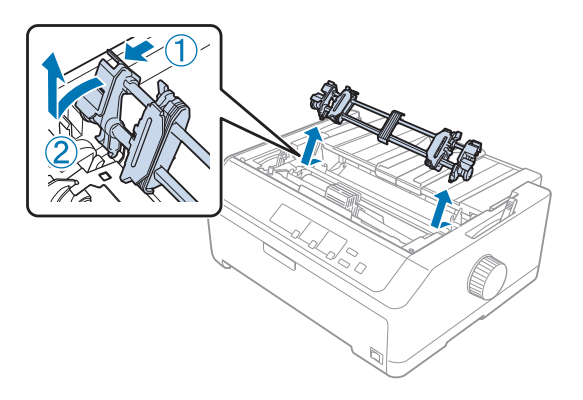

- 5. Traktor uložte na bezpečnom mieste alebo ho namontujte v prednej alebo zadnej polohe, ako je to opísané časti ["Používanie traktora v prednej tlačnej polohe" na strane 27](#page-26-0) alebo v časti ["používania](#page-21-0) [traktora v zadnej tlačnej polohe" na strane 22](#page-21-0).
- 6. Napínaciu jednotku papiera znova namontujte tak, že ju sklopíte na montážne kolíky. Potom zatlačte na obidva konce zariadenia, až kým nezapadne na svoje miesto.

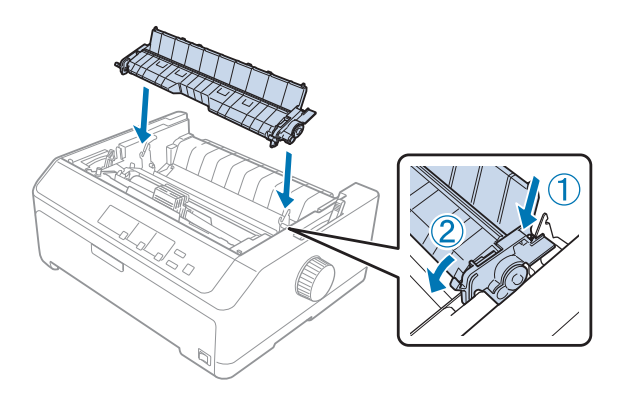

7. Znova založte kryt na tlačiareň.

### *Používanie dvoch traktorov v tlačnej/ťažnej kombinácii*

Na tlač na nekonečné predtlačené formuláre, viacdielne formuláre a štítky a na tlač vysokokvalitnej grafiky sa odporúča používať súčasne dva traktory. Na zníženie pravdepodobnosti zaseknutia papiera a na zvýšenie výkonnosti podávania nekonečného papiera môžete nainštalovať voliteľný ťažný traktor.

LQ-590II/LQ-590IIN: C933761 LQ-2090II/LQ-2090IIN: C933791

Ak chcete používať súčasne dva traktory, postupujte podľa týchto krokov:

- 1. Jeden traktor namontujte v prednej alebo zadnej polohe, ako je to opísané v časti ["Namontovanie](#page-26-0) [traktora v prednej tlačnej polohe" na strane 27](#page-26-0) alebo v časti ["Namontovanie traktora v zadnej](#page-22-0) [tlačnej polohe" na strane 23](#page-22-0).
- 2. Nekonečný papier vložte pomocou predného alebo zadného tlačného traktora, ako je to opísané v časti ["Vkladanie papiera s predným tlačným traktorom" na strane 28](#page-27-0) alebo ["Vkladanie papiera so](#page-23-0) [zadným tlačným traktorom" na strane 24](#page-23-0).
- 3. Páčku na uvoľnenie papiera nastavte do prednej alebo zadnej tlačnej polohy v závislosti od polohy tlačného traktora.
- 4. Zapnite tlačiareň a stlačením tlačidla **Load/Eject** papier posúvajte do polohy záhlavia formulára. Potom stlačte tlačidlo **LF/FF** a podržte ho stlačené, až kým nebude perforácia medzi prvou a druhou stranou zarovnaná s hornou stranou pásky tlačiarne.

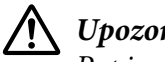

!*Upozornenie:*

Papier nikdy neposúvajte pomocou otočného gombíka; môže dôjsť k poškodeniu tlačiarne alebo k strate polohy "záhlavia formulára".

- 5. Další traktor namontujte v ťažnej polohe, ako je to opísané v časti ["Namontovanie traktora v](#page-31-0) [tlačnej polohe" na strane 32](#page-31-0).
- 6. Papier založte štyrmi dierami na kolíky obidvoch ozubených koliesok ťažného traktora.

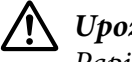

### !*Upozornenie:*

Papier nevyťahujte rukou, ak ho chcete založiť na traktor; môže dôjsť k poškodeniu tlačiarne. Papier posúvajte stlačením tlačidla *LF/FF*.

7. Páčku na uvoľnenie papiera nastavte do polohy tlačného traktora. Potom pomocou funkcie Mikronastavenie (opísaná v časti ["Používanie funkcie Mikronastavenie" na strane 56\)](#page-55-0) odstráňte uvoľnenie papiera medzi tlačným a ťažným traktorom.

- 8. Páčku na uvoľnenie papiera posuňte späť do polohy, ktorú ste nastavili v 3. kroku.
- 9. Po prijatí údajov tlačiareň spustí tlač v aktuálnej polohe bez posúvania papiera. Ak chcete odstrániť aktuálnu polohu papiera, postupujte podľa krokov v časti ["Nastavenie polohy záhlavia](#page-57-0) [formulára" na strane 58.](#page-57-0)
- 10. Založte kryt na tlačiareň. Uistite sa, že vodiace zariadenie papiera je na tlačiarni namontované naplocho.

#### *Poznámka:*

Spoločnosť Epson odporúča, aby ste z bezpečnostných dôvodov tlačiareň používali so zatvoreným krytom. Tlačiareň bude fungovať so zatvoreným alebo otvoreným krytom, ale maximálna bezpečnosť a rýchlosť tlače sa môžu dosiahnuť so zatvoreným krytom.

11. Tlač začne od aktuálnej polohy bez posúvania papiera. Po skončení tlače vytlačený dokument odtrhnite v mieste perforácie, ktorá je najbližšie k vstupnému otvoru papiera.

V tabuľke nižšie sa uvádza prehľad rôznych spôsobov posúvania nekonečného papiera s dvoma traktormi a nastavenie páčky na uvoľnenie papiera, ktoré sa má použiť pre každý spôsob.

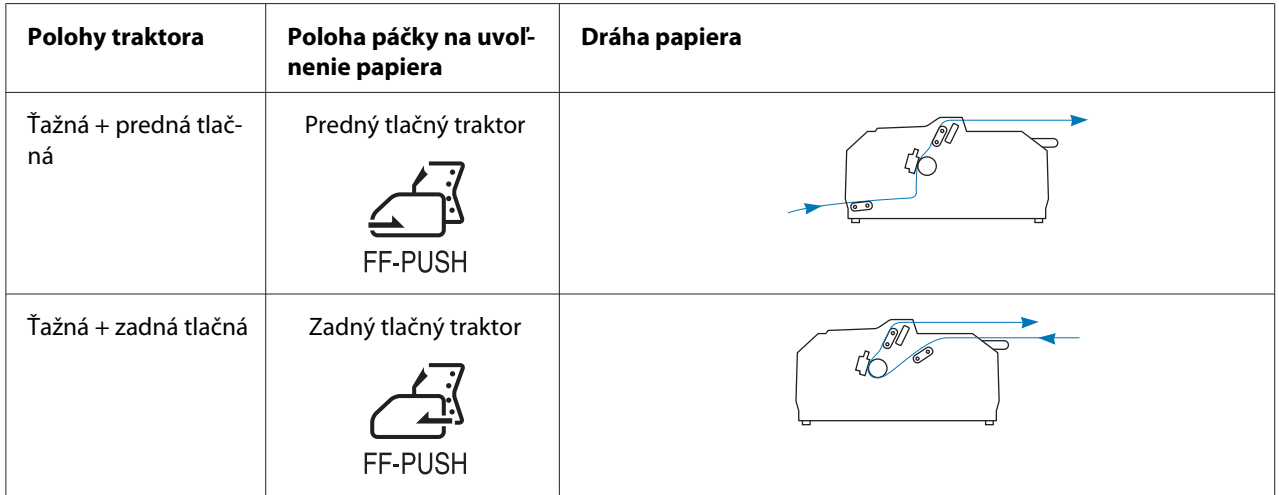

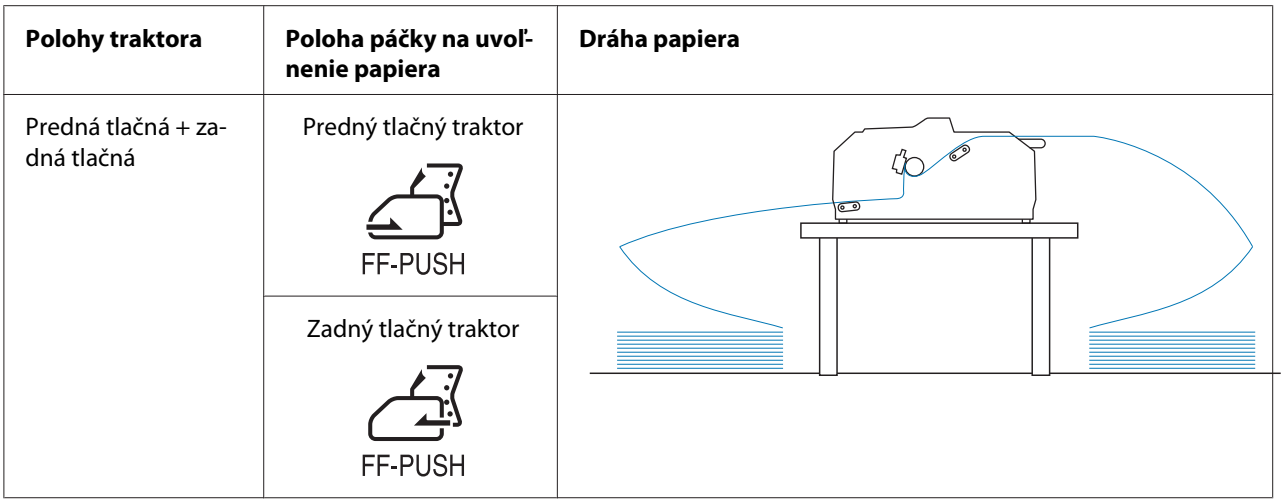

# *Používanie odtrhávacej funkcie*

Keď je namontovaný tlačný traktor, po skončení tlače môžete nekonečný papier podávať na odtrhávaciu hranu pomocou odtrhávacej funkcie. Potom môžete vytlačený dokument ľahko odtrhnúť. Keď obnovíte tlač, tlačiareň automaticky posunie papier späť do polohy záhlavia formulára, takže môžete uložiť papier, ktorý sa zvyčajne stratil medzi dokumentmi.

### *Vyberanie nekonečného papiera*

Pomocou odtrhávacej funkcie môžete nekonečný papier vybrať dvoma spôsobmi:

- ❏ Ručne: Stlačiť tlačidlo **Tear Off/Bin**
- ❏ Automaticky: Zapnúť režim automatického odtrhnutia

Keď je papier v polohe odtrhnutia, bliká kontrolka **Tear Off/Bin**.

Ak perforácia medzi papiermi nie je zarovnaná s odtrhávaciu hranou, polohu perforácie môžete nastaviť pomocou funkcie Mikronastavenie. Viac informácií nájdete v časti ["Nastavenie polohy](#page-55-0) [odtrhnutia" na strane 56.](#page-55-0)

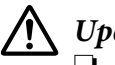

### !*Upozornenie:*

- ❏ Odtrhávaciu funkciu nikdy nepoužívajte s ťažným traktorom; papier by mohol vypadnúť z ťažného traktora a zaseknúť sa v tlačiarni. Po skončení tlače vytlačený dokument odtrhnite v mieste perforácie, ktorá je najbližšie k vstupnému otvoru papiera.
- ❏ Odtrhávaciu funkciu nikdy nepoužívajte na podávanie nekonečného papiera so štítkami dozadu; štítky by sa mohli odlepiť z podkladových hárkov a zaseknúť sa v tlačiarni.

#### Používanie tlačidla Tear Off/Bin

Pri vyberaní nekonečného papiera pomocou tlačidla **Tear Off/Bin** postupujte podľa týchto krokov:

1. Po skončení tlače sa uistite, že svetelná kontrolka **Tear Off/Bin** nebliká.

#### *Poznámka:*

Ak bliká kontrolka *Tear Off/Bin*, papier je v polohe odtrhnutia. Ak znova stlačíte tlačidlo *Tear Off/Bin*, tlačiareň posunie papier do ďalšej polohy záhlavia formulára.

2. Stlačte tlačidlo **Tear Off/Bin**. Tlačiareň posúva papier na odtrhávaciu hranu.

# !*Upozornenie:*

Odtrhávaciu polohu nikdy nenastavujte pomocou otočného gombíka; môže dôjsť k poškodeniu tlačiarne alebo k strate polohy záhlavia formulára.

#### *Poznámka:*

Ak perforácia na papieri nie je správne zarovnaná s odtrhávacou hranou, odtrhávaciu polohu môžete nastaviť pomocou funkcie Mikronastavenie, ako je to opísané v časti ["Nastavenie polohy](#page-55-0) [odtrhnutia" na strane 56](#page-55-0).

- 3. Vytlačený dokument odtrhnite pomocou odtrhávacej hrany na kryte tlačiarne.
- 4. Ak chcete nekonečný papier posúvať dozadu von z tlačiarne a do pohotovostnej polohy, stlačte tlačidlo **Load/Eject**.

Ak chcete vybrať z tlačiarne zvyšný papier, stlačením tlačidla **Load/Eject** posúvajte papier dozadu do pohotovostnej polohy. Potom otvorte kryty ozubených koliesok na traktore a papier vyberte.

### !*Upozornenie:*

Skôr než stlačíte tlačidlo *Load/Eject*, vždy odtrhnite vytlačený dokument. Ak je naraz podávaných viac hárkov, môže dôjsť k zaseknutiu papiera.

### Automatické podávanie papiera do odtrhávacej polohy

Ak chcete automaticky podávať vytlačené dokumenty do odtrhávacej polohy, zapnite režim automatického odtrhávania a v režime Predvolené nastavenie vyberte vhodnú dĺžku nekonečného papiera. Návod na zmenu predvolených nastavení nájdete v časti ["Zmena predvolených nastavení" na](#page-103-0) [strane 104](#page-103-0).

Keď je zapnutá funkcia automatického odtrhávania, tlačiareň automaticky posunie papier do odtrhávacej polohy vždy po vložení celej strany s údajmi, alebo keď za príkazom na podávanie nenasledujú žiadne ďalšie údaje.

# <span id="page-44-0"></span>*Vkladanie jednotlivých hárkov*

Jednotlivé hárky obyčajného papiera alebo obálky môžete pomocou vodiaceho zariadenia papiera vkladať naraz po jednej zo zadného alebo predného ručného podávača.

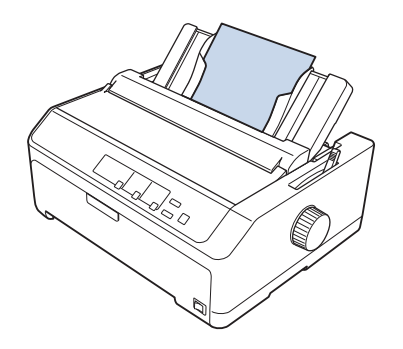

Jednotlivé hárky môžete tiež vkladať pomocou voliteľného podávača voľných hárkov a vodiaceho zariadenia papiera. Viac informácií nájdete v časti ["Predné vodiace zariadenie papiera" na](#page-45-0) [strane 46.](#page-45-0)

# *Dostupné typy papiera*

V tabuľke nižšie sa uvádzajú typy papiera, ktoré môžete vkladať, a otvory na vkladanie papiera, ktoré môžete použiť pre každý typ papiera. Návod na nastavenie páčky hrúbky papiera nájdete v časti ["Nastavenie páčky hrúbky papiera" na strane 21.](#page-20-0)

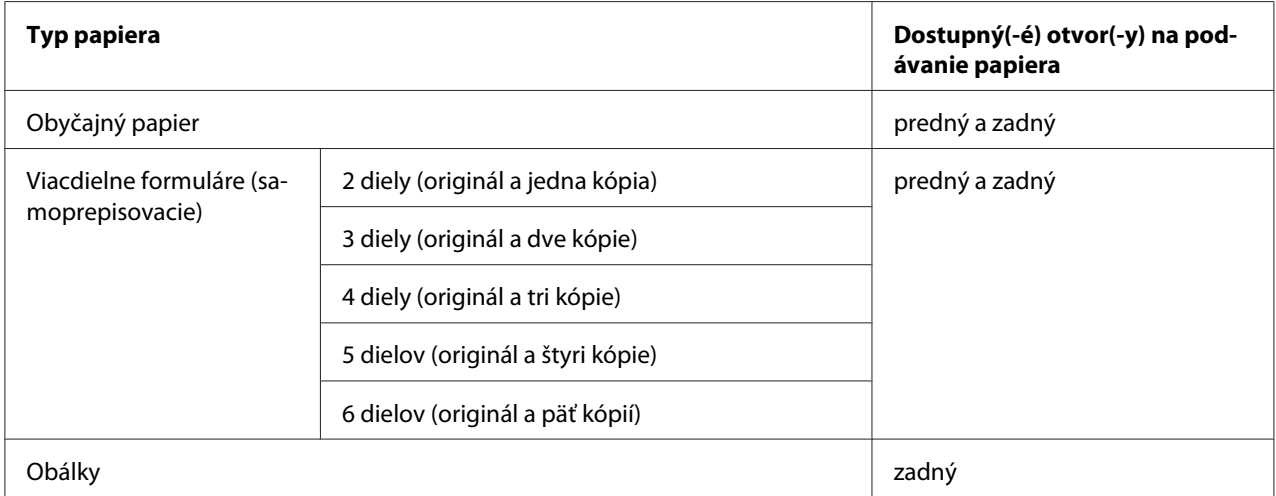

### *Poznámka:*

Nevkladajte zvlnený papier alebo taký, ktorý bol poskladaný.

# <span id="page-45-0"></span>*Používanie vodiaceho zariadenia papiera*

Pomocou dodaného vodiaceho zariadenia papiera môžete zo zadnej strany tlačiarne naraz vkladať jednotlivé hárky, viacdielne formuláre alebo obálky. Jednotlivé hárky papiera môžu byť až 257 mm (10,1 palca) široké v LQ-590II/LQ-590IIN a 420 mm (16,5 palca) široké v LQ-2090II/LQ-2090IIN. Viac podrobností nájdete v časti ["Špecifikácie papiera" na strane 153](#page-152-0).

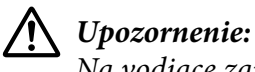

Na vodiace zariadenie papiera nevkladajte kopírovací papier ani štítky.

### *Predné vodiace zariadenie papiera*

### Inštalácia predného vodiaceho zariadenia papiera

Pri inštalovaní vodiaceho zariadenia papiera do prednej polohy postupujte podľa týchto krokov:

1. Otvorte predný kryt a potom odstráňte traktor, ak je namontovaný v prednej tlačnej polohe. Zatlačte na zaisťovacie západky na traktore, potom ho nakloňte hore a vytiahnite von z tlačiarne.

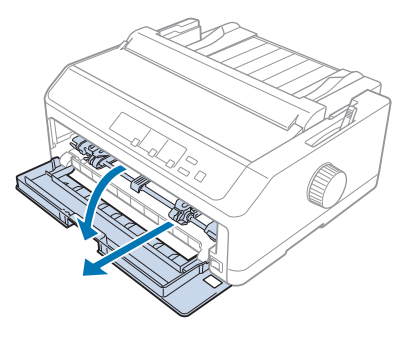

2. Plastové západky na vodiacom zariadení papiera vložte do montážnych drážok v tlačiarni, ako je to znázornené nižšie.

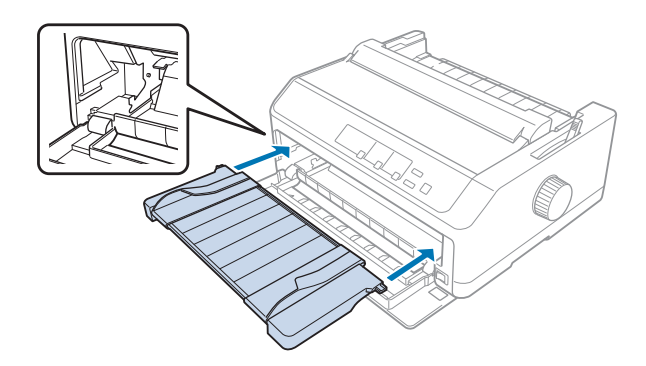

Teraz môžete vložiť papier z prednej strany pomocou vodiaceho zariadenia papiera. Pokyny nájdete v časti ["Vkladanie papiera na zadné vodiace zariadenie papiera" na strane 48.](#page-47-0)

### Vkladanie papiera na predné vodiace zariadenie papiera

Na predné vodiace zariadenie papiera môžete naraz vkladať jednotlivé hárky alebo viacdielne formuláre. Postupujte podľa týchto krokov:

# !*Upozornenie:*

Na predné vodiace zariadenie papiera nevkladajte štítky ani obálky.

- 1. Uistite sa, že vodiace zariadenie papiera je vo vzpriamenej polohe a bočné vodiace lišty sú po celej dĺžke otvorené doľava a doprava. Páčku na uvoľnenie papiera nastavte do polohy na jednotlivé hárky.
- 2. Ak používate jednotlivé hárky obyčajného papiera, páčku hrúbky papiera (nachádza sa pod krytom tlačiarne) nastavte na 0, ako je to znázornené nižšie.

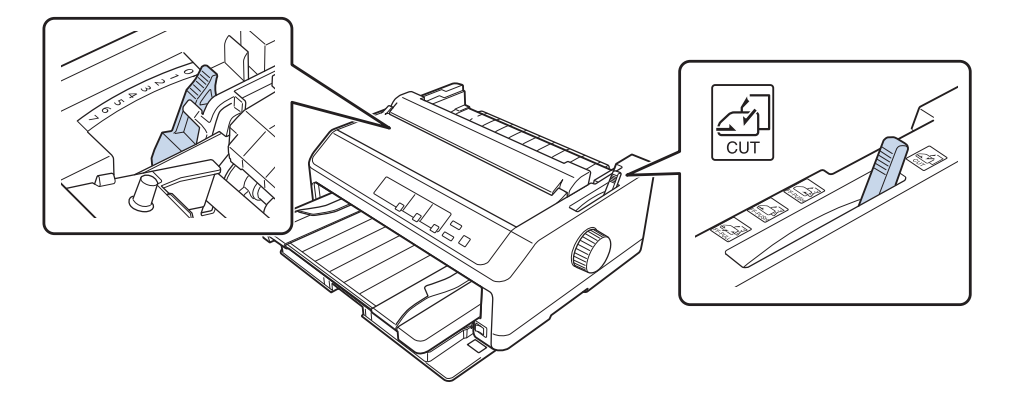

Ak vkladáte jednotlivé hárky viacdielneho formulára, páčku hrúbky papiera nastavte do správnej polohy, ako je to uvedené v tabuľke nižšie.

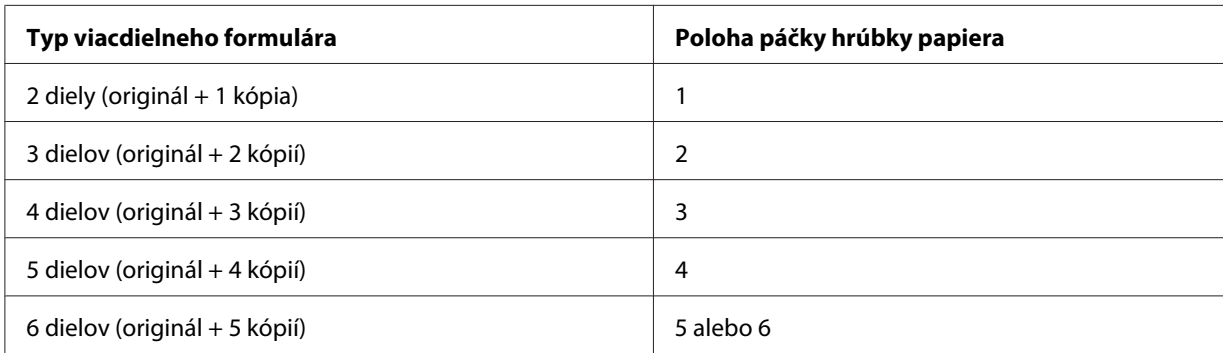

3. Ak je to potrebné, tlačiareň zapnite.

<span id="page-47-0"></span>4. Ľavú bočnú lištu posuňte na značku trojuholníka na vodiacom zariadení papiera. Potom nastavte pravú vodiacu lištu tak, aby zodpovedala šírke vášho papiera.

#### *Poznámka:*

Ak chcete zväčšiť ľavý okraj na výtlačku, ľavú vodiacu lištu môžete posunúť doľava v 1/10-palcových prírastkoch.

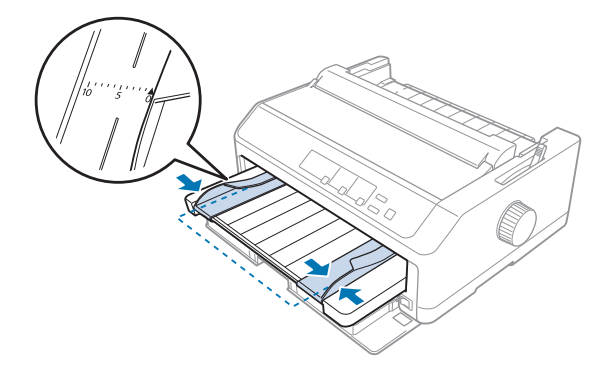

5. Papier zasuňte so stranou tlače hore medzi vodiace lišty, až kým nepocítite odpor. Tlačiareň zasunie papier automaticky.

#### *Poznámka:*

Pri podávaní papiera majte ruku na papieri a posúvajte ho úplne do podávacieho otvoru.

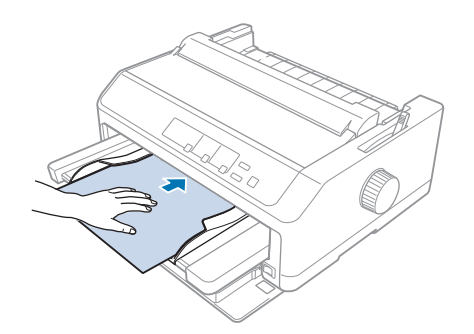

Ak sa zdá, že prvý riadok papiera je veľmi vysoko alebo nízko, jeho polohu môžete zmeniť pomocou funkcie Mikronastavenie. Pozrite si časť ["Nastavenie polohy záhlavia formulára" na strane 58.](#page-57-0)

### *Vkladanie papiera na zadné vodiace zariadenie papiera*

Papier vkladajte pomocou zadného vodiaceho zariadenia papiera podľa týchto krokov:

#### *Poznámka:*

Uistite sa, že vodiace zariadenie papiera je vo vzpriamenej polohe.

1. Ak používate jednotlivé hárky obyčajného papiera, páčku hrúbky papiera (nachádza sa pod krytom tlačiarne) nastavte na 0. Páčku na uvoľnenie papiera posuňte tiež do polohy pre jednotlivé hárky.

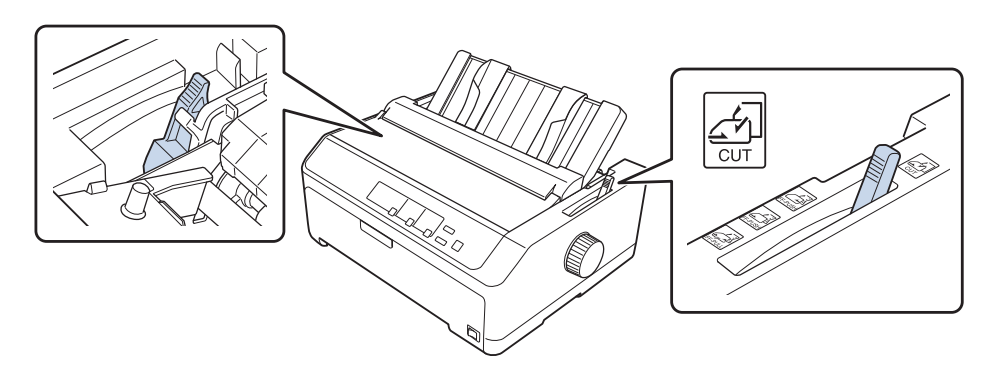

- 2. Ak je to potrebné, tlačiareň zapnite.
- 3. Ľavú bočnú lištu posuňte, až kým nezapadne na miesto vedľa značky trojuholníka na vodiacom zariadení papiera. Potom nastavte pravú vodiacu lištu tak, aby zodpovedala šírke vášho papiera.

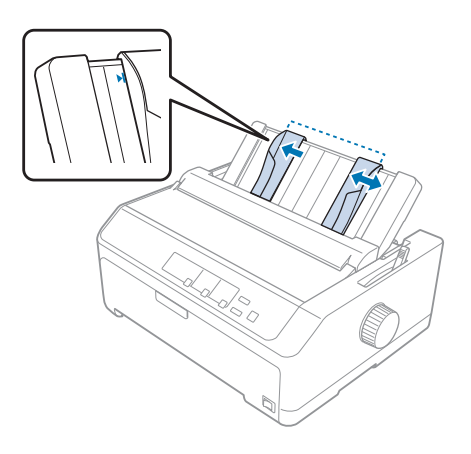

4. Papier zasuňte so stranou tlače dolu medzi vodiace lišty, až kým nepocítite odpor. Tlačiareň zasunie papier automaticky a je pripravená na tlač.

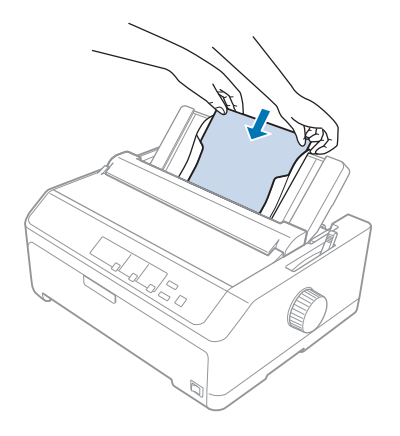

#### *Poznámka:*

Spoločnosť Epson odporúča, aby ste z bezpečnostných dôvodov tlačiareň používali so zatvoreným krytom. Tlačiareň bude fungovať so zatvoreným alebo otvoreným krytom, ale maximálna bezpečnosť a rýchlosť tlače sa môžu dosiahnuť so zatvoreným krytom.

Ak sa zdá, že prvý vytlačený riadok papiera je veľmi vysoko alebo nízko, polohu záhlavia formulára môžete nastaviť pomocou funkcie Mikronastavenie. Viac informácií nájdete v časti ["Nastavenie](#page-57-0) [polohy záhlavia formulára" na strane 58](#page-57-0).

# *Vkladanie špeciálneho papiera*

# *Viacdielne formuláre*

Vaša tlačiareň môže tlačiť na jednotlivé hárky a nekonečný papier viacdielnych formulárov. Používať môžete viacdielne formuláre až so šiestimi dielmi vrátane originálu.

!*Upozornenie:*

❏ Používajte iba samoprepisovacie viacdielne formuláre.

❏ Ak používate viacdielne formuláre, ktoré sú viazané lepivým riadkom v hornej časti formulára, vkladajte ich zlepenou stranou dopredu.

Pred spustením tlače nastavte páčku hrúbky papiera do vhodnej polohy pre viacdielne formuláre podľa tabuľky v časti ["Nastavenie páčky hrúbky papiera" na strane 21.](#page-20-0)

### *Nekonečný papier viacdielnych formulárov*

Nekonečný papier viacdielnych formulárov vložte okrem nastavenia páčky hrúbky papiera rovnakým spôsobom ako obyčajný nekonečný papier. Viac informácií nájdete v časti ["Vkladanie nekonečného](#page-21-0) [papiera" na strane 22.](#page-21-0)

#### *Poznámka:*

- ❏ Hrúbka viacdielnych formulárov nesmie byť väčšia ako 0,49 mm (0,019 palca).
- ❏ Nevkladajte zvlnený papier alebo taký, ktorý bol poskladaný.
- ❏ Hrubý papier, ako napríklad viacdielne formuláre so šiestimi alebo siedmimi dielmi, si na zabránenie zaseknutia papiera vyžaduje rovnú dráhu papiera. Hrubý papier vložte do predného alebo spodného otvoru.

### *Jednotlivé hárky viacdielneho formulára*

Jednotlivé hárky viacdielnych formulárov môžete vkladať pomocou vodiaceho zariadenia papiera z prednej a zadnej polohy.

#### *Poznámka:*

- ❏ Hrúbka viacdielnych formulárov nesmie byť väčšia ako 0,46 mm (0,018 palca).
- ❏ Nevkladajte zvlnený papier alebo taký, ktorý bol poskladaný.

# *Štítky*

Pri tlačení na obálky používajte iba taký typ štítkov, ktoré sú nalepené na podkladových hárkoch s otvormi na ozubené kolieska na použitie s podávacím traktorom. Nepokúšajte sa tlačiť na jednotlivé hárky so štítkami, pretože tlačiareň by nemusela správne podávať štítky na lesklom podkladovom hárku.

Hrubý papier, ako napríklad nekonečný papier so štítkami, si vyžaduje rovnú alebo takmer rovnú dráhu papiera. Štítky vkladajte iba do predného (tlačný alebo ťažný traktor) alebo spodného (ťažný traktor) otvoru na podávanie papiera; avšak na dosiahnutie najlepších výsledkov použite traktor v ťažnej polohe a papier vložte do predného alebo spodného otvoru na podávanie papiera.

Nekonečný papier so štítkami sa vkladá rovnako ako obyčajný nekonečný papier, s výnimkou toho, že pred tlačením musíte páčku hrúbky papiera nastaviť do polohy 2. Viac informácií nájdete v časti ["Vkladanie papiera pomocou ťažného traktora" na strane 34.](#page-33-0)

### <span id="page-51-0"></span>!*Upozornenie:*

- ❏ Štítky nikdy nevkladajte obrátene dozadu pomocou tlačidla *Load/Eject* alebo *Tear Off/Bin*. Štítky sa pri podávaní dozadu ľahko odlepia od podkladového hárka a spôsobia zaseknutie papiera.
- ❏ Používajte ich iba za normálnych prevádzkových podmienok, ktoré sú opísané nižšie: Teplota: 15 až 25 ˚C (59 až 77 ˚F) Vlhkosť: 30 až 60 % RH
- ❏ Medzi jednotlivými tlačovými úlohami nenechávajte štítky vložené v tlačiarni; keď obnovíte tlač, môžu sa blízko plošiny zvlniť a zaseknúť.
- ❏ Zo zadného otvoru na vkladanie papiera nevkladajte nekonečný papier so štítkami. Vzhľadom na to, že papier zo zadného otvoru je zohnutý, štítky sa môžu v tlačiarni odtrhnúť od podkladových hárkov a spôsobiť zaseknutie papiera.
- ❏ Nevkladajte zvlnený papier alebo taký, ktorý bol poskladaný.

### *Odtrhnutie a vysunutie štítkov*

Pri používaní nekonečného papiera formulárov štítky vždy vysuňte podľa opisu nižšie.

1. Odtrhnite posledný hárok so štítkami, ktorý vstúpil do tlačiarne.

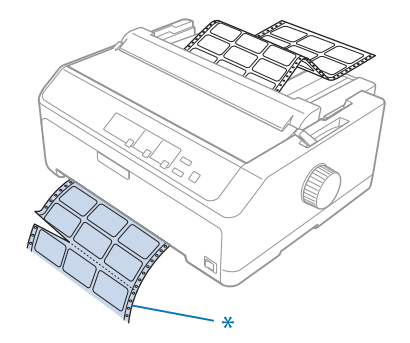

\* s perforáciou najbližšie k otvoru na vkladanie papiera

2. Ak chcete z tlačiarne vysunúť zostávajúce štítky, stlačte tlačidlo **LF/FF**.

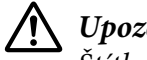

### !*Upozornenie:*

Štítky nikdy nevkladajte obrátene dozadu pomocou tlačidla *Load/Eject* alebo *Tear Off/Bin*. Štítky sa pri podávaní dozadu ľahko odtrhnú od podkladového hárka a spôsobia zaseknutie papiera.

# *Obálky*

Obálky môžete naraz podávať po jednej pomocou vodiaceho zariadenia papiera alebo môžete vkladať viac obálok pomocou voliteľného veľkokapacitného podávača voľných hárkov (1. zásobník podávača voľných hárkov s dvoma zásobníkmi).

### *Poznámka:*

Obálky možno vkladať iba do zadného otvoru na vkladanie papiera.

Pred vkladaním obálok nastavte páčku hrúbky papiera do polohy 5 (pre tenké obálky) alebo do polohy 6 (pre hrubé obálky).

Pri vkladaní jednotlivých obálok postupujte podľa pokynov v časti ["Vkladanie papiera na zadné](#page-47-0) [vodiace zariadenie papiera" na strane 48](#page-47-0). Postup vkladania väčšieho množstva obálok nájdete v časti ["Vkladanie papiera do veľkokapacitného podávača voľných hárkov" na strane 139.](#page-138-0) Obálky vkladajte so stranou tlače nadol a posúvajte ich úplne do podávacieho otvoru.

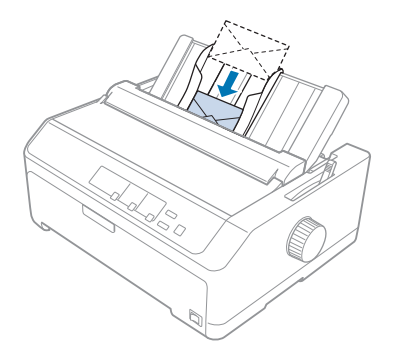

### *Poznámka:*

- ❏ Obálky musíte najskôr položiť stranou tlače nadol a horný okraj obálky vložte do tlačiarne.
- ❏ Tlačová hlava nesmie tlačiť za ľavým alebo pravým okrajom obálky alebo iného hrubého papiera. Uistite sa, že váš program aplikácie tlačí úplne v rámci odporúčanej oblasti tlače vašej obálky. Viac informácií nájdete v časti ["Odporúčaná oblasť tlače" na strane 163](#page-162-0).
- ❏ Ak používate obálky č. 6, uistite sa, že ľavá vodiaca lišta je zarovnaná so šípkou na vodiacom zariadení papiera.

# *Pohľadnice*

Pohľadnice môžete naraz podávať po jednej pomocou vodiaceho zariadenia papiera alebo môžete vkladať viac pohľadníc pomocou voliteľného veľkokapacitného podávača voľných hárkov (1. zásobník podávača voľných hárkov s dvoma zásobníkmi).

### *Poznámka:*

Pohľadnice možno vkladať iba do predného alebo zadného otvoru na vkladanie papiera.

Pred vkladaním pohľadníc nastavte páčku hrúbky papiera do polohy 2 a páčku na uvoľnenie papiera posuňte do polohy na jeden hárok.

Pri vkladaní jednotlivých pohľadníc postupujte podľa pokynov v časti ["Vkladanie papiera na zadné](#page-47-0) [vodiace zariadenie papiera" na strane 48](#page-47-0).

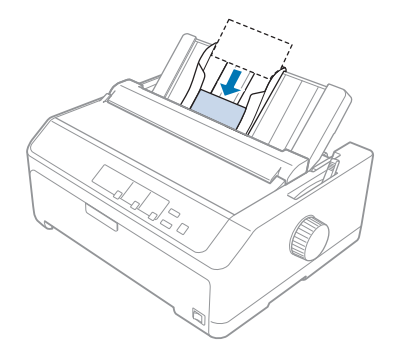

### *Poznámka:*

- ❏ Ak pohľadnice vkladáte dlhým okrajom dopredu, vždy ich vkladajte do zadného otvoru.
- ❏ Pred spustením tlače zapnite režim pohľadníc viacnásobným stlačením tlačidla *Tear Off/Bin*, až kým nebude svietiť kontrolka *Tear Off/Bin*.
- ❏ Pohľadnice používajte za nasledujúcich teplotných a vlhkostných podmienok: Teplota: 15 až 25 ˚C (59 až 77 ˚F) Vlhkosť: 30 až 60 % RH
- ❏ Pohľadnice veľkosti A6 vždy vkladajte dlhým okrajom dopredu.

# *Prepínanie medzi nekonečným papierom a jednotlivými hárkami*

Pomocou zadného tlačného traktora môžete ľahko prepínať medzi nekonečným papierom a jednotlivými hárkami bez toho, aby ste nekonečný papier museli vybrať z traktora.

# *Prepnutie na jednotlivé hárky*

Ak chcete pomocou tlačného traktora prepnúť z nekonečného papiera na jednotlivé hárky, postupujte podľa týchto krokov:

### *Poznámka:*

- ❏ Ak sú v tlačiarni vložené štítky na nekonečnom papieri, pred prepnutím na tlač jednotlivých hárkov ich vyberte. Viac informácií nájdete v časti ["Odtrhnutie a vysunutie štítkov" na strane 52](#page-51-0).
- ❏ Ak je traktor v ťažnej polohe, pred prepnutím na tlač jednotlivých hárkov vyberte z neho všetok nekonečný papier. Viac informácií nájdete v časti ["Vyberanie papiera z ťažného traktora" na](#page-38-0) [strane 39](#page-38-0).
- 1. Ak v tlačiarni zostali nejaké vytlačené strany, papier posuňte do polohy odtrhnutia stlačením tlačidla **Tear Off/Bin**. Potom odtrhnite vytlačené strany.

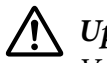

### !*Upozornenie:*

Vytlačený dokument musíte odtrhnúť pred stlačením tlačidla *Load/Eject* v ďalšom kroku. Ak je naraz podávaných viac hárkov, môže dôjsť k zaseknutiu papiera.

- 2. Ak chcete podávať nekonečný papier späť do pohotovostnej polohy, stlačte tlačidlo **Load/Eject**. Papier zostáva pripojený k tlačnému traktoru, ale už nie je v dráhe papiera.
- 3. Vodiace zariadenie papiera presuňte do vzpriamenej polohy.
- 4. Páčku na uvoľnenie papiera nastavte do polohy na jednotlivé hárky.

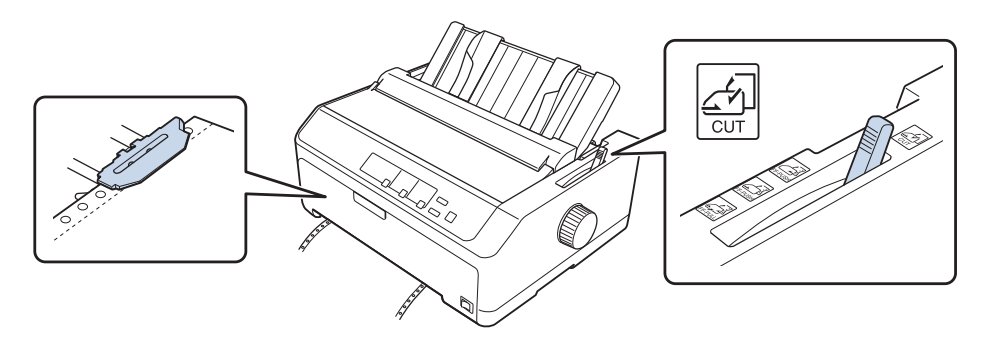

5. Hárky papiera vložte tak, ako je to opísané v časti ["Vkladanie jednotlivých hárkov" na](#page-44-0) [strane 45.](#page-44-0)

# *Prepínanie na nekonečný papier*

Ak chcete pomocou tlačného traktora prepnúť z jednotlivých hárkov na nekonečný papier, postupujte podľa týchto krokov:

1. Ak v tlačiarni zostal jeden hárok, vysuňte ho stlačením tlačidla **Load/Eject**.

<span id="page-55-0"></span>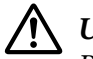

### !*Upozornenie:*

Papier nikdy nevysúvajte pomocou otočného gombíka; môže dôjsť k poškodeniu tlačiarne alebo k strate polohy záhlavia formulára.

- 2. Uistite sa, že traktor je namontovaný v prednej alebo zadnej tlačnej polohe a že je na ňom založený nekonečný papier, ako je to opísané v časti ["Vkladanie nekonečného papiera s traktorom" na](#page-21-0) [strane 22.](#page-21-0)
- 3. Páčku na uvoľnenie papiera nastavte do prednej alebo zadnej tlačnej polohy v závislosti od polohy traktora, ktorý používate.

Keď spustíte tlač, tlačiareň bude automaticky posúvať nekonečný papier.

# *Používanie funkcie Mikronastavenie*

Funkcia Mikronastavenie umožňuje posúvať papier dopredu alebo dozadu v 0,118 mm (1/216 palcových) prírastkoch, takže môžete presne nastavovať na polohu záhlavia formulára a odtrhnutia.

# *Nastavenie polohy odtrhnutia*

Ak perforácia papiera nie je zarovnaná s odtrhávacou hranou, môžete ju presunúť do polohy odtrhnutia pomocou funkcie Mikronastavenie.

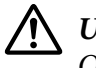

### !*Upozornenie:*

Odtrhávaciu polohu nikdy nenastavujte pomocou otočného gombíka; môže dôjsť k poškodeniu tlačiarne alebo k strate odtrhávacej polohy.

### *Poznámka:*

Nastavenie odtrhávacej polohy zostáva v platnosti aj vtedy, keď vypnete tlačiareň, až kým to nezmeníte.

Ak chcete nastaviť odtrhávaciu polohu, postupujte podľa týchto krokov:

1. Uistite sa, či bliká kontrolka **Tear Off/Bin** (papier je v aktuálnej polohe odtrhnutia). Ak chcete papier posunúť do odtrhávacej polohy, budete musieť stlačiť tlačidlo **Tear Off/Bin**.

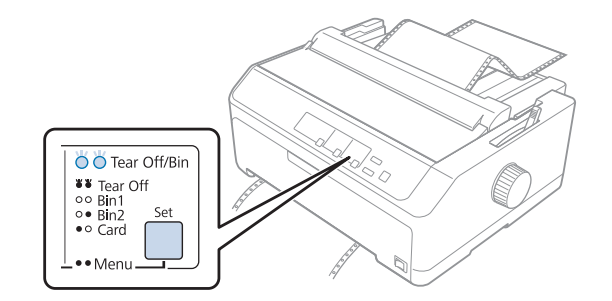

- 2. Stlačte tlačidlo **Pause** a podržte ho stlačené približne tri sekundy. Začne blikať svetelná kontrolka **Pause** a tlačiareň prejde do režimu mikronastavenia.
- 3. Otvorte kryt na vodiacom zariadení papiera a potom stlačením tlačidla **LF/FF** papier posuňte dopredu alebo stlačením tlačidla **Load/Eject** papier posuňte dozadu, až kým nebude perforácia papiera zarovnaná s odtrhávacou hranou napínacej jednotky papiera.

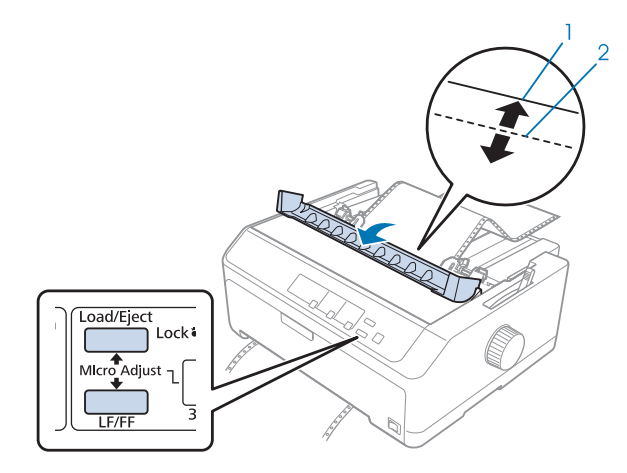

- 1. odtrhávacia hrana napínacej jednotky papiera
- 2. perforácia papiera

### *Poznámka:*

Tlačiareň má minimálnu a maximálnu odtrhávaciu polohu. Ak sa pokúsite nastaviť odtrhávaciu polohu za týmito hranicami, tlačiareň vydá zvukový signál a zastaví posuv papiera.

- 4. Odtrhnite vytlačené strany.
- 5. Ak chcete uložiť upravené nastavenie, stlačte tlačidlo **Pause**.

<span id="page-57-0"></span>Tlačiareň po obnovení tlače automaticky posunie papier späť do polohy záhlavia formulára a spustí tlač.

# *Nastavenie polohy záhlavia formulára*

Poloha záhlavia formulára je bod na strane, od ktorého tlačiareň začína tlačiť. Ak sa zdá, že tlač je veľmi vysoko alebo nízko, polohu záhlavia formulára môžete nastaviť pomocou funkcie Mikronastavenie.

### !*Upozornenie:*

Polohu záhlavia formulára nikdy nenastavujte pomocou otočného gombíka; môže dôjsť k poškodeniu tlačiarne alebo k strate polohy záhlavia formulára.

### *Poznámka:*

- ❏ Tento režim možno použiť aj vtedy, keď je kryt tlačiarne otvorený.
- ❏ Nastavenie polohy záhlavia formulára zostáva v platnosti aj vtedy, keď vypnete tlačiareň, až kým to nezmeníte.
- ❏ Horný okraj, ktorý je nastavený pomocou niektorých aplikačných softvérov, prekračuje nastavenie polohy záhlavia formulára pomocou funkcie Mikronastavenie. Polohu záhlavia formulára nastavte v prípade potreby vo svojom softvéri.

Ak chcete nastaviť polohu záhlavia formulára, postupujte podľa týchto krokov:

- 1. Tlačiareň musí byť zapnutá.
- 2. Vložte papier a potom otvorte kryt tlačiarne.

#### *Poznámka:*

Ak je traktor v tlačnej polohe, stlačením tlačidla *Load/Eject* posuňte nekonečný papier do aktuálnej polohy záhlavia formulára.

3. Stlačte tlačidlo **Pause** a podržte ho stlačené približne tri sekundy. Začne blikať svetelná kontrolka **Pause** a tlačiareň prejde do režimu mikronastavenia.

4. Ak chcete na stránke posunúť polohu záhlavia formulára dolu, stlačte tlačidlo **LF/FF**, alebo ak chcete na stránke posunúť polohu záhlavia formulára hore, stlačte tlačidlo **Load/Eject**.

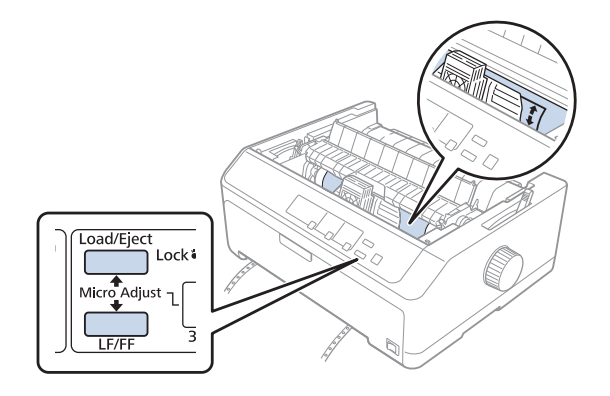

#### *Poznámka:*

- ❏ Tlačiareň má minimálnu a maximálnu polohu záhlavia formulára. Ak sa pokúsite nastaviť za týmito hranicami, tlačiareň vydá zvukový signál a zastaví posuv papiera.
- ❏ Keď papier dosiahne východiskovú polohu záhlavia formulára, tlačiareň tiež vydá zvukový signál a nakrátko zastaví posuv papiera. Pri nastavovaní polohy záhlavia formulára môžete ako referenčný bod použiť predvolené nastavenie.
- 5. Po nastavení polohy záhlavia formulára uložte uparené nastavenia stlačením tlačidla **Pause**.

#### *Poznámka:*

Spoločnosť Epson odporúča, aby ste z bezpečnostných dôvodov tlačiareň používali so zatvoreným krytom. Tlačiareň bude fungovať so zatvoreným alebo otvoreným krytom, ale maximálna bezpečnosť a rýchlosť tlače sa môžu dosiahnuť so zatvoreným krytom.

### Kapitola 2

# *Softvér pre tlačiareň*

# *Informácie o softvéri pre tlačiareň*

Tento Epson softvér obsahuje softvér ovládača tlačiarne a softvér EPSON Status Monitor 3.

Ovládač tlačiarne je softvér, pomocou ktorého počítač ovláda tlačiareň. Musíte si nainštalovať ovládač tlačiarne, aby vaše softvérové aplikácie Windows mohli plne využiť všetky možnosti tlačiarne.

Program EPSON Status Monitor 3 umožňuje sledovať stav tlačiarne, upozorní vás, keď dôjde k chybe, a poskytuje vám tipy na odstraňovanie problémov. Ak budete neskôr chcieť nainštalovať EPSON Status Monitor 3, pokyny si pozrite v časti ["Inštalácia aplikácie EPSON Status Monitor 3" na](#page-73-0) [strane 74.](#page-73-0)

### *Poznámka:*

- ❏ Skôr, než budete pokračovať, skontrolujte, či máte vo svojom počítači nainštalovaný ovládač tlačiarne, ako je to opísané v dodanom návode na zostavenie.
- ❏ Ponuky zobrazené na obrazovke, ktoré sú uvedené na nasledujúcich stranách, sa môžu líšiť v závislosti od verzie ovládača tlačiarne.
- ❏ Ak si želáte preinštalovať alebo inovovať ovládač tlačiarne, odinštalujte už nainštalovaný ovládač tlačiarne.

# *Používanie ovládača tlačiarne*

Prístup k ovládaču tlačiarne môžete získať z aplikácií Windows alebo z ponuky Start (Štart).

Obrazovky a postupy, ktoré sú v tejto príručke uvedené, sú väčšinou odvodené od operačného systému Windows 10, pokiaľ nie je uvedené inak.

- ❏ Keď získate prístup k ovládaču tlačiarne z aplikácie Windows, všetky nastavenia, ktoré ste vykonali, sa vzťahujú iba na aplikáciu, ktorú používate. Viac informácií nájdete v časti ["Získavanie](#page-60-0) [prístupu k ovládaču tlačiarne z aplikácií Windows" na strane 61.](#page-60-0)
- ❏ Keď získate prístup k ovládaču tlačiarne z ponuky Start (Štart), nastavenia ovládača tlačiarne, ktoré ste vykonali, sa vzťahujú na všetky aplikácie. Viac informácií nájdete v časti ["Získavanie](#page-62-0) [prístupu k ovládaču tlačiarne z ponuky Start \(Štart\)" na strane 63](#page-62-0).

<span id="page-60-0"></span>Ak chcete skontrolovať a zmeniť nastavenia ovládača, pozrite si časť ["Zmena nastavení ovládača](#page-65-0) [tlačiarne" na strane 66](#page-65-0).

#### *Poznámka:*

- ❏ Príklady v nasledujúcej časti boli prevzaté z LQ-590II. Ak máte LQ-590IIN, LQ-2090II a LQ-2090IIN, vymeňte používaný model. Pokyny sú rovnaké pre všetky modely.
- ❏ Hoci mnohé aplikácie Windows prepisujú nastavenia vykonané pre ovládač tlačiarne, niektoré však nie, preto si musíte overiť, či nastavenia ovládača zodpovedajú vašim požiadavkám.

### *Získavanie prístupu k ovládaču tlačiarne z aplikácií Windows*

Ak chcete získať prístup k ovládaču tlačiarne z aplikácie Windows, postupujte podľa týchto krokov:

#### *Poznámka:*

Snímky obrazovky, ktoré sa pri tomto postupe používajú, sú odvodené od operačného systému Windows 10. Obsah obrazovky sa môže meniť v závislosti od prostredia počítača.

1. V ponuke Súbor vo vašom aplikačnom softvéri vyberte možnosť **Print (Tlačiť)**. Uistite sa, že v položke Vybrať tlačiareň je v dialógovom okne Print (Tlačiť) vybraná vaša tlačiareň.

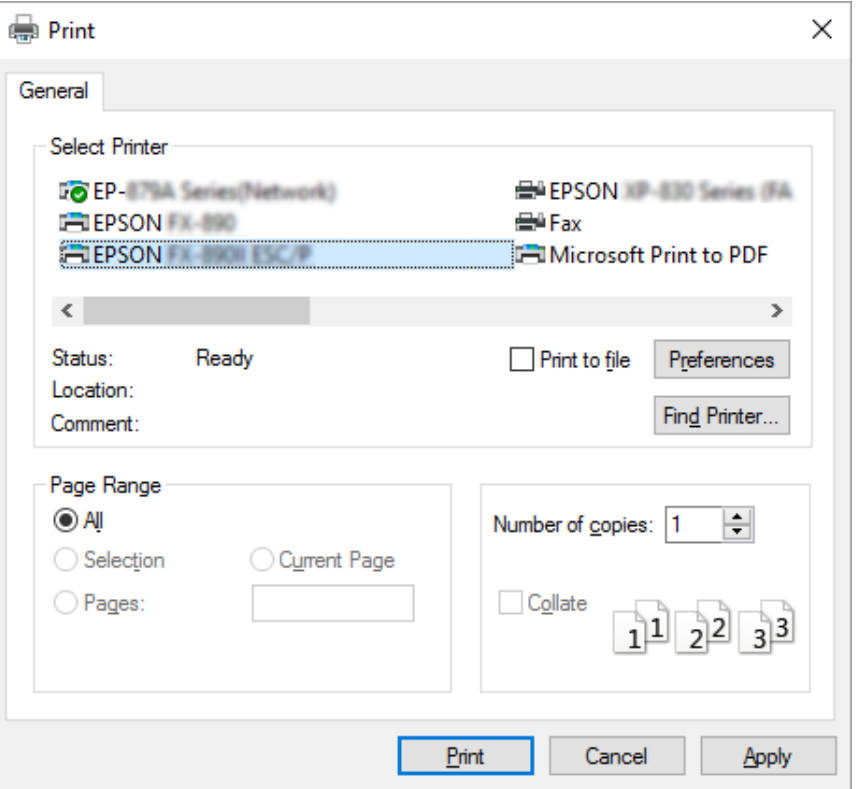

2. Kliknite na položku **Preferences (Preferencie)**. Zobrazí sa okno Printing Preferences (Preferencie tlače), v ktorom sú zobrazené ponuky Layout (Rozloženie), Paper/Quality (Papier a kvalita), User Defined Paper (Použív.def.papier) a Extension Settings (Nastav. rozšírenia). Tieto ponuky obsahujú nastavenia ovládača tlačiarne.

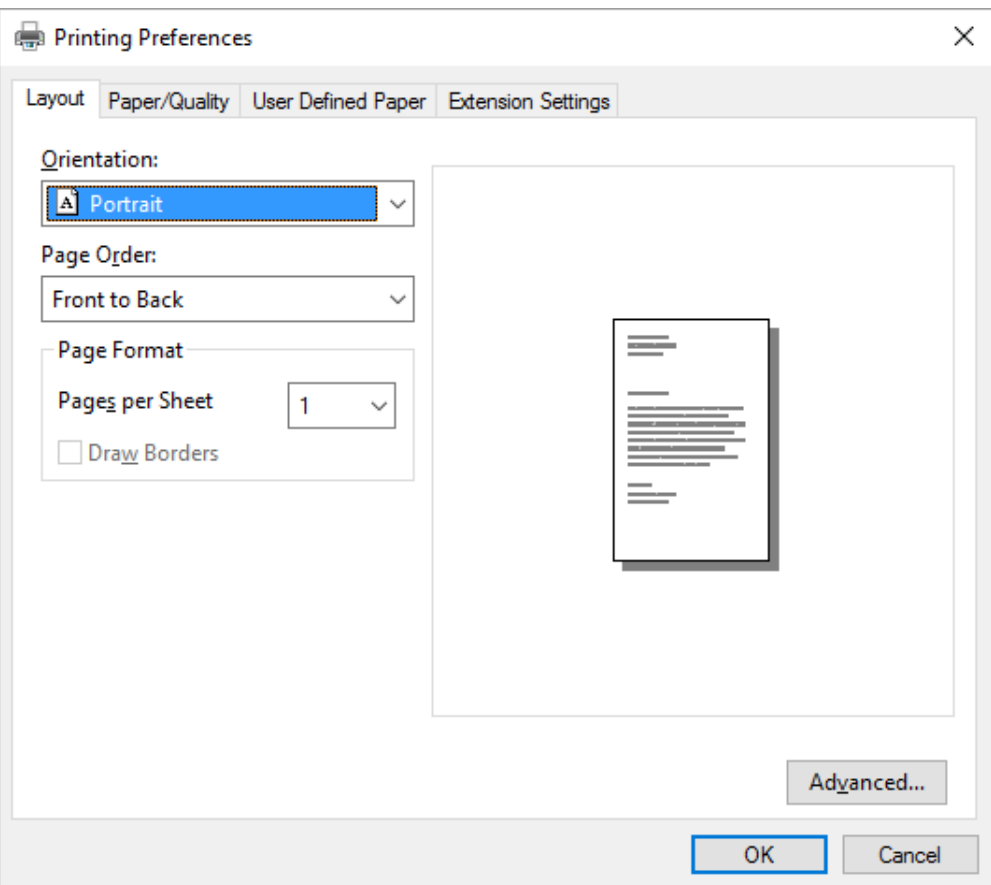

<span id="page-62-0"></span>3. Ak chcete zobraziť niektorú z týchto ponúk, kliknite na príslušnú kartu v hornej časti okna. Postup zmeny nastavení nájdete v časti ["Zmena nastavení ovládača tlačiarne" na strane 66.](#page-65-0)

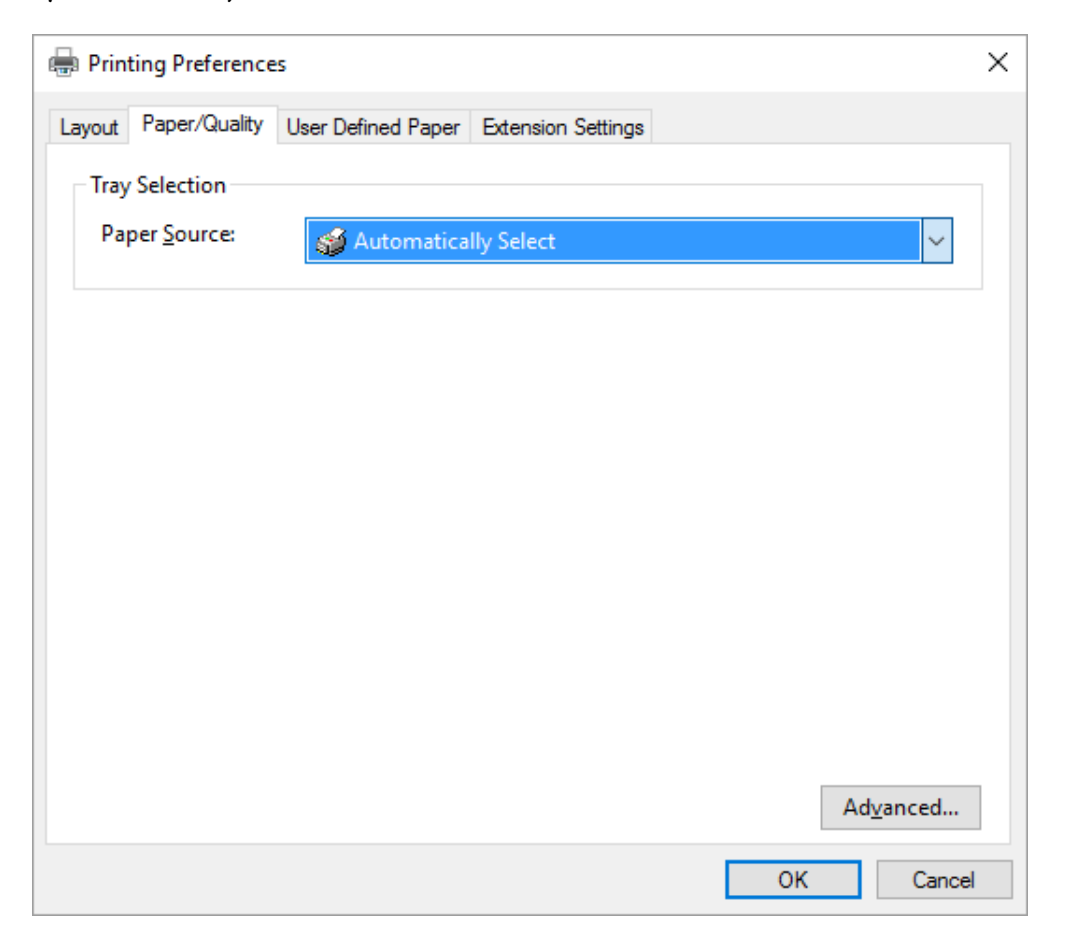

# *Získavanie prístupu k ovládaču tlačiarne z ponuky Start (Štart)*

Ak chcete získať prístup k ovládaču tlačiarne z ponuky Start (Štart), postupujte podľa týchto krokov:

#### *Poznámka:*

Snímky obrazovky, ktoré sa pri tomto postupe používajú, sú odvodené od operačného systému Windows 10. Obsah obrazovky sa môže meniť v závislosti od prostredia počítača.

1. Windows 10/Windows Server 2016: Pravým tlačidlom kliknite na ponuku **Start (Štart)**, položku **Control Panel (Ovládací panel)** a potom kliknite na možnosť **View devices and printers (Zobraziť ovládač a tlačiarne)** z kategórie **Hardware and Sound (Hardvér a zvuk)**.

Windows 8.1/Windows 8/Windows Server 2012 R2/Windows Server 2012: Kliknite na položku **Desktop (Pracovná plocha)** na obrazovke **Start (Štart)**, kurzor presuňte do horného pravého rohu obrazovky, kliknite na položku Settings (Nastavenia) a potom na položku **Control Panel (Ovládací panel)**. Potom kliknite na možnosť **View devices and printers (Zobraziť zariadenia a tlačiarne)** z kategórie **Hardware and Sound (Hardvér a zvuk)**.

Windows 7/Windows Server 2008 R2:

Kliknite na ponuku **Start (Štart)** a potom na položku **Devices and Printers (Zariadenia a tlačiarne)**.

Windows Vista/Windows Server 2008:

Kliknite na ponuku **Start (Štart)**, položky **Control Panel (Ovládací panel)** a **Hardware and Sound (Hardvér a zvuk)** a potom kliknite na položku **Printers (Tlačiarne)**.

Windows XP/Windows Server 2003 R2/Windows Server 2003: Kliknite na ponuku **Start (Štart)** a potom na položku **Printers and Faxes (Tlačiarne a faxy)**. 2. Pravým tlačidlom kliknite na ikonu tlačiarne a potom kliknite na možnosť **Printing Preferences (Preferencie tlače)**. Na obrazovke sa zobrazia ponuky Layout (Rozloženie), Paper/Quality (Papier a kvalita), User Defined Paper (Použív.def.papier) a Extension Settings (Nastav. rozšírenia). Tieto ponuky zobrazujú nastavenia ovládača tlačiarne.

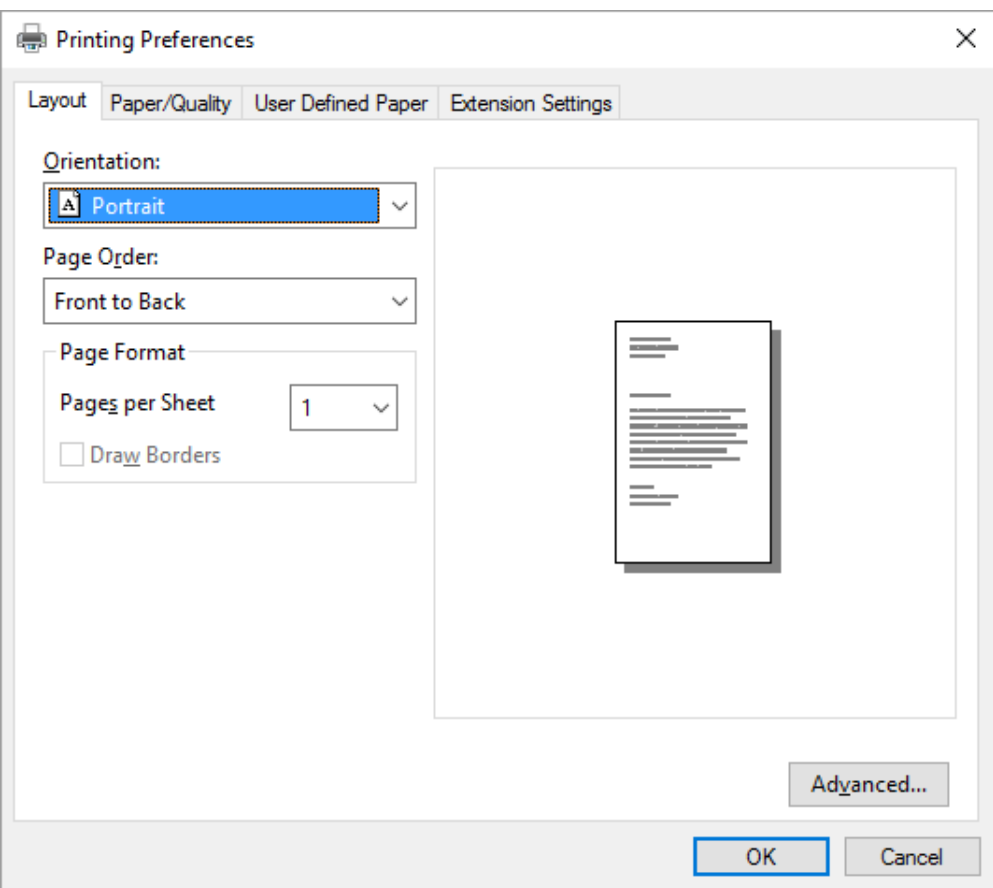

<span id="page-65-0"></span>Keď v zobrazenej ponuke **Printer properties (Vlastnosti tlačiarne)** kliknete pravým tlačidlom na ikonu tlačiarne, zobrazí sa okno Properties (Vlastnosti), v ktorom sa nachádzajú ponuky používané na vykonávanie nastavení ovládača tlačiarne.

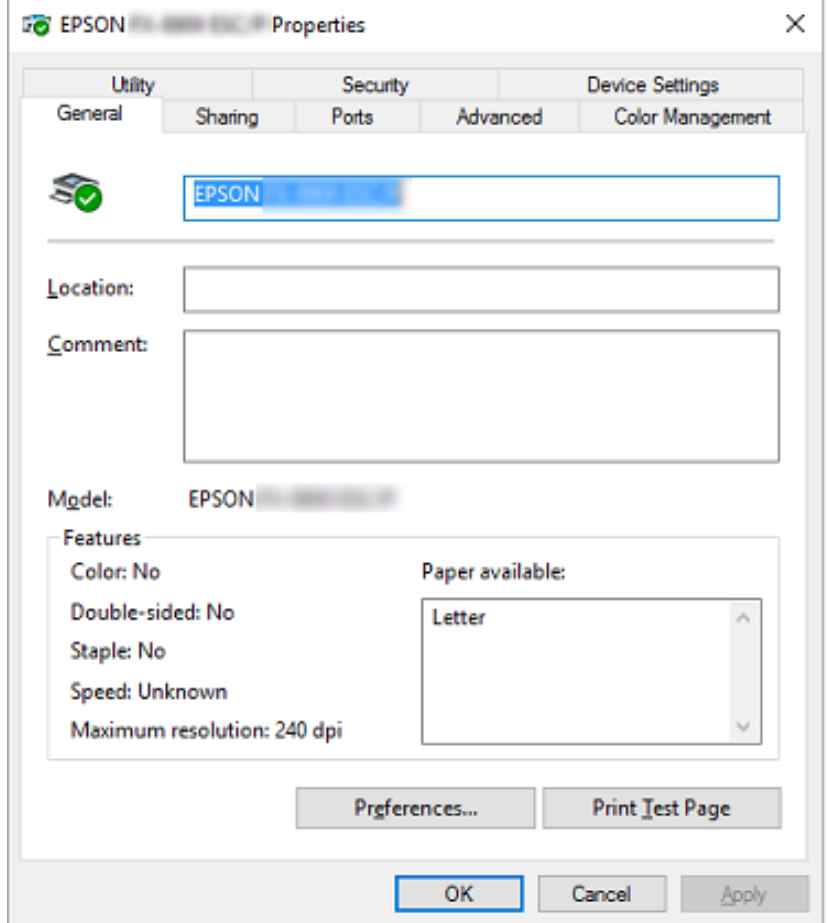

3. Ak chcete zobraziť niektorú z týchto ponúk, kliknite na príslušnú kartu v hornej časti okna. Viac informácií nájdete v časti ["Prehľad nastavení ovládača tlačiarne" na strane 68](#page-67-0).

### *Zmena nastavení ovládača tlačiarne*

Ovládač tlačiarne má dve ponuky, z ktorých môžete zmeniť nastavenia ovládača tlačiarne; Layout (Rozloženie), Paper/Quality (Papier a kvalita). Nastavenia môžete tiež zmeniť v ponuke programu v softvéri tlačiarne. Prehľad dostupných nastavení nájdete v časti ["Prehľad nastavení ovládača](#page-67-0) [tlačiarne" na strane 68](#page-67-0).

#### *Poznámka:*

V operačných systémoch Windows XP/Windows Server 2003 R2/Windows Server 2003 môžete tiež zobraziť on-line pomocníka kliknutím pravým tlačidlom na položky v ovládači a výberom možnosti *What's this? (Čo je to?)*.

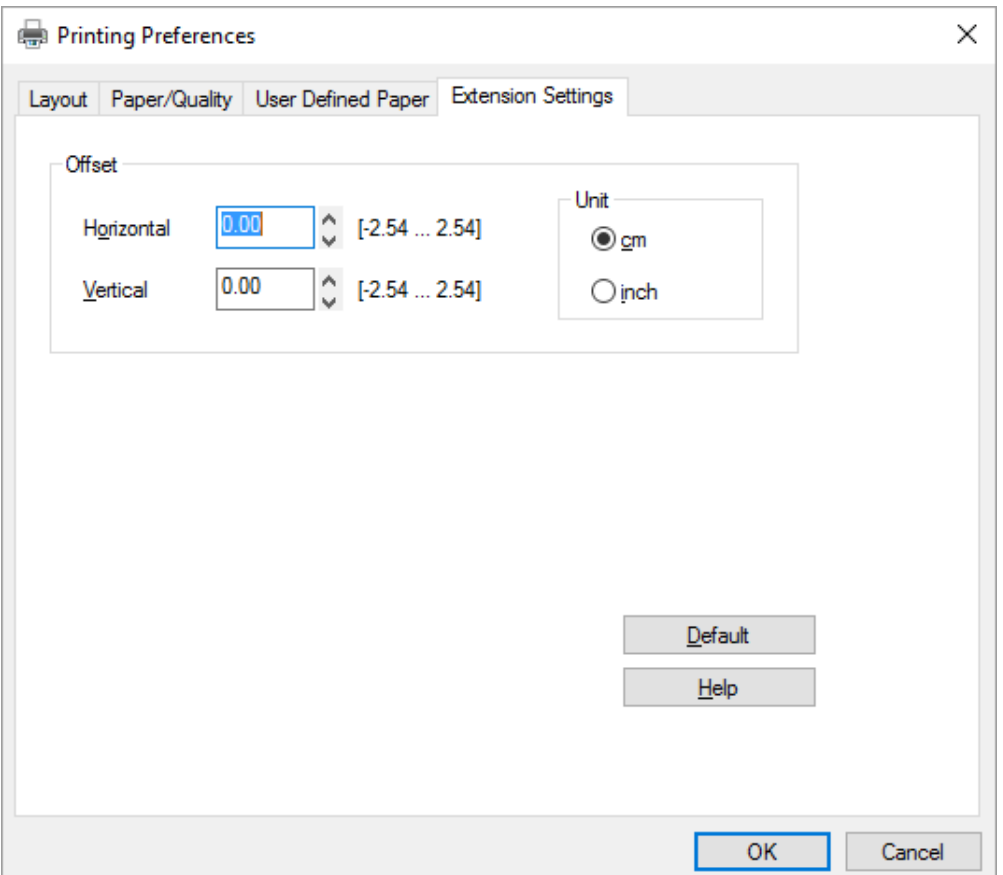

Na obrazovke ovládača tlačiarne kliknite na tlačidlo **Help (Pomoc)**.

Po dokončení nastavovania ovládača tlačiarne môžete kliknutím na tlačidlo **OK** nastavenia použiť alebo ich zrušiť kliknutím na tlačidlo **Cancel (Zrušiť)**.

Po skontrolovaní nastavení ovládača tlačiarne a ich zmene v prípade potreby ste pripravení tlačiť.

# <span id="page-67-0"></span>*Prehľad nastavení ovládača tlačiarne*

Nasledujúce tabuľky uvádzajú nastavenia ovládača tlačiarne pre operačný systém Windows. Upozorňujeme, že vo všetkých verziách operačného systému Windows nie je k dispozícii každé nastavenie. Viac informácií týkajúcich sa ovládača tlačiarne nájdete v časti **Help (Pomoc)**.

# *Nastavenia tlačiarne*

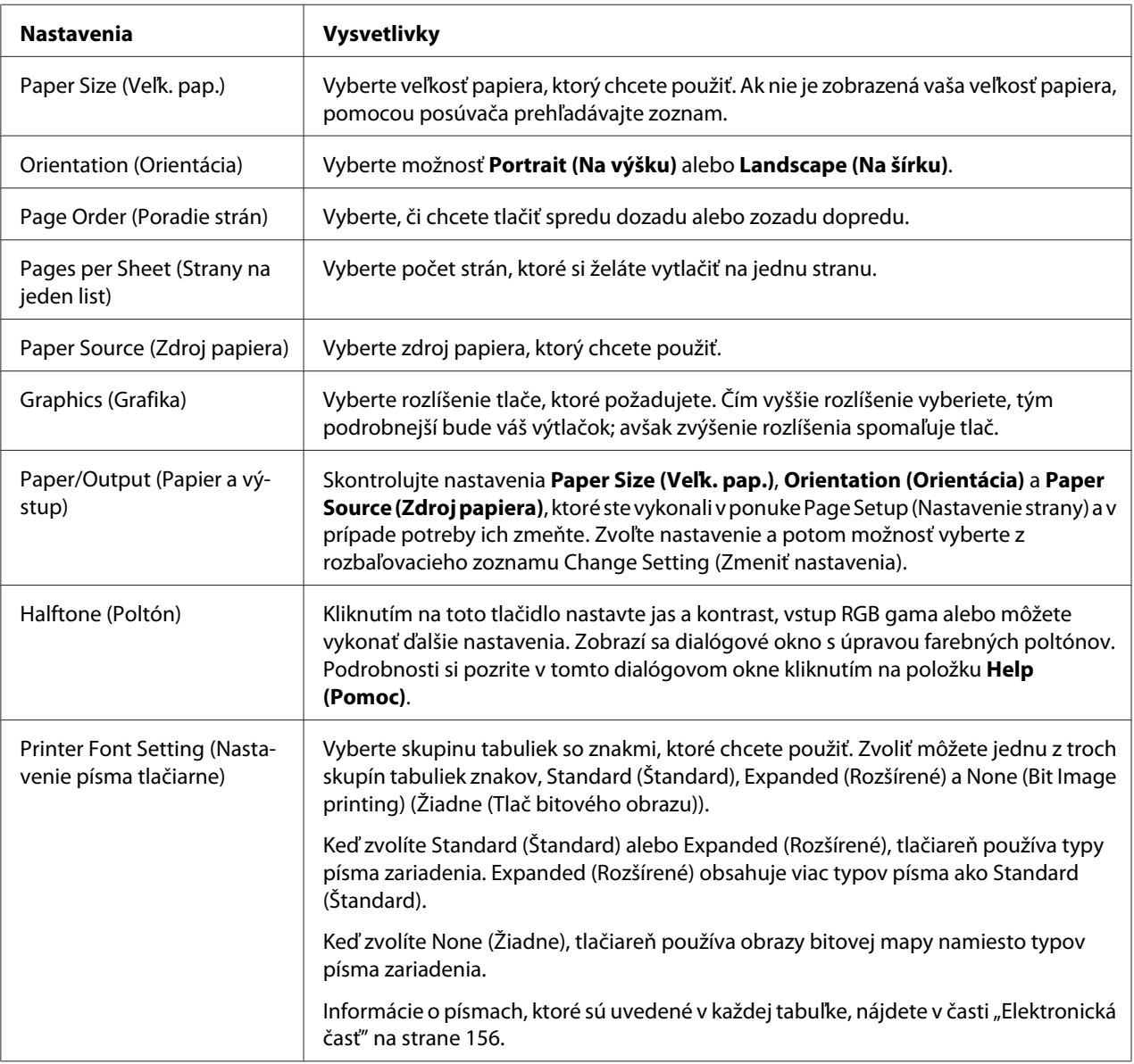

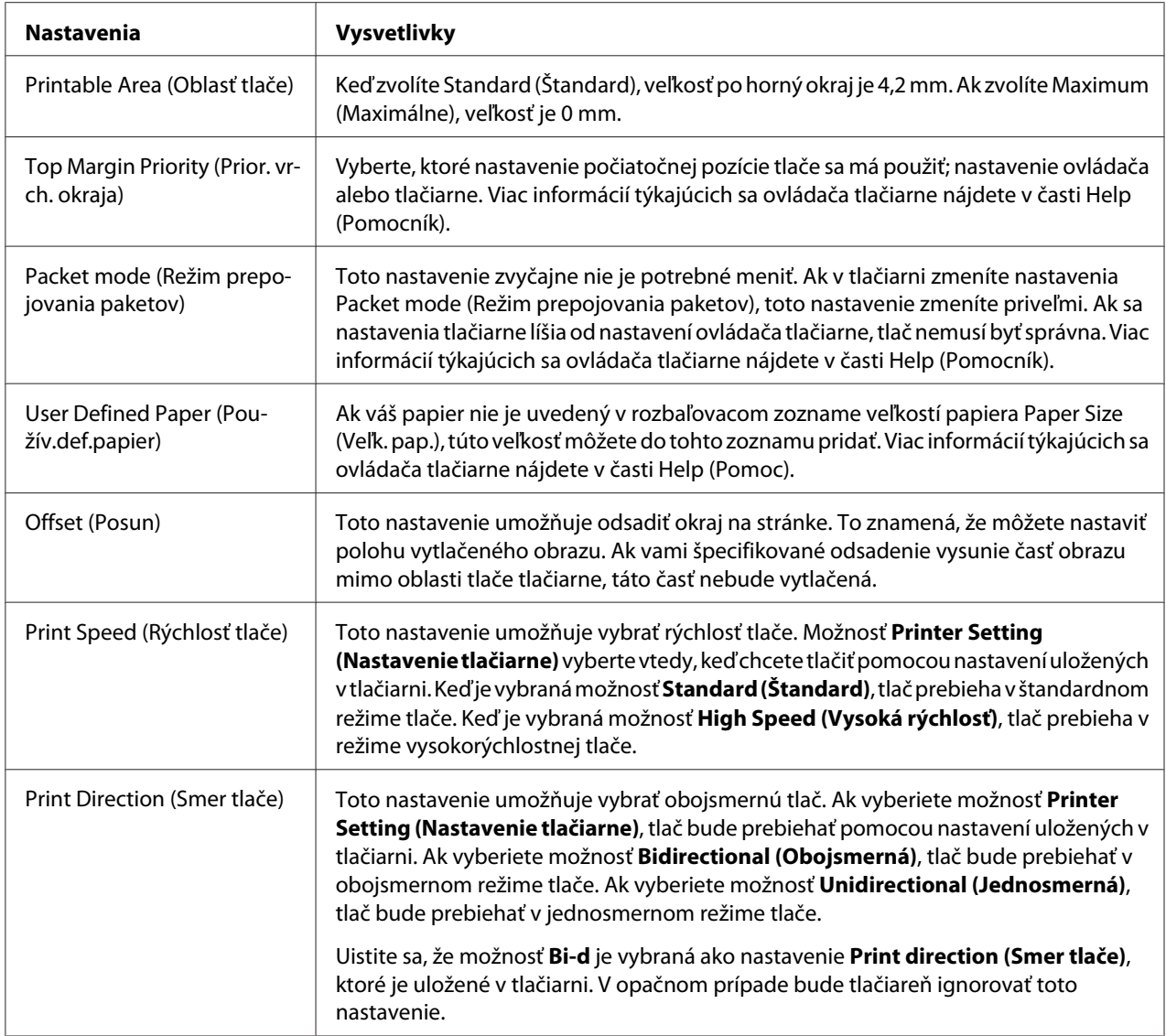

### *Definovanie vlastnej veľkosti papiera*

Ak váš papier nie je uvedený v rozbaľovacom zozname veľkostí papiera Paper Size (Veľk. pap.), túto veľkosť môžete do tohto zoznamu pridať.

1. Windows 10/Windows Server 2016: Pravým tlačidlom kliknite na ponuku **Start (Štart)**, položku **Control Panel (Ovládací panel)** a potom kliknite na možnosť **View devices and printers (Zobraziť ovládač a tlačiarne)** z kategórie **Hardware and Sound (Hardvér a zvuk)**.

Windows 8.1/Windows 8/Windows Server 2012 R2/Windows Server 2012: Kliknite na položku **Desktop (Pracovná plocha)** na obrazovke Start (Štart), kurzor presuňte do horného pravého rohu obrazovky, kliknite na položku **Settings (Nastavenia)** a potom na položku **Control Panel (Ovládací panel)**. Potom kliknite na možnosť **View devices and printers (Zobraziť zariadenia a tlačiarne)** z kategórie **Hardware and Sound (Hardvér a zvuk)**.

Windows 7/Windows Server 2008 R2:

Kliknite na ponuku **Start (Štart)** a potom na položku **Devices and Printers (Zariadenia a tlačiarne)**.

Windows Vista/Windows Server 2008:

Kliknite na ponuku **Start (Štart)**, položky **Control Panel (Ovládací panel)** a **Hardware and Sound (Hardvér a zvuk)** a potom kliknite na položku **Printers (Tlačiarne)**.

Windows XP/Windows Server 2003 R2/Windows Server 2003: Kliknite na ponuku **Start (Štart)** a potom na položku **Printers and Faxes (Tlačiarne a faxy)**.

- 2. Pravým tlačidlom kliknite na ikonu tlačiarne a potom kliknite na možnosť **Printing Preferences (Preferencie tlače)**.
- 3. Vyberte ponuku **User Defined Paper (Vlastná definícia veľkosti papiera)**.
- 4. Do políčka Paper Size (Veľk. pap.) zadajte veľkosť papiera.
- 5. Kliknite na možnosť **Apply (Použiť)** a potom na tlačidlo **OK**.

#### *Poznámka:*

Viac informácií týkajúcich sa ovládača tlačiarne nájdete v časti Help (Pomocník).

### *Nastavenia monitorovania*

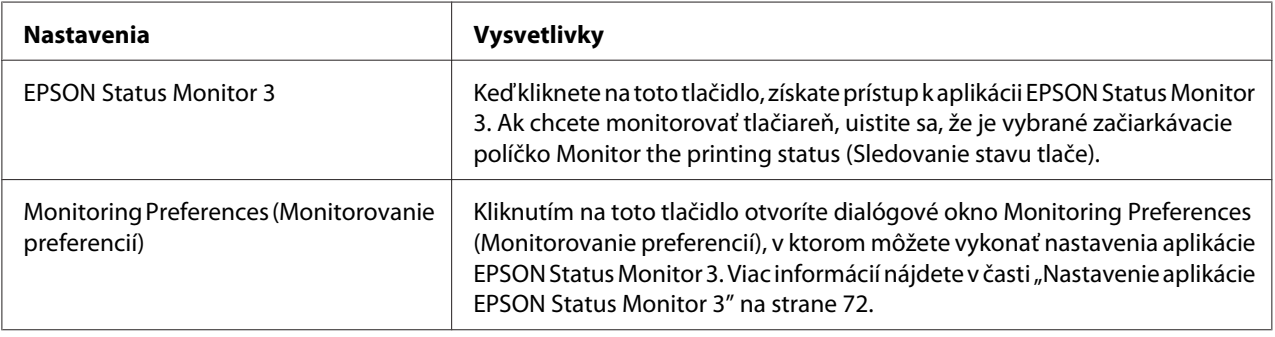

### *Nastavenie programu*

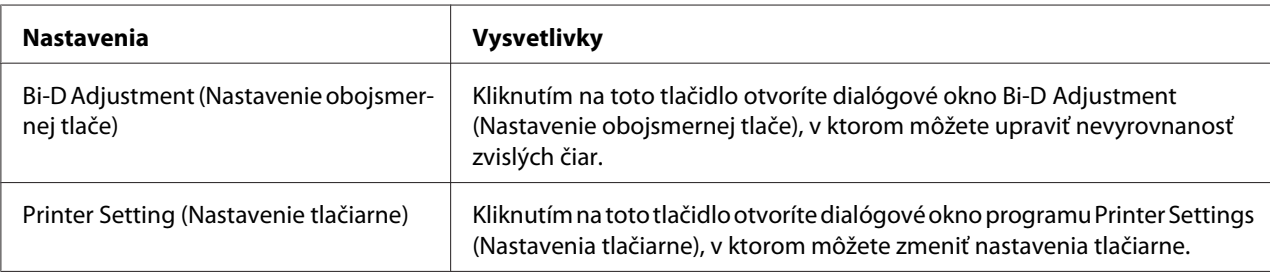

# *Používanie aplikácie EPSON Status Monitor 3*

EPSON Status Monitor 3 umožňuje sledovať stav tlačiarne, upozorní vás, keď dôjde k chybám, a v prípade potreby vám poskytuje tipy na odstraňovanie problémov.

Aplikácia EPSON Status Monitor 3 je k dispozícii, keď:

- ❏ Tlačiareň je priamo pripojená k hostiteľskému počítaču prostredníctvom paralelného portu [LPT1] alebo portu USB alebo je pripojená k sieti Ethernet.
- ❏ Váš systém je nakonfigurovaný na podporu obojsmernej komunikácie.

Aplikáciu EPSON Status Monitor 3 môžete pri nastavovaní tlačiarne vybrať a nainštalovať. Ak ju musíte nainštalovať, pozrite si časť ["Inštalácia aplikácie EPSON Status Monitor 3" na strane 74.](#page-73-0) Pri zdieľaní tlačiarne nezabudnite nastaviť aplikáciu EPSON Status Monitor 3 tak, aby bola zdieľaná tlačiareň monitorovaná na tlačovom serveri a klientskych počítačoch. Pozrite si časť ["Nastavenie](#page-71-0) [aplikácie EPSON Status Monitor 3" na strane 72](#page-71-0) a časť ["Nastavenie tlačiarne a siete" na](#page-78-0) [strane 79.](#page-78-0)

### *Poznámka:*

- ❏ Ak používate počítač s iným operačným systémom, do ktorého je prihlásených viac používateľov, pri súčasnom monitorovaní tlačiarní môže byť zobrazené hlásenie chyby v komunikácii.
- ❏ Hoci na vzdialenom mieste môžete tlačiť v tlačiarni, ktorá je priamo pripojená k počítaču pomocou funkcie Vzdialená pracovná plocha, môže dôjsť k chybe v komunikácii.
- ❏ Ak je aplikácia EPSON Status Monitor 3 nainštalovaná so zapnutou funkciou Windows Firewall (odporúčané), zdieľanú tlačiareň nemusí byť možné monitorovať. Tento problém sa dá vyriešiť pridaním ENAGENT.EXE do položky Exceptions (Výnimky) funkcie firewall.

### <span id="page-71-0"></span>*Nastavenie aplikácie EPSON Status Monitor 3*

Pri nastavovaní aplikácie EPSON Status Monitor 3 postupujte podľa týchto krokov:

1. Windows 10/Windows Server 2016:

Pravým tlačidlom kliknite na ponuku **Start (Štart)**, položku **Control Panel (Ovládací panel)** a potom kliknite na možnosť **View devices and printers (Zobraziť ovládač a tlačiarne)** z kategórie **Hardware and Sound (Hardvér a zvuk)**.

Windows 8.1/Windows 8/Windows Server 2012 R2/Windows Server 2012: Kliknite na položku **Desktop (Pracovná plocha)** na obrazovke Start (Štart), kurzor presuňte do horného pravého rohu obrazovky, kliknite na položku **Settings (Nastavenia)** a potom na položku **Control Panel (Ovládací panel)**. Potom kliknite na možnosť **View devices and printers (Zobraziť zariadenia a tlačiarne)** z kategórie **Hardware and Sound (Hardvér a zvuk)**.

Windows 7/Windows Server 2008 R2:

Kliknite na ponuku **Start (Štart)** a potom na položku **Devices and Printers (Zariadenia a tlačiarne)**.

Windows Vista/Windows Server 2008:

Kliknite na ponuku **Start (Štart)**, položky **Control Panel (Ovládací panel)** a **Hardware and Sound (Hardvér a zvuk)** a potom kliknite na položku **Printers (Tlačiarne)**.

Windows XP/Windows Server 2003 R2/Windows Server 2003: Kliknite na ponuku **Start (Štart)** a potom na položku **Printers and Faxes (Tlačiarne a faxy)**.

2. Windows 10/Windows 8.1/Windows 8/Windows 7/Windows Server 2016/Windows Server 2012 R2/Windows Server 2012/Windows Server 2008 R2: Pravým tlačidlom kliknite na ikonu tlačiarne, následne kliknite na položku **Printer properties (Vlastnosti tlačiarne)** a potom kliknite na kartu **Utility (Nástroje)**.

Windows Vista/Windows XP/Windows Server 2008/Windows Server 2003 R2/Windows Server 2003:

Kliknite na položku **Properties (Vlastnosti)** a potom na kartu **Utility (Nástroje)**.
3. Kliknite na tlačidlo **Monitoring Preferences (Monitorovanie preferencií)**. Zobrazí sa dialógové okno Monitoring Preferences (Monitorovanie preferencií).

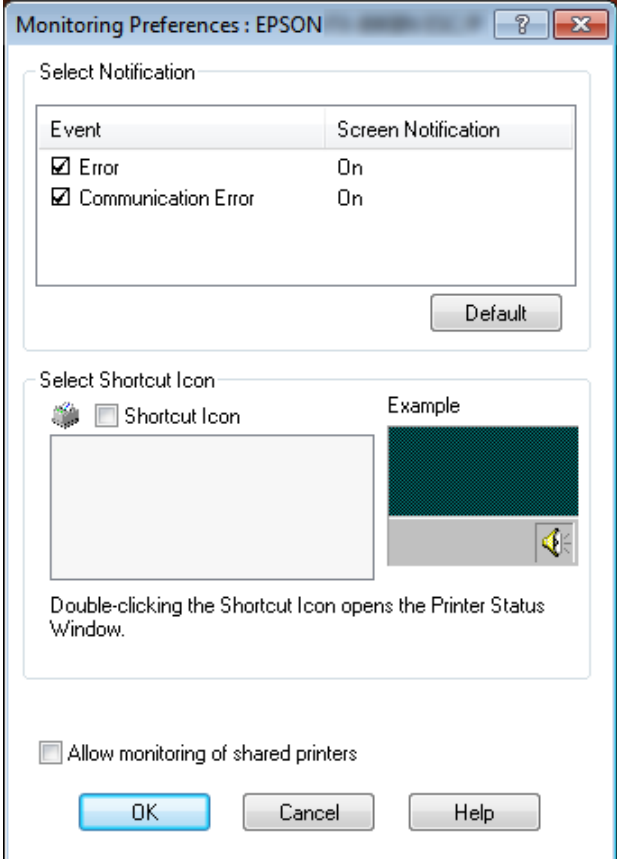

4. K dispozícii sú tieto nastavenia:

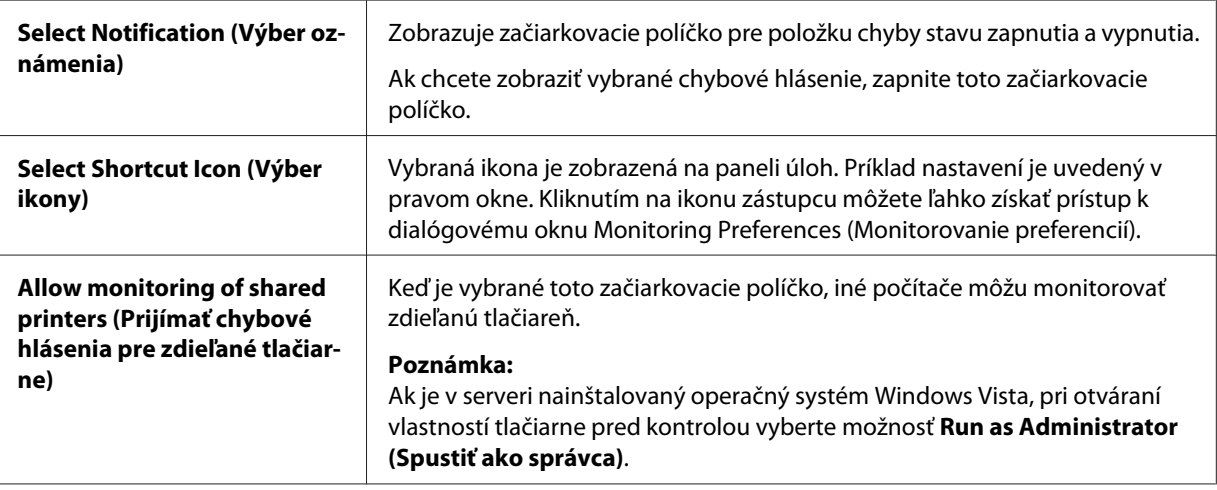

<span id="page-73-0"></span>*Poznámka:* Ak chcete vrátiť všetky položky na predvolené nastavenia, kliknite na tlačidlo *Default (Východiskové)*.

# *Prístup k aplikácii EPSON Status Monitor 3*

Ak chcete získať prístup k aplikácii EPSON Status Monitor 3, vykonajte jeden z týchto krokov;

- ❏ Na paneli úloh dvakrát kliknite na ikonu zástupcu zdieľanej tlačiarne. Ak chcete na panel úloh pridať ikonu zástupcu, prejdite do ponuky Utility (Nástroje) a postupujte podľa pokynov.
- ❏ Otvorte ponuku Utility (Nástroje) a potom kliknite na ikonu **EPSON Status Monitor 3**. Ak chcete zistiť spôsob otvárania ponuky Utility (Nástroje) pozrite si časť ["Používanie ovládača](#page-59-0) [tlačiarne" na strane 60](#page-59-0).

Keď podľa vyššie uvedeného opisu získate prístup k aplikácii EPSON Status Monitor 3, zobrazí sa nasledujúce stavové okno tlačiarne.

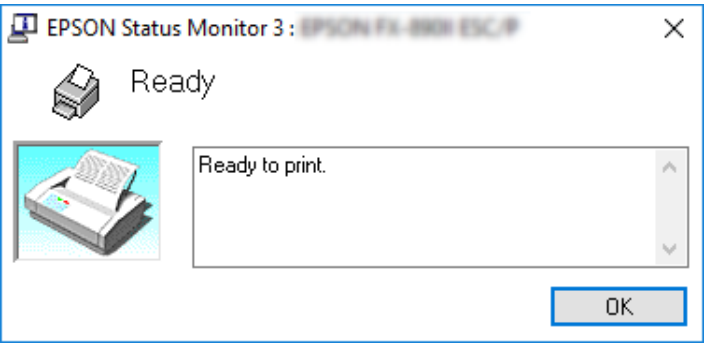

V tomto okne môžete zobraziť informácie o stave tlačiarne.

### *Poznámka:*

Stav tlačiarne sa nemusí dať obnoviť počas tlače. Teraz kliknite na tlačidlo *EPSON Status Monitor 3* na karte Utility (Nástroje) a použite tlačiareň, ktorá má otvorené stavové okno.

# *Inštalácia aplikácie EPSON Status Monitor 3*

Pri inštalovaní aplikácie EPSON Status Monitor 3 postupujte podľa týchto krokov:

- 1. Uistite sa, že tlačiareň je vypnutá a že v počítači je spustený operačný systém Windows.
- 2. Do diskovej jednotky CD-ROM vložte disk CD Software Disc.

### *Poznámka:*

Pred pokračovaním skontroluje, či je v počítači nainštalovaný ovládač tlačiarne.

3. Softvér nainštalujte podľa pokynov na obrazovke.

Môžete tiež spustiť spustiteľný súbor, ktorý sa nachádza v týchto systémoch:

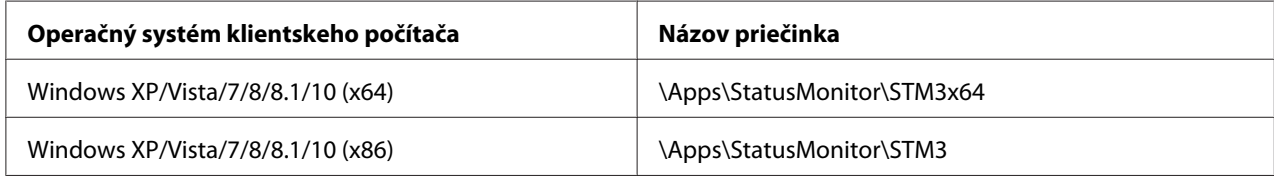

# *Používanie možnosti Bi-D Adjustment (Nastavenie obojsmernej tlače)*

Tento pomocný nástroj umožňuje upraviť zistenú nevyrovnanosť zvislej čiary.

# *Nastavovanie pomocou Bi-D Adjustment (Nastavenie obojsmernej tlače)*

Pri vykonávaní nastavovania Bi-D postupujte podľa krokov nižšie.

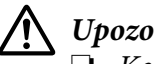

## !*Upozornenie:*

- ❏ Keď tlačiareň tlačí vzor nastavenia, tlačiareň nevypínajte. V opačnom prípade by mohlo dôjsť k uloženiu nesprávnych nastavení v tlačiarni. Ak ste počas nastavovania tlačiareň vypli, znova spustite proces Bi-D Adjustment (Nastavenie obojsmernej tlače).
- ❏ Spojenie za sebou nie je podporované.
- ❏ Pred vykonávaním nastavovania Bi-D sa uistite, že stav tlačiarne je pripravený.
- ❏ Ak je Bi-D Adjustment (Nastavenie obojsmernej tlače) nesprávne vytlačené, písmo tlačiarne nastavte na predvolené a skúste znova.
- 1. Otvorte ponuku **Utility (Nástroje)**a potom kliknite na ikonu **Bi-D Adjustment (Nastavenie obojsmernej tlače)**. Spôsob otvárania ponuky Utility (Nástroje) nájdete v časti ["Používanie](#page-59-0) [ovládača tlačiarne" na strane 60](#page-59-0). Zobrazí sa okno Bi-D Adjustment (Nastavenie obojsmernej tlače).
- 2. Kliknite na tlačidlo **Next (Ďalej)**.

3. Kliknite na možnosť **Print (Tlačiť)**. Tlačiareň vytlačí tri skupiny vzoru nastavenia. Ak chcete zobraziť vzor nastavenia, musíte si pripraviť potrebný počet hárkov.

**LQ-590II/ LQ-590IIN:** A4 alebo 8-palcový nekonečný papier **LQ-2090II/ LQ-2090IIN:** A3 otočený alebo 13,6-palcový nekonečný papier

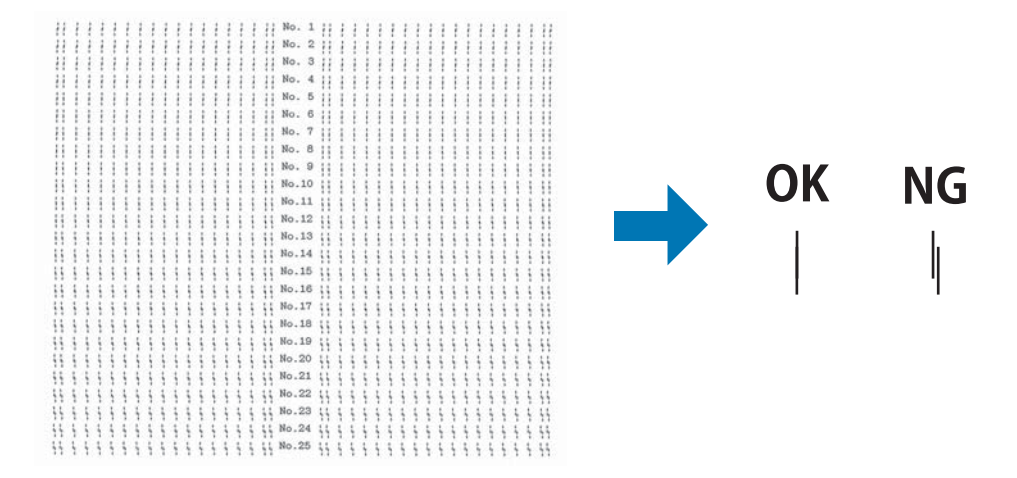

### *Poznámka:*

Obraz vpravo hore je príklad dobrých a zlých vzorov vo výsledkoch tlače.

- 4. Pozrite sa na vzory nastavenia a vyhľadajte zvislé čiary, ktoré sú najlepšie zarovnané. Potom v okne Bi-D Adjustment (Nastavenie obojsmernej tlače) vyberte zodpovedajúce číslo čiary.
- 5. Kliknite na tlačidlo **Set (Nastaviť)**. Do tlačiarne bude uložená hodnota nastavenia.

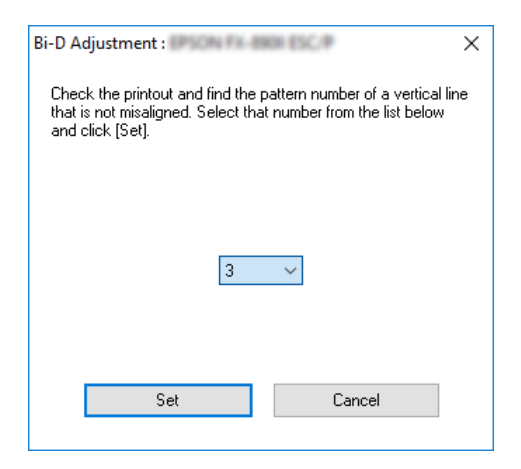

# <span id="page-76-0"></span>*Používanie možnosti Printer Setting (Nastavenie tlačiarne)*

Tento pomocný nástroj umožňuje zobraziť aktuálne nastavenia, ktoré sú uložené v tlačiarni, zmeniť nastavenia tlačiarne a snímať nastavenia, ktoré sú uložené v súbore alebo nastavenia uložiť do súboru.

Pomocou tohto pomocného nástroja môžete tiež zmeniť niektoré predvolené nastavenia tlačiarne, ktoré sú v nej uložené. Podrobnosti o položkách nastavenia nájdete v časti ["Režim predvolených](#page-96-0) [nastavení" na strane 97](#page-96-0).

# !*Upozornenie:*

❏ Spojenie za sebou nie je podporované.

❏ Pred nastavovaním z tlačiarne alebo aktualizovaním nastavení tlačiarne sa uistite, že stav tlačiarne je pripravený.

### *Poznámka:*

- ❏ Ak tlačíte len z operačného systému Windows, nemusíte meniť predvolené nastavenia tlačiarne, ktoré sú v nej uložené. Ak tieto nastavenia zmeníte, pri tlači v operačnom systéme Windows sa môžu na výtlačkoch vytvárať nežiaduce efekty.
- ❏ Niektoré nastavenia nie sú podporované v ponuke Utility (Nástroje).

# *Zmena nastavenia tlačiarne*

Ak chcete zmeniť nastavenia tlačiarne, postupujte podľa krokov nižšie.

1. Otvorte ponuku **Utility (Nástroje)** a potom kliknite na ikonu **Printer Setting (Nastavenie** tlačiarne). Spôsob otvárania ponuky Utility (Program) nájdete v časti ["Používanie ovládača](#page-59-0) [tlačiarne" na strane 60](#page-59-0). Zobrazí sa okno s nastavením tlačiarne.

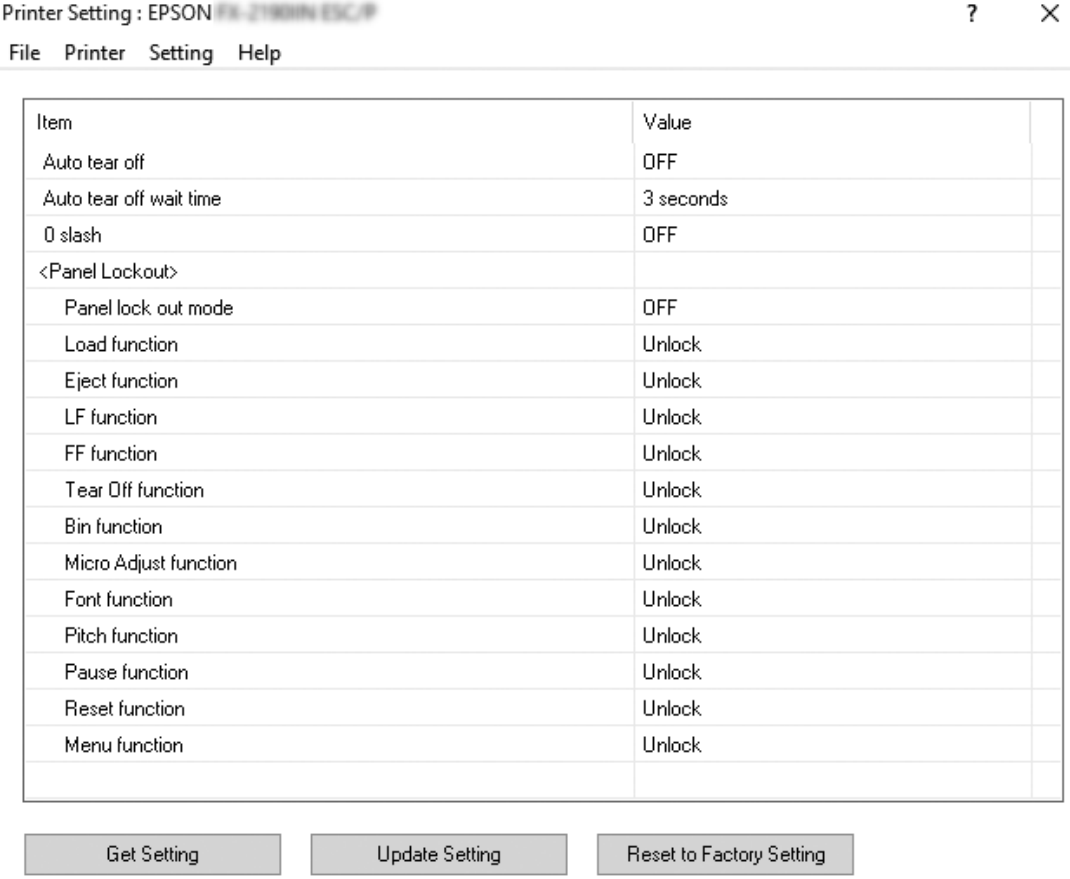

2. Zmeňte potrebné nastavenia tlačiarne. Podrobnosti o používaní tohto nástroja nájdete v ovládači tlačiarne v časti Help (Pomocník).

### *Poznámka:*

Ak chcete zobraziť ďalšie predvolené nastavenia tlačiarne, z ponuky v hornej časti okna Printer Setting (Nastavenie tlačiarne) vyberte možnosť *Setting (Nastavenie)* a potom zvoľte možnosť *Show Expansion Setting... (Zobraziť nastavenia rozšírenia...)*.

# <span id="page-78-0"></span>*Nastavenie tlačiarne a siete*

# *Zdieľanie tlačiarne*

Táto časť opisuje spôsob zdieľania tlačiarne v sieti štandardného operačného systému Windows.

Počítače v sieti môžu zdieľať tlačiareň, ktorá je pripojená k jednému z týchto počítačov. Počítač, ktorý je priamo pripojený k tlačiarni, je tlačový server, a ďalšie počítače sú klientske počítače, ktoré na zdieľanie tlačiarne s tlačovým serverom potrebujú povolenie. Klientske počítače zdieľajú tlačiareň cez tlačový server.

Príslušné nastavenia tlačového servera a klientskych počítačov vykonajte podľa verzie operačného systému Windows a vašich prístupových práv k sieti.

- ❏ Pozrite si časť "Nastavenie tlačiarne ako zdieľaná tlačiareň" na strane 79.
- ❏ Pozrite si časť ["Nastavenie klientskych počítačov" na strane 84](#page-83-0).

### *Poznámka:*

- ❏ Pri zdieľaní tlačiarne nezabudnite nastaviť aplikáciu EPSON Status Monitor 3 tak, aby bola zdieľaná tlačiareň monitorovaná na tlačovom serveri a klientskych počítačoch. Pozrite si časť ["Nastavenie aplikácie EPSON Status Monitor 3" na strane 72](#page-71-0).
- ❏ Pri pripájaní k zdieľanej tlačiarni mimo smerovača nebudú v niektorých prípadoch počas tlače k dispozícii chybové a výstražné oznámenia pre zdieľané tlačiarne.
- ❏ Tlačový server a klientske počítače musia byť vopred nastavené v rovnakom sieťovom systéme a pod rovnakou správou siete.

# *Nastavenie tlačiarne ako zdieľaná tlačiareň*

Ak chcete nastaviť tlačový server, postupujte podľa týchto krokov.

### *Poznámka:*

Musíte pristupovať ako správcovia miestneho počítača.

1. Windows 10/Windows Server 2016: Pravým tlačidlom kliknite na ponuku **Start (Štart)**, položku **Control Panel (Ovládací panel)** a potom kliknite na možnosť **View devices and printers (Zobraziť ovládač a tlačiarne)** z kategórie **Hardware and Sound (Hardvér a zvuk)**.

Windows 8.1/Windows 8/Windows Server 2012 R2/Windows Server 2012: Kliknite na položku **Desktop (Pracovná plocha)** na obrazovke **Start (Štart)** a kurzor presuňte do horného pravého rohu obrazovky. Kliknite na možnosť **Settings (Nastavenia)** a potom na položku **Control Panel (Ovládací panel)**. Potom kliknite na možnosť **View devices and printers (Zobraziť zariadenia a tlačiarne)** z kategórie **Hardware and Sound (Hardvér a zvuk)**.

Windows 7/Windows Server 2008 R2:

Kliknite na ponuku **Start (Štart)** a potom na položku **View devices and printers (Zobraziť zariadenia a tlačiarne)**.

Windows Vista/Windows Server 2008:

Kliknite na ponuku **Start (Štart)**, položky **Control Panel (Ovládací panel)** a **Hardware and Sound (Hardvér a zvuk)** a potom kliknite na položku **Printers (Tlačiarne)**.

Windows XP/Windows Server 2003 R2/Windows Server 2003: Kliknite na ponuku **Start (Štart)** a potom na položku **Printers and Faxes (Tlačiarne a faxy)**.

2. Windows 10/Windows 8.1/Windows 8/Windows 7/Windows Server 2016/Windows Server 2012 R2/Windows Server 2012/Windows Server 2008 R2: Pravým tlačidlom kliknite na ikonu tlačiarne, následne kliknite na položku **Printer properties (Vlastnosti tlačiarne)** a potom kliknite na kartu **Utility (Nástroje)**.

Windows Vista/Windows XP/Windows Server 2008/Windows Server 2003 R2/Windows Server 2003:

Pravým tlačidlom kliknite na ikonu tlačiarne a potom v zobrazenej ponuke kliknite na kartu **Sharing (Zdieľanie)**.

Ak sa v operačných systémoch Windows XP/Windows Server 2003 R2/Windows Server 2003 zobrazí nasledujúca ponuka, kliknite buď na položku **Network Setup Wizard (Sprievodca nastavením tlačiarne)**, alebo **If you understand the security risks but want to share printers without running the wizard, click here. (ak poznáte riziká zabezpečenia, ale tlačiarne chcete zdieľať bez spustenia sprievodcu, kliknite tu.)**

V každom prípade postupujte podľa pokynov na obrazovke.

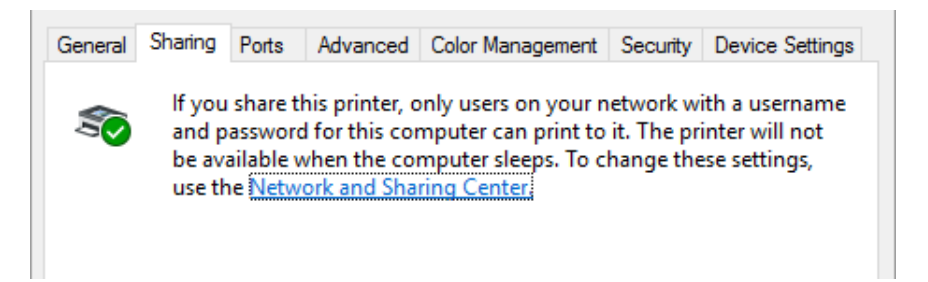

Vyberte možnosť **Share this printer (Zdieľať túto tlačiareň)** a potom do poľa názvu zdieľania zadajte názov a kliknite na tlačidlo **OK**.

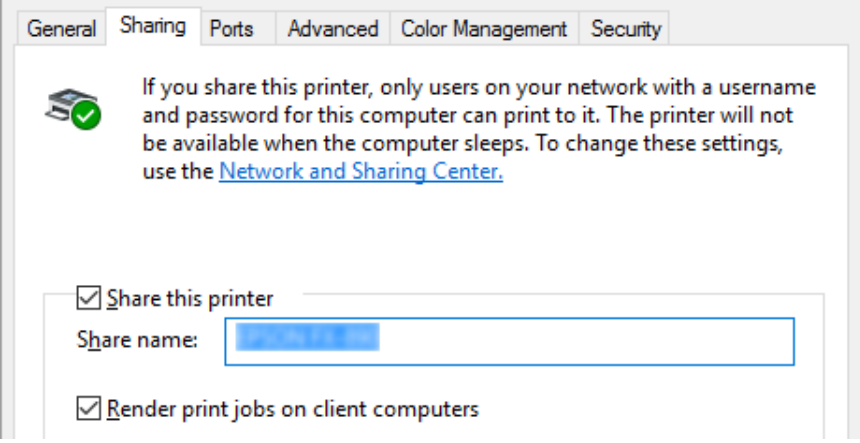

### *Poznámka:*

- ❏ Pre názov zdieľania nepoužívajte medzery alebo pomlčky, pretože môže dôjsť k chybe.
- ❏ V operačných systémochWindows 8.1/Windows 8/Windows 7/Windows Vista/Windows Server 2012 R2/Windows Server 2012/Windows Server 2008 R2/Windows Server 2008 nemôžete vybrať možnosť *Share this printer (Zdieľať túto tlačiareň)*, až kým nekliknete na tlačidlo *Change sharing options (Zmeniť možnosti zdieľania)*.

Klientske počítače budete musieť nastaviť tak, aby používali tlačiareň v sieti. Podrobnosti nájdete na týchto stránkach:

❏ Pozrite si časť ["Nastavenie klientskych počítačov" na strane 84](#page-83-0).

# *Zdieľanie tlačiarne pri zapnutej funkcii Firewall*

### *Poznámka:*

Ak chcete zdieľať súbory a tlačiarne pri zapnutej funkcii Windows Firewall, vykonajte nasledujúci postup.

### Windows 10/Windows Server 2016

- 1. Pravým tlačidlom kliknite na ponuku **Start (Štart)**, kliknite na položky **Control Panel (Ovládací panel)**, **System and Security (Systém a zabezpečenie)** a potom na **Windows Firewall**.
- 2. V ľavom okne kliknite na možnosť **Turn Windows Firewall on or off (Zapnúť alebo vypnúť funkciu Windows Firewall)**. Uistite sa, že nie je vybraná možnosť **Block all incoming connections, including those in the list of allowed apps (Zablokovať všetky prichádzajúce pripojenia vrátane tých, ktoré sú v zozname povolených aplikácií)** a potom kliknite na tlačidlo **OK**.
- 3. V ľavom okne kliknite na možnosť **Allow an app or feature through Windows Firewall (Aplikáciu alebo funkciu povoliť pomocou Windows Firewall)**.
- 4. Vyberte možnosť **File and Printer Sharing (Zdieľanie súboru a tlačiarne)** a potom kliknite na tlačidlo **OK**.

### Windows 8.1/Windows 8/Windows Server 2012 R2/Windows Server 2012

- 1. Kliknite na položku **Desktop (Pracovná plocha)** na obrazovke Start (Štart), kurzor presuňte do horného pravého rohu obrazovky, kliknite na položku **Settings (Nastavenia)** a potom na položku **Control Panel (Ovládací panel)**. Ďalej kliknite na položku **System and Security (Systém a zabezpečenie)** a potom na položku **Windows Firewall**.
- 2. V ľavom okne kliknite na možnosť **Turn Windows Firewall on or off (Zapnúť alebo vypnúť funkciu Windows Firewall)**. Uistite sa, že nie je vybraná možnosť **Block all incoming connections, including those in the list of allowed apps (Zablokovať všetky prichádzajúce pripojenia vrátane tých, ktoré sú v zozname povolených aplikácií)** a potom kliknite na tlačidlo **OK**.
- 3. V ľavom okne kliknite na možnosť **Allow an app or feature through Windows Firewall (Aplikáciu alebo funkciu povoliť pomocou Windows Firewall)**.
- 4. Vyberte možnosť **File and Printer Sharing (Zdieľanie súboru a tlačiarne)** a potom kliknite na tlačidlo **OK**.

### Windows 7/Windows Server 2008 R2

- 1. Kliknite na ponuku **Start (Štart)**, položky **Control Panel (Ovládací panel)** a **System and Security (Systém a zabezpečenie)** a potom kliknite na položku **Windows Firewall**.
- 2. V ľavom okne kliknite na možnosť **Turn Windows Firewall on or off (Zapnúť alebo vypnúť funkciu Windows Firewall)**. Uistite sa, že nie je vybraná možnosť **Block all incoming connections, including those in the list of allowed programs (Zablokovať všetky prichádzajúce pripojenia vrátane tých, ktoré sú v zozname povolených programov)** a potom kliknite na tlačidlo **OK**.
- 3. V ľavom okne kliknite na možnosť **Allow a program or feature through Windows Firewall (Program alebo funkciu povoliť pomocou Windows Firewall)**.
- 4. Vyberte možnosť **Share file and printer (Zdieľanie súboru a tlačiarne)** a potom kliknite na tlačidlo **OK**.

### Windows Vista/Windows Server 2008

- 1. Kliknite na položku **Start (Štart)** a potom na položku **Control Panel (Ovládací panel)**.
- 2. Kliknutím na položku **Security (Zabezpečenie)** a potom na **Windows Firewall** otvorte okno **Windows Firewall**.
- 3. V ľavom okne kliknite na možnosť **Turn Windows Firewall on or off (Zapnúť alebo vypnúť funkciu Windows Firewall)**. Keď je zobrazená obrazovka **User Account Control (Kontrola používateľských kont)**, kliknite na možnosť **Continue (Pokračovať)**.
- 4. Uistite sa, že na karte **General (Všeobecné)** nie je vybraná možnosť **Block all incoming connections (Blokovať všetky prichádzajúce pripojenia)**.
- 5. Otvorte kartu **Exceptions (Výnimky)**, vyberte možnosť **File and Printer Sharing (Zdieľanie súboru a tlačiarne)** a potom kliknite na tlačidlo **OK**.

### Windows XP/Windows Server 2003 R2/Windows Server 2003

- 1. Kliknite na položku **Start (Štart)** a potom na položku **Control Panel (Ovládací panel)**.
- 2. Kliknite na položku **Security Center (Centrum zabezpečenia)**.
- 3. Kliknutím na **Windows Firewall** otvorte okno **Windows Firewall**.
- <span id="page-83-0"></span>4. Uistite sa, že na karte **General (Všeobecné)** nie je vybraná možnosť **Don't allow exceptions (Nepovoliť výnimky)**.
- 5. Otvorte kartu **Exceptions (Výnimky)**, vyberte možnosť **File and Printer Sharing (Zdieľanie súboru a tlačiarne)** a potom kliknite na tlačidlo **OK**.

# *Nastavenie klientskych počítačov*

Táto časť opisuje spôsob inštalácie ovládača tlačiarne prostredníctvom prístupu k zdieľanej tlačiarni v sieti.

## *Poznámka:*

- ❏ Ak chcete tlačiareň zdieľať v sieti Windows, budete musieť nastaviť tlačový server. Podrobnosti nájdete v časti ["Nastavenie tlačiarne ako zdieľaná tlačiareň" na strane 79](#page-78-0).
- ❏ Táto časť opisuje spôsob získania prístupu k zdieľanej tlačiarni v štandardnom systéme siete pomocou servera (Microsoft pracovná skupina). Ak sa vám nedá získať prístup k zdieľanej tlačiarni v dôsledku systému siete, požiadajte správcu siete o pomoc.
- ❏ Táto časť opisuje spôsob inštalácie ovládača tlačiarne prostredníctvom prístupu k zdieľanej tlačiarni z priečinka Tlačiarne. K zdieľanej tlačiarni môžete získať prístup aj z položky Network Neighborhood (Sieťové susedstvo) alebo My Network (Moja sieť) na pracovnej ploche Windows.
- ❏ Ak chcete v klientskych počítačov používať aplikáciu EPSON Status Monitor 3, v každom klientskom počítači musíte nainštalovať ovládač tlačiarne a aplikáciu EPSON Status Monitor 3.
- ❏ Ak ovládače tlačiarne už nie sú nainštalované v klientskom počítači, pred vykonaním týchto nastavení ich nainštalujte.
- 1. Pravým tlačidlom kliknite na ponuku **Start (Štart)**, položku **Control Panel (Ovládací panel)** a potom na možnosť **View devices and printers (Zobraziť zariadenia a tlačiarne)**.

2. Pravým tlačidlom kliknite na ikonu tlačiarne, pre ktorú chcete zmeniť nastavenia, a potom kliknite na položku **Printer properties (Vlastnosti tlačiarne)**.

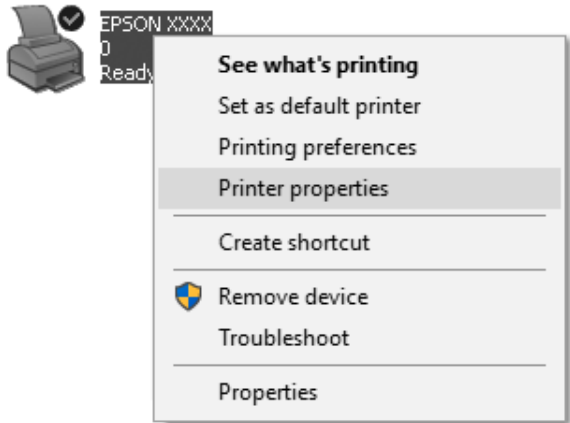

3. Kliknite na kartu **Ports (Porty)** a potom na možnosť **Add Port (Pridať port)**.

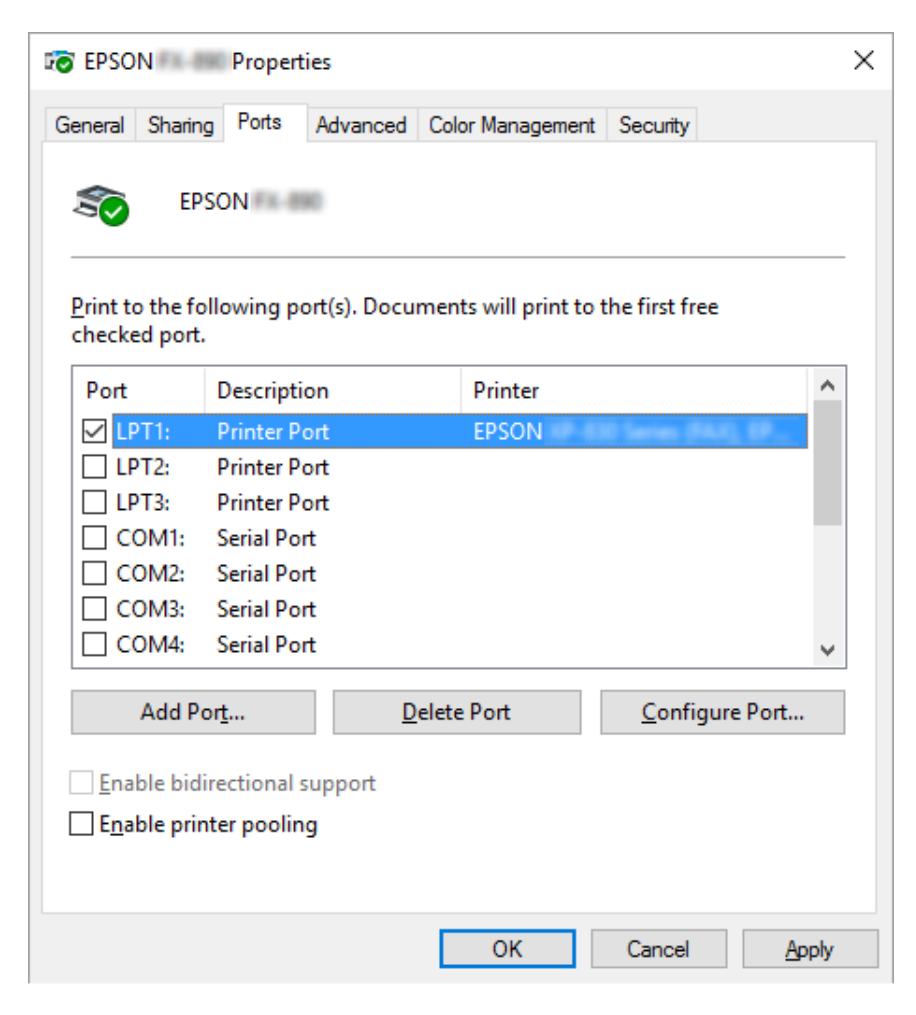

4. Po zobrazení okna **Printer Ports (Porty tlačiarne)** vyberte položku **Local Port (Lokálny port)** a potom na **New Port (Nový port)**.

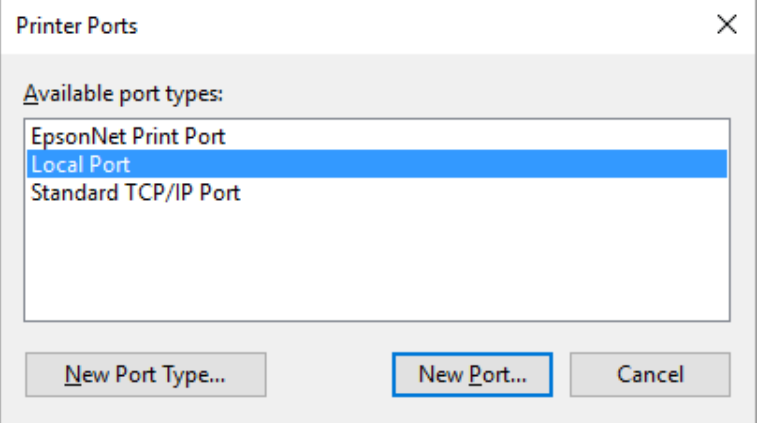

5. Do názvu portu zadajte nasledujúce informácie a potom kliknite na tlačidlo **OK**.

### **\\Názov počítača, ktorý je pripojený k cieľovej tlačiarni\názov zdieľanej tlačiarne**

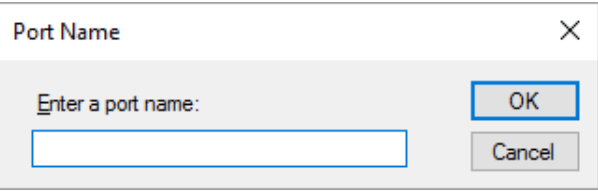

- 6. Po návrate od okna **Printer Ports (Porty tlačiarne)** kliknite na možnosť **Cancel (Zrušiť)**.
- 7. Skontrolujte, či je zadaný názov portu pridaný a vybraný, a potom kliknite na možnosť **Close (Zavrieť)**.

### *Inštalácia ovládača tlačiarne z disku CD-ROM*

Táto časť opisuje spôsob inštalácie ovládača tlačiarne do klientskych počítačov, keď sa v počítačoch servera a klientskych počítačoch používa iný operačný systém.

Ponuky zobrazené na obrazovke, ktoré sú uvedené na nasledujúcich stranách, sa môžu líšiť v závislosti od verzie operačného systému Windows.

### *Poznámka:*

❏ Pri inštalovaní ovládača tlačiarne v klientskych počítačoch musíte mať prístup ako správca.

- ❏ Ak je v serverovom počítači a klientskych počítačoch rovnaký operačný systém a rovnaká architektúra, z disku CD-ROM nemusíte inštalovať ovládače tlačiarne.
- 1. Pri vstúpení do zdieľanej tlačiarne sa môže zobraziť výzva. Ak chcete ovládač tlačiarne nainštalovať z disku CD-ROM, kliknite na tlačidlo **OK** a potom postupujte podľa pokynov na obrazovke.
- 2. Vložte disk CD-ROM a zobrazí sa dialógové okno Install Navi (Inštalátor Navi). Dialógové okno zrušte kliknutím na možnosť **Cancel (Zrušiť)**, napíšte názov príslušného ovládača a priečinka, v ktorom sa nachádzajú ovládače pre klientske počítače, a potom kliknite na tlačidlo **OK**.

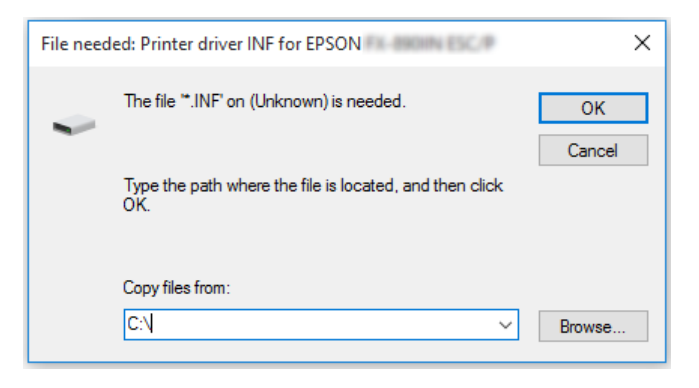

Pri inštalovaní ovládačov v operačných systémoch Windows Vista, XP sa môže zobraziť "Digital Signature is not found (Digitálny podpis sa nenašiel)". Kliknite na možnosť **Continue Anyway (Pokračovať napriek tomu)** (pre operačný systém Windows XP) alebo **Install this driver software anyway (Nainštalovať tento softvér ovládača aj napriek tomu)** (pre operačný systém Windows Vista) a pokračujte v inštalovaní.

Názov priečinka sa líši v závislosti od používaného operačného systému.

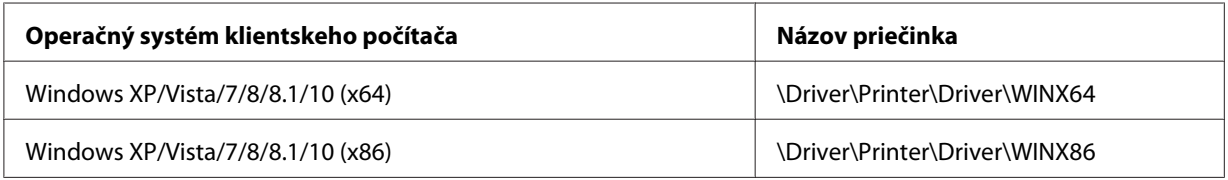

3. Vyberte názov tlačiarne a potom kliknite na tlačidlo **OK**. Potom postupujte podľa pokynov na obrazovke.

### *Poznámka:*

❏ Ak chcete nainštalovať aj aplikáciu EPSON Status Monitor 3, pokyny nájdete v časti ["Inštalácia](#page-73-0) [aplikácie EPSON Status Monitor 3" na strane 74](#page-73-0).

- ❏ Ak chcete aplikáciu EPSON Status Monitor 3 používať v zdieľanej tlačiarni, po nainštalovaní ovládača tlačiarne a aplikácie EPSON Status Monitor 3 z disku CD-ROM ovládač tlačiarne znova nainštalujte podľa pokynov v časti ["Nastavenie klientskych počítačov" na strane 84.](#page-83-0) Pred tlačou nezabudnite vybrať ovládač tlačiarne, ktorý bol nainštalovaný podľa postupu v časti ["Nastavenie](#page-83-0) [klientskych počítačov" na strane 84](#page-83-0).
- ❏ Ak je aplikácia EPSON Status Monitor 3 nainštalovaná so zapnutou funkciou Windows Firewall (odporúčané), zdieľanú tlačiareň nemusí byť možné monitorovať. Tento problém sa dá vyriešiť pridaním ENAGENT.EXE do položky Exceptions (Výnimky) funkcie firewall.

# *Zrušenie tlače*

Ak výtlačky nezodpovedajú vašim očakávaniam a zobrazujú sa nesprávne alebo skreslené znaky alebo obrazy, tlač budete musieť zrušiť. Keď je na paneli úloh zobrazená ikona tlačiarne, tlač zrušte podľa nižšie uvedených pokynov.

1. Na paneli úloh dvakrát kliknite na ikonu tlačiarne.

∧ (1) \* 同略 11:51 AM

2. Pri rušení tlače všetkých dokumentov vyberte položku **Cancel All Documents (Zrušiť všetky dokumenty)** v ponuke Printer (Tlačiareň).

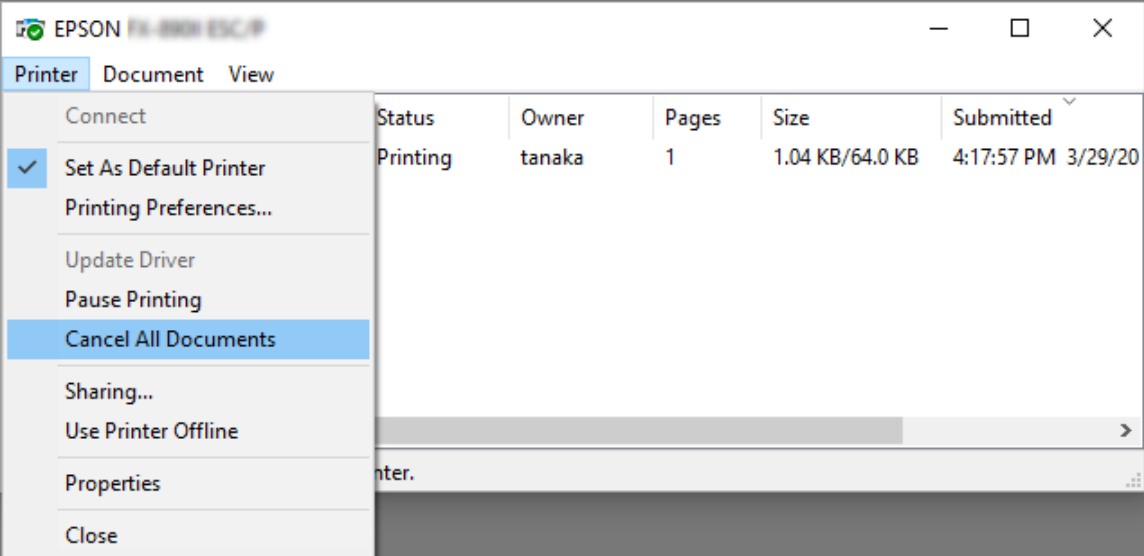

Pri rušení určeného dokumentu vyberte dokument, ktorý chcete zrušiť, a potom vyberte možnosť **Cancel (Zrušiť)** v ponuke Document (Dokument).

Tlačová úloha je zrušená.

# *Odinštalovanie softvéru tlačiarne*

Ak si želáte preinštalovať alebo inovovať ovládač tlačiarne, odinštalujte už nainštalovaný ovládač tlačiarne.

### *Poznámka:*

Pri odinštalúvaní aplikácie EPSON Status Monitor 3 z prostredia Windows XP/Windows Server 2003 R2/Windows Server 2003 s viacerými používateľmi najskôr odstráňte ikonu zástupcu z klientskych počítačov. Túto ikonu musíte odstrániť vymazaním začiarkovacieho políčka v dialógovom okne Monitoring Preferences (Monitorovanie preferencií).

# *Odinštalovanie ovládača tlačiarne a aplikácie EPSON Status Monitor 3*

- 1. Papier odtrhnite.
- 2. Ukončite všetky spustené aplikácie.
- 3. Otvorte položku **Control Panel (Ovládací panel)**:
	- ❏ Windows 10/Windows Server 2016

Kliknite pravým tlačidlom myši na tlačidlo Start (Štart), prípadne ho stlačte a podržte a potom vyberte položku **Control Panel (Ovládací panel)**.

❏ Windows 8.1/Windows 8/Windows Server 2012 R2/Windows Server 2012

Vyberte položky **Desktop (Pracovná plocha)** > **Settings (Nastavenia)** > **Control Panel (Ovládací panel)**.

❏ Windows 7/Windows Vista/Windows XP/Windows Server 2008 R2/Windows Server 2008/ Windows Server 2003 R2/Windows Server 2003

Kliknite na tlačidlo Start (Štart) a vyberte položku **Control Panel (Ovládací panel)**.

- 4. Otvorte položku **Uninstall a program (Odinštalovať program)** (alebo **Add or Remove Programs (Pridať alebo odstrániť programy)**):
	- ❏ Windows 10/Windows 8.1/Windows 8/Windows 7/Windows Vista/Windows Server 2012 R2/Windows Server 2012/Windows Server 2008 R2/Windows Server 2008

Možnosť **Uninstall a program (Odinštalovať program)** vyberte v položke **Programs (Programy)**.

❏ Windows XP/Windows Server 2003 R2/Windows Server 2003

Kliknite na možnosť **Add or Remove Programs (Pridať alebo odinštalovať programy)**.

- 5. Vyberte softvér, ktorý chcete odinštalovať.
- 6. Odinštalovanie softvéru:
	- ❏ Windows 10/Windows 8.1/Windows 8/Windows 7/Windows Vista/Windows Server 2012 R2/Windows Server 2012/Windows Server 2008 R2/Windows Server 2008

Kliknite na možnosť **Uninstall/Change (Odinštalovať/Zmeniť)** alebo **Uninstall (Odinštalovať)**.

❏ Windows XP/Windows Server 2003 R2/Windows Server 2003

Kliknite na možnosť **Uninstall/Remove (Odinštalovať/Odstrániť)** alebo **Remove (Odstrániť)**.

### *Poznámka:*

Keď je zobrazené okno *User Account Control (Kontrola používateľských kont)*, kliknite na možnosť *Continue (Pokračovať)*.

7. Kliknite na kartu **Printer Model (Model tlačiarne)**, vyberte ikonu tlačiarne, ktorú chcete odinštalovať, a potom kliknite na tlačidlo **OK**.

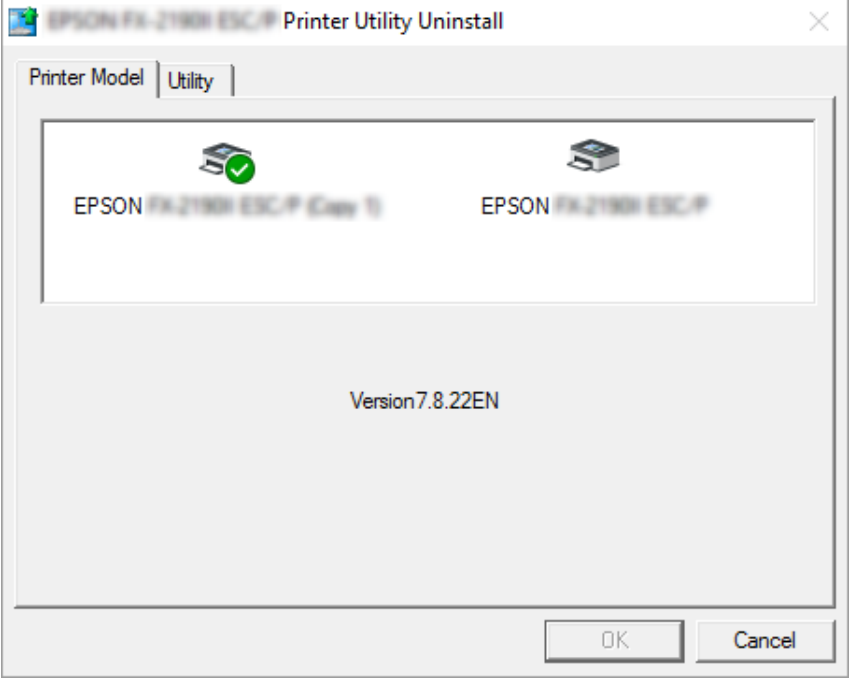

### *Poznámka:*

Uistite sa, že na karte Model tlačiarne nie je nič vybrané. Otvorte kartu *Utility (Nástroje)*, vyberte aplikáciu *EPSON Status Monitor 3 (pre model EPSON XXXXXX ESC/P)* a potom kliknite na tlačidlo *OK*. Odinštalovať môžete iba aplikáciu EPSON Status Monitor 3.

8. Postupujte podľa pokynov na obrazovke.

# Kapitola 3 *Ovládací panel*

# *Tlačidlá a svetelné kontrolky*

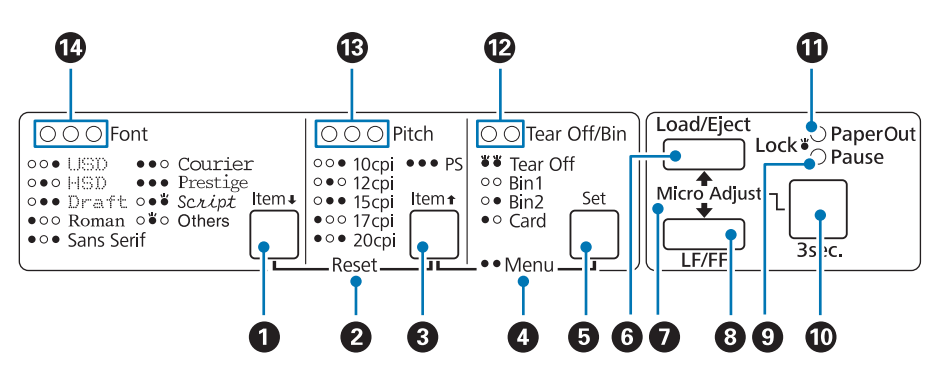

### **1.** Tlačidlo **Font** (**Item**↓)

- ❏ Slúži na výber jedného z typov písma. Postup pri výbere písma nájdete v časti ["Výber písma a](#page-94-0) [rozstupu" na strane 95](#page-94-0).
- ❏ Keď tlačiareň prejde do režimu predvoleného nastavenia, toto tlačidlo funguje ako tlačidlo **Item**↓. Ak chcete vybrať ďalšiu ponuku, môžete stlačiť tlačidlo **Item**↓. Pozrite si časť ["Zmena](#page-103-0) [predvolených nastavení" na strane 104](#page-103-0).

### **2. Reset**

Keď súčasne stlačíte tlačidlá **Font** a **Pitch**, tlačiareň vymaže vyrovnávaciu pamäť a vráti sa na svoje predvolené nastavenia.

### **3. Tlačidlo Pitch** (**Item**<sup> $\bullet$ </sup>)

- ❏ Slúži na výber jedného z nastavení rozstupu. Postup pri výbere rozstupu nájdete v časti ["Výber](#page-94-0) [písma a rozstupu" na strane 95](#page-94-0).
- ❏ Keď tlačiareň prejde do režimu predvoleného nastavenia, toto tlačidlo funguje ako tlačidlo **Item**<sup>■</sup>. Ak chcete vybrať predchádzajúcu ponuku, môžete stlačiť tlačidlo **Item**<sup>■</sup>.

### **4. Menu**

- ❏ Keď súčasne stlačíte tlačidlá **Pitch** a **Tear Off/Bin**, tlačiareň prejde do režimu predvoleného nastavenia alebo ho ukončí a môžete nastaviť rôzne nastavenia tlačiarne. Pozrite si časť ["Informácie o predvolených nastaveniach tlačiarne" na strane 97.](#page-96-0)
- ❏ Keď je tlačiareň v režime predvoleného nastavenia, svietia svetelné kontrolky **Menu** (obidve svetelné kontrolky **Tear Off/Bin**).

### **5. Tlačidlo Tear Off/Bin ( Set)**

- ❏ Podáva nekonečný papier dopredu do odtrhávacej polohy.
- ❏ Podáva nekonečný papier dozadu z odtrhávacej polohy do polohy záhlavia formulára.
- ❏ Slúži na výber zásobníka podávača voľných hárkov, keď je nainštalovaný podávač voľných hárkov.
- ❏ Keď tlačiareň prejde do režimu predvoleného nastavenia, toto tlačidlo funguje ako tlačidlo **Set**. Ak chcete vybrať ďalšiu hodnotu v ponuke nastavenia, môžete stlačiť tlačidlo **Set**.

## **6. Tlačidlo Load/Eject**

- ❏ Slúži na vkladanie jedného hárka papiera.
- ❏ Slúži na vysunutie jedného hárka papiera, keď je vložený.
- ❏ Slúži na vloženie nekonečného papiera z pohotovostnej polohy.
- ❏ Slúži na podávanie nekonečného papiera dozadu do pohotovostnej polohy, keď je hárok vložený.

### **7. Micro Adjust**

Ak stlačíte tlačidlo **Pause** a podržíte ho stlačené tri sekundy, tlačiareň prejde do režimu mikronastavenia. V tomto režime môžete stlačením tlačidiel **LF/FF** a **Load/Eject** nastaviť záhlavie tlačiva alebo polohu odtrhnutia. Pozrite si časť ["Používanie funkcie Mikronastavenie" na strane 56.](#page-55-0)

### **8. Tlačidlo LF/FF**

- ❏ Pri krátkom stlačení podáva papier riadok po riadku.
- ❏ Pri stlačení a podržaní vysunie jeden hárok alebo nekonečný papier posunie do ďalšej polohy záhlavia formulára.

### **9. Svetelná kontrolka Pause**

- ❏ Svieti, keď je tlačiareň pozastavená.
- ❏ Bliká, keď je tlačiareň v režime mikronastavenia.
- <span id="page-94-0"></span>❏ Bliká, keď je tlačová hlava prehriata.
- ❏ V režime spánku svieti iba táto svetelná kontrolka. Všetky ostatné svetelné kontrolky sú zhasnuté.

#### **10. Tlačidlo Pause**

- ❏ Slúži na dočasné zastavenie tlače a pri opätovnom stlačení tlač obnoví.
- ❏ Ak chcete vstúpiť do režimu mikronastavenia, stlačte toto tlačidlo a podržte ho stlačené tri sekundy. Ak chcete ukončiť, znova stlačte toto tlačidlo.

#### **11. Kontrolka Paper Out**

- ❏ Svieti, keď do vybraného zdroja papiera nie je vložený žiadny papier, alebo keď je papier nesprávne vložený.
- ❏ Bliká, keď papier nie je úplne vysunutý, alebo keď došlo k zaseknutiu papiera.

#### **12. Kontrolky Tear Off/Bin**

- ❏ Keď je nekonečný papier v odtrhávacej polohe, svietia obidve tieto svetelné kontrolky, a zhasnú, keď je nekonečný papier mimo odtrhávacej polohy.
- ❏ Ľavá svetelná kontrolka svieti, keď je vybraný režim pohľadníc.
- ❏ Keď je vybraný 1. zásobník voliteľného podávača voľných hárkov, obidve svetelné kontrolky sú zhasnuté.
- ❏ Keď je vybraný 2. zásobník voliteľného podávača voľných hárkov, svieti pravá svetelná kontrolka.

### **13. Svetelné kontrolky Pitch**

Označuje, ktorý rozstup je vybraný.

#### **14. Svetelné kontrolky Font**

Označujú, ktoré písmo je vybrané.

# *Výber písma a rozstupu*

Pomocou tlačidiel na ovládacom panele môžete podľa opisu nižšie vybrať jeden z typov a rozstupov písma tlačiarne.

### *Poznámka:*

- ❏ Okrem ôsmich typov písma môžete na ovládacom panele vybrať ďalšie typy výberom možnosti Others. Ďalšie typy písma môžete nastaviť v režime Predvolené nastavenie. Pozrite si časť ["Zmena](#page-103-0) [predvolených nastavení" na strane 104](#page-103-0).
- ❏ Nastavenia, ktoré vykonáte v programoch aplikácie, zvyčajne prepíšu nastavenia, ktoré ste vykonali z ovládacieho panela tlačiarne. Ak chcete dosiahnuť čo najlepšie výsledky, pomocou svojej aplikácie vyberte písmo a vykonajte ďalšie nastavenia.
- ❏ Na ovládacom panele nemožno vybrať typy písma čiarového kódu.

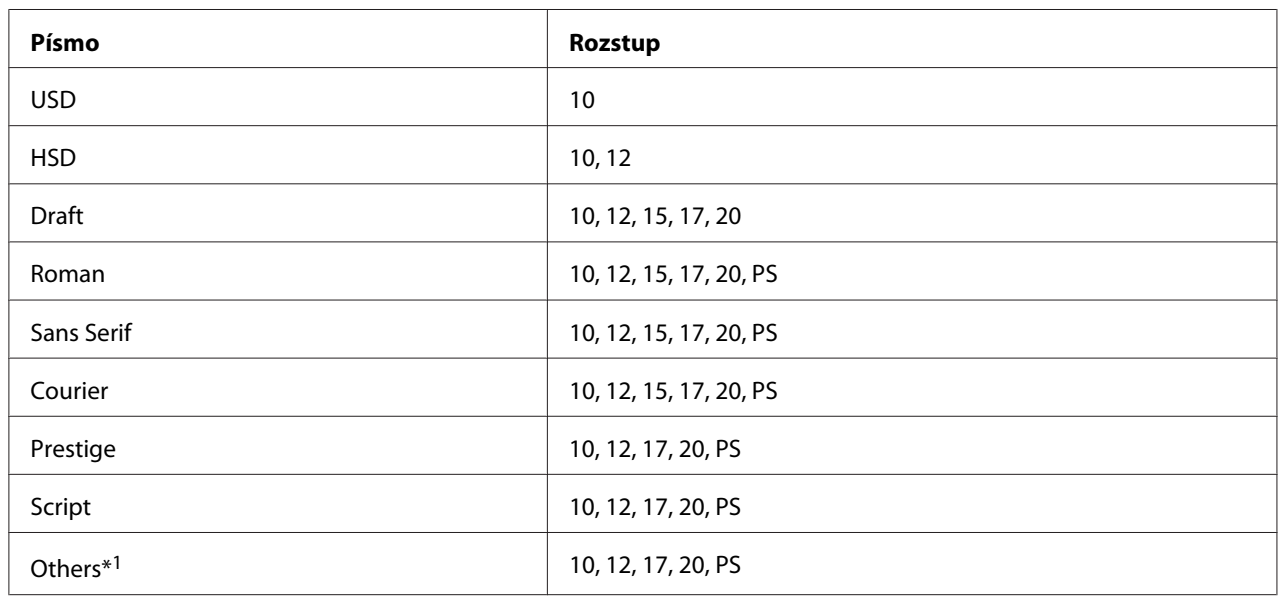

❏ Dostupné rozstupy závisia od vybraného písma. Viac informácií nájdete v tabuľke nižšie.

\*1 Dostupné rozstupy závisia od písma, ktoré vyberiete.

- 1. Tlačiareň nesmie byť v režime tlače. Ak je v tomto režime, tlač zastavte stlačením tlačidla **Pause**.
- 2. Stlačte tlačidlo **Font** a podržte ho stlačené, kým tri svetelné kontrolky **Font** nebudú označovať požadované písmo, ako je to vyobrazené nižšie.

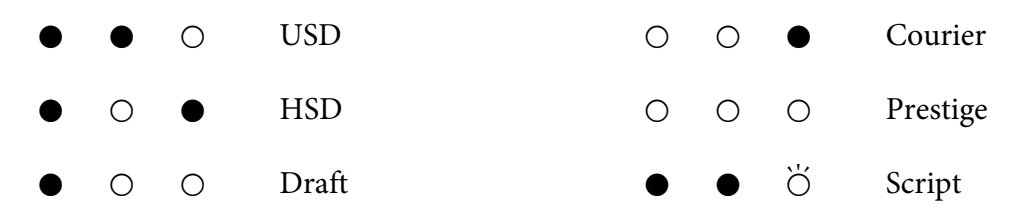

<span id="page-96-0"></span>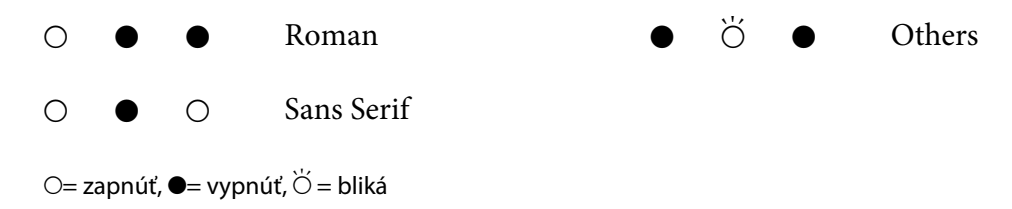

3. Stlačte tlačidlo **Pitch** a podržte ho stlačené, kým tri svetelné kontrolky **Pitch** nebudú označovať požadované písmo, ako je to vyobrazené nižšie.

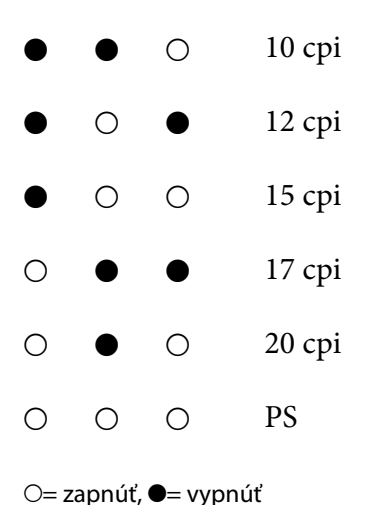

- 
- 4. Uistite sa, že je vybrané požadované písmo a rozstup.

# *Informácie o predvolených nastaveniach tlačiarne*

Predvolené nastavenia ovládajú mnoho funkcií tlačiarne. Hoci tieto funkcie môžete často nastaviť pomocou softvéru alebo ovládača, niekedy musíte pomocou režimu predvolených nastavení zmeniť tieto predvolené nastavenia z ovládacieho panela tlačiarne. Niektoré nastavenia môžete tiež zmeniť pomocou nástroja Printer Setting (Nastavenie tlačiarne) v ovládači tlačiarne. Pozrite si časť ["Používanie možnosti Printer Setting \(Nastavenie tlačiarne\)" na strane 77](#page-76-0).

# *Režim predvolených nastavení*

Nasledujúca tabuľka uvádza predvolené nastavenia a voľby, ktoré môžete vyberať v režime predvoleného nastavenia. Za touto tabuľkou nasledujú podrobné vysvetlivky týchto nastavení. Pokyny na zmenu predvolených nastavení nájdete v časti ["Zmena predvolených nastavení" na](#page-103-0) [strane 104](#page-103-0).

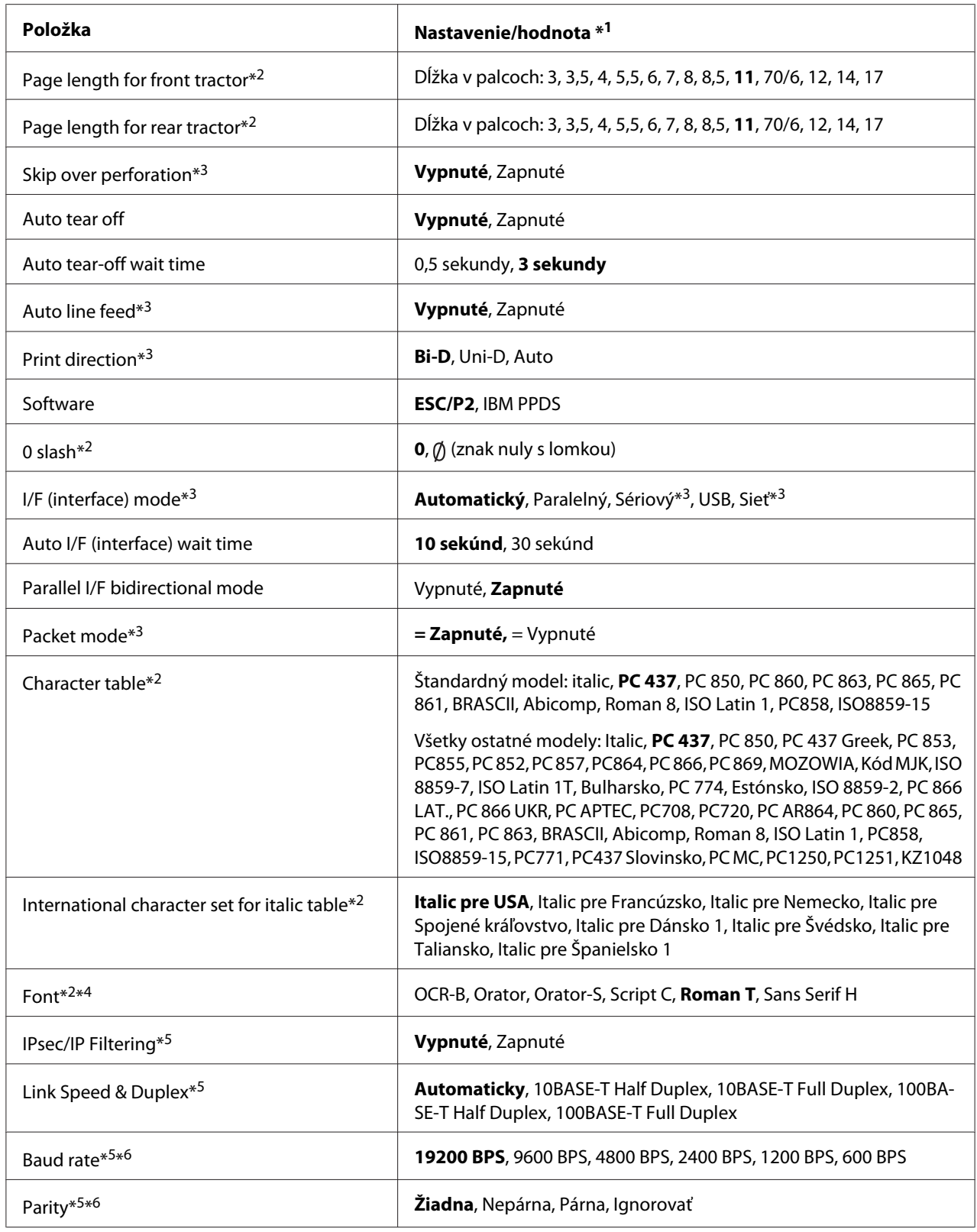

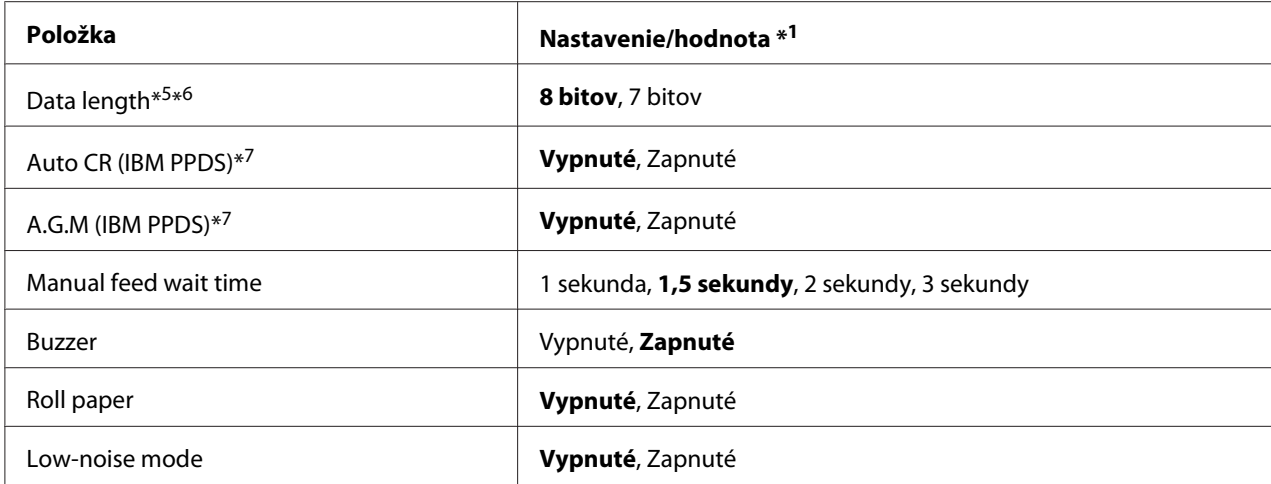

\*1 Nastavenia hmotnosti tučným písmom znamenajú štandardné výrobné nastavenia.

\*2 Nemá vplyv na tlač z operačného systému Windows ani vtedy, keď sú zmenené nastavenia.

- \*3 Zmena predvolených továrenských nastavení môže spôsobovať nežiaduce efekty pri tlači z operačného systému Windows.
- \*4 Ak na ovládacom panele vyberiete možnosť Others, môžete použiť písmo vybrané v tomto nastavení.
- \*5 Toto nastavenie je k dispozícii iba v modeloch, ktoré sú kompatibilné so sieťou.
- \*6 Tlač je dostupná len vtedy, keď je sú správne nakonfigurované nastavenia portu a tlačiarne.
- \*7 Toto nastavenie je k dispozícii iba v emulačnom režime IBM PPDS.

### *Page length for front tractor (Dĺžka stránky pre predný traktor)*

Toto nastavenie umožňuje nastaviť dĺžku stránky (v palcoch) pre nekonečný papier, ktorý je vložený do predného tlačného traktora.

## *Page length for rear tractor (Dĺžka stránky pre zadný traktor)*

Toto nastavenie umožňuje nastaviť dĺžku stránky (v palcoch) pre nekonečný papier, ktorý je vložený do zadného tlačného traktora.

### *Skip over perforation (Preskočiť perforáciu)*

Táto funkcia je k dispozícii iba vtedy, keď je nekonečný papier vybraný ako zdroj papiera. Keď túto funkciu vypnete, tlačiareň vytvára medzi naposledy vytlačeným riadkom na jednej strane a prvým vytlačeným riadkom na ďalšej strane jednopalcový (25,4 mm) okraj. Vzhľadom na to, že väčšina nastavení okraja v programe aplikácie prepisuje nastavenia vykonané z ovládacieho panela, toto nastavenie by ste mali používať iba vtedy, keď horný a dolný okraj nemôžete nastaviť pomocou svojej aplikácie.

## *Auto tear off (Automatické odtrhnutie)*

Keď je zapnutá funkcia automatického odtrhnutia a nekonečný papier používate s predným alebo zadným tlačným traktorom, tlačiareň automaticky posúva perforáciu papiera do odtrhávacej polohy, kde môžete ľahko odtrhnúť vytlačené strany. Keď tlačiareň prijme ďalšiu tlačovú úlohu, automaticky posunie nespotrebovaný papier späť do polohy záhlavia formulára a spustí tlač, takže môžete použiť všetky ďalšie strany.

Keď je funkcia automatického odtrhnutia vypnutá a nekonečný papier používate s predným alebo zadným tlačným traktorom, perforáciu budete musieť posunúť do odtrhávacej polohy ručne stlačením tlačidla **Tear Off/Bin**. Viac informácií nájdete v časti ["Používanie odtrhávacej funkcie" na](#page-42-0) [strane 43.](#page-42-0)

### *Auto tear-off wait time (Čas čakania na automatické odtrhnutie)*

Pre kontinuálnu tlač môžete vybrať čas od bodu dokončenia tlače až do posunutia papiera do odtrhávacej polohy. Toto nastavenie je dostupné, keď je zapnutá odtrhávacia funkcia.

## *Auto line feed (Automatický posun riadka)*

Keď je zapnutý automatický posun riadka, tlačiareň sprevádza každý kód návratu vozíka (CR), ktorý prijala spolu s kódom posunu riadka. Ak tlačiareň môže pokračovať bez posunu riadka v závislosti od operačného systému alebo používanej aplikácie, nastavte túto možnosť na **On (Zapnúť)**.

### *Poznámka:*

Pri tlači z operačného systému Windows nastavte na *Off (Vypnúť)*, v opačnom prípade bude medzi riadky vložený prázdny riadok.

### *Print direction (Smer tlače)*

Môžete vybrať automatický smer tlače (**Auto (Automatické)**), obojsmernú tlač (**Bi-D**) alebo jednosmernú tlač (**Uni-D**). Pre rýchlejšiu tlač sa zvyčajne používa obojsmerná tlač; avšak jednosmerná tlač umožňuje presné zvislé zarovnanie tlače.

Ak je smer tlače nastavený na **Auto (Automatické)**, tlačiareň analyzuje údaje a potom sa automaticky zapne bez ohľadu na používanie **Bi-D** alebo **Uni-D**.

### *Poznámka:*

Ak chcete v ovládači tlačiarne povoliť nastavenie smeru tlače, nastavte na *Bi-D* pri tlači z operačného systému Windows. Keď je vybraná možnosť *Uni-D* alebo *Auto (Automatické)*, tlačiareň ignoruje príkaz z ovládača Windows.

## *Software (Softvér)*

Ak vyberiete **ESC/P2**, tlačiareň bude tlačiť v režime Epson ESC/P. Ak vyberiete **IBMPPDS**, tlačiareň bude emulovať tlačiareň IBM®.

## *0 slash (0 lomka)*

Keď je táto funkcia zapnutá, k znaku nuly je priradená lomka  $(\emptyset)$ . Keď je táto funkcia vypnutá, žiadna lomka nie je priradená (0). Lomka umožňuje ľahko rozlíšiť medzi veľkými písmenami O a nulou.

# *I/F (interface) mode (Režim I/F (rozhranie))*

Tlačiareň je vybavená vstavanými otvormi na štyri rozhrania; paralelné, sériové, USB a sieťové. Pre režim rozhrania môžete vybrať **Auto (Automatické)**, **Parallel (Paralelné)**, **USB (USB)**, **Serial (Sériové)** alebo **Network (Sieťové)** rozhranie. Ak vyberiete **Auto (Automatické)**, tlačiareň automaticky vyberie rozhranie, ktoré prijíma údaje, a toto rozhranie používa až do ukončenia tlačovej úlohy. Nastavenie na **Auto (Automatické)** umožňuje zdieľať tlačiareň medzi viacerými počítačmi bez nutnosti zmeniť režim rozhrania.

Ak je k tlačiarni pripojený iba jeden počítač, môžete vybrať **Parallel (Paralelné)**, **Serial (Sériové)**, **USB (USB)** a **Network (Sieťové)** rozhranie v závislosti od toho, ktoré rozhrania používa váš počítač.

### *Poznámka:*

*Serial (Sériové)* a *Network (Sieťové)* rozhrania sú k dispozícii iba v modeloch, ktoré sú kompatibilné so sieťou.

# *Auto I/F (interface) wait time (Čas čakania na automatické I/F (rozhranie))*

Toto nastavenie funguje iba vtedy, keď je režim I/F nastavený na **Auto (Automatické)**. Toto nastavenie určuje, ako dlho bude tlačiareň čakať, keď sa už do nej neodosielajú žiadne údaje. Pre čas čakania na automatické rozhranie môžete zadať **10** alebo **30 sekúnd**.

# *Parallel I/F (interface) bidirectional mode (Paralelný I/F (rozhranie) obojsmerný režim)*

Keď je táto funkcia zapnutá, používa sa režim obojsmerného prenosu pre paralelné rozhranie. Ak režim obojsmerného prenosu nie je potrebný, vypnite túto funkciu.

### *Poznámka:*

Ak chcete používať aplikáciu EPSON Status Monitor 3 alebo nástroj Printer Setting (Nastavenie tlačiarne), vždy zapnite túto funkciu.

## *Packet mode (Režim prepojovania paketov)*

Možnosť **Auto (Automaticky)** vyberte vždy, keď chcete tlačiť z aplikácií Windows pomocou ovládača tlačiarne, ktorý sa nachádza v softvéri na disku CD dodanom spolu s tlačiarňou. Tento režim vypnite, ak sa vyskytnú problémy s pripojením počas tlače z aplikácií v prostredí iných operačných systémov, ako napríklad DOS.

### *Poznámka:*

Uistite sa, že nastavenia tlačiarne a ovládača tlačiarne sú rovnaké, pretože v opačnom prípade nebudete môcť tlačiť alebo tlač sa môže prerušiť.

## *Character table (Tabuľka znakov)*

Môžete si vybrať z rôznych tabuliek znakov. V prípade potreby musíte vybrať tabuľku rovnakých znakov ako ovládač tlačiarne.

Pri používaní ovládača tlačiarne zmeňte nastavenia v ovládači tlačiarne. Podrobnosti nájdete v časti ["Prehľad nastavení ovládača tlačiarne" na strane 68.](#page-67-0)

## *International character set for Italic table (Skupina medzinárodných znakov pre tabuľku znakov Italic)*

Pre tabuľku znakov Italic môžete vyberať z viacerých skupín medzinárodných znakov. Každá skupina znakov obsahuje osem znakov, ktoré sa menia v závislosti od krajiny alebo jazyka, preto môžete tabuľku znakov Italic prispôsobiť tak, aby vyhovovala vašim požiadavkám na tlač.

## *Font (Písmo)*

Toto nastavenie umožňuje nastaviť písmo, ktoré sa používa vtedy, keď je z typov písma na ovládacom panele vybraná možnosť Others.

### *IPsec/IP Filtering (IPsec/IP Filtrovanie)*

Prenos môžete filtrovať podľa adries IP, služieb alebo portu. Kombináciou kritérií filtrovania môžete nakonfigurovať tlačiareň na akceptáciu alebo blokovanie určených klientov a údajov. Okrem toho môžete zlepšiť úroveň bezpečnosti používaním služby IPsec.

Podrobnosti si pozrite v Sprievodca sieťou.

## *Link Speed & Duplex (Rýchlosť riadkovania a Duplex)*

Môžete vybrať nastavenie vhodnej rýchlosti siete Ethernet a duplexu. Ak vyberiete iné nastavenie, než Auto (Automaticky), uistite sa, že nastavenie zodpovedá nastaveniam na rozbočovači, ktorý používate.

## *Baud rate (Prenosová rýchlosť)*

Túto možnosť použite, ak chcete pre sériové rozhranie nastaviť rýchlosť prenosu údajov (baud). Prenosová rýchlosť sa meria v bitoch za sekundu (bps). Správne nastavenie nájdete v príručke k počítaču a v dokumentácii softvéru.

## *Parity (Parita)*

Keď je táto možnosť nastavená na **None (Žiadne)**, kontrola parity je vypnutá. Paritný bit, ak sa používa, poskytuje základnú formu zisťovania chyby. Správne nastavenie nájdete v príručke k počítaču a v dokumentácii softvéru.

## *Data length (Dĺžka údajov)*

Dĺžku údajov sériového rozhrania nastavte na **7 bit (7 bitov)** alebo **8 bit (8 bitov)**. Správne nastavenie nájdete v príručke k počítaču a v dokumentácii softvéru.

## *Auto CR (carriage return) (Automaticky CR (návrat vozíka))*

Toto nastavenie automaticky pridá kód posunu riadka (LF) ku kódu na návrat vozíka (CR). Táto funkcia je štandardne nastavená na Vypnuté. V systémoch, ktoré nemajú ovládanie zdrojového kódu CR, zmeňte toto nastavenie na Zapnuté.

### *Poznámka:*

Táto funkcia je k dispozícii len v emulačnom režime IBM PPDS.

### *A.G.M*

Ak chcete, aby príkazy ESC 3, ESC A, ESC J, ESC K, ESC L, ESC Y, ESC Z a ESC v emulačnom režime IBM PPDS fungovali rovnako ako v režime ESC/P2, zapnite náhradný grafický režim (A.G.M.)

### *Poznámka:*

Táto funkcia je k dispozícii len v emulačnom režime IBM PPDS.

## <span id="page-103-0"></span>*Manual feed wait time (Čas čakania na ručné podávanie)*

Dĺžka času čakania medzi časom podávania papiera do vodiaceho zariadenia papiera a jeho podaním. Ak sa papier podáva pred nastavením tejto polohy, môžete zvýšiť čas čakania.

## *Buzzer (beeper) (Bzučiak)*

Ak dôjde k chybe, tlačiareň vydá zvukovú signalizáciu. (Viac informácií týkajúcich sa chýb tlačiarne nájdete v časti ["Používanie indikátorov chýb" na strane 109](#page-108-0).) Ak nechcete, aby tlačiareň vydala zvukovú signalizáciu pri výskyte chyby, vypnite toto nastavenie.

## *Roll Paper (Zvitkový papier)*

Keď zapnete tento režim, tlačiareň rozpozná, že nie sú do nej vložené jednotlivé hárky. Keď stlačíte tlačidlo **LF/FF**, tlačiareň nevysunie papier a pokračuje na ďalšom papiere.

## *Low-noise mode (Režim s nízkou hlučnosťou)*

Keď je tento režim nastavený na **On (Zapnúť)**, zníži sa rýchlosť tlače, aby sa počas tlače znížil hluk.

# *Zmena predvolených nastavení*

V nasledujúcej tabuľke sú uvedené základné funkcie každého tlačidla v režime predvolených nastavení.

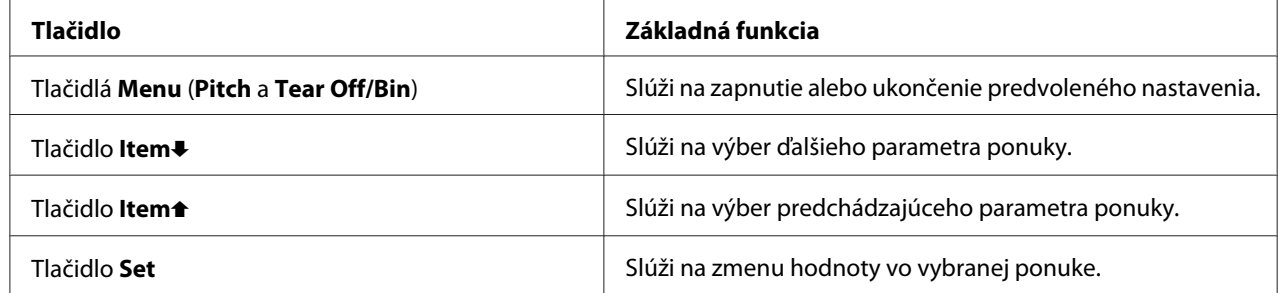

Ak chcete zapnúť režim predvoleného nastavenia a zmeniť predvolené nastavenia tlačiarne, postupujte podľa týchto krokov:

### *Poznámka:*

❏ Pred vstupom do režimu predvoleného nastavenia musíte vložiť jednotlivé hárky papiera veľkosti A4 alebo letter alebo nekonečný papier so šírkou aspoň 210 mm (8,3 palca). Postup vkladania nekonečného papiera a jednotlivých hárkov nájdete v častiach ["Vkladanie nekonečného papiera" na](#page-21-0) [strane 22](#page-21-0) a ["Vkladanie jednotlivých hárkov" na strane 45](#page-44-0).

- ❏ Ak používate jednotlivé hárky, vždy, keď tlačiareň vysunie vytlačený hárok z vodiaceho zariadenia papiera, musíte vložiť nový hárok.
- ❏ Spoločnosť Epson odporúča, aby ste z bezpečnostných dôvodov tlačiareň používali so zatvoreným krytom. Tlačiareň bude fungovať so zatvoreným alebo otvoreným krytom, ale maximálna bezpečnosť a rýchlosť tlače sa môžu dosiahnuť so zatvoreným krytom.
- ❏ Ak tlačiareň vypnete pred ukončením režimu predvoleného nastavenia, všetky zmeny, ktoré ste vykonali, sa zrušia a neuložia.
- 1. Uistite sa, že je vložený papier.
- 2. Stlačte tlačidlá **Menu** (**Pitch** a **Tear Off/Bin**), podržte ich stlačené, kým tlačiareň nevydá jeden zvukový signál a kým sa nezapnú svetelné kontrolky **Menu** (obidve svetelné kontrolky **Tear Off/ Bin**).

Tlačiareň prejde do režimu predvoleného nastavenia a vytlačí správu s výzvou na výber jazyka pre ponuku s predvoleným nastavením. Jazyk, ktorý je podčiarknutý, znamená aktuálne nastavenie.

3. Ak vami požadovaný jazyk nie je vybraný, stlačte tlačidlo **Item**D (**Font**) a podržte ho stlačené, až kým výtlačok nebude uvádzať vami požadovaný jazyk.

### *Poznámka:*

Jazyk nemôžete zmeniť pomocou tlačidla *Item*U(*Pitch*).

4. Ak chcete vybrať požadovaný jazyk, stlačte tlačidlo **Set** (**Tear Off/Bin**).

Tlačiareň vytlačí hlásenie s požiadavkou, či si želáte vytlačiť všetky aktuálne nastavenia.

### *Poznámka:*

Vami vybraný jazyk je aktívny aj vtedy, keď vstupujete do režimu nastavenia uzamknutia alebo režimu nastavenia obojsmernej tlače.

5. Ak chcete vytlačiť aktuálne nastavenia, stlačte tlačidlo **Set**. Ak chcete obísť tlač aktuálnych nastavení, stlačte tlačidlo **Item**<sup>■</sup> alebo **Item**<sup>■</sup>.

Tlačiareň vytlačí prvú ponuku a aktuálnu hodnotu ponuky.

6. Ak chcete vybrať parametre ponuky, ktoré chcete zmeniť, stlačte tlačidlo **Item**↓ alebo **Item** ↑ Ak sa chcete posúvať v hodnotách v rámci vybraného parametra, až kým nenájdete požadované nastavenie, stlačte tlačidlo **Set**. Po vykonaní požadovaného nastavenia vybraného parametra môžete buď pokračovať v zmenách ďalších parametrov stlačením tlačidla**Item↓** alebo tlačidla **Item**U, alebo ukončiť režim predvoleného nastavenia stlačením tlačidiel **Menu** (**Pitch** a **Tear Off/Bin**).

### *Poznámka:*

Pre predchádzajúcu položku nemôžete zmeniť hodnotu nastavenia. Musíte stlačiť tlačidlo *Set* a podržať ho stlačené, až kým nebude vybraná vami požadovaná hodnota.

7. Po skončení stlačte tlačidlá **Menu** (**Pitch** a **Tear Off/Bin**).

Kontrolky **Menu** (obe kontrolky **Tear Off/Bin**) zhasnú a tlačiareň ukončí režim predvoleného nastavenia.

Vykonané nastavenia sú uložené ako nová predvolená hodnota.

#### *Poznámka:*

Ak tlačiareň vypnete pred ukončením režimu predvoleného nastavenia, všetky zmeny, ktoré ste vykonali, sa zrušia a neuložia.

# *Režim uzamknutia*

Používanie tlačidiel na ovládacom paneli môžete obmedziť pomocou režimu uzamknutia.

# *Zmena nastavenia režimu uzamknutia*

V nastavení režimu uzamknutia môžete režim uzamknutia zapnúť, vypnúť alebo zmeniť zamknuté funkcie.

Keď je režim uzamknutia zapnutý, môžete podľa vašich potrieb vybrať funkcie tlačiarne, ktoré majú byť zamknuté.

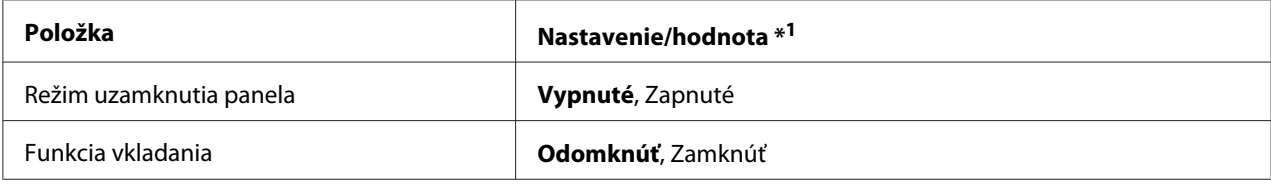

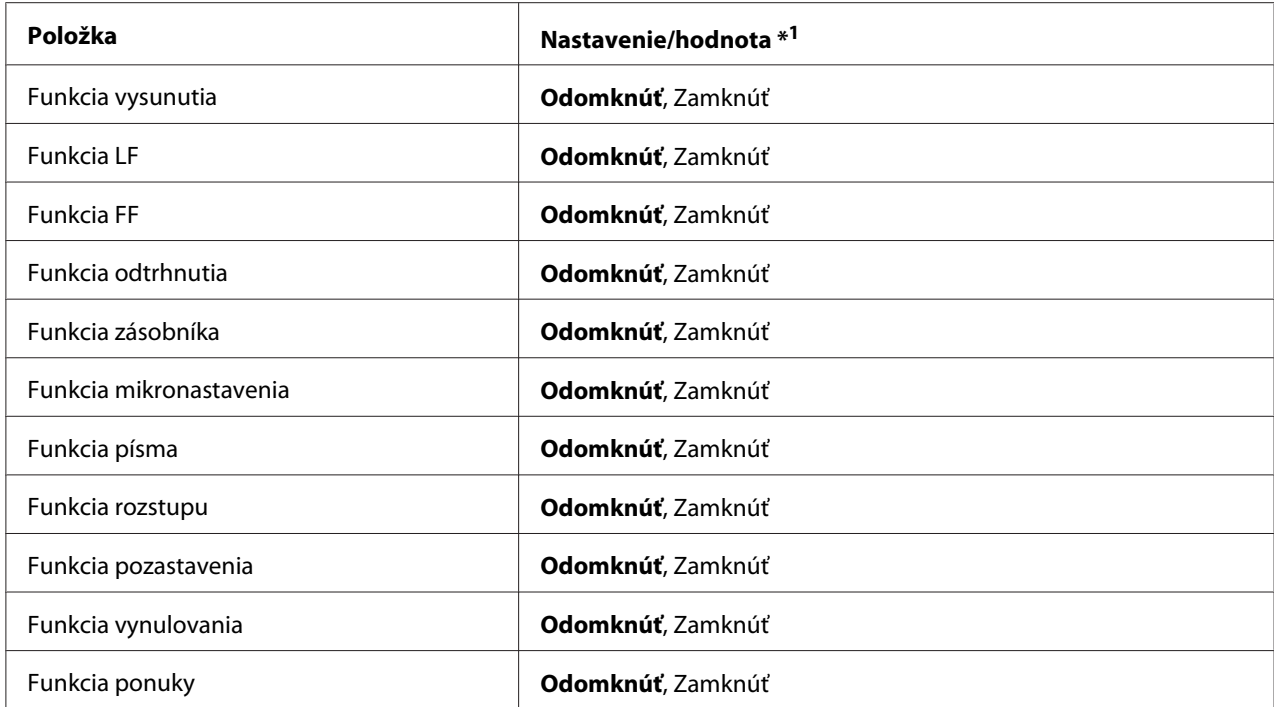

\*1 Nastavenia hmotnosti tučným písmom znamenajú štandardné výrobné nastavenia.

#### *Poznámka:*

- ❏ Skôr než prejdete do režimu nastavenia uzamknutia, budete musieť vložiť jeden hárok papiera veľkosti A4 alebo list alebo nekonečný papier, ktorý je široký aspoň 210 mm (8,3 palca). Postup vkladania nekonečného papiera a jednotlivých hárkov nájdete v častiach ["Vkladanie nekonečného](#page-21-0) [papiera" na strane 22](#page-21-0) a ["Vkladanie jednotlivých hárkov" na strane 45.](#page-44-0)
- ❏ Spoločnosť Epson odporúča, aby ste z bezpečnostných dôvodov tlačiareň používali so zatvoreným krytom. Tlačiareň bude fungovať s otvoreným alebo odstráneným krytom, ale v záujme maximálnej bezpečnosti nechajte tento kryt zatvorený.
- ❏ Niektoré nastavenia uzamknutia môžete tiež zmeniť pomocou nástroja Printer Setting (Nastavenie tlačiarne) v ovládači tlačiarne. Pozrite si časť ["Zmena nastavenia tlačiarne" na strane 77.](#page-76-0)

Ak chcete zmeniť nastavenie režimu uzamknutia, postupujte podľa týchto krokov:

1. Tlačiareň musí byť vypnutá.

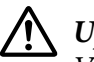

### !*Upozornenie:*

Vždy, keď tlačiareň vypnete, počkajte aspoň päť sekúnd, kým ju znova zapnete; v opačnom prípade môžete poškodiť tlačiareň.

2. Tlačiareň vypnite stlačením tlačidiel **LF/FF** a **Pause** a ich podržaním.

Tlačiareň prejde do režimu nastavovania uzamknutia a vytlačí hlásenie s požiadavkou, či si želáte vytlačiť všetky aktuálne nastavenia.

3. Ak chcete vytlačiť aktuálne nastavenia, stlačte tlačidlo **Set**. Ak chcete obísť tlač aktuálnych nastavení, stlačte tlačidlo **Item**<sup>■</sup> alebo **Item**<sup>■</sup>.

Tlačiareň vytlačí prvú ponuku a aktuálnu hodnotu ponuky.

- 4. Ak chcete vybrať parametre ponuky, ktoré chcete zmeniť, stlačte tlačidlo **Item**♦ alebo **Item**↑. Ak sa chcete posúvať v hodnotách v rámci vybraného parametra, až kým nenájdete požadované nastavenie, stlačte tlačidlo **Set**. Po nastavení vybraného parametra na požadované nastavenie môžete stlačením tlačidla **Item**↓ alebo **Item**↑ pokračovať v menení hodnôt ďalších parametrov.
- 5. Vypnite tlačiareň a ukončite režim nastavenia uzamknutia.

### *Poznámka:*

Režim uzamknutia môžete kedykoľvek ukončiť vypnutím tlačiarne. Všetky vykonané nastavenia zostanú v platnosti, až kým ich znova nezmeníte.
# Kapitola 4

# *Riešenie problémov*

# *Používanie indikátorov chýb*

Pomocou svetelných kontroliek na ovládacom paneli môžete identifikovať mnohé bežné problémy spojené s tlačiarňou. Ak vaša tlačiareň prestane fungovať a na ovládacom paneli svieti alebo bliká viac svetelných kontroliek alebo tlačiareň vydáva zvukovú signalizáciu, pomocou nasledujúcej tabuľky môžete problém diagnostikovať a vyriešiť. Ak sa vám problém nedá vyriešiť pomocou tejto tabuľky, pozrite si časť ["Problémy a riešenia" na strane 110.](#page-109-0)

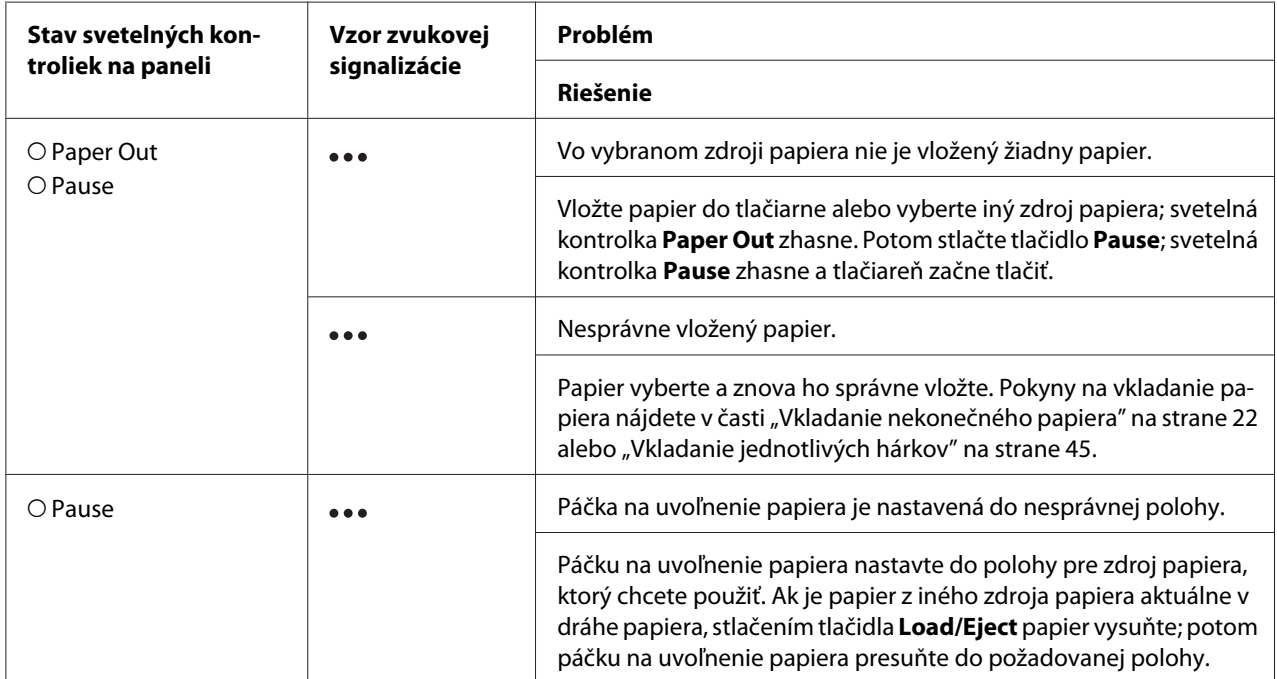

<span id="page-109-0"></span>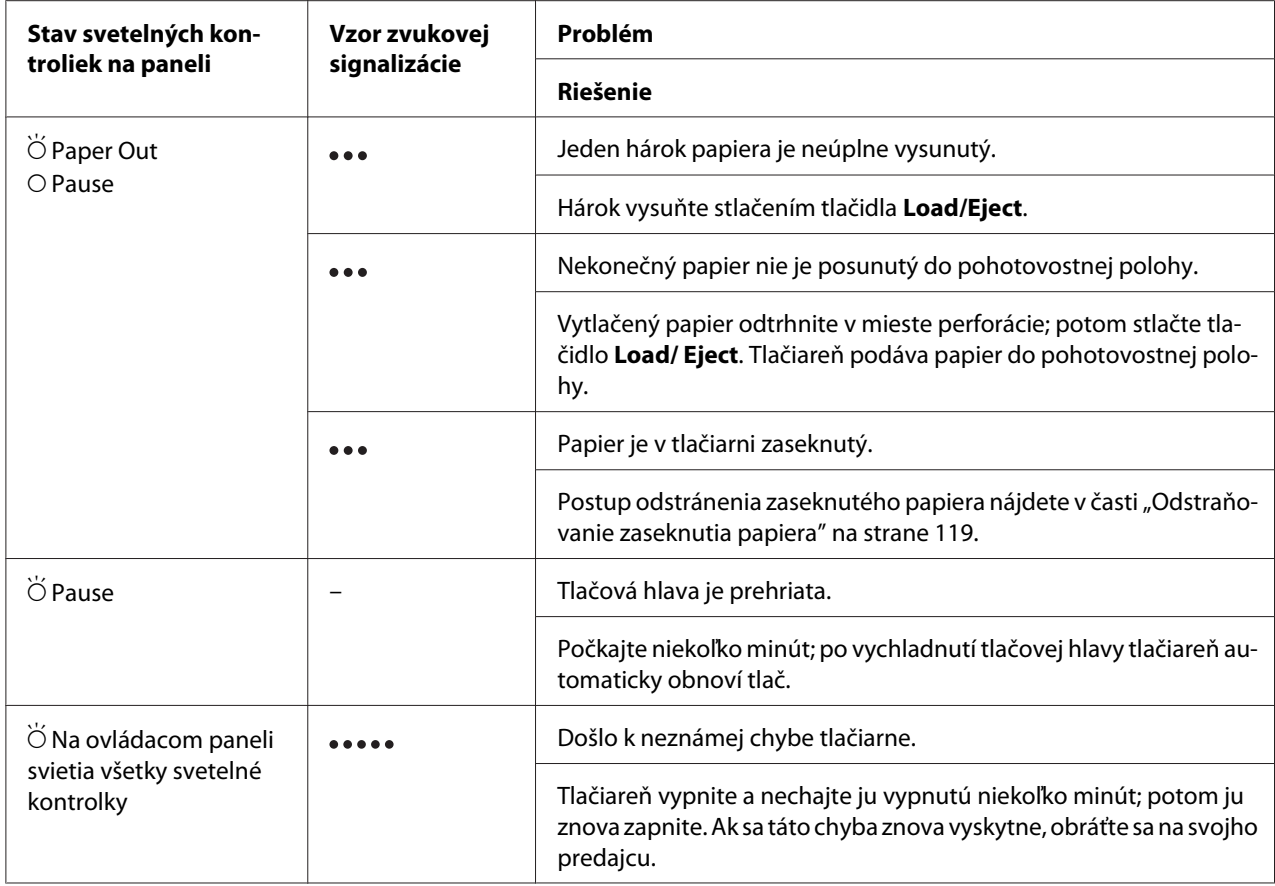

 $O=$  zapnúť,  $\bullet$  = vypnúť,  $\bullet$  = bliká

••• = krátke série zvukových signálov (tri pípnutia)

••••• = dlhé série zvukových signálov (päť pípnutí)

#### *Poznámka:*

Po stlačení tlačidiel uzamknutia súčasne blikajú kontrolky Paper Out a Pause na bodu troch sekúnd.

# *Problémy a riešenia*

Mnohé problémy, s ktorými sa môžete pri prevádzkovaní tlačiarne stretnúť, majú jednoduché riešenia. Zdroj riešenia problémov tlačiarne, ku ktorým dochádza, môžete nájsť pomocou informácií v tejto časti.

Stanovte typ problému, ku ktorému došlo, a pozrite si príslušnú časť nižšie:

["Problémy so zdrojom napájania" na strane 111](#page-110-0)

<span id="page-110-0"></span>["Manipulácia s papierom" na strane 116](#page-115-0)

["Problémy spojené s pozíciou tlače" na strane 115](#page-114-0)

["Problémy spojené s tlačou alebo kvalitou výtlačku" na strane 112](#page-111-0)

Ak chcete zistiť, či problém spôsobuje tlačiareň alebo počítač, môžete tiež spustiť automatický test. Pokyny na vytlačenie výsledku automatického testu nájdete v časti ["Tlač automatického testu" na](#page-121-0) [strane 122](#page-121-0). Skúsení používatelia budú možno musieť na presné vymedzenie problémov s komunikáciou použiť režim hexadecimálneho výpisu, ktorý je opísaný v časti ["Tlač hexadecimálneho](#page-122-0) [výpisu" na strane 123.](#page-122-0)

Postup odstránenia zaseknutého papiera nájdete v časti ["Odstraňovanie zaseknutia papiera" na](#page-118-0) [strane 119](#page-118-0).

# *Problémy so zdrojom napájania*

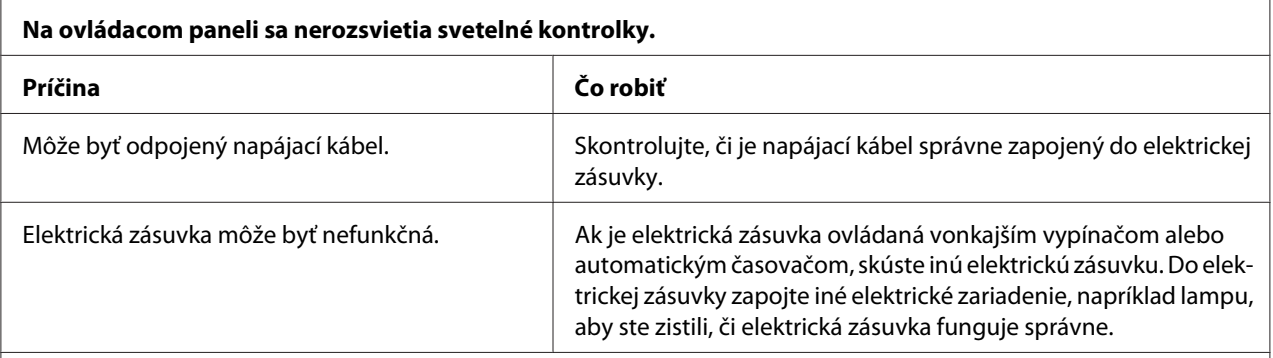

**Svetelné kontrolky sa nakrátko rozsvietia a potom zhasnú. Svetelné kontrolky nesvietia ani pri opätovnom zapnutí napájania.**

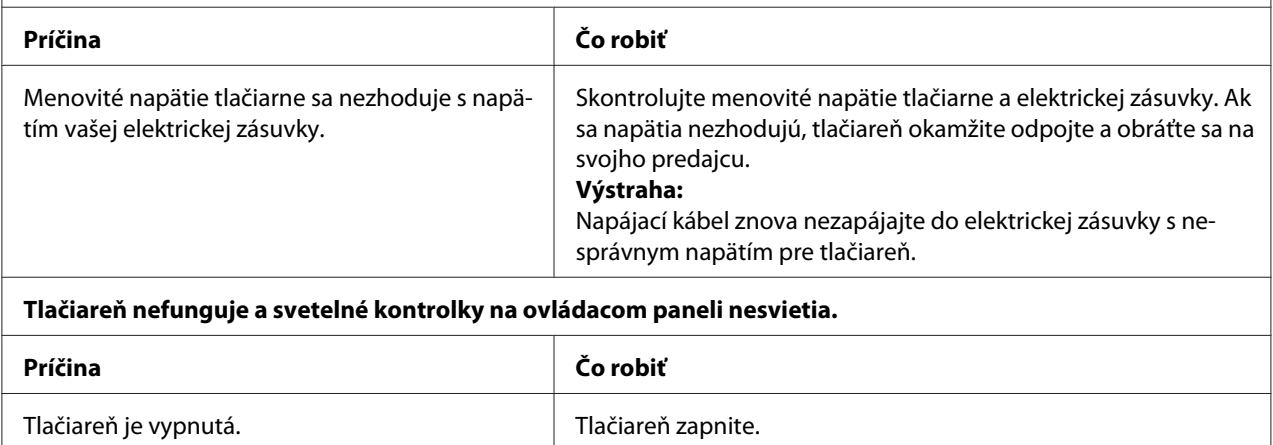

<span id="page-111-0"></span>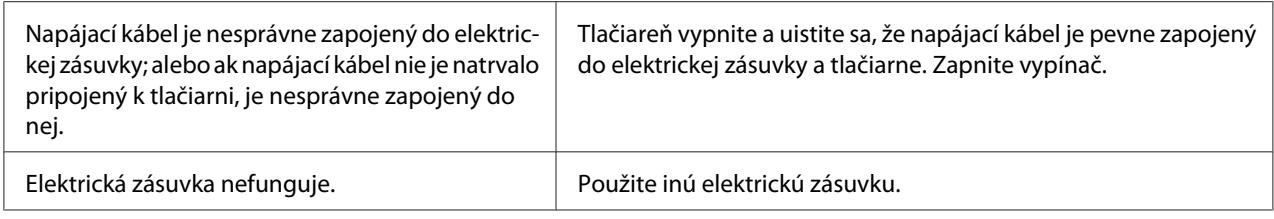

# *Tlač*

## *Problémy spojené s tlačou alebo kvalitou výtlačku*

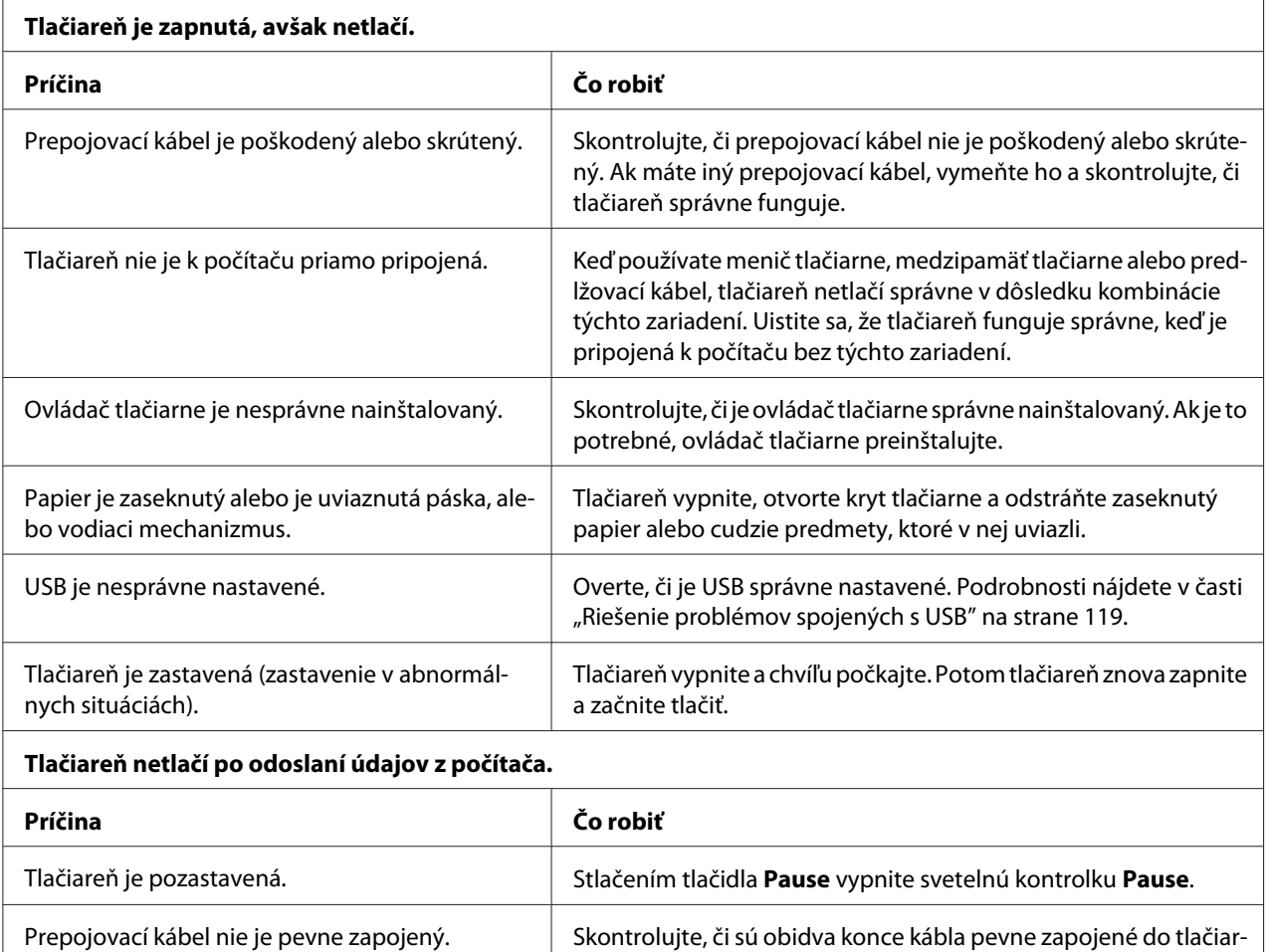

[ne 122](#page-121-0).

ne a počítača. Ak je kábel správne zapojený, spustite automatický test, ktorý je opísaný v časti ["Tlač automatického testu" na stra-](#page-121-0)

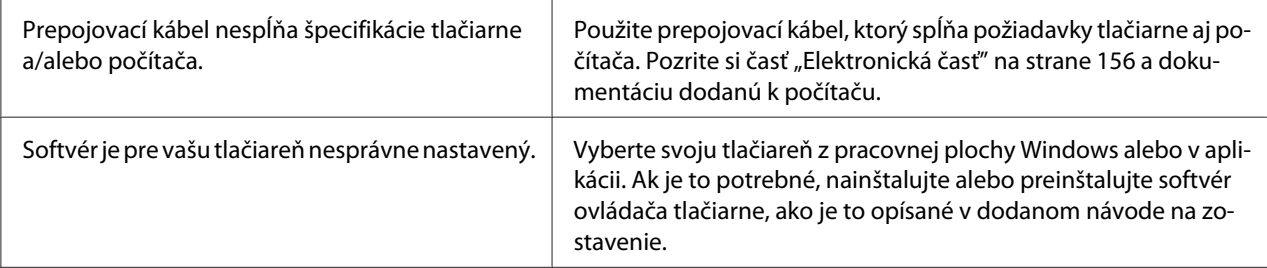

**Tlačiareň je hlučná, ale nič netlačí alebo tlač sa náhle zastaví.**

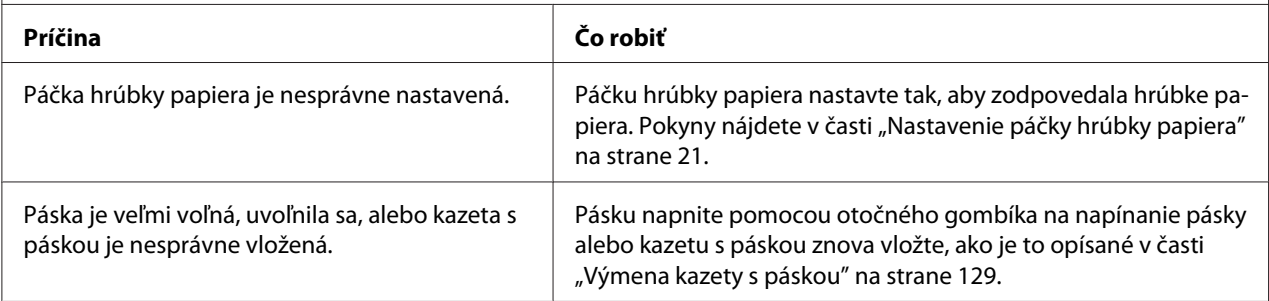

**Tlačiareň nevkladá jednotlivé hárky papiera a papier posúva nesprávne. (naraz sa podávajú dva alebo viac hárkov papiera.)**

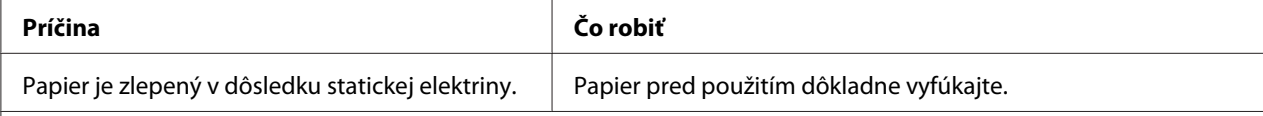

#### **Výtlačok je bledý.**

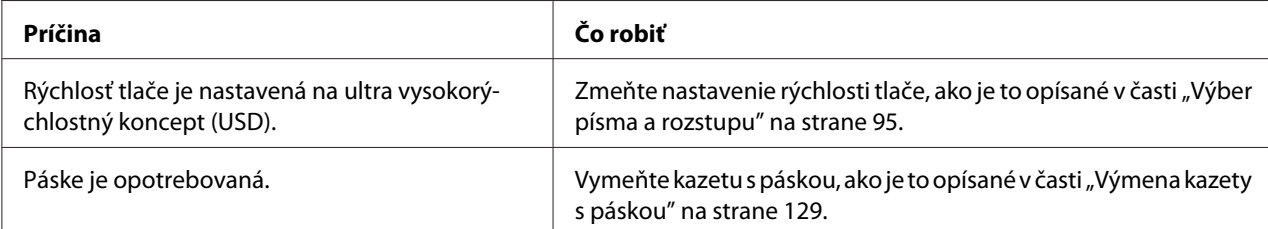

#### **Výtlačok je vyblednutý.**

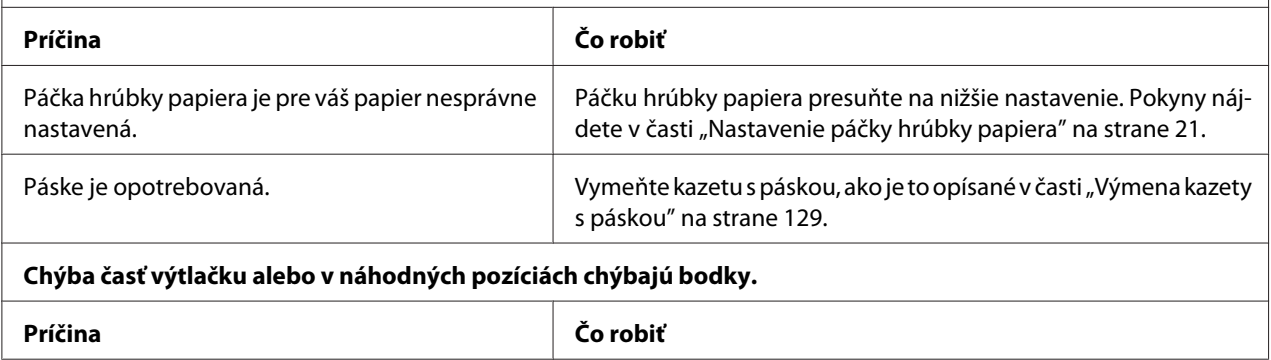

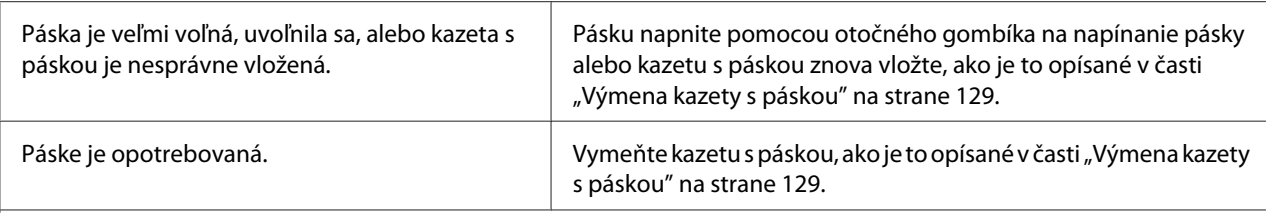

#### **Na výtlačku chýbajú riadky s bodkami.**

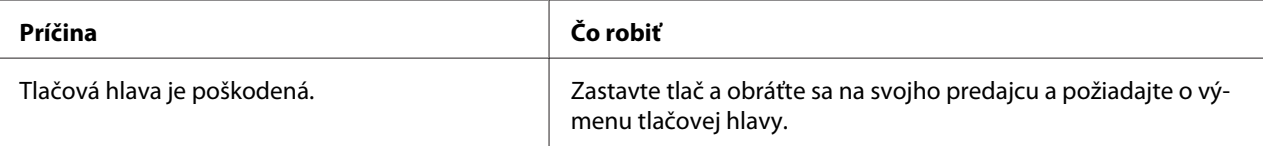

#### **Upozornenie:**

Tlačovú hlavu nikdy sami nevymieňajte; mohli by ste poškodiť tlačiareň. Po výmene tlačovej hlavy je potrebné skontrolovať aj ostatné diely tlačiarne.

#### **Celý text je vytlačený na jednom riadku.**

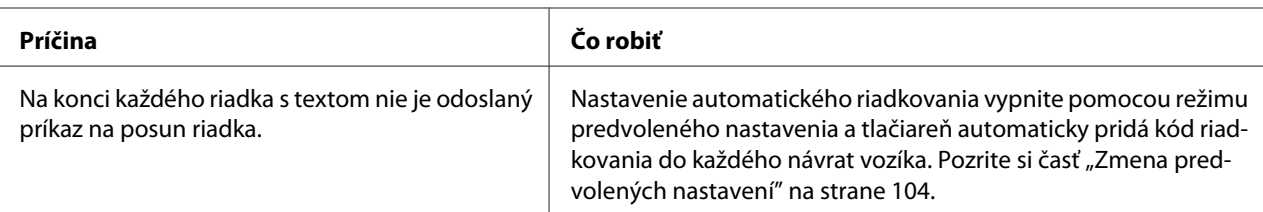

#### **Výtlačok má medzi riadkami s textom nadbytočné prázdne riadky.**

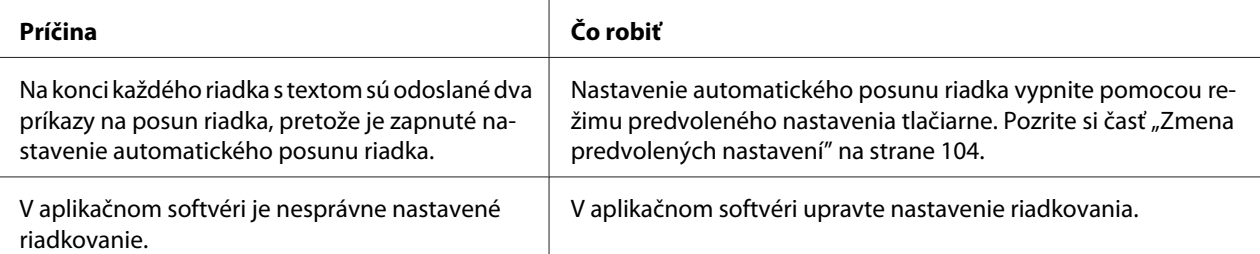

#### **Tlačiareň tlačí neznáme symboly, nesprávne písma alebo iné nevhodné znaky.**

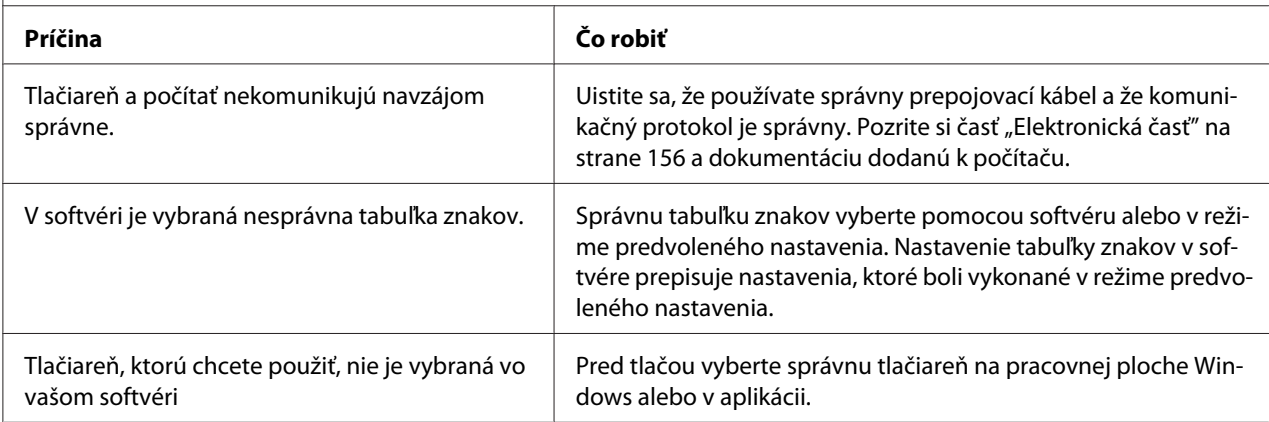

<span id="page-114-0"></span>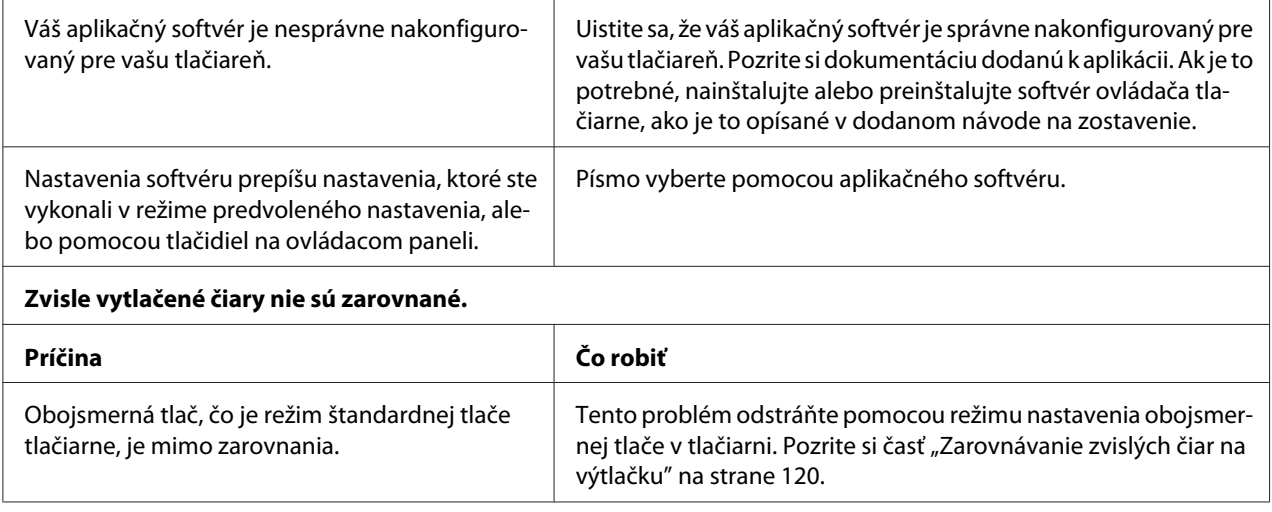

## *Problémy spojené s pozíciou tlače*

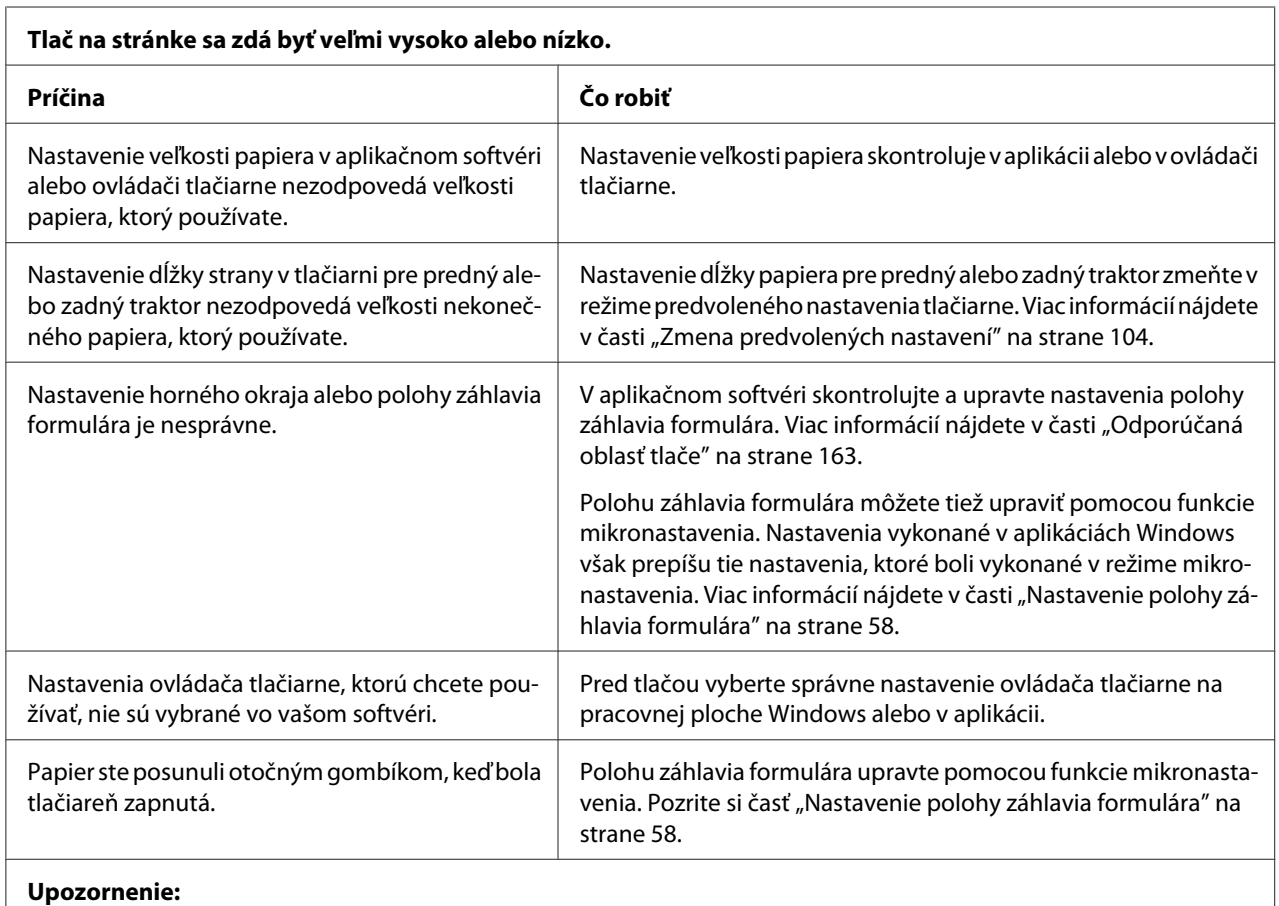

Polohu záhlavia formulára nikdy nenastavujte pomocou otočného gombíka; môže dôjsť k poškodeniu tlačiarne alebo k strate polohy záhlavia formulára.

<span id="page-115-0"></span>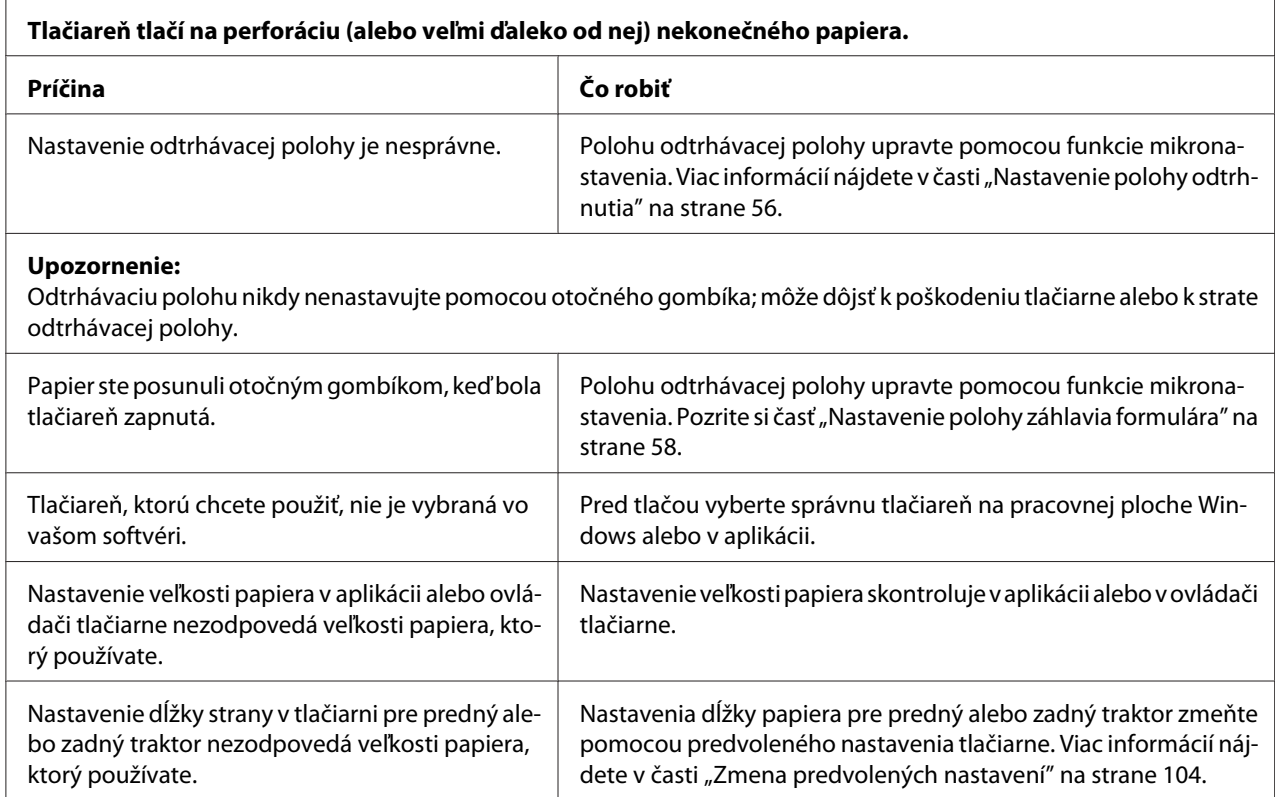

# *Manipulácia s papierom*

# *Jednotlivé hárky sa nesprávne podávajú*

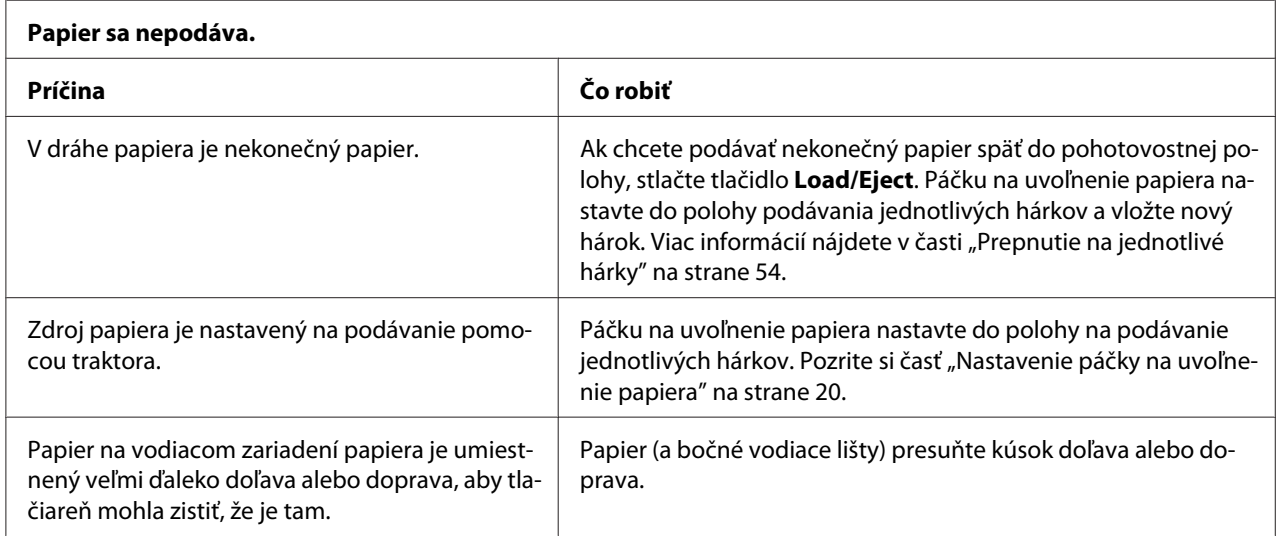

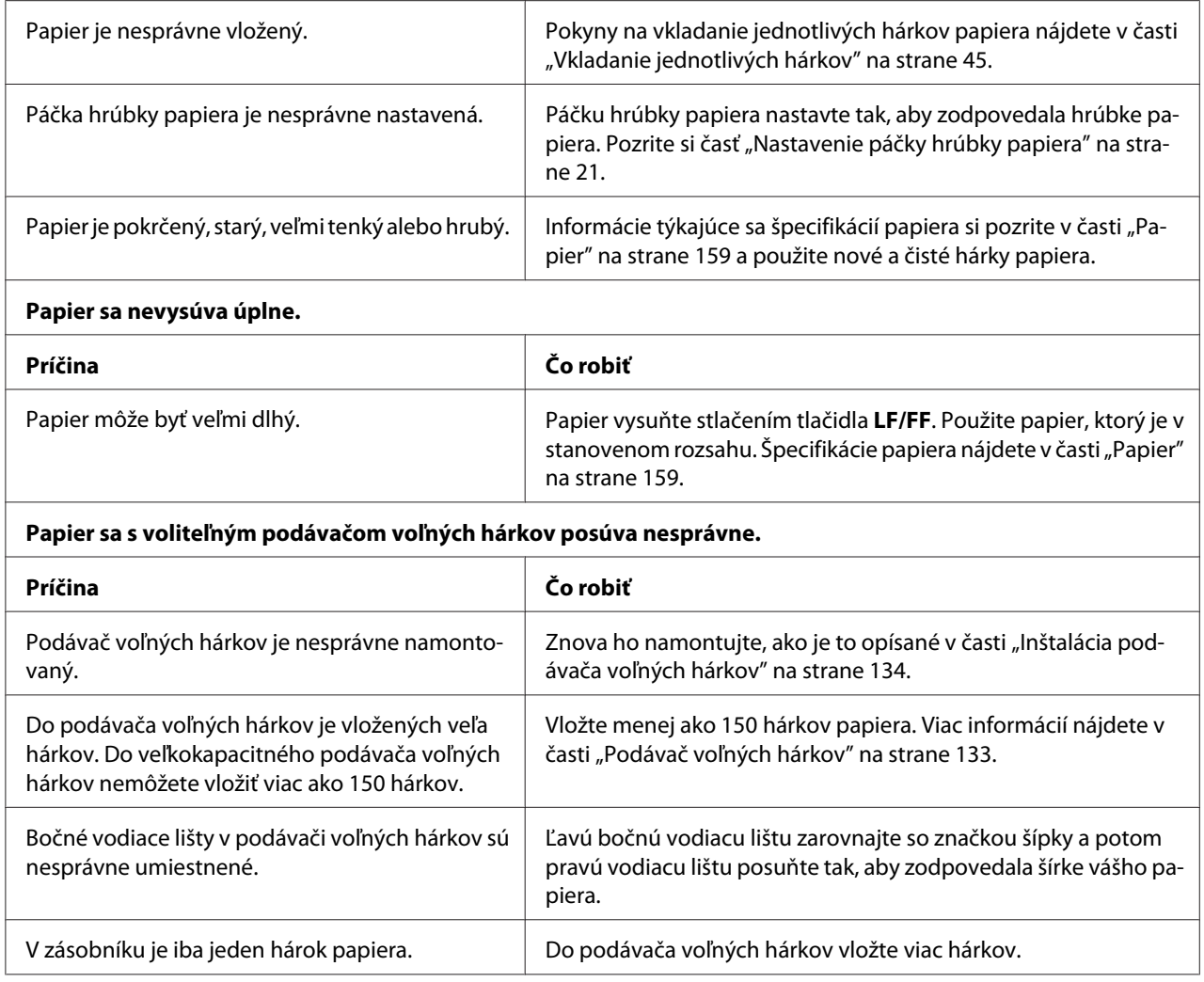

# *Nekonečný papier sa nesprávne podáva*

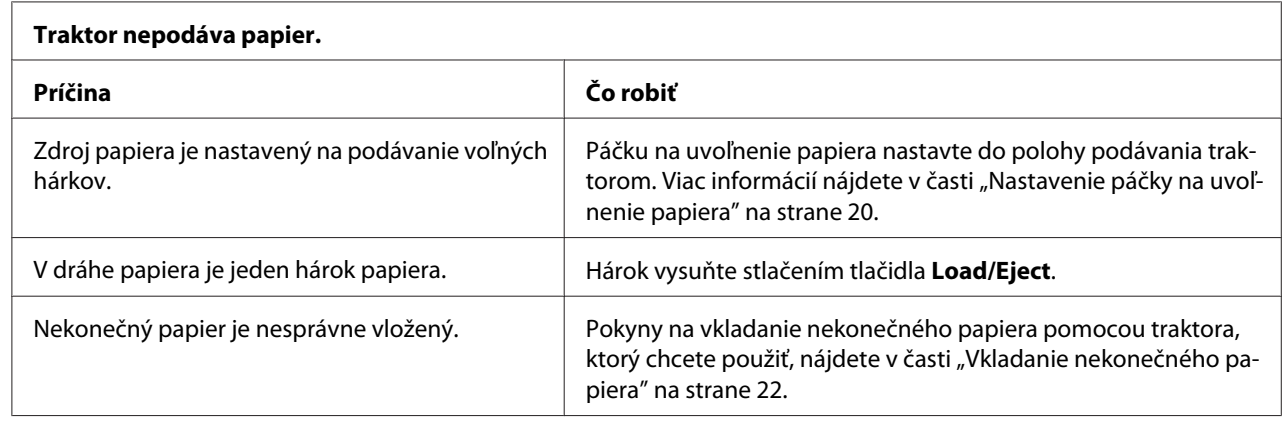

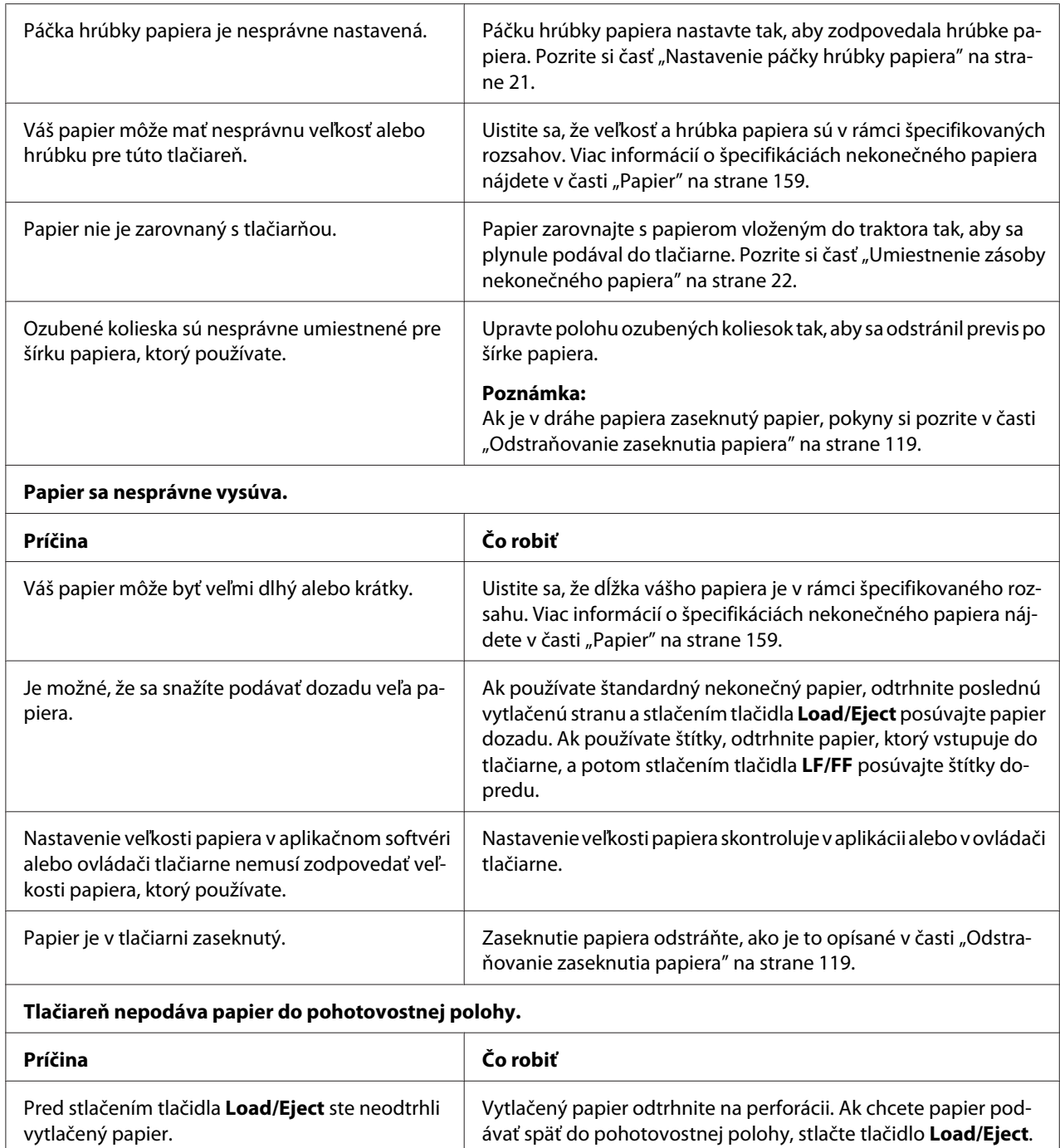

# *Problémy spojené so sieťou*

**Tlačiareň netlačí, keď je pripojená k sieti.**

<span id="page-118-0"></span>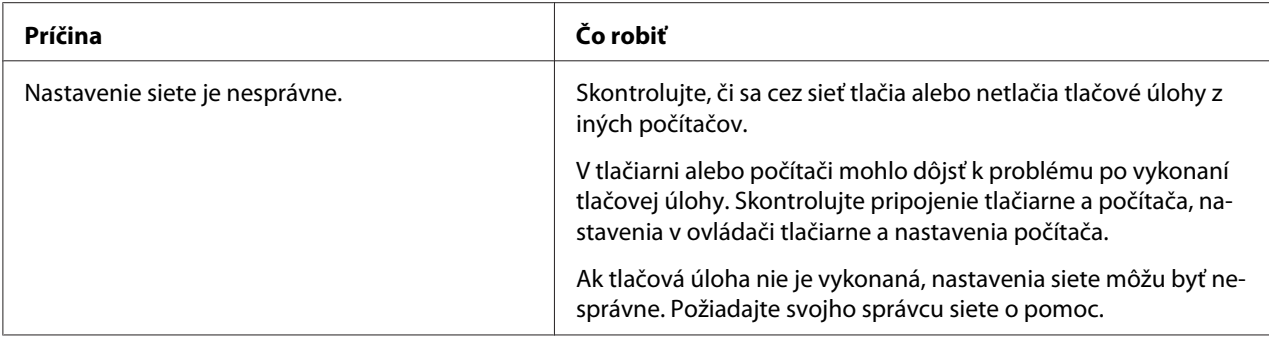

# *Riešenie problémov spojených s USB*

Ak máte problémy pri používaní tlačiarne s pripojením cez USB, prečítajte si informácie v tejto časti.

Ak vaša tlačiareň nesprávne funguje s káblom USB, skúste tieto riešenia:

- ❏ Uistite sa, že kábel, ktorý používate, je štandardný tienený kábel USB.
- ❏ Ak používate rozbočovač USB, tlačiareň najskôr pripojte k rozbočovaču alebo ju pripojte priamo k portu USB v počítači.

# *Odstraňovanie zaseknutia papiera*

Pri odstraňovaní zaseknutia papiera postupujte podľa týchto krokov:

!*Upozornenie:*

Zaseknutý papier neťahajte von z tlačiarne, keď je zapnutá.

- 1. Papier odtrhnite.
- 2. Otvorte kryt tlačiarne.
- 3. Ak je v tlačiarni zaseknutý nekonečný papier, odtrhnite ho na perforácii, ktorá je najbližšie k otvoru na vkladanie papiera.
- 4. Ak chcete uvoľniť papier a páčku hrúbky papiera na nastaviť do maximálnej polohy, páčku na uvoľnenie papiera nastavte do polohy ťažného traktora.
- 5. Ak je papier zaseknutý v mieste jeho vysunutia z tlačiarne, otočením otočného gombíka na pravej strane tlačiarne doprava vyberte papier z tlačiarne a pomaly ho vytiahnite z tlačiarne.

<span id="page-119-0"></span>Ak je papier zaseknutý v mieste jeho vloženia do tlačiarne a ak sa nedá vybrať otáčaním otočného gombíka doprava, otáčaním doľava vyberte papier z tlačiarne a pomaly ho vytiahnite z tlačiarne.

Odstráňte všetky zvyšné kusy papiera.

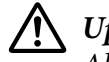

## !*Upozornenie:*

Ak chcete odstrániť zaseknutia papiera iba vtedy, keď je tlačiareň vypnutá, použite otočný gombík na pravej strane tlačiarne. V opačnom prípade môžete poškodiť tlačiareň alebo zmeniť odtrhávaciu polohu alebo polohu záhlavia formulára.

- 6. Páčku na uvoľnenie papiera a páčku hrúbky papiera vráťte späť do vhodných polôh a v prípade potreby znova vložte papier.
- 7. Zatvorte kryt tlačiarne a potom zapnite tlačiareň. Uistite sa, že svetelné kontrolky **Paper Out** a **Pause** sú zhasnuté.

# *Zarovnávanie zvislých čiar na výtlačku*

Ak zistíte, že zvislé čiary sú na výtlačku nesprávne zarovnané, tento problém môžete vyriešiť pomocou režimu nastavenia obojsmernej tlače v tlačiarni.

Tlačiareň vytlačí pri nastavovaní obojsmernej tlače tri hárky so vzormi zarovnania, ktoré sú označené ako Návrh, Bitový obraz a LQ (kvalita je takmer ako list). Z každého hárka vyberte najlepší vzor zarovnania podľa opisu nižšie.

## *Poznámka:*

❏ Ak chcete vytlačiť hárok s pokynmi a vzormi zarovnania, budete potrebovať štyri samostatné hárky alebo štyri stránky nekonečného papiera prinajmenšom s týmito veľkosťami:

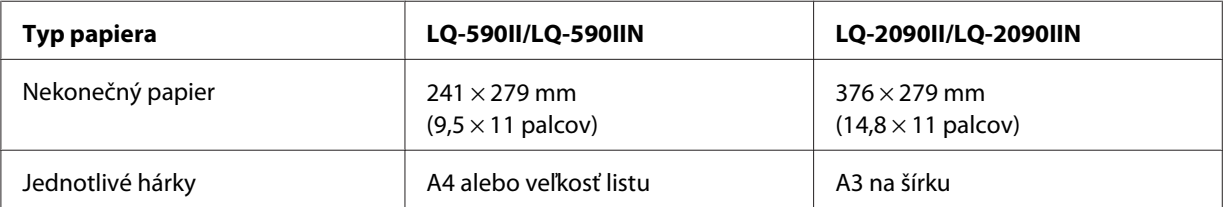

❏ Ak používate jednotlivé hárky, vždy, keď tlačiareň vysunie vytlačený hárok z vodiaceho zariadenia papiera, musíte vložiť nový hárok.

❏ Návod na nastavenie je vytlačený v jazyku, ktorý ste nastavili v režime predvoleného nastavenia. Ak chcete zmeniť jazyk návodu na nastavenie, nastavenie jazyka zmeňte upravením predvoleného nastavenia. Návod na zmenu predvoleného nastavenia nájdete v časti ["Zmena predvolených](#page-103-0) [nastavení" na strane 104](#page-103-0).

Ak chcete nastaviť obojsmernú tlač, postupujte podľa nižšie uvedených krokov.

1. Uistite sa, že papier je vložený a že tlačiareň je vypnutá.

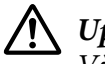

#### !*Upozornenie:*

Vždy, keď tlačiareň vypnete, počkajte aspoň päť sekúnd, kým ju znova zapnete; v opačnom prípade môžete poškodiť tlačiareň.

- 2. Tlačiareň zapnite stlačením tlačidla **Pause** a jeho podržaním. Tlačiareň prejde do režimu nastavenia obojsmernej tlače a potom vytlačí pokyny a prvú skupinu vzorov zarovnania.
- 3. Vzory zarovnania porovnajte podľa opisu v návode a vyberte vzor, ktorý je najlepšie zarovnaný. Potom pre všetky ostatné skupiny vzorov zarovnania vyberte ten vzor, ktorý je najlepšie zarovnaný.
- 4. Keď ste v poslednej skupine vzorov zarovnania vybrali najlepší vzor a svoj výber ste uložili stlačením tlačidla **Tear Off/Bin**, tlačiareň vypnite a ukončite režim nastavovania obojsmernej tlače.

# *Zrušenie tlače*

Ak sa pri tlači vyskytnú problémy, budete ju musieť zrušiť.

Tlač môžete zrušiť z počítača pomocou ovládača tlačiarne alebo z ovládacieho panela tlačiarne.

## *Používanie ovládača tlačiarne*

Ak chcete zrušiť tlačovú úlohu pred jej odoslaním z počítača, pozrite si časť ["Zrušenie tlače" na](#page-88-0) [strane 89.](#page-88-0)

## *Používanie ovládacieho panela tlačiarne*

Súčasným stlačením tlačidiel **Font** a **Pitch** sa zastaví tlač, vymaže sa tlačová úloha prijatá z aktívneho rozhrania a chyby, ku ktorým mohlo dôjsť v tomto rozhraní.

# <span id="page-121-0"></span>*Tlač automatického testu*

Spustenie automatického testu tlačiarne umožní zistiť, čí problém spôsobuje tlačiareň alebo počítač:

- ❏ Ak sú výsledky automatického testu uspokojivé, tlačiareň funguje správne a problém pravdepodobne spôsobili nastavenia ovládača tlačiarne, aplikácie, počítač alebo prepojovací kábel. (Uistite sa, že používate tienený prepojovací kábel.)
- ❏ Ak sa automatický test tlačí nesprávne, problém je v tlačiarni. Možné príčiny a riešenia tohto problému nájdete v časti ["Problémy a riešenia" na strane 110.](#page-109-0)

Automatický test môžete vytlačiť buď na jednotlivé hárky, alebo na nekonečný papier. Pokyny na vkladanie papiera nájdete v časti ["Vkladanie nekonečného papiera" na strane 22](#page-21-0) alebo ["Vkladanie](#page-44-0) [jednotlivých hárkov" na strane 45.](#page-44-0)

#### *Poznámka:*

Používanie papiera minimálne s nasledujúcou šírkou:

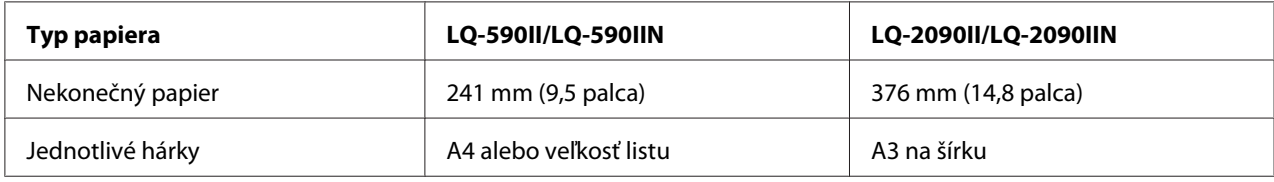

Automatický test vykonajte podľa týchto krokov:

1. Uistite sa, že papier je vložený a že tlačiareň je vypnutá.

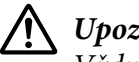

## !*Upozornenie:*

Vždy, keď tlačiareň vypnete, počkajte aspoň päť sekúnd, kým ju znova zapnete; v opačnom prípade môžete poškodiť tlačiareň.

- 2. Ak chcete spustiť tesť pomocou písma Draft, tlačiareň zapnite stlačením tlačidla **LF/FF** a jeho podržaním. Ak chcete spustiť tesť pomocou písma tlačiarne v kvalite listu, tlačiareň zapnite stlačením tlačidla **Load/Eject** a jeho podržaním. Zdroj problému s tlačením vám umožní zistiť ľubovoľný automatický test, avšak automatický test v kvalite Draft tlačí rýchlejšie ako test v kvalite listu.
- 3. Pri používaní jednotlivých hárkov papiera vložte papier do tlačiarne.

Tlačiareň automaticky vloží papier po niekoľkých sekundách a spustí automatický test. Vytlačená je skupina znakov.

## <span id="page-122-0"></span>*Poznámka:*

Ak chcete automatický test dočasne zastaviť, stlačte tlačidlo *Pause*. Ak chcete test obnoviť, znova stlačte tlačidlo *Pause*.

4. Ak chcete automatický test ukončiť, tlač zastavte stlačením tlačidla **Pause**. Ak v tlačiarni zostal papier, vytlačenú stranu vysuňte stlačením tlačidla **Load/Eject**. Potom vypnite tlačiareň.

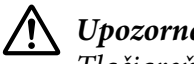

!*Upozornenie:*

Tlačiareň nevypínajte pri tlačení výsledku automatického testu. Ak chcete zastaviť tlač, vždy stlačte tlačidlo *Pause*, a ak chcete pred vypnutím tlačiarne vysunúť vytlačenú stranu, stlačte tlačidlo *Load/Eject*.

# *Tlač hexadecimálneho výpisu*

Ak ste skúsený používateľ alebo programátor, na vyriešenie problémov v komunikácii medzi tlačiarňou a softvérovým programom môžete vytlačiť hexadecimálny výpis. Tlačiareň vytlačí v režime hexadecimálneho výpisu všetky údaje, ktoré prijíma z počítača vo forme hexadecimálnych hodnôt.

Hexadecimálny výpis môžete vytlačiť buď na jednotlivé hárky, alebo na nekonečný papier. Pokyny na vkladanie papiera nájdete v časti ["Vkladanie nekonečného papiera" na strane 22](#page-21-0) alebo ["Vkladanie](#page-44-0) [jednotlivých hárkov" na strane 45.](#page-44-0)

## *Poznámka:*

❏ Funkcia hexadecimálneho výpisu je určená na spojenie s počítačom s prostredím DOS.

❏ Použite papier so šírkou aspoň 210 mm (8,3 palca), ako napríklad veľkosť papiera A4 alebo list.

Ak chcete vytlačiť hexadecimálny výpis, postupujte podľa týchto krokov:

1. Uistite sa, že papier je vložený a že tlačiareň je vypnutá.

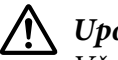

## !*Upozornenie:*

Vždy, keď tlačiareň vypnete, počkajte aspoň päť sekúnd, kým ju znova zapnete; v opačnom prípade môžete poškodiť tlačiareň.

2. Ak chcete získať prístup k režimu hexadecimálneho výpisu, tlačiareň zapnite stlačením tlačidiel **LF/FF** a **Load/Eject** a ich podržaním.

3. Otvorte softvérový program a do tlačiarne odošlite tlačovú úlohu. Tlačiareň vytlačí všetky kódy, ktoré prijme v hexadecimálnom formáte.

1B 40 20 54 68 69 73 20 69 73 20 61 6E 20 65 78 .@ This is an ex 61 6D 70 6C 65 20 6F 66 20 61 20 68 65 78 20 64 ample of a hex d<br>75 6D 70 20 70 72 69 6E 74 6F 75 74 2E 0D 0A ump printout...

Porovnaním znakov, ktoré sú vytlačené v pravom stĺpci, s výtlačkom hexadecimálnych kódov môžete skontrolovať, či tlačiareň prijíma tieto kódy. Ak sú znaky určené na tlač, v pravom stĺpci budú zobrazené ako znaky ASCII. Kódy, ktoré nie sú určené na tlač, ako napríklad riadiace kódy, sú zastúpené bodkami.

4. Ak chcete ukončiť hexadecimálny výpis, stlačte tlačidlo **Pause**, vytlačenú(-é) stranu(-y) vysuňte a tlačiareň vypnite.

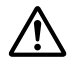

#### !*Upozornenie:*

Tlačiareň nevypínajte pri tlačení hexadecimálneho výpisu. Ak chcete zastaviť tlač, vždy stlačte tlačidlo *Pause*, a ak chcete pred vypnutím tlačiarne vysunúť vytlačenú stranu, stlačte tlačidlo *Load/Eject*.

# Kapitola 5 *Kde získať pomoc*

# *Webová stránka technickej pomoci*

Ak potrebujete ďalšiu pomoc, navštívte nižšie uvedenú webovú lokalitu technickej pomoci spoločnosti Epson. Vyberte svoju krajinu alebo oblasť a prejdite do časti technickej podpory na vašej miestnej webovej lokalite spoločnosti Epson. Na tejto lokalite sú k dispozícii aj najnovšie ovládače, najčastejšie otázky alebo ďalšie súbory na prevzatie.

<http://support.epson.net/>

<http://www.epson.eu/Support>(Európa)

Ak váš výrobok značky Epson nefunguje správne alebo ak sa vám problém nedarí vyriešiť a potrebujete pomoc, obráťte sa na služby zákazníckej podpory spoločnosti Epson.

# *Kontaktovanie zákazníckej podpory*

## *Pred kontaktovaním spoločnosti Epson*

Ak váš výrobok značky Epson nefunguje správne, alebo ak sa vám problém nedarí vyriešiť pomocou pokynov v časti Riešenie problémov v dokumentácii dodanej k tomuto výrobku, a ak potrebujete pomoc, obráťte sa na služby zákazníckej podpory. Ak nižšie nie je uvedená zákaznícka podpora vo vašej oblasti, obráťte sa na predajcu, u ktorého ste si zakúpili tento výrobok.

Zákaznícka podpora vám bude vedieť rýchlejšie pomôcť, ak im poskytnete nasledujúce informácie:

- ❏ Sériové číslo výrobku (Štítok so sériovým číslom sa zvyčajne nachádza na zadnej strane výrobku.)
- ❏ Model výrobku
- ❏ Verzia softvéru výrobku (V softvéri výrobku kliknite na tlačidlo **About (Informácie o)**, **Version Info (Informácie o verzii)** alebo na podobné tlačidlo.)
- ❏ Značka a model vášho počítača
- ❏ Názov a verzia operačného systému vo vašom počítači
- ❏ Názvy a verzie softvérových aplikácií, ktoré zvyčajne používate vo svojom výrobku

## *Pomoc pre používateľov v Európe*

Informácie o tom, ako kontaktovať zákaznícku podporu spoločnosti Epson, nájdete v dokumente Paneurópska záruka.

# *Pomoc pre používateľov v Indonézii*

Informácie, podporu a služby môžete získať pomocou týchto kontaktov:

## *World Wide Web*

<http://www.epson.co.id>

- ❏ Informácie o technických špecifikáciách výrobku a ovládače na prevzatie
- ❏ Prostredníctvom e-mailu sú k dispozícii často kladené otázky (FAQ), otázky týkajúce sa predaja a ďalšie otázky

## *Pomoc pre používateľov v Singapure*

Informácie, podpora a služby od Epson Singapore sú dostupné na:

## *World Wide Web*

<http://www.epson.com.sg>

Prostredníctvom e-mailu sú k dispozícii informácie o technických špecifikáciách výrobku, často kladené otázky (FAQ), otázky týkajúce sa predaja a technická podpora.

## *Pomoc pre používateľov vo Vietname*

Zdroje informácií, podpora a služby od Epson Vietnam sú dostupné na:

#### *World Wide Web*

<https://www.epson.com.vn>

Prostredníctvom e-mailu sú k dispozícii informácie o technických špecifikáciách výrobku, často kladené otázky (FAQ), otázky týkajúce sa predaja a technická podpora.

## *Pomoc pre používateľov v Hong Kongu*

Používatelia môžu získať technickú pomoc spolu s ďalšími popredajnými službami kontaktovaním spoločnosti Epson Hong Kong Limited.

#### *Domovská stránka na Internete*

<http://www.epson.com.hk>

Epson Hong Kong vytvorila na internete miestnu domovskú stránku v čínštine a angličtine, aby používateľom mohla poskytovať nasledujúce informácie:

- ❏ Informácie o výrobku
- ❏ Odpovede na najčastejšie otázky (FAQ)
- ❏ Najnovšie verzie ovládačov pre výrobky Epson

## *Poradenská linka technickej podpory*

Pracovníkov technickej podpory môžete tiež kontaktovať na týchto telefónnych a faxových číslach:

Telefón: 852-2827-8911

Fax: 852-2827-4383

## *Pomoc pre používateľov v Malajzii*

Informácie, podporu a služby môžete získať pomocou týchto kontaktov:

## *World Wide Web*

<http://www.epson.com.my>

- ❏ Informácie o technických špecifikáciách výrobku a ovládače na prevzatie
- ❏ Prostredníctvom e-mailu sú k dispozícii často kladené otázky (FAQ), otázky týkajúce sa predaja a ďalšie otázky

# *Pomoc pre používateľov na Filipínach*

Používatelia môžu získať technickú pomoc spolu s ďalšími popredajnými službami kontaktovaním Epson Philippines Corporation.

## *World Wide Web*

<http://www.epson.com.ph>

K dispozícii sú informácie o technických špecifikáciách výrobku, ovládačoch na prevzatie, často kladené otázky (FAQ) a otázky prostredníctvom e-mailu.

# <span id="page-128-0"></span>Kapitola 6

# *Zvláštne vybavenie a spotrebný materiál*

# *Výmena kazety s páskou*

# *Originálna kazeta s páskou Epson*

Keď je výtlačok vyblednutý, budete musieť vymeniť kazetu s páskou. Originálne kazety s páskou Epson sú navrhnuté a vyrobené tak, aby správne fungovali v tlačiarni Epson. Zabezpečujú správnu orientáciu a dlhú životnosť tlačovej hlavy a ďalších dielov tlačiarne. Iné výrobky, ktoré nevyrába spoločnosť Epson, môžu spôsobiť poškodenie vašej tlačiarne, na čo sa nevzťahuje záruka spoločnosti Epson.

Vo vašej tlačiarni sa používa nasledujúca kazeta s páskou:

Epson kazeta s čiernou páskou

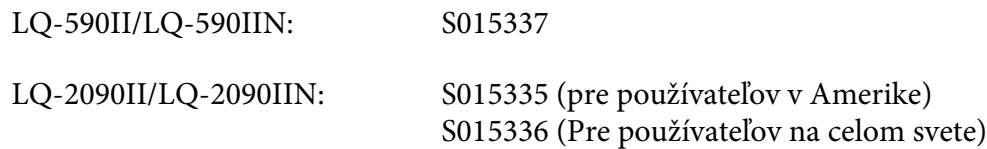

# *Výmena kazety s páskou*

Pri vkladaní alebo vyberaní kazety s páskou postupujte podľa týchto krokov:

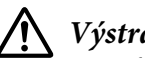

!*Výstraha:*

Pri výmene kazety s páskou musíte tlačovú hlavu odtiahnuť rukou. Ak ste práve používali tlačiareň, tlačová hlava môže byť horúca; pred výmenou kazety s páskou ju nechajte niekoľko minút vychladnúť.

1. Tlačiareň musí byť vypnutá.

2. Kryt vodiacich líšt otvorte potiahnutím jeho zadného okraja k sebe.

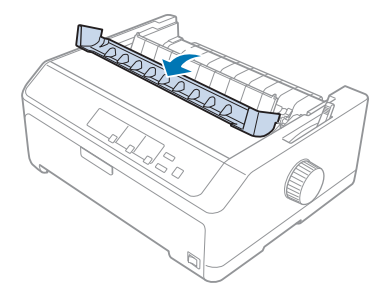

3. Kryt tlačiarne otvorte do vzpriamenej plochy a potom ho odstráňte potiahnutím.

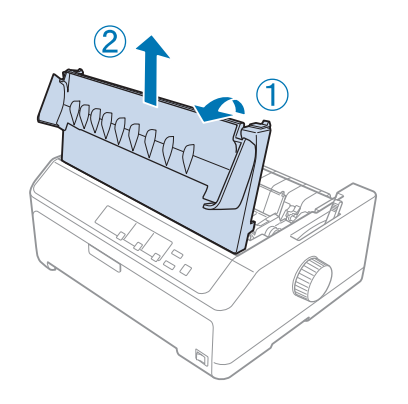

4. Tlačovú hlavu posuňte tak, aby nenarazila do napínacej jednotky papiera.

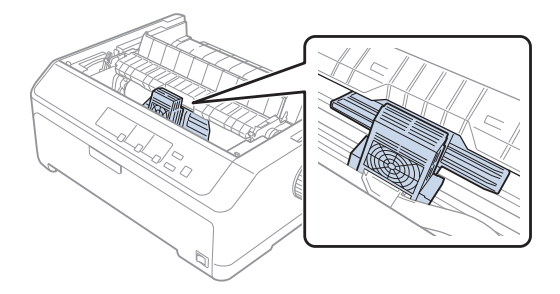

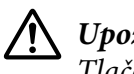

## !*Upozornenie:*

Tlačovú hlavu neposúvajte, keď je tlačiareň zapnutá; mohlo by dôjsť k poškodeniu tlačiarne.

5. Uchopte kazetu s páskou a ťahajte ju, až kým nebude vytiahnutá von z tlačovej hlavy.

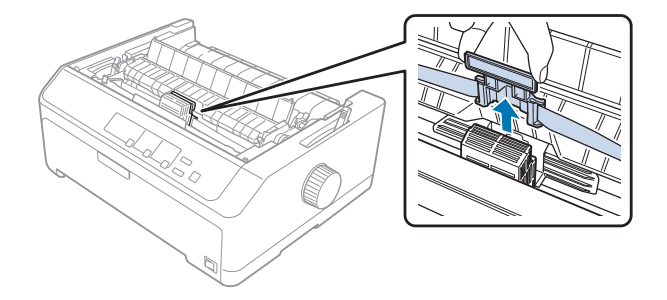

6. Starú kazetu uchopte za jej pútko a vytiahnite ju von z tlačiarne.

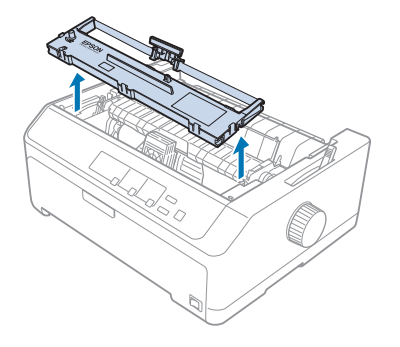

7. Vodiaci držiak pásky držte za obidve jeho bočné strany a ťahajte ho, až kým nebude vonku z kazety.

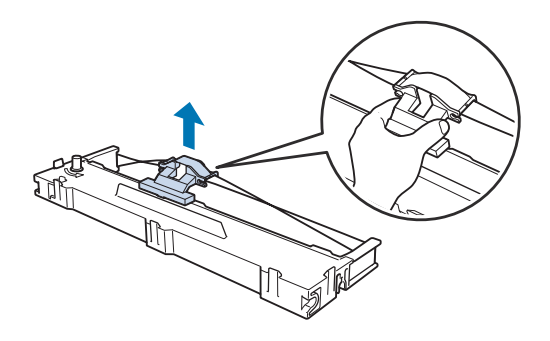

8. Kazetu s páskou vložte do tlačiarne pod uhlom, ako je to znázornené nižšie, a potom plastové háčiky zasuňte do drážok v tlačiarni pevným zatlačením na obidve bočné strany kazety.

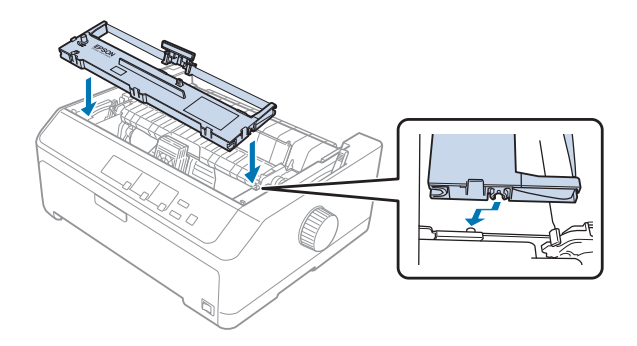

*Poznámka:* Nedotýkajte sa bieleho kábla v tlačiarni.

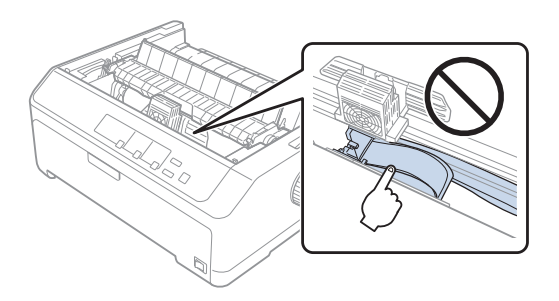

9. Vodiaci držiak pásky zasuňte do tlačovej hlavy, až kým nezapadne na svoje miesto.

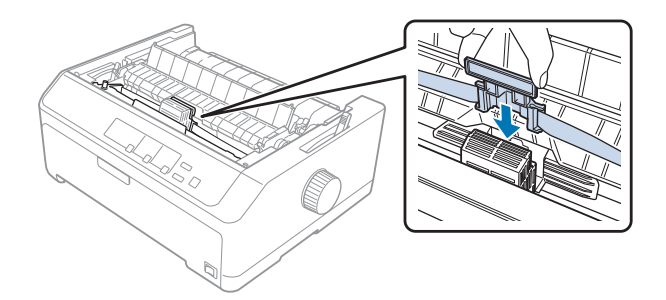

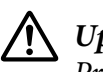

## !*Upozornenie:*

Pri vkladaní vodiaceho držiaka pásky naň pevne zatlačte, kým nezapadne na miesto.

- 
- <span id="page-132-0"></span>10. Pri vkladaní pásky na miesto si pomôžte otáčaním otočného gombíka.

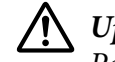

!*Upozornenie:* Páska nesmie byť skrútená alebo pokrčená.

11. Na tlačiareň znova založte kryt vložením predných západiek do otvorov na tlačiarni a potom ho sklopte na miesto.

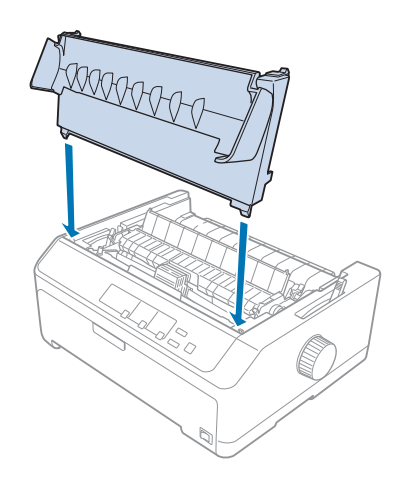

# *Podávač voľných hárkov*

V tejto tlačiarni sa môžu používať dva typy voliteľných podávačov voľných hárkov, ako je to znázornené nižšie:

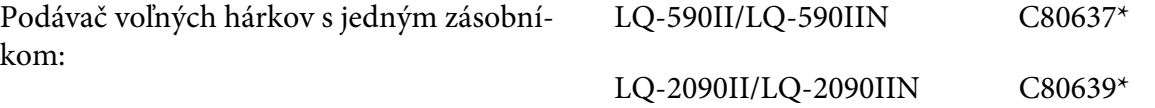

<span id="page-133-0"></span>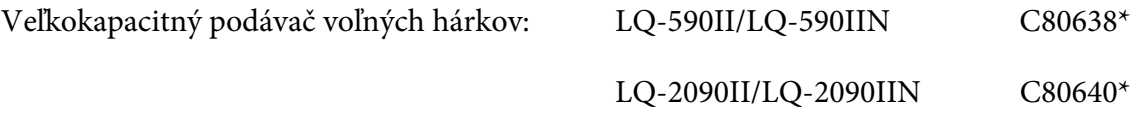

Ak chcete automaticky vkladať dva rôzne typy jednotlivých hárkov papiera, môžete samostatne použiť buď jeden z týchto podávačov, alebo obidva môžete používať spolu ako podávač voľných hárkov s dvoma zásobníkmi.

Do podávača voľných hárkov s jedným zásobníkom môžete vložiť až 50 samostatných hárkov. Do veľkokapacitného podávača jednotlivých hárkov môžete vložiť až 150 samostatných hárkov alebo 25 obálok.

# !*Upozornenie:*

Do podávača voľných hárkov nevkladajte viacdielne formuláre, kopírovací papier alebo štítky.

Postup inštalácie podávača voľných hárkov s jedným zásobníkom, veľkokapacitného podávača alebo podávača voľných hárkov s dvoma zásobníkmi nájdete v časti "Inštalácia podávača voľných hárkov" na strane 134. Podávač voľných hárkov s dvoma zásobníkmi musíte však pred jeho nainštalovaním zmontovať. Postup vkladania papiera do zásobníka nájdete v časti ["Vkladanie papiera do podávača](#page-135-0) [voľných hárkov s jedným zásobníkom" na strane 136](#page-135-0) alebo ["Vkladanie papiera do veľkokapacitného](#page-138-0) [podávača voľných hárkov" na strane 139](#page-138-0).

## *Poznámka:*

Keď je traktor namontovaný v ťažnej polohe, nemôžete inštalovať a používať voliteľné podávače voľných hárkov. Pokyny týkajúce sa odmontovania traktora z ťažnej polohy nájdete v časti ["Odmontovanie](#page-38-0) [traktora z tlačnej polohy" na strane 39](#page-38-0).

# *Inštalácia podávača voľných hárkov*

Postup inštalovania je rovnaký pre podávač voľných hárkov s jedným zásobníkom, veľkokapacitný podávač a podávač voľných hárkov s dvoma zásobníkmi.

Ak chcete nainštalovať podávač voľných hárkov, postupujte podľa týchto krokov:

## *Poznámka:*

Podávač voľných hárkov s dvoma zásobníkmi musíte pred jeho nainštalovaním zmontovať. Pokyny nájdete v časti ["Zostavenie podávača voľných hárkov s dvojitým zásobníkom" na strane 143](#page-142-0).

1. Tlačiareň musí byť vypnutá. Potom otvorte kryt vodiacich líšt papiera potiahnutím jeho zadného okraja k sebe.

2. Vodiace zariadenie papiera vyberte jeho potiahnutím pozdĺž dráhy a sklopením do uhla ho vytiahnite z tlačiarne. Otvorte kryt tlačiarne uchopením za jeho zadný okraj a potom ho z tlačiarne vytiahnite smerom nahor.

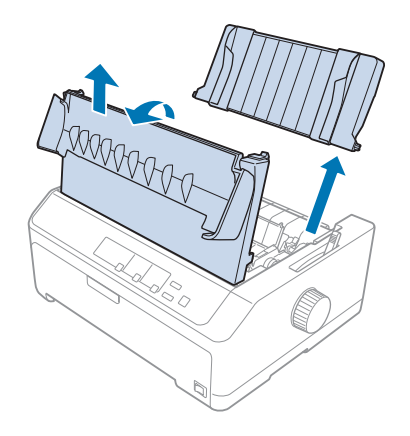

3. Podávač voľných hárkov podržte obidvoma rukami, zatlačte na páčky západiek a drážky vložte do montážnych stĺpikov tlačiarne, ako je to znázornené nižšie. Ak chcete podávač zaistiť v mieste, uvoľnite páčky západiek. Pri inštalovaní veľkokapacitného podávača alebo podávača voľných hárkov s dvoma zásobníkmi si pozrite nasledujúci obrázok.

## **podávač voľných hárkov s jedným zásobníkom**

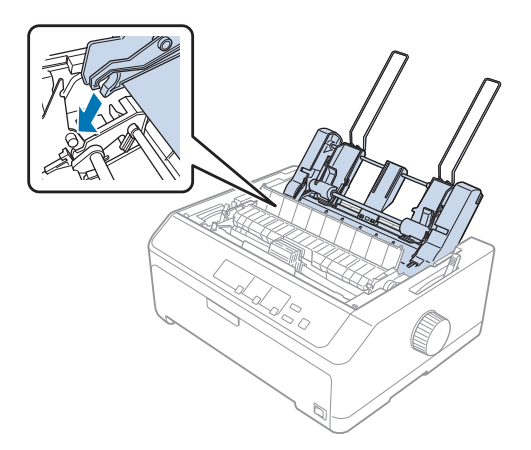

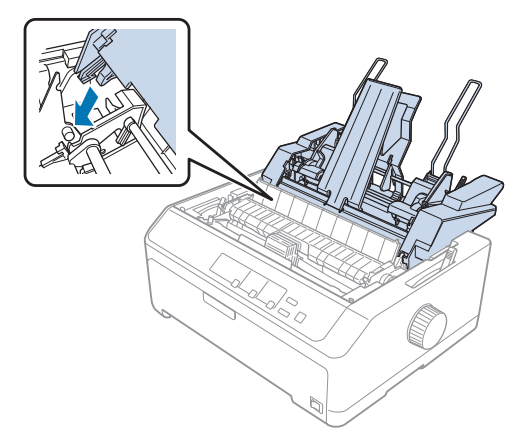

## <span id="page-135-0"></span>**veľkokapacitný podávač voľných hárkov**

4. Kryt papiera znova založte tak, že najskôr vložíte predné západky do otvorov na tlačiarni a potom ho sklopíte na miesto.

Ak inštalujete podávač voľných hárkov s dvoma zásobníkmi, musíte vybrať dráhu papiera (zásobník 1 alebo 2). Viac informácií nájdete v časti ["Výber dráhy papiera \(zásobník 1 alebo 2\)" na strane 144.](#page-143-0)

Teraz ste pripravení vložiť papier do podávača voľných hárkov s jedným zásobníkom, veľkokapacitného podávača alebo do podávača voľných hárkov s dvoma zásobníkmi. Pokyny si pozrite v časti "Vkladanie papiera do podávača voľných hárkov s jedným zásobníkom" na strane 136 alebo ["Vkladanie papiera do veľkokapacitného podávača voľných hárkov" na strane 139.](#page-138-0)

# *Vkladanie papiera do podávača voľných hárkov s jedným zásobníkom*

Do podávača voľných hárkov s jedným zásobníkom môžete vložiť až 50 samostatných hárkov papiera.

Pri vkladaní papiera do podávača voľných hárkov s jedným zásobníkom postupujte podľa týchto krokov:

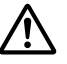

## !*Upozornenie:*

Do podávača voľných hárkov s jedným zásobníkom nevkladajte viacdielne formuláre, kopírovací papier alebo štítky.

1. Uistite sa, že vodiace zariadenie papiera je odstránené a páčku na uvoľnenie papiera nastavte do polohy pre jednotlivé hárky. Tiež sa uistite, že páčka hrúbky papiera (nachádza sa pod krytom tlačiarne) je nastavená na 0.

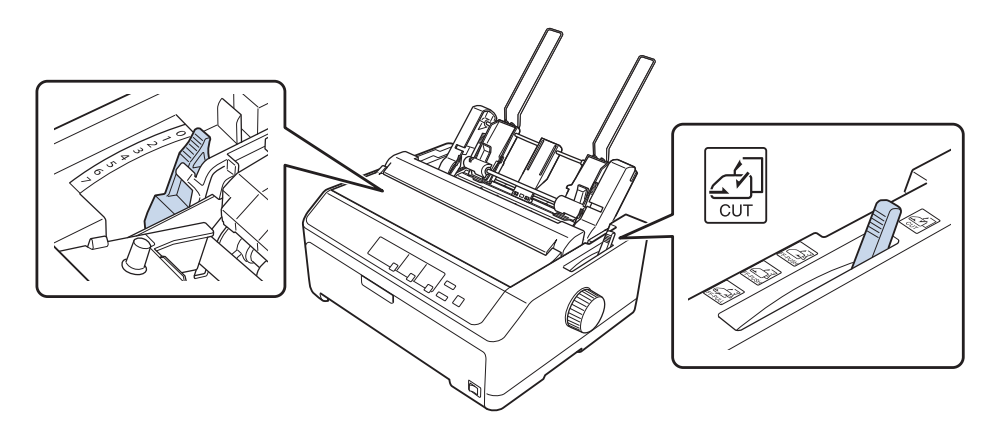

2. Ľavú vodiacu lištu papiera v podávači voľných hárkov posuňte tak, aby bola zarovnaná so značkou trojuholníka. Potom pravú vodiacu lištu papiera posuňte tak, aby zhruba zodpovedala šírke papiera. Podperu papiera posuňte do stredu medzi vodiace lišty papiera.

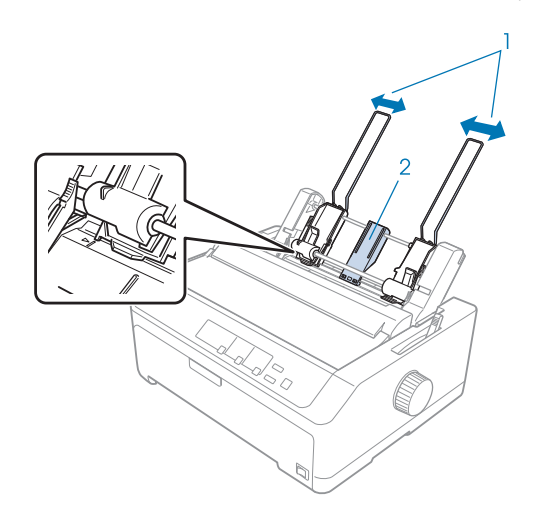

- 1. Vodiace lišty papiera
- 2. Podpera papiera

3. Obidve páčky na nastavovanie papiera potiahnite dopredu, kým nebudú vodiace lišty zatiahnuté a zámok otvorený na vloženie papiera.

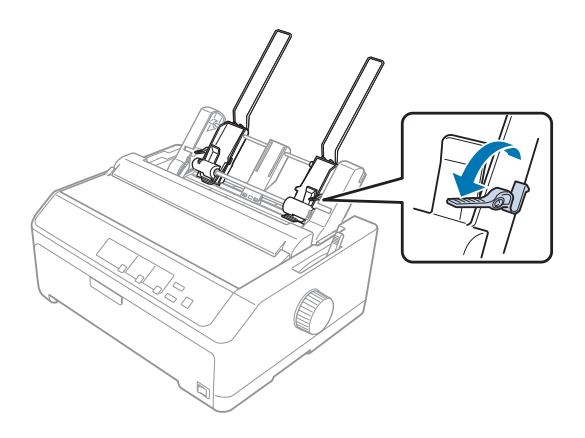

- 4. Vezmite stoh papierov (maximálne 50 hárkov) a vyfúkajte ich. Potom bočným a spodným okrajom papiera ťuknite na rovnú plochu, aby sa stoh papiera vyrovnal.
- 5. Stoh papiera vložte so stranou tlače dolu pozdĺž ľavej vodiacej lišty papiera.

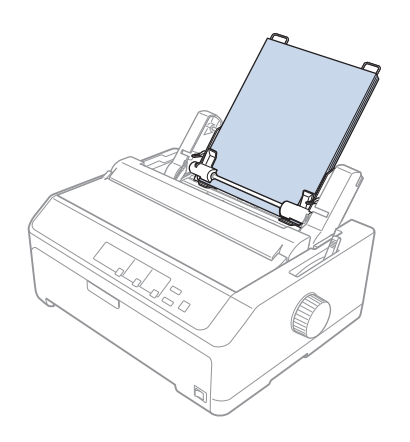

- 6. Pravú vodiacu lištu papiera nastavte tak, aby zodpovedala šírke vášho papiera. Uistite sa, že poloha vodiacej lišty umožňuje voľne pohybovať papierom hore a dolu.
- 7. Papier pritlačte na vodiace valčeky zatlačením nastavovacích páčok papiera.

<span id="page-138-0"></span>8. Na napínaciu jednotku papiera pripojte oporné drôty zakladača, ako je to znázornené nižšie.

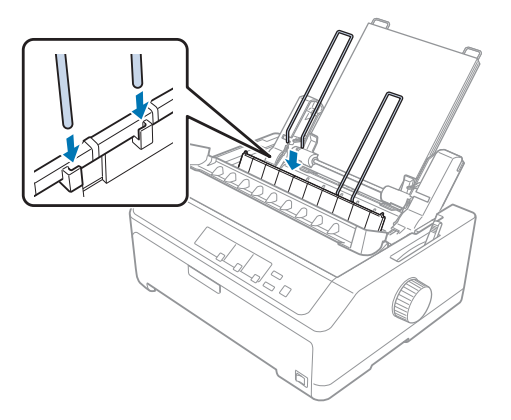

Keď tlačiareň prijme údaje, podávač voľných hárkov automaticky podá papier.

Ak sa zdá, že prvý riadok papiera je veľmi vysoko alebo nízko, jeho polohu môžete zmeniť pomocou funkcie Mikronastavenie. Pozrite si časť ["Nastavenie polohy záhlavia formulára" na strane 58.](#page-57-0)

# *Vkladanie papiera do veľkokapacitného podávača voľných hárkov*

Do veľkokapacitného podávača voľných hárkov môžete vložiť až 150 samostatných hárkov alebo 25 obálok.

Pri vkladaní papiera do veľkokapacitného podávača voľných hárkov postupujte podľa týchto krokov:

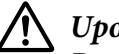

## !*Upozornenie:*

Do veľkokapacitného podávača voľných hárkov nevkladajte viacdielne formuláre, kopírovací papier alebo štítky.

1. Páčku na uvoľnenie papiera nastavte do polohy na jednotlivé hárky. Ak používate jednotlivé hárky obyčajného papiera, páčka hrúbky papiera (nachádza sa pod krytom tlačiarne) musí byť nastavená na 0. (Ak používate obálky, pokyny na natavenie páčky hrúbky papiera nájdete v časti ["Obálky" na](#page-52-0) [strane 53.](#page-52-0))

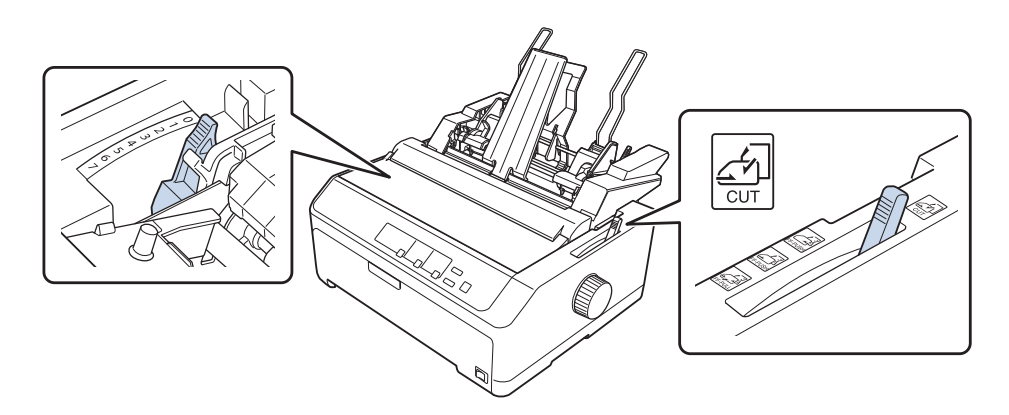

2. Zaisťovacie páčky na vodiacich lištách uvoľnite ich potiahnutím dopredu.

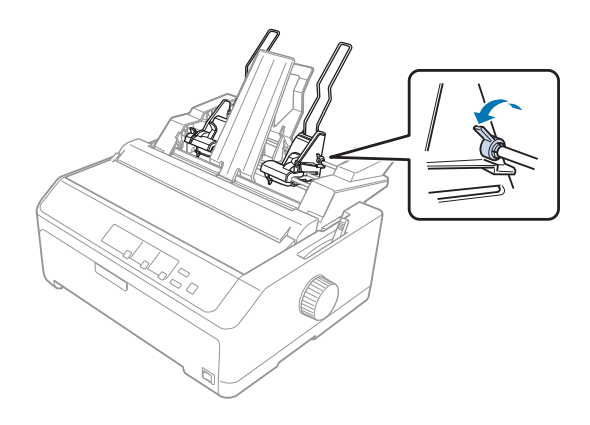

3. Ľavú vodiacu lištu papiera posúvajte, až kým nebude zarovnaná so značkou trojuholníka; potom ju zaistite v mieste zatlačením na jej zaisťovaciu páčku. Potom pravú vodiacu lištu papiera posuňte tak, aby zhruba zodpovedala šírke papiera. Podperu papiera posuňte do stredu medzi vodiace lišty papiera.

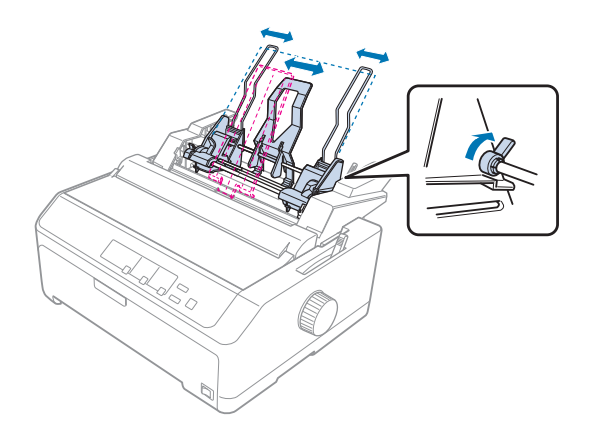

4. Obidve páčky na nastavovanie papiera potiahnite dopredu, kým nebudú vodiace lišty zatiahnuté a zámok otvorený na vloženie papiera.

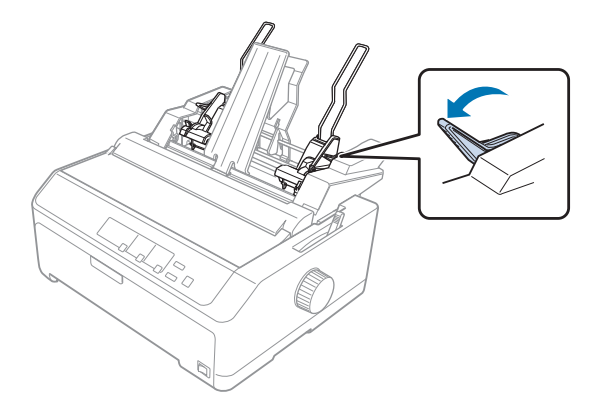

5. Vezmite stoh papierov (maximálne 150 hárkov) a vyfúkajte ich. Potom bočným a spodným okrajom papiera ťuknite na rovnú plochu, aby sa stoh papiera vyrovnal.

6. Stoh papiera vložte so stranou tlače dolu pozdĺž ľavej vodiacej lišty papiera.

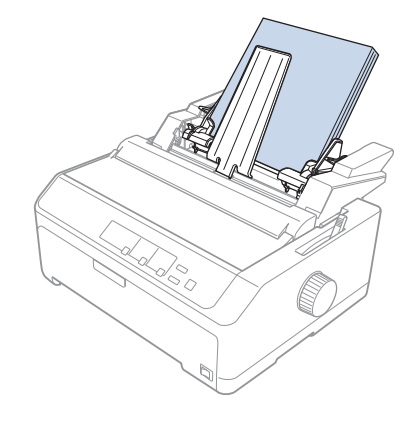

7. Pravú vodiacu lištu papiera nastavte tak, aby zodpovedala šírke vášho papiera a zaistite ju na mieste. Uistite sa, že poloha vodiacej lišty umožňuje voľne pohybovať papierom hore a dolu.

Ak vkladáte obálky, páčky obálky zatlačte dozadu, ako je to znázornené nižšie.

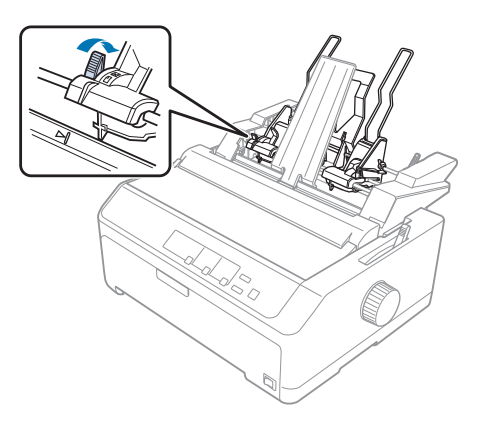

8. Papier alebo obálky pritlačte na vodiace valčeky zatlačením nastavovacích páčok papiera.

Keď tlačiareň prijme údaje, podávač voľných hárkov automaticky podá papier.

Ak sa zdá, že prvý riadok papiera je veľmi vysoko alebo nízko, jeho polohu môžete zmeniť pomocou funkcie Mikronastavenie. Viac informácií nájdete v časti ["Nastavenie polohy záhlavia formulára" na](#page-57-0) [strane 58.](#page-57-0)

# <span id="page-142-0"></span>*Zostavenie podávača voľných hárkov s dvojitým zásobníkom*

Pomocou podávača voľných hárkov s dvojitým zásobníkom môžete do tlačiarne vkladať dva typy papiera po jednom hárku naraz a jednoducho medzi nimi prepínať. Pred nainštalovaním podávača voľných hárkov s dvojitým zásobníkom musíte podávač voľných hárkov s jedným zásobníkom (C80637\*/ C80639\*) pripojiť k veľkokapacitnému podávaču voľných hárkov (C80638\*/C80640\*).

Ak chcete nainštalovať podávač voľných hárkov s dvoma zásobníkmi, postupujte podľa týchto krokov:

1. Kryt ozubených kolies na zadnej strane veľkokapacitného podávača voľných hárkov odstráňte zatlačením na pútko a kryt potiahnite dozadu. Uložte ho na bezpečnom mieste.

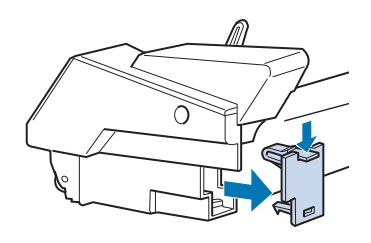

2. Podávač voľných hárkov s jedným zásobníkom podržte v obidvoch rukách. Drážky v podávači voľných hárkov s jedným zásobníkom zasuňte do montážnych stĺpikov na zadnej strane veľkokapacitného podávača voľných hárkov.

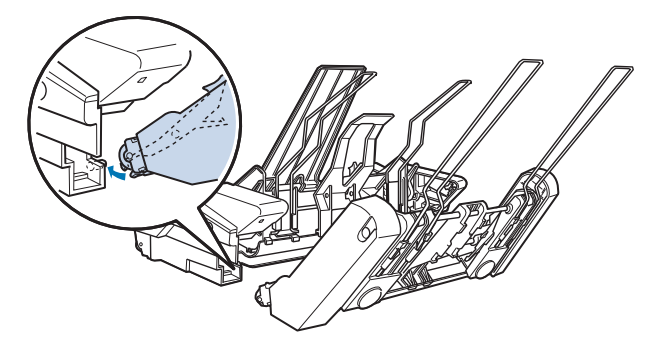

3. Dva podávače voľných hárkov spojte dohromady pevným zatlačením na zámok s výstupkom.

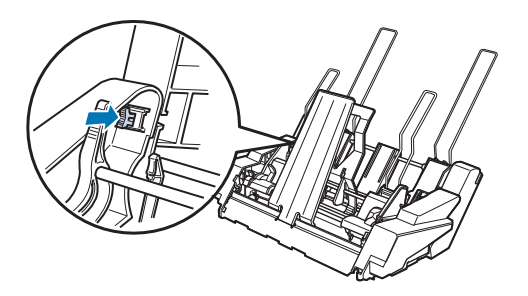

<span id="page-143-0"></span>Postup inštalácie podávača voľných hárkov s dvojitým zásobníkom nájdete v časti ["Inštalácia](#page-133-0) [podávača voľných hárkov" na strane 134](#page-133-0).

# *Výber dráhy papiera (zásobník 1 alebo 2)*

Na účely výberu dráhy papiera po nainštalovaní podávača voľných hárkov s dvojitým zásobníkom slúži veľkokapacitný podávač voľných hárkov papiera ako zásobník 1 a podávač voľných hárkov s jedným zásobníkom slúži ako zásobník 2.

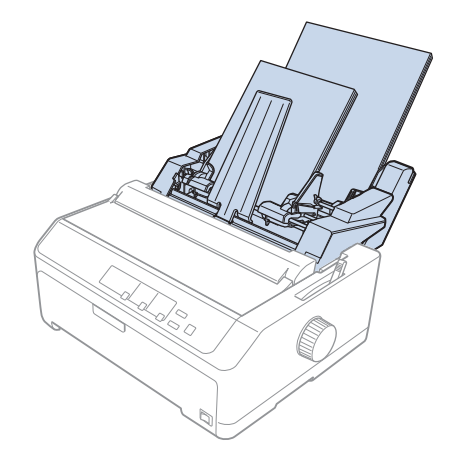

Dráhu papiera je najlepšie vybrať v programe aplikácie, pretože nastavenia softvéru zvyčajne prepíšu nastavenia vykonané z ovládacieho panela tlačiarne. Ak sa vám v aplikácii nedá vybrať dráha papiera, vyberte túto dráhu tak, že tlačidlo **Tear Off/Bin** budete stláčať, až kým nebude svetelná kontrolka označovať požadovaný zásobník, ako je to uvedené nižšie.

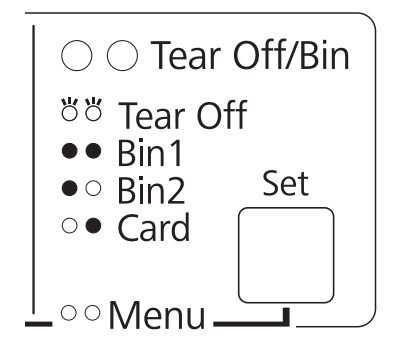

 $Q=$  zapnúť,  $\bullet$  = vypnúť,  $\circ$  = bliká

Keď tlačiareň prijme údaje, podávač voľných hárkov, ktorý ste vybrali, automaticky vloží papier.
## <span id="page-144-0"></span>*Držiak zvitkového papiera*

Voliteľný držiak zvitkového papiera (C811141) umožňuje používať 8,5-palcový zvitkový papier podobne ako ten, ktorý sa používa v ďalekopisoch. Toto poskytuje lacnú alternatívu k používaniu nekonečného papiera pre aplikácie, ktoré si vyžadujú meniace sa dĺžky papiera. Držiak zvitkového papiera budete musieť pred jeho nainštalovaním a používaním zmontovať.

## *Zmontovanie držiaka zvitkového papiera*

Držiak zvitkového papiera zmontujte podľa týchto krokov:

1. Oblúkové ložiská upevnite do stojana podľa vyobrazenia.

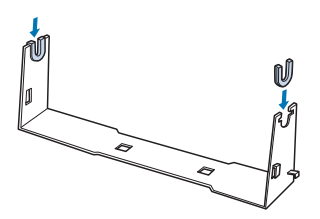

2. Základnú dosku umiestite na stojan a upevnite ju pomocou plastových rozperných spôn. Stojan a základnú dosku nasmerujte tak, ako je to znázornené nižšie.

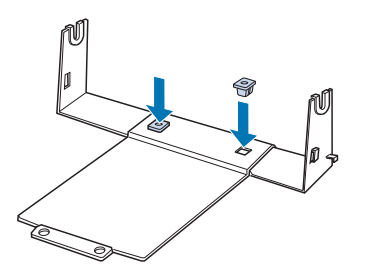

3. Napínaciu páčku upevnite na háčiky na obidvoch koncoch stojana, ako je to znázornené nižšie. Konce drôtu napínacej páčky upevnite ich vložením do otvorov v stojane a súčasne ťahajte napínaciu páčku. Držiak zvitkového papiera je zmontovaný.

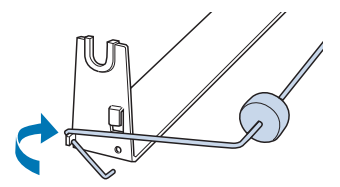

## <span id="page-145-0"></span>*Inštalácia držiaka zvitkového papiera*

Držiak zvitkového papiera nainštalujte na tlačiareň podľa týchto krokov:

- 1. Tlačiareň musí byť vypnutá.
- 2. Odstráňte vodiace zariadenie papiera a potom odstráňte traktor, ak je nainštalovaný v ťažnej alebo v zadnej tlačnej polohe. V prípade potreby znova nainštalujte napínaciu jednotku papiera.

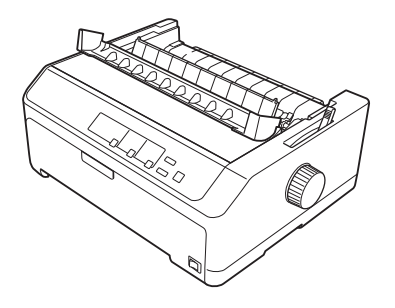

3. Držiak zvitkového papiera umiestnite pod tlačiareň, ako je to znázornené nižšie. Do dvoch otvorov v základnej doske na spodnej strane tlačiarne vložte dva polohovacie kolíky.

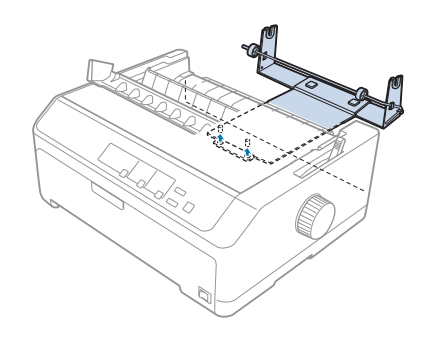

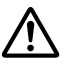

### !*Upozornenie:*

Držiak rolky papiera nie je upevnený k tlačiarni; na mieste ho drží iba hmotnosť tlačiarne a dva polohovacie kolíky. Keď tlačiareň zodvihnete, dávajte pozor, aby nespadol držiak rolky papiera.

## *Vkladanie rolky papiera*

Po namontovaní držiaka rolky papiera vložte rolku papiera podľa týchto krokov:

1. Uistite sa, že tlačiareň je vypnutá a že vodiace zariadenie papiera je odstránené. Uistite sa tiež, že v ťažnej alebo tlačnej polohe nie je namontovaný traktor a že je nainštalovaná napínacia jednotka papiera.

- 2. Páčku na uvoľnenie papiera nastavte do polohy na jednotlivé hárky. Nastavte aj páčku hrúbky papiera do správnej polohy, ktorá zodpovedá hrúbke papiera.
- 3. Rovno odstrihnite zavádzací okraj rolky papiera.

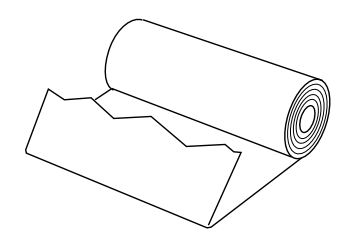

4. Osku držiaka rolky papiera vložte do stredu rolky papiera, ako je to znázornené na obrázku.

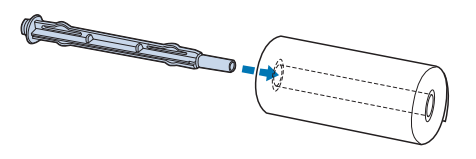

5. Osku s rolkou papiera založte na držiak rolky papiera tak, aby sa papier podával od spodnej časti rolky. Potom zapnite tlačiareň.

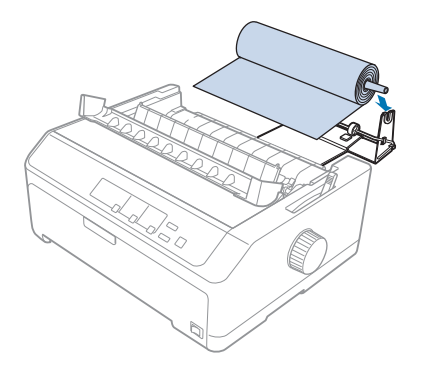

6. Zavádzací okraj papiera posuňte na zadnú časť tlačiarne a uistite sa, že medzi okrajom papiera a záhybmi vo vzdialenosti 3,0 mm (1,2/10 palca) vľavo od bodu 0 mierky na zadnej časti tlačiarne nie sú žiadne medzery. Vložte ho do tlačiarne, až kým nepocítite odpor. Tlačiareň zavedie rolku papiera automaticky.

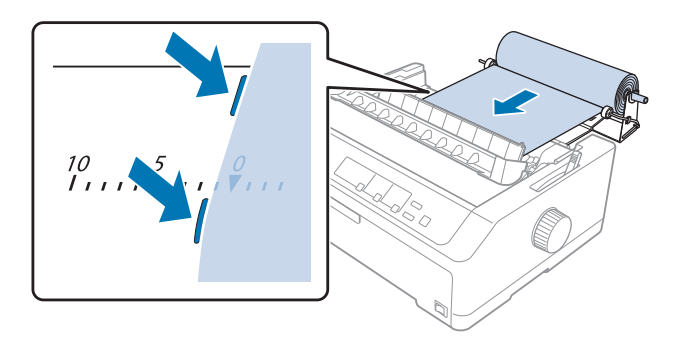

7. Nad rolku papiera namontujte vodiace zariadenie hárka na oddelenie výtlačku od nepoužitého papiera. Vodiace lišty posuňte do stredu vodiaceho zariadenia papiera.

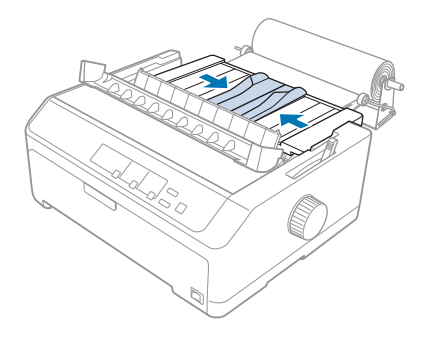

Teraz ste pripravení tlačiť. Po skončení tlače stlačením tlačidla **LF/FF** posuňte papier; potom ho odtrhnite na odtrhávacej hrane napínacej jednotky papiera (čistý rez dosiahnete tak, že ho potiahnete k sebe).

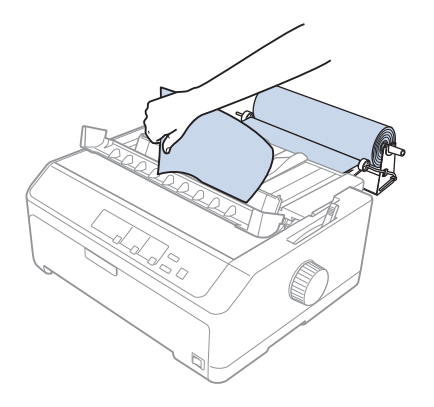

### <span id="page-148-0"></span>*Poznámka:*

Ak je podaný papier skosený, podávajte ho, až kým sa zavádzací okraj papiera nebude dotýkať zvitkového papiera, potom ho uvoľnite posunutím páčky na uvoľnenie papiera do polohy ťaženého traktora a bočné strany vysunutého papiera zarovnajte s bočnými stranami zvitkového papiera. Páčku na uvoľnenie papiera vráťte do polohy na jednotlivé hárky a potom pokračujte v tlači.

## *Vyberanie rolky papiera*

Rolku papiera nemožno podávať dozadu. Ak chcete vybrať rolku papiera, odstráňte vodiace zariadenie papiera, rolku papiera odstrihnite za miestom jej podávania do tlačiarne a potom vysuňte zvyšný papier stlačením tlačidla **Load/Eject**.

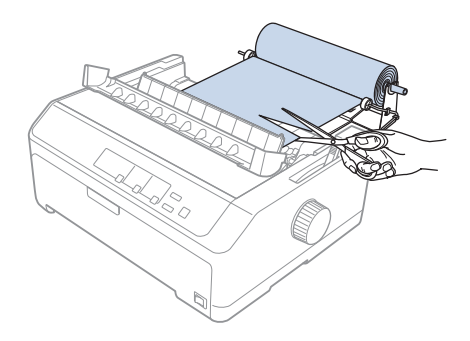

## *Prídavný traktor*

Môžete namontovať voliteľný ťažný traktor a súčastne používať dva traktory. LQ-590II/LQ-590IIN: C933761 LQ-2090II/LQ-2090IIN: C933791

Súčasným používaním dvoch traktorov sa zníži pravdepodobnosť zaseknutia papiera a zlepší sa podávanie nekonečného papiera.

Podrobnosti o inštalovaní dodatočného traktora nájdete v časti ["Používanie dvoch traktorov v](#page-40-0) [tlačnej/ťažnej kombinácii" na strane 41](#page-40-0).

## *Prídavné vodiace zariadenie papiera*

V prednej a zadnej polohe môžete súčasne namontovať voliteľné vodiace zariadenie papiera (C933781 pre modely LQ-590II/LQ-590IIN, C933811 for the LQ-2090II/LQ-2090IIN).

Podrobnosti o inštalovaní prídavného vodiaceho zariadenia nájdete v časti ["Používanie vodiaceho](#page-45-0) [zariadenia papiera" na strane 46](#page-45-0).

## Kapitola 7

## *Informácie o výrobku*

## *Diely tlačiarne*

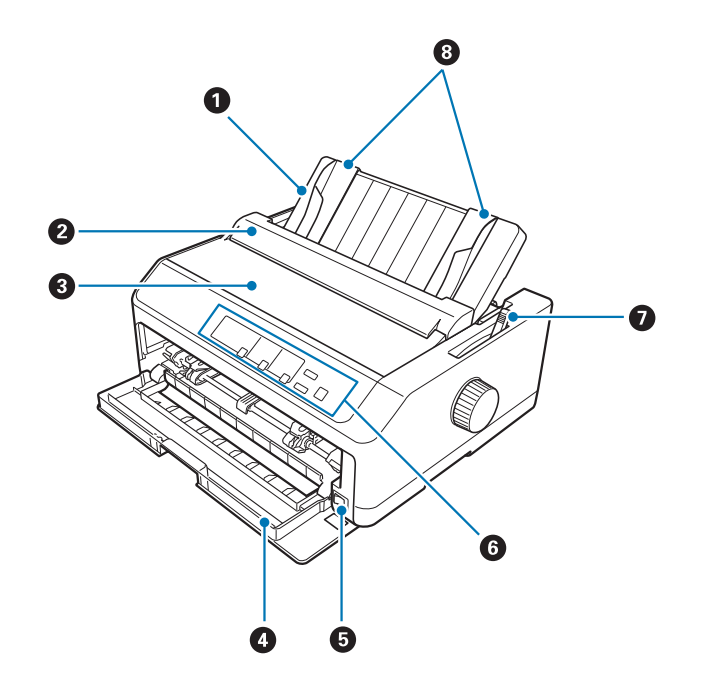

- 1. vodiace zariadenie papiera
- 2. kryt vodiaceho zariadenia papiera
- 3. kryt tlačiarne
- 4. predný kryt
- 5. vypínač
- 6. ovládací panel
- 7. páčka na uvoľnenie papiera

8. vodiace lišty

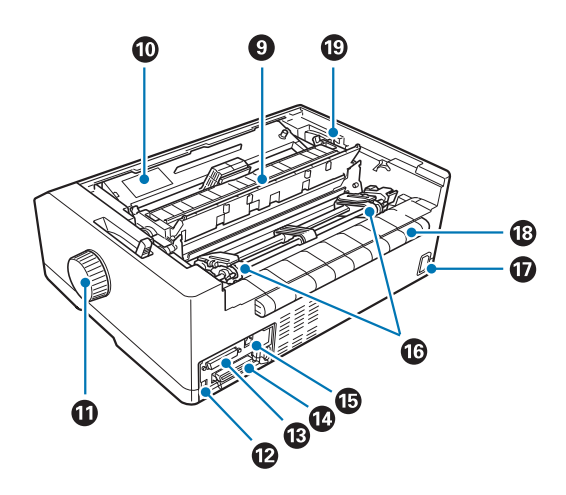

- 9. napínacia jednotka papiera
- 10. kazeta s páskou
- 11. otočný gombík
- 12. rozhranie USB
- 13. sériové rozhranie\*1
- 14. paralelné rozhranie
- 15. port  $LAN^{*1}*2$
- 16. ozubené kolieska\*<sup>3</sup>
- 17. elektrická zásuvka
- 18. vodič
- 19. páčka hrúbky papiera
- \*1 Pre modely kompatibilné so sieťou.
- \*2 Pre kábel Ethernet (tienený kábel s dvoma skrútenými žilami kategórie 5 alebo lepší)
- \*3 diely traktora

# <span id="page-152-0"></span>*Špecifikácie papiera*

## *Mechanická časť*

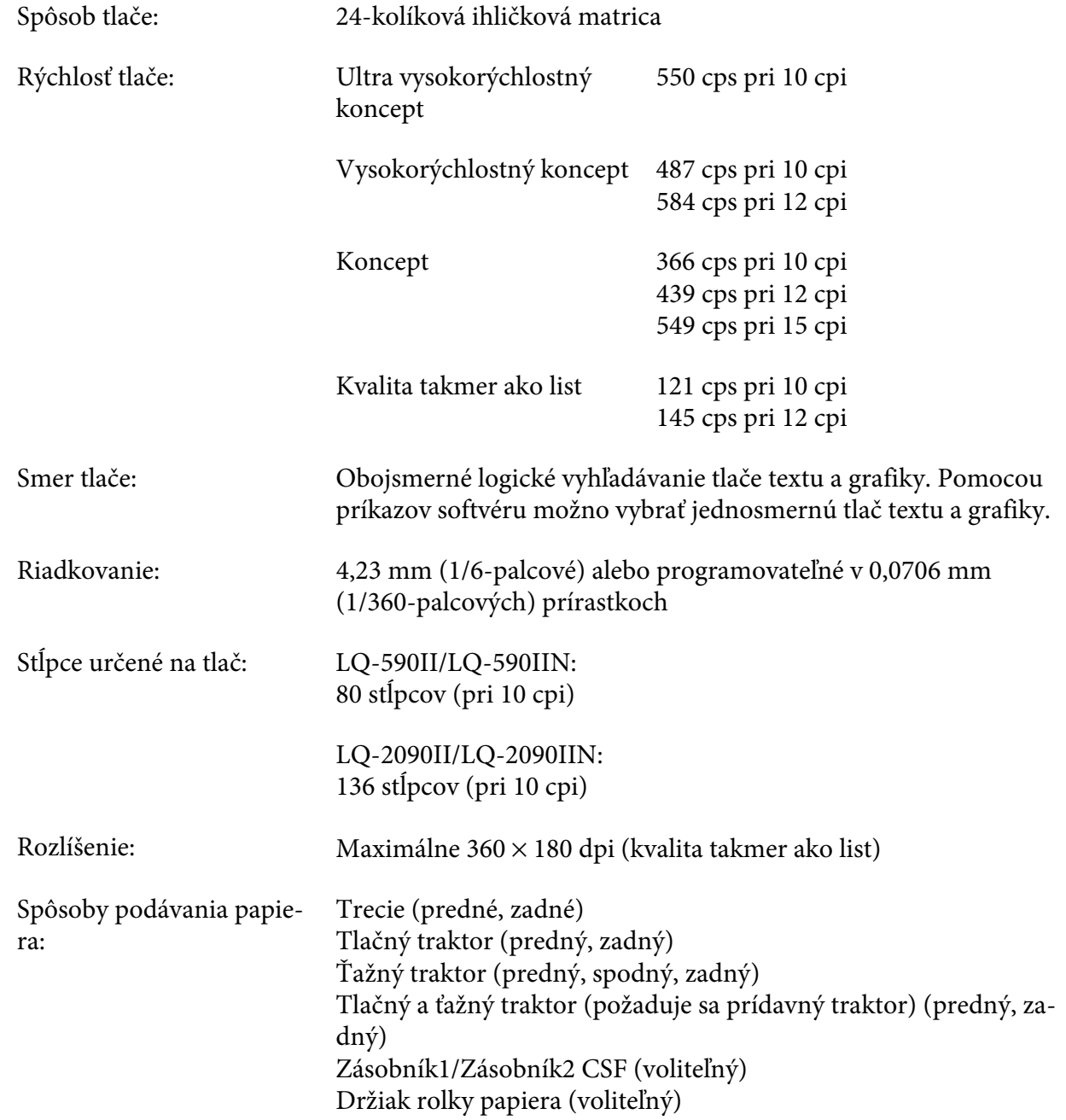

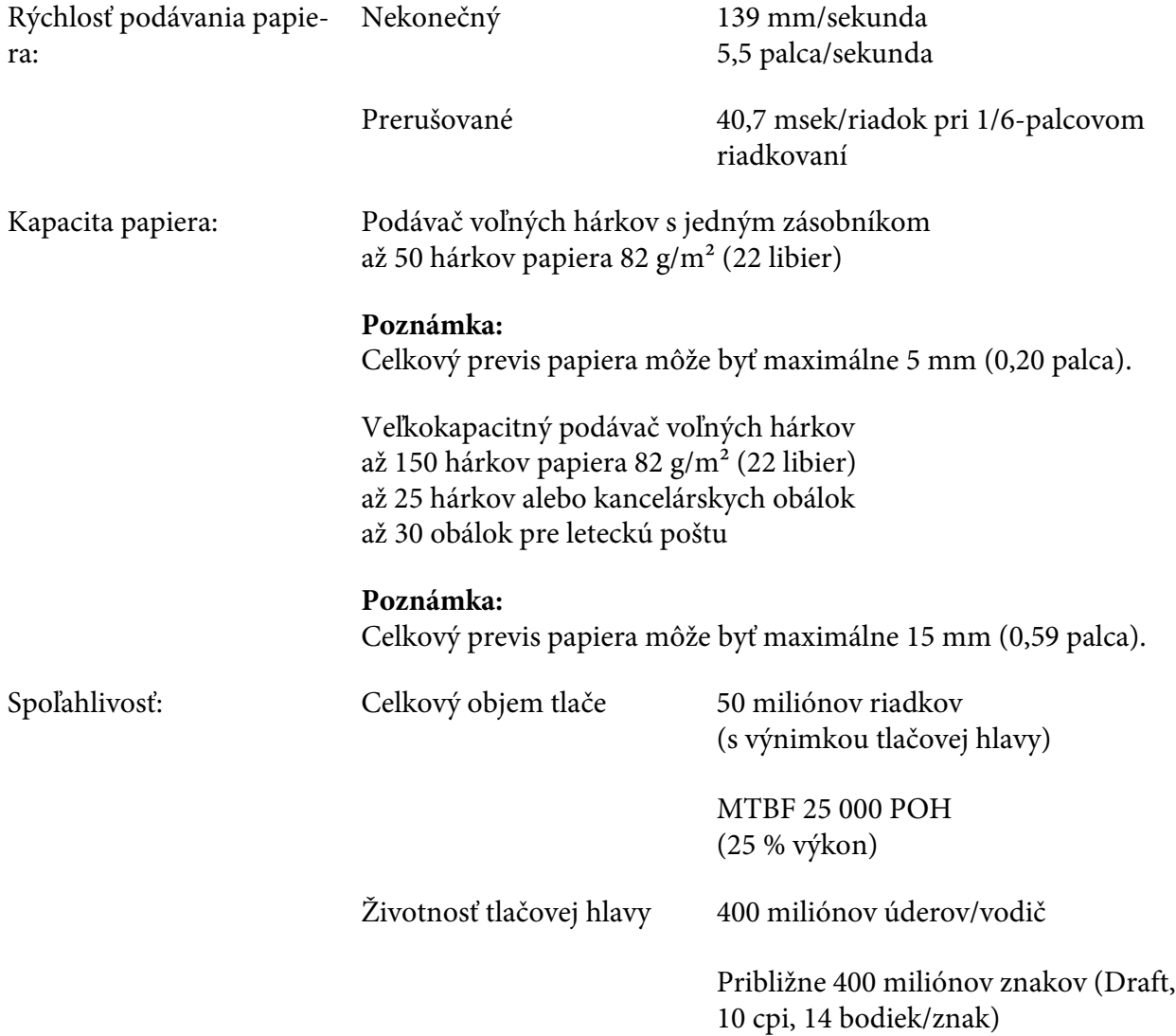

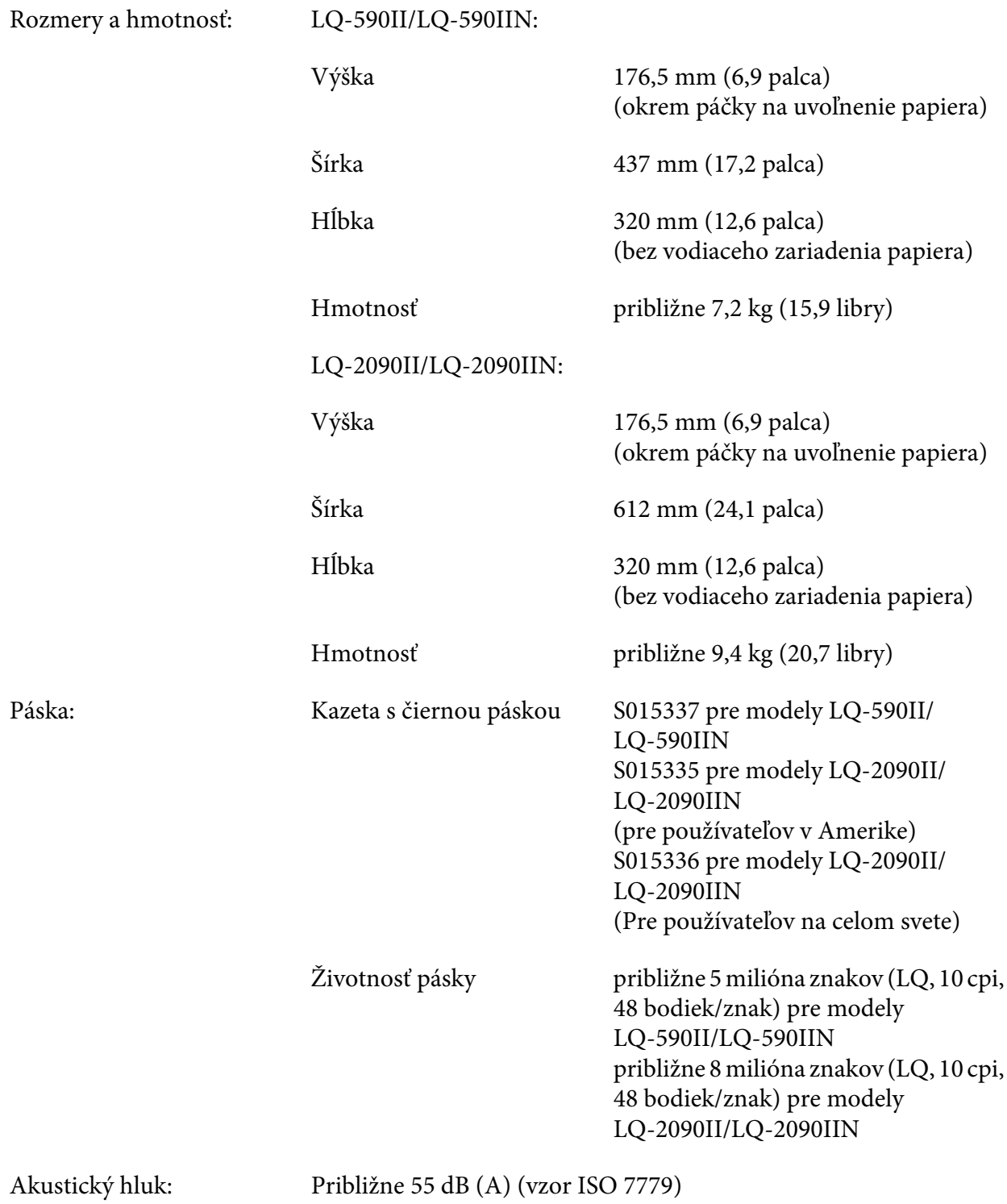

## <span id="page-155-0"></span>*Elektronická časť*

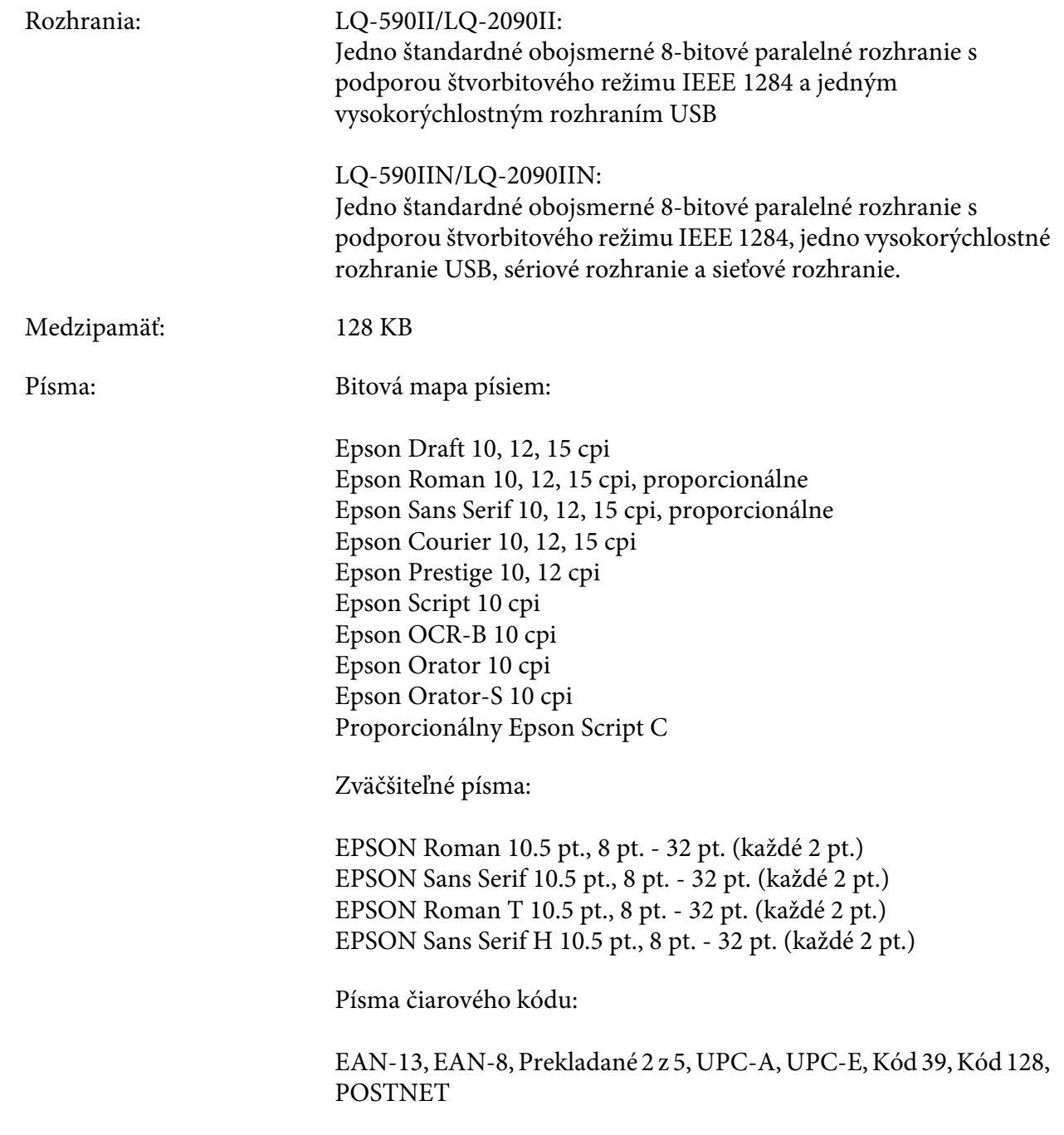

<span id="page-156-0"></span>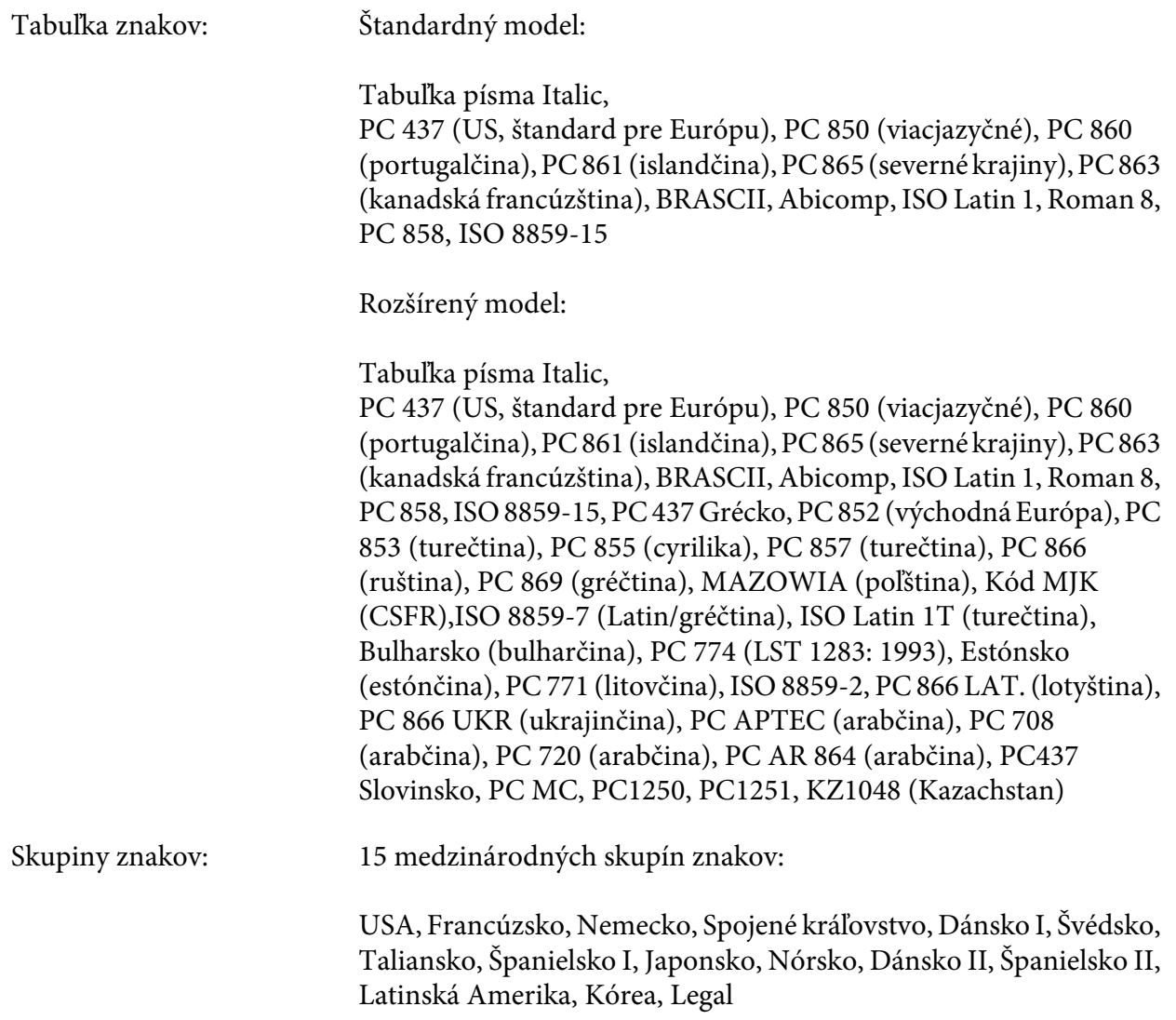

## *Elektrická časť*

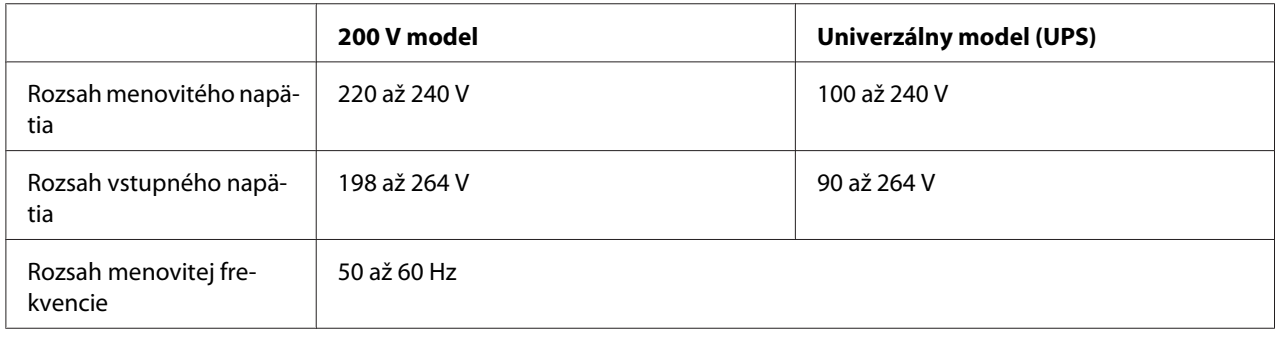

<span id="page-157-0"></span>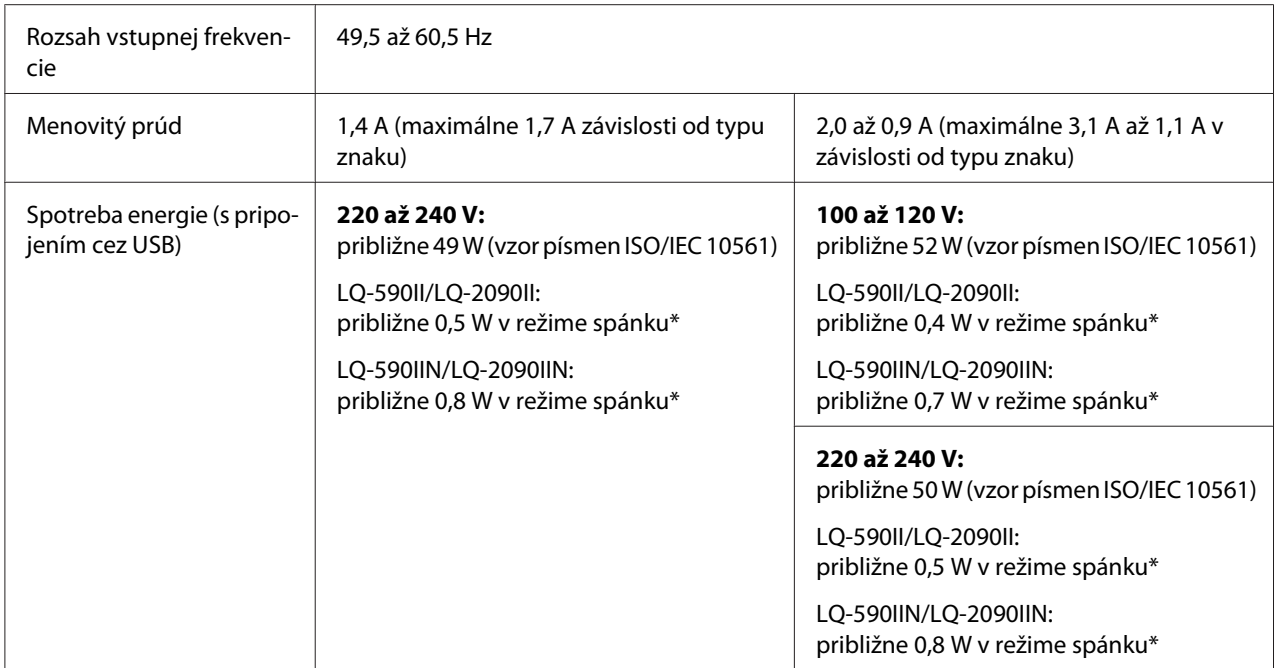

\* Tlačiareň prejde do režimu spánku po uplynutí nakonfigurovaného času za nasledujúcich podmienok.

– žiadna chyba.

– žiadne pozastavenie.

– vo vstupnej medzipamäti nie sú žiadne údaje.

### *Poznámka:*

Napätie vašej tlačiarne nájdete na štítku na zadnej strane tlačiarne.

## *Prostredie*

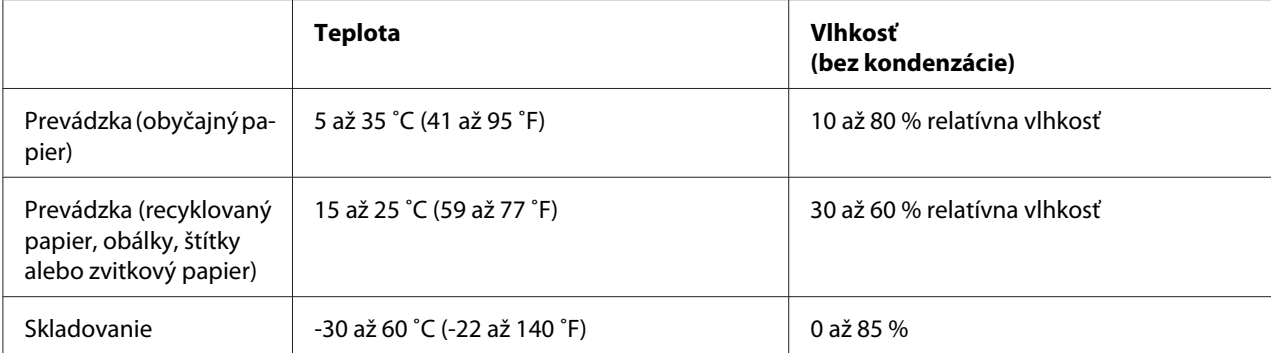

## <span id="page-158-0"></span>*Požiadavky na systém*

Windows 10 (32-bit, 64-bit)/Windows 8.1 (32-bit, 64-bit)/Windows 8 (32-bit, 64-bit)/Windows 7 (32-bit, 64-bit)/Windows Vista (32-bit, 64-bit)/Windows XP SP3 alebo novší (32-bit)/Windows XP Professional x64 Edition SP2 alebo novší/Windows Server 2016/Windows Server 2012 R2/Windows Server 2012/Windows Server 2008 R2/Windows Server 2008/Windows Server 2003 R2/Windows Server 2003 SP2 alebo novší

## *Papier*

### *Poznámka:*

- ❏ Recyklovaný papier, viacdielny papier, štítky, obálky a zvitkový papier používajte iba za normálnych teplotných a vlhkostných podmienok, ako je to opísané nižšie. Teplota: 15 až 25 ˚C (59 až 77 ˚F) Vlhkosť: 30 až 60 % RH
- ❏ Nevkladajte skladaný alebo poškodený, pokrčený alebo zvlnený papier.

### **Jednotlivé hárky**

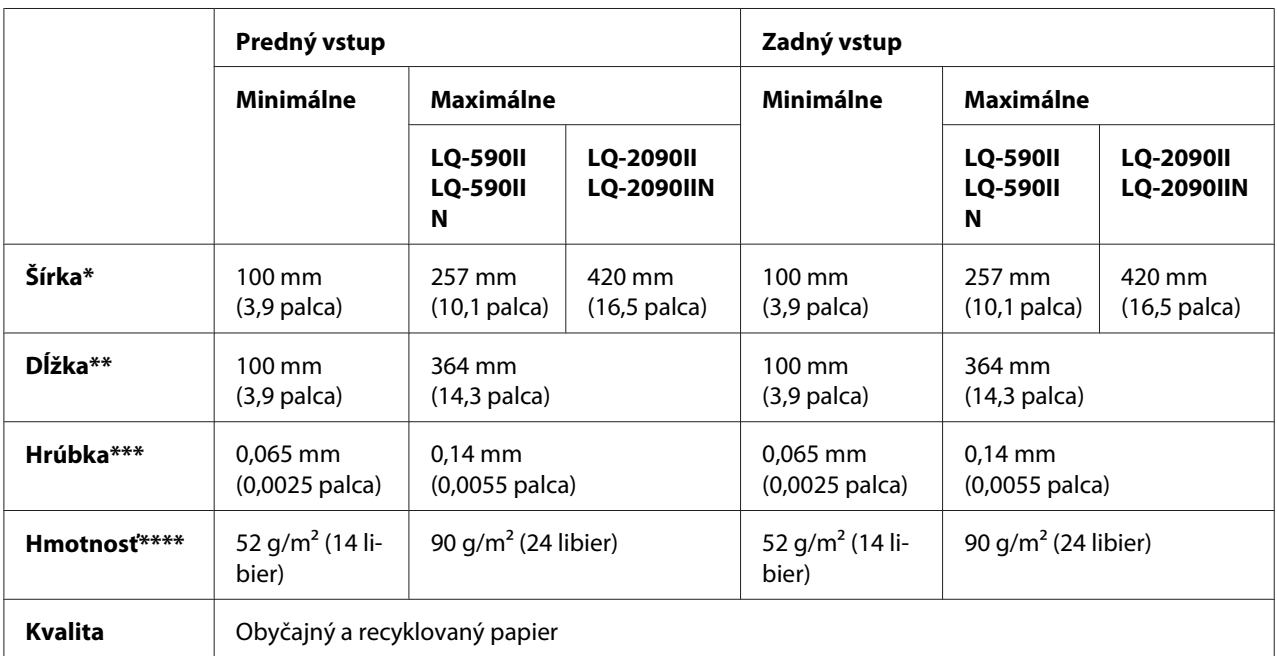

\* 182 až 216 mm (7,2 až 8,5 palca) pre voliteľný podávač voľných hárkov pre model LQ-590II/LQ-590IIN.

182 až 420 mm (7,2 až 16,5 palca) pre voliteľný podávač voľných hárkov pre model LQ-2090II/LQ-2090IIN.

\*\* 210 až 364 mm (8,3 až 14,3 palca) pre voliteľný podávač voľných hárkov.

\*\*\* 0,07 až 0,14 mm (0,0028 až 0,0055 palca) pre voliteľný podávač voľných hárkov.

\*\*\*\* 64 až 90 g/m<sup>2</sup> (18 až 24 libier) pre voliteľný podávač voľných hárkov.

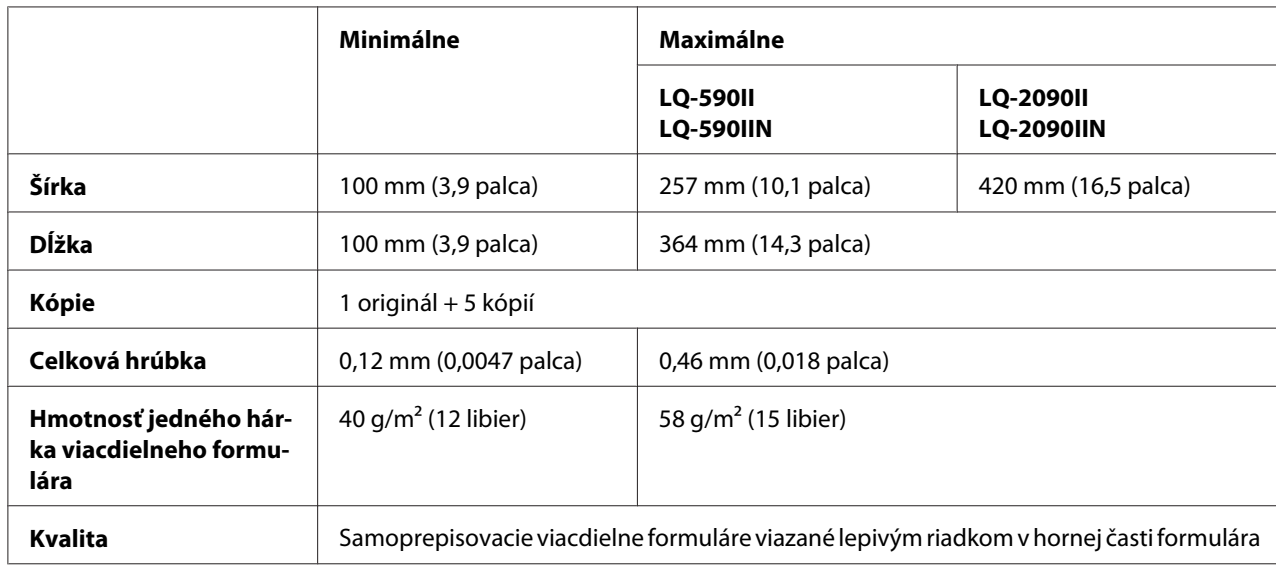

### <span id="page-159-0"></span>**Viacdielne formuláre a voľné hárky:**

### **Pohľadnice**

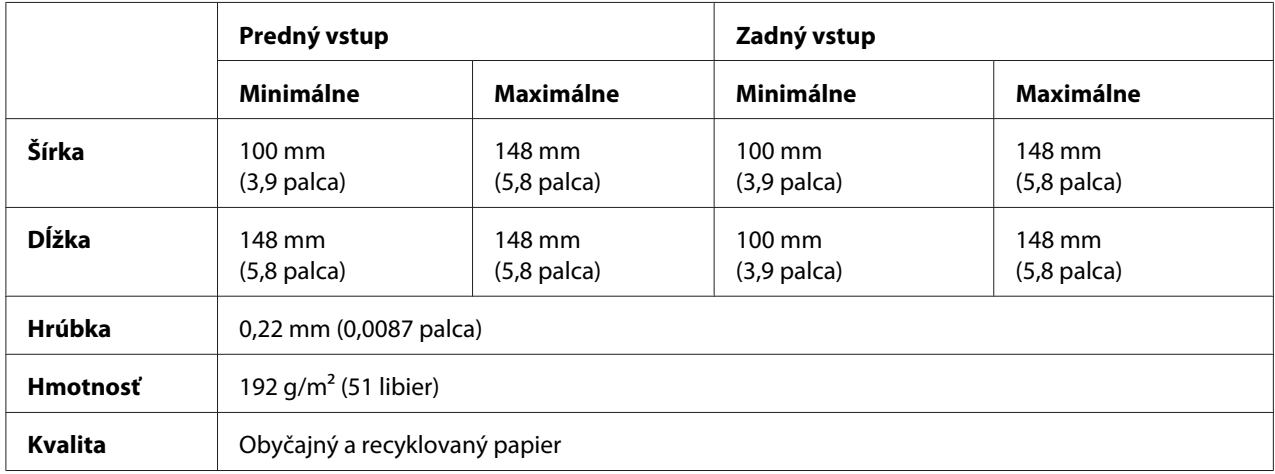

### **Nekonečný papier (obyčajný a viacdielny):**

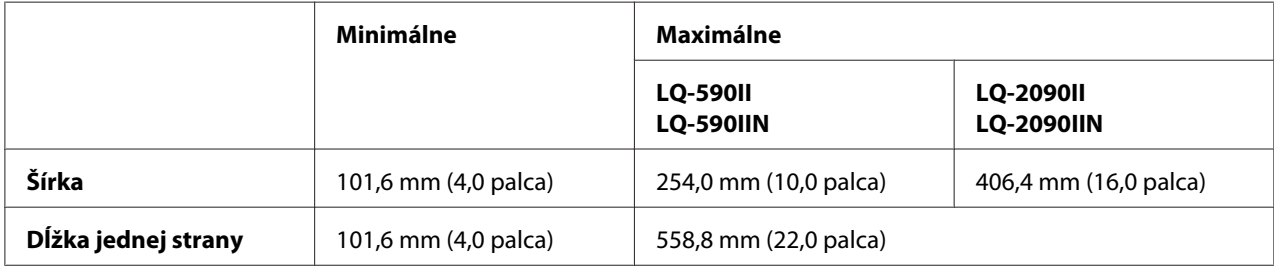

<span id="page-160-0"></span>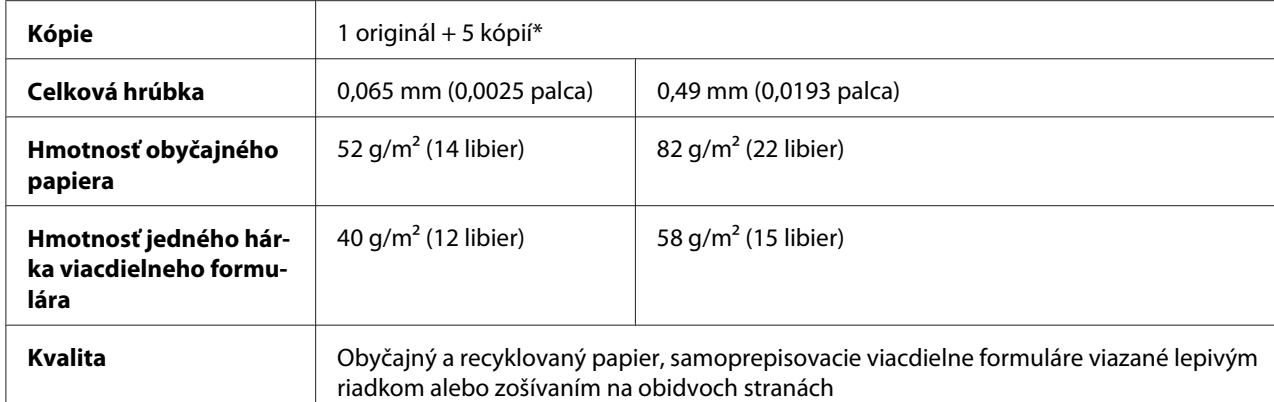

\* Keď je za normálnych podmienok nainštalovaný predný alebo spodný ťažný traktor, použiť možno až 7 kópií (1 originál + 6 kópií).

#### *Poznámka:*

- ❏ Do zadného otvoru nevkladajte hrubý papier, ako napríklad viacdielne formuláre so šiestimi alebo siedmimi dielmi.
- ❏ Na perforácii musí byť pomer odrezanej k neodrezanej dĺžke 3 : 1 alebo 5 : 1.
- ❏ Hrúbka časti s perforáciou musí byť pri rozšírení 1 mm alebo menej.
- ❏ Perforácia medzi stranami nesmie siahať po celej dĺžke k okrajom papiera. Neodrezaná dĺžka okrajov musí byť 1 mm alebo viac.
- ❏ Odstrižky na vodorovnej a zvislej perforácii sa nesmú križovať.
- ❏ Pri tlači na papier zošitý zošívačkou môže dôjsť k zhoršeniu kvality tlače (jednoduché/dvojité zošívanie).

### **Štítky na nekonečnom papieri (iba predný a spodný vstup):**

#### *Poznámka:*

Používajte iba štítky na podkladových hárkoch nekonečného papiera.

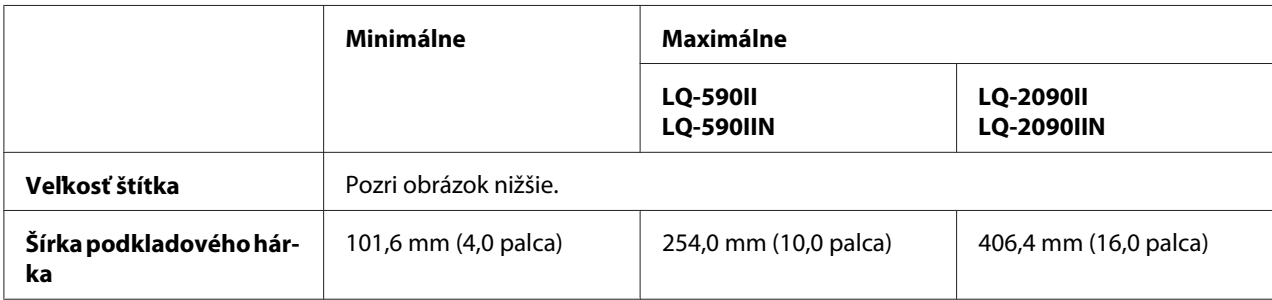

<span id="page-161-0"></span>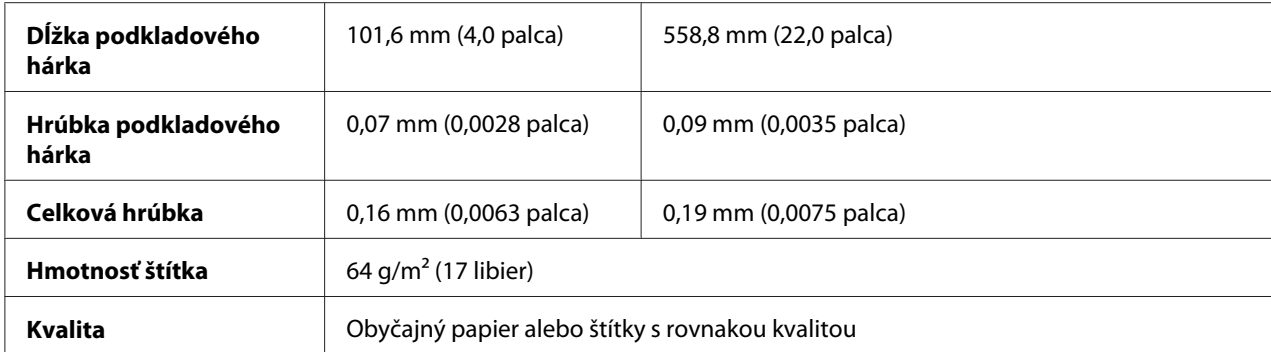

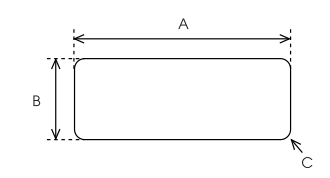

- A. Minimálne 63,5 mm (2,5 palca).
- B. Minimálne 23,8 mm (15/16 palca).
- C. Polomer rohu = minimálne 2,5 mm (0,1 palca).

### **Obálky (iba zadný vstup):**

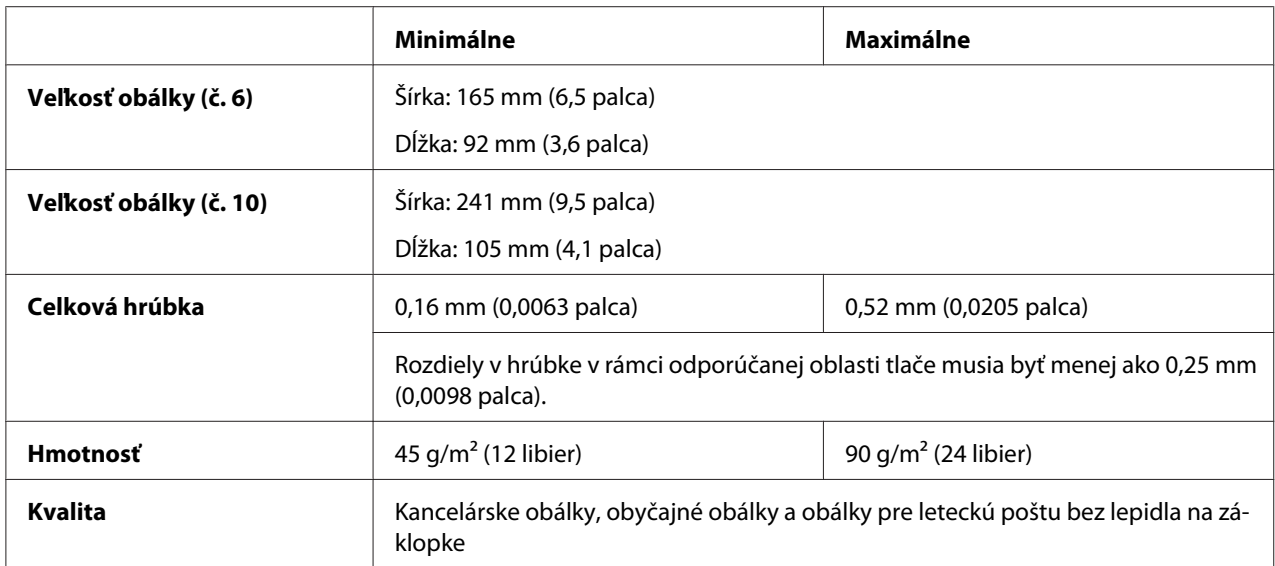

**Zvitkový papier (iba zadný vstup s voliteľným držiakom zvitkového papiera):**

<span id="page-162-0"></span>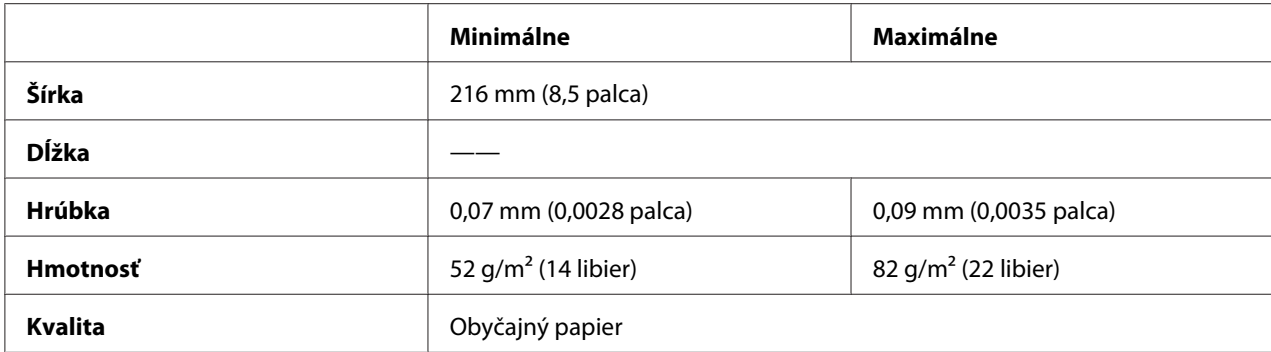

## *Odporúčaná oblasť tlače*

### *Poznámka:*

Ak chcete dosiahnuť čo najlepšie výsledky, tlačte na odporúčanú oblasť tlače. Tlačiareň nemusí tlačiť mimo tejto oblasti.

### **Jednotlivé hárky:**

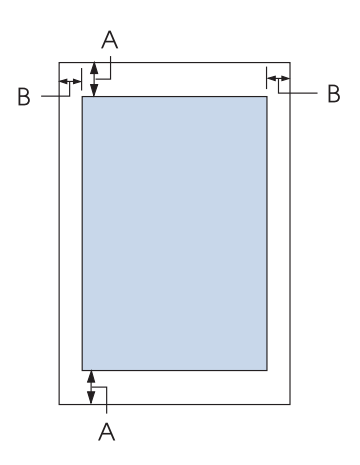

A Minimálne horné a dolné okraje sú 4,2 mm (0,17 palca).

### B LQ-590II/LQ-590IIN:

Minimálne ľavé a pravé okraje sú 3 mm (0,12 palca). Maximálna šírka oblasti tlače je 203,2 mm (8,0 palca). V prípade širších papierov ako 209,2 mm (8,2 palca) sú bočné okraje väčšie, aby zodpovedali šírke papiera.

### LQ-2090II/LQ-2090IIN:

Minimálne ľavé a pravé okraje sú 3 mm (0,12 palca).

Maximálna šírka oblasti tlače je 345,4 mm (13,6 palca). V prípade širších papierov ako 351,4 mm (13,8 palca) sú bočné okraje väčšie, aby zodpovedali šírke papiera.

### **Nekonečný papier:**

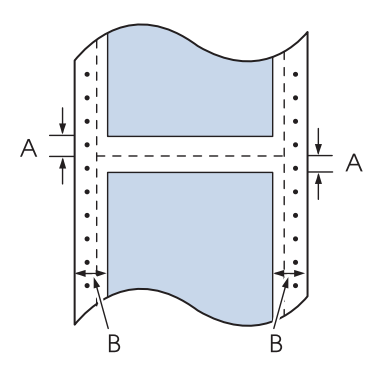

A Minimálne horné a dolné okraje (nad a pod perforáciou) sú 4,2 mm (0,17 palca).

### B LQ-590II/LQ-590IIN:

Minimálne ľavé a pravé okraje sú 13 mm (0,51 palca). Maximálna šírka oblasti tlače je 203,2 mm (8,0 palca). V prípade širších papierov ako 229,2 mm (9,0 palca) sú bočné okraje väčšie, aby zodpovedali šírke papiera.

LQ-2090II/LQ-2090IIN:

Minimálne ľavé a pravé okraje sú 13 mm (0,51 palca).

Maximálna šírka oblasti tlače je 345,4 mm (13,6 palca). V prípade širších papierov ako 371,4 mm (14,6 palca) sú bočné okraje väčšie, aby zodpovedali šírke papiera.

<span id="page-164-0"></span>**Obálky:**

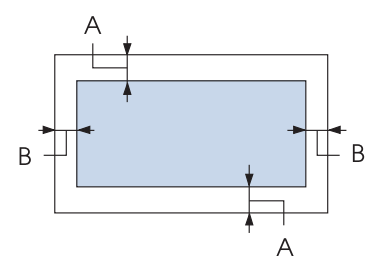

- A Minimálne horné a dolné okraje sú 4,2 mm (0,17 palca).
- B Minimálne ľavé a pravé okraje sú 3 mm (0,12 palca).

### **Zvitkový papier:**

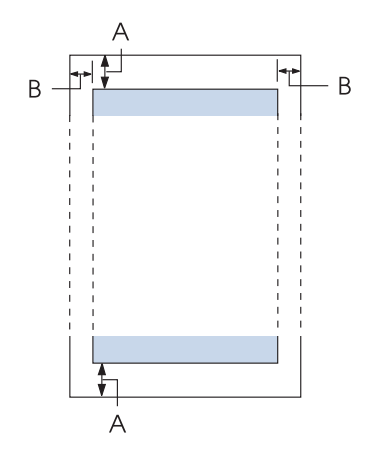

- A Minimálne horné a dolné okraje sú 4,2 mm (0,17 palca).
- B Minimálne ľavé a pravé okraje sú 3 mm (0,12 palca). Maximálna šírka oblasti tlače je 203,2 mm (8,0 palca).

## *Zoznamy príkazov*

Vaša tlačiareň podporuje tieto ovládacie kódy Epson ESC/P2 a riadiace kódy emulácie IBM PPDS.

Ak potrebujete viac informácií, obráťte sa na oddelenie služieb zákazníkom spoločnosti Epson. Podrobnosti nájdete v časti ["Kontaktovanie zákazníckej podpory" na strane 125.](#page-124-0)

## *Riadiace kódy Epson ESC/P*

Ak tlačiareň Epson ESC/P vyberiete v softvéri, budete môcť používať rozšírené písma a grafiku.

Bežná prevádzka: ESC @, ESC U, ESC EM

Podávanie papiera: FF, LF, ESC 0, ESC 2, ESC 3, ESC+, CR

Formát papiera: ESC (C, ESC C, ESC C 0, ESC Q, ESC l, ESC (c, ESC N, ESC O

Posun pozície tlače: ESC \$, ESC \, ESC (V, ESC (v, ESC D, HT, ESC B, VT, ESC J

Výber písma: ESC k, ESC x, ESC y, ESC X, ESC P, ESC M, ESC g, ESC p, ESC 4, ESC 5, ESC E, ESC F, ESC !

Vylepšenie písma: ESC W, DC4, SO, DC2, SI, ESC w, ESC G, ESC H, ESC T, ESC S, ESC -, ESC q

Riadkovanie: ESC Space, ESC c, ESC (U

Ovládanie znakov: ESC t, ESC ( t, ESC R, ESC %, ESC &, ESC :, ESC 6, ESC 7, ESC (^

Bitový obraz: ESC \*

Čiarový kód:  $\text{ESC}$  ( B,  $\text{ESC}$  |

## *Riadiace kódy emulácie IBM PPDS*

Táto tlačiareň používa nižšie uvedené príkazy na emuláciu IBM Proprinter.

Bežná prevádzka: NUL, DC3, ESC j, BEL, CAN, DC1, ESC Q, ESC [ K, ESC U Podávanie papiera: FF, LF, ESC 5, ESC A, ESC 0, ESC 1, ESC 2, ESC 3, ESC 3 (AGM\*1), CR, ESC ] Formát papiera: ESC C, ESC C0, ESC X, ESC N, ESC O, ESC 4 Posun pozície tlače: ESC d, ESC R, ESC D, HT, ESC B, VT, ESC J, ESC 3  $(AGM^*^1)$ Výber písma: DC2, ESC P, ESC :, ESC E, ESC F, ESC I, ESC [d, ESC [I Vylepšenie písma: DC4, SO, ESC SO, ESC W, ESC [ @, SI, ESC SI, ESC G, ESC H, ESC T, ESC S, ESC -, ESC \_, ESC [-Riadkovanie: BS, SP Ovládanie znakov: ESC 6, ESC 7, ESC  $\lceil$  T, ESC  $\land$ , ESC  $\lor$ Bitový obraz: ESC K, ESC L, ESC Y, ESC Z, ESC [g, ESC  $*(AGM^*1)$ Čiarový kód: ESC [f, ESC [p Preberanie: ESC = (príkaz nie je poskytnutý) \*1 Náhradný grafický režim

## <span id="page-167-0"></span>*Normy a schválenia*

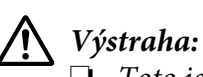

- ❏ Toto je výrobok triedy A. Tento výrobok môže v domácom prostredí spôsobovať rušenie rádiového signálu, preto sa od používateľa môže požadovať, aby prijal primerané opatrenia.
- ❏ Ak k tlačiarni pripojíte netienený prepojovací kábel, dôjde k zrušeniu platnosti noriem pre elektromagnetickú kompatibilitu tohto zariadenia.
- ❏ Upozorňujeme vás, že zmeny alebo úpravy, ktoré spoločnosť Seiko Epson Corporation výslovne neschválila, môžu viesť k strate vášho oprávnenia na prevádzkovanie tohto zariadenia.

## *Bezpečnostné schválenia*

### *Platí pre používateľov v USA a Kanade*

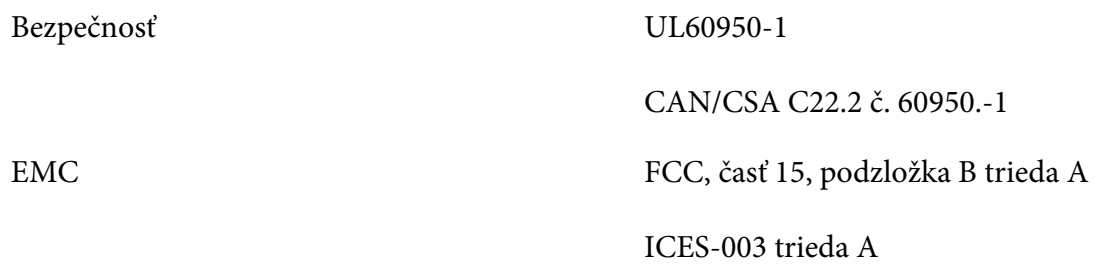

### *Poznámka:*

Toto zariadenie bolo testované a bolo zistené, že je v súlade s limitmi pre digitálne zariadenia triedy A podľa časti 15 predpisov FCC. Tieto limity určujú primeranú ochranu proti škodlivému rušeniu pri prevádzke tohto zariadenia v komerčnom prostredí. Toto zariadenie generuje, používa a môže vyžarovať vysokofrekvenčnú energiu, a ak nie je nainštalované a nepoužíva sa v súlade s týmto návodom na použitie, môže spôsobovať škodlivé rušenie rádiovej komunikácie.

Je pravdepodobné, že prevádzka tohto zariadenia v obytnom priestore môže spôsobovať škodlivé rušenie, preto sa od používateľa požaduje, aby toto rušenie odstránil na vlastné náklady.

### *Platí pre používateľov v Európe*

Nasledujúce modely sú označené značkou CE a vyhovujú všetkým platným smerniciam Európskej únie. Ďalšie podrobnosti nájdete na nižšie uvedenej webovej lokalite, na ktorej je uvedené plné znenie vyhlásenia o zhode spolu s prepojeniami na smernice a harmonizované normy, ktoré boli použité vo vyhlásení o zhode.

<span id="page-168-0"></span><https://www.epson.eu/conformity>

LQ-590II: PB33A LQ-590IIN: PB33B LQ-2090II: PB34A LQ-2090IIN: PB34B

## *Čistenie tlačiarne*

Aby vám tlačiareň čo najlepšie slúžila, musíte je niekoľkokrát do roka dôkladne vyčistiť.

Pri čistení tlačiarne postupujte podľa týchto krokov:

- 1. Z tlačiarne vyberte všetok papier, ktorý je v nej vložený, a vypnite ju.
- 2. Odstráňte vodiace zariadenie papiera. Ak je namontovaný voliteľný podávač voľných hárkov, odmontujte ho.
- 3. Pomocou jemnej kefky odstráňte všetok prach a špinu z vonkajšej skrinky a vodiaceho zariadenia papiera.
- 4. Ak na vonkajšej skrinke a vodiacom zariadení papiera stále zostáva prach a špina, odstráňte ich jemnou, čistou handričkou namočenou do slabého roztoku vody s čistiacim prostriedkom. Kryt tlačiarne a predný kryt nechajte zatvorené, aby sa do tlačiarne nedostala voda.

### !*Upozornenie:*

- ❏ Na čistenie tlačiarne nepoužívajte alkohol ani riedidlá; tieto chemikálie môžu poškodiť súčasti tlačiarne a jej skrinku.
- ❏ Dávajte pozor, aby sa voda nedostala na mechanizmus alebo elektronické súčasti tlačiarne.
- ❏ Nepoužívajte tvrdý ani drsný štetec.

Do tlačiarne nestriekajte mazivá; nevhodné oleje môžu poškodiť mechanizmus tlačiarne. Ak si myslíte, že je potrebné premazanie, obráťte sa na svojho obchodného zástupcu spoločnosti Epson.

## *Preprava tlačiarne*

Ak musíte tlačiareň prepraviť na určitú vzdialenosť, pozorne ju znova zabaľte do pôvodnej škatule a baliacich materiálov.

Pri opätovnom zabalení tlačiarne do jej pôvodných baliacich materiálov postupujte podľa týchto krokov:

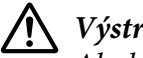

### !*Výstraha:*

Ak chcete vybrať kazetu s páskou, tlačovú hlavu musíte odtiahnuť rukou. Tlačová hlava môže byť horúca tesne po skončení používania tlačiarne; skôr než sa jej dotknete, nechajte ju niekoľko minút vychladnúť.

- 1. Z tlačiarne vyberte všetok papier, ktorý je do nej vložený. Tlačiareň musí byť vypnutá.
- 2. Napájací kábel odpojte od elektrickej zásuvky; potom od tlačiarne odpojte prepojovací kábel. Ak je namontovaný voliteľný podávač voľných hárkov, odmontujte ho.
- 3. Odstráňte vodiace zariadenie papiera. Ak sú namontované nejaké voliteľné zariadenia, odstráňte ich a zabaľte do ich pôvodných škatúľ.
- 4. Uistite sa, že tlačová hlava nie je horúca. Potom vyberte kazetu s páskou podľa opisu v časti ["Výmena kazety s páskou" na strane 129.](#page-128-0)
- 5. Uistite sa, že napínacia jednotka papiera je namontovaná a že traktor je namontovaný v zadnej tlačnej polohe. (Postup inštalácie nájdete v časti ["Namontovanie traktora v zadnej tlačnej polohe"](#page-22-0) [na strane 23](#page-22-0).) Uistite sa tiež, že kryt tlačiarne a predný kryt sú zatvorené.
- 6. Tlačiareň, vodiace zariadenie papiera, kazetu s páskou, krídelko, traktor, vodič a napájací kábel (ak je to potrebné) znova zabaľte do ich pôvodných baliacich materiálov a vložte ich do pôvodnej škatule tlačiarne.

## *Slovník*

#### **ASCII**

American Standard Code for Information Interchange (Americký štandardný kód na výmenu informácií). Štandardizovaný kódovací systém na priraďovanie číselných kódov k písmenám a symbolom.

#### **automatický posun riadka**

Keď je v režime predvoleného nastavenia zapnuté toto nastavenie, za každým kódom návratu vozíka (CR) automaticky nasleduje kód posunu riadka (LF).

#### **obojsmerná tlač**

Tlač, pri ktorej tlačová hlava tlačí v obidvoch smeroch (obojsmerne). Tým sa zvyšuje rýchlosť tlače, môže sa však znížiť presnosť zvislého zarovnania. Obojsmerná tlač je štandardný režim tlače tlačiarne.

#### **vyrovnávacia pamäť**

Časť pamäte v tlačiarni sa používa na ukladanie údajov pred ich vytlačením.

#### **tabuľka znakov**

Súbor písmen, čísiel a symbolov, ktoré vytvárajú skupinu znakov používaných v konkrétnom jazyku.

#### **znaky na jeden palec (cpi)**

Mierka veľkosti textových znakov.

#### **nekonečný papier**

Papier, ktorý má na obidvoch stranách otvory na ozubené kolieska podávača, je perforovaný medzi stranami a dodáva sa v zloženom stohu. Nazýva sa aj skladaný papier.

#### **riadiaci kód**

Špeciálny kód, ktorý sa používa na riadenie funkcie tlačiarne, ako napríklad návrat vozíka alebo posun riadkov.

#### **cpi**

Mierka veľkosti textových znakov.

#### **podávač voľných hárkov**

Voliteľné odpojiteľné zariadenie, ktoré automaticky podáva jednotlivé hárky papiera do tlačiarne.

#### **hexadecimálny výpis údajov**

Metóda riešenia problémov, ktorá pomáha pri zisťovaní príčiny problémov s komunikáciou medzi tlačiarňou a počítačom. Keď je tlačiareň v režime hexadecimálneho výpisu, vytlačí každý kód, ktorý prijme v hexadecimálnom ozname a v znakoch ASCII. Nazýva sa aj hexadecimálny výpis.

#### **predvolené**

Hodnota, ktorá sa prejaví po zapnutí, resetovaní alebo spustení zariadenia.

#### **vzorované pole**

Spôsob tlače, v ktorom vzor jednotlivých bodiek (matica) vytvára každé písmeno alebo symbol.

#### **koncept**

Režim tlače, ktorý tlačiareň používa, keď ako typ písma vyberiete Draft. V type písma Draft sa na rýchlejšiu tlač používa menej bodiek na jeden znak.

#### **ovládač**

Softvérový program, ktorý z počítača odosiela príkazy na používanie funkcií konkrétnej tlačiarne.

#### **ESC/P** ®

Skratka pre EPSON Standard Code for Printers. Ide o systém príkazov, ktoré váš počítač používa na ovládanie tlačiarne. Je to štandard pre všetky tlačiarne EPSON a podporuje ho väčšina aplikačných softvérov pre osobné počítače.

**ESC/P 2™**<br>Rozšírená verzia príkazového jazyka ESC/P pre tlačiarne. Príkazy v tomto jazyku produkujú výsledky podobné laseru, ako napríklad škálovateľné písma a vylepšená grafika.

#### **skladaný papier**

Papier, ktorý má na obidvoch stranách otvory na ozubené kolieska podávača, je perforovaný medzi stranami a dodáva sa v zloženom stohu. Nazýva sa aj nekonečný papier.

#### **písmo**

Štýl typu, ktorý určuje názov, ako napríklad Roman alebo Sans Serif.

#### **podávanie formulára (FF)**

Riadiaci kód a tlačidlo na ovládacom paneli, ktoré posúvajú papier do ďalšej polohy záhlavia formulára.

#### **poltón**

Metóda používania vzorov bodiek, ktoré zastupujú obraz. Poltón umožňuje vytvárať meniace sa odtiene šedej pomocou čiernych bodiek alebo takmer nekonečný rad farieb s použitím iba niekoľkých farieb bodiek.

#### **hexadecimálny výpis**

Metóda riešenia problémov, ktorá pomáha pri zisťovaní príčiny problémov s komunikáciou medzi tlačiarňou a počítačom. Keď je tlačiareň v režime hexadecimálneho výpisu, vytlačí každý kód, ktorý prijme v hexadecimálnom ozname a v znakoch ASCII. Nazýva sa aj výpis údajov.

#### **vysokorýchlostný koncept**

Režim tlače konceptu, ktorý ste vybrali v režime predvoleného nastavenia. Vysokorýchlostný koncept používa minimálny počet bodiek na jeden znak, čím vytvára mimoriadne vysokorýchlostnú tlač.

#### **rozhranie**

Spojenie medzi počítačom a tlačiarňou, cez ktoré sa do tlačiarne prenášajú údaje tlače.

#### **na šírku**

Tlač orientovaná do strán na stránke. Táto orientácia umožňuje vytvoriť stránku, ktorá je širšia ako vyššia, čo je užitočné na tlačenie tabuľkových hárkov.

#### **listová kvalita (LQ)**

Režim tlače, ktorý tlačiareň používa pri výbere iného typu písma ako Draft. Tlač v písme s kvalitou listu poskytuje lepšiu spoľahlivosť a vzhľad pri zníženej rýchlosti tlače.

#### **posun riadkov (LF)**

Riadiaci kód a tlačidlo na ovládacom paneli, ktoré papier posúva o jeden riadok.

#### **poloha vkladania**

Poloha, do ktorej je papier automaticky vložený.

#### **mikronastavovanie**

Funkcia tlačiarne, ktorá umožňuje presne nastaviť polohy odtrhnutia a záhlavia formulára.

#### **polohy papiera**

Na tlač na nekonečný papier existujú tri polohy: pohotovostná, odtrhávacia a záhlavie formulára. Na tlač na jeden hárok je iba jedna poloha záhlavia formulára.

#### **rozstup**

Veľkosť písma, ktorá je meraná v počtoch znakov na jeden palec (cpi). Štandardná veľkosť je 10 cpi.

#### **plošina**

Čierna plošina, ktorá slúži ako opora na papier počas tlače.

#### **na výšku**

Tlač, ktorá je na stránke orientovaná zvisle (na rozdiel od orientácie na šírku, kde sa na stránke tlačí do strán). Je to štandardná orientácia na tlač listov alebo dokumentov.

#### **ovládač tlačiarne**

Softvérový program, ktorý z počítača odosiela príkazy na používanie funkcií konkrétnej tlačiarne.

#### **východisková poloha tlače**

Vodorovná poloha na papieri, ktorú tlačiareň rozpoznáva ako prvý stĺpec tlače. Východiskovú polohu tlače môžete nastaviť na ovládacom paneli.

#### **proporcionálne písmo**

Písmo, ktorého znaky zaberajú meniace sa množstvo vodorovného priestoru v závislosti od šírky znaku. Preto veľké písmeno M zaberá viac vodorovného priestoru ako malé písmeno l.

#### **odporúčaná oblasť tlače**

Oblasť na stránke, na ktorú tlačiareň môže tlačiť. Kvôli okrajom je menšia ako fyzická veľkosť stránky.

#### **vynulovať**

Návrat tlačiarne na jej východiskové nastavenia.

#### **rozlíšenie**

Miera veľkosti detailu, ktorý môže byť zastúpený. Rozlíšenie vytlačených obrazov je merané počtom bodiek na jeden palec (dpi).

#### **automatický test**

Metódy kontroly prevádzky tlačiarne. Keď spustíte automatický test, tlačiareň vytlačí znaky, ktoré sú uložené na ROM (pamäť iba na čítanie).

#### **pohotovostná poloha**

Poloha nekonečného papiera po jeho pripojení k traktoru. Nie je však vložený do tlačiarne.

#### **odtrhnúť**

Tlačidlo na ovládacom paneli, ktoré podáva perforáciu na nekonečnom papieri do odtrhávacej polohy a potom papier posunie späť do polohy záhlavia formulára.

#### **odtrhávacia poloha**

Poloha, z ktorej tlačiareň podáva papier pri zapnutom režime automatického odtrhnutia. Pomocou funkcie mikronastavovania umožňuje nastaviť polohu tak, aby perforácia papiera zodpovedala polohe odtrhávacej hrany.

#### **poloha záhlavia formulára**

Poloha na papieri, ktorú tlačiareň rozpoznáva ako prvý riadok tlače. Je to východisková poloha horného okraja.

#### **jednosmerná tlač**

Tlač, pri ktorej tlačová hlava tlačí iba v jednom smere. Jednosmerná tlač je užitočná pre tlač grafiky, pretože poskytuje presné zvislé zarovnanie. Jednosmernú tlač môžete vybrať pomocou režimu predvoleného nastavenia tlačiarne.

## *Register*

## *0*

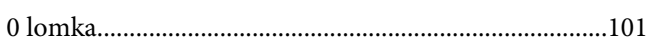

## *A*

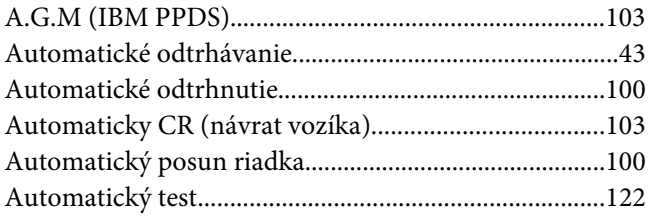

## *B*

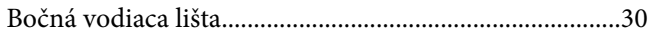

## *Č*

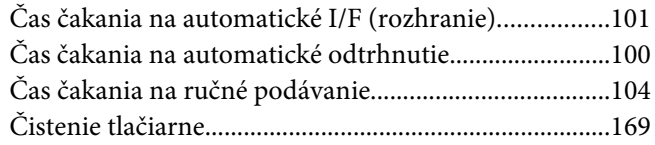

## *D*

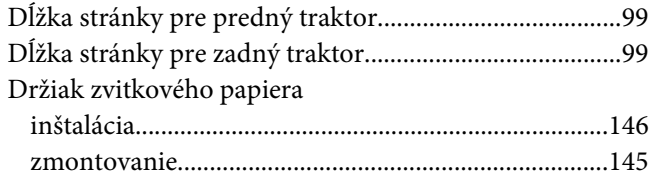

## *E*

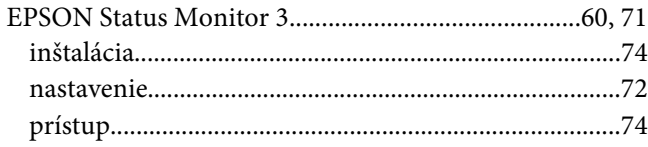

## *F*

Funkcia Mikronastavenie

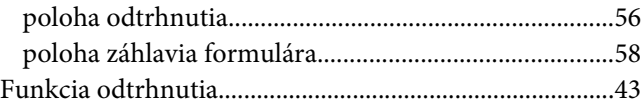

### *H*

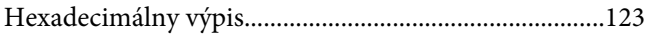

### *I*

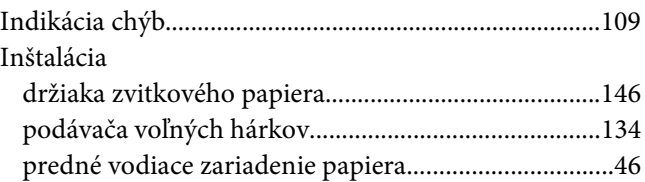

### *J*

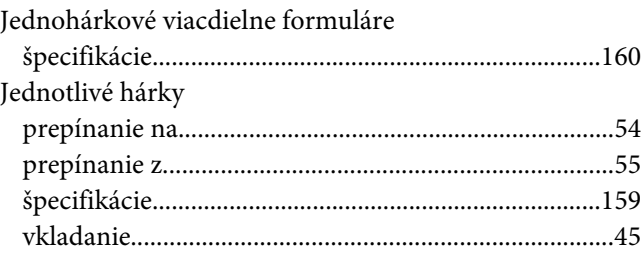

## *K*

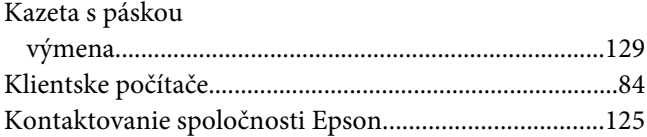

### *M*

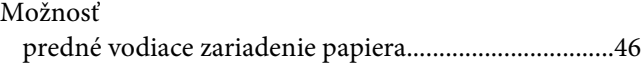

## *N*

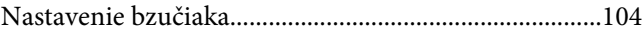

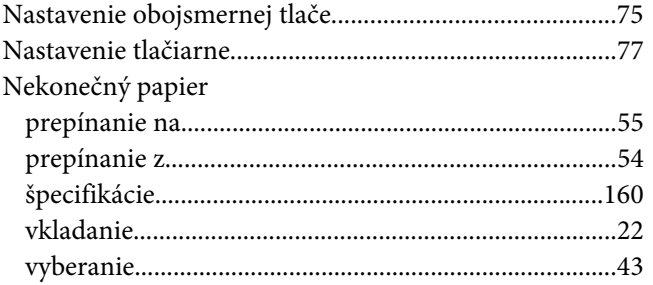

### $\boldsymbol{o}$

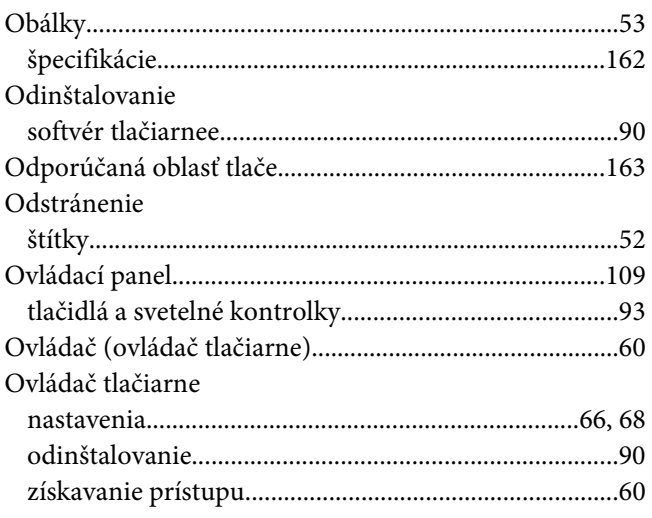

## $\boldsymbol{P}$

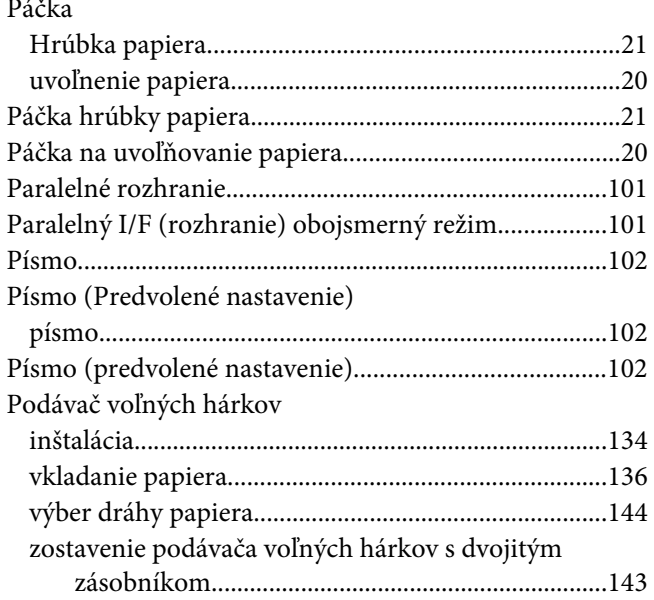

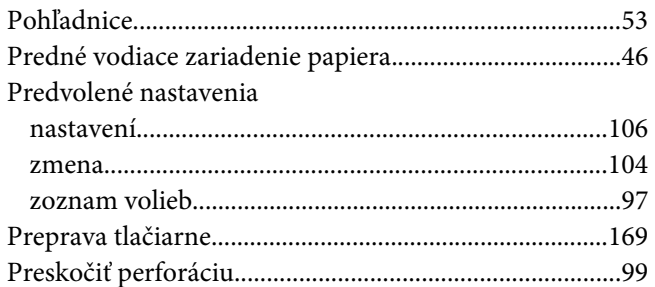

### $\boldsymbol{R}$

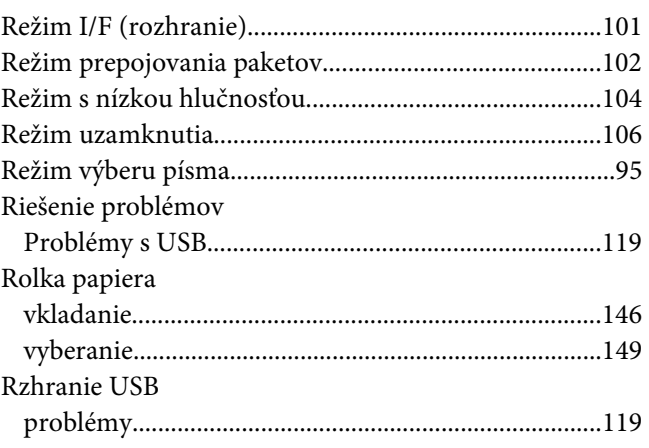

## $\mathsf{S}$

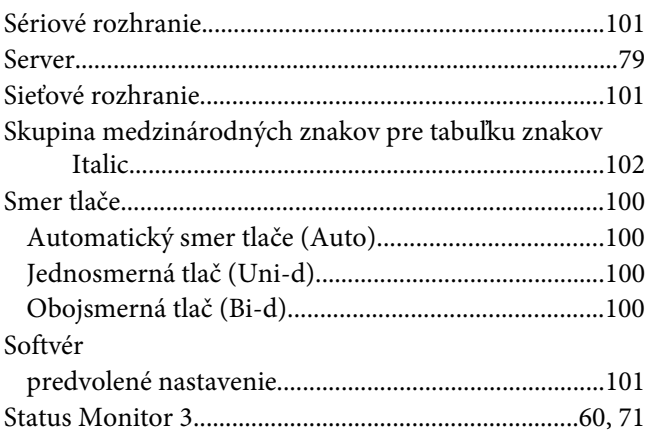

## $\check{\mathsf{S}}$

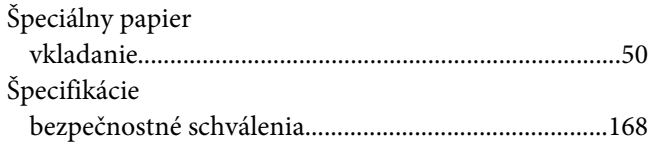

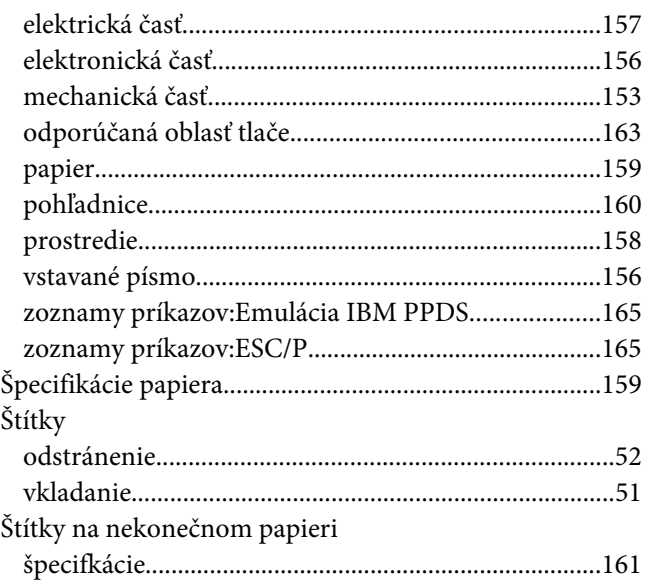

## $\overline{I}$

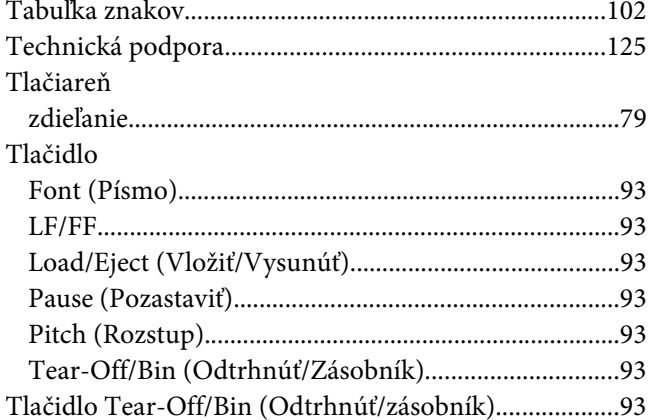

## $\boldsymbol{U}$

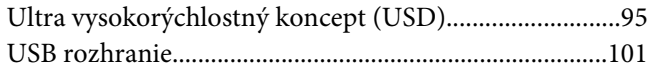

### $\boldsymbol{V}$

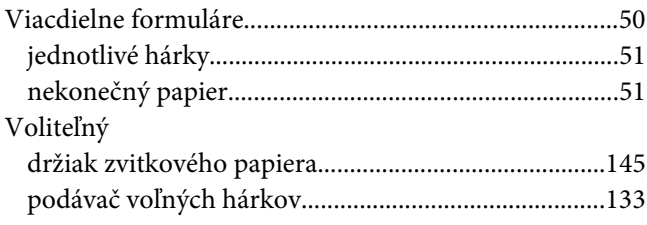

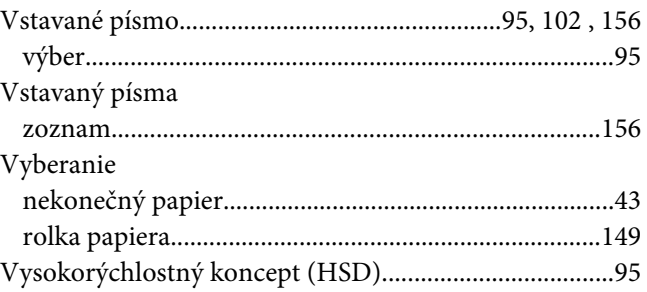

### $\boldsymbol{Z}$

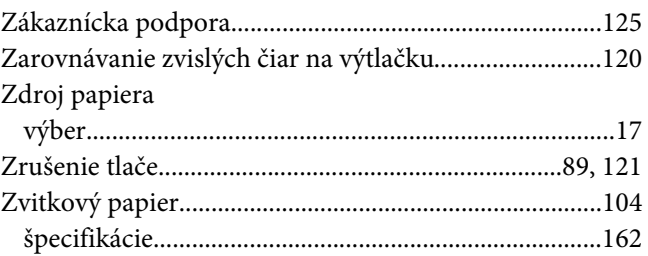